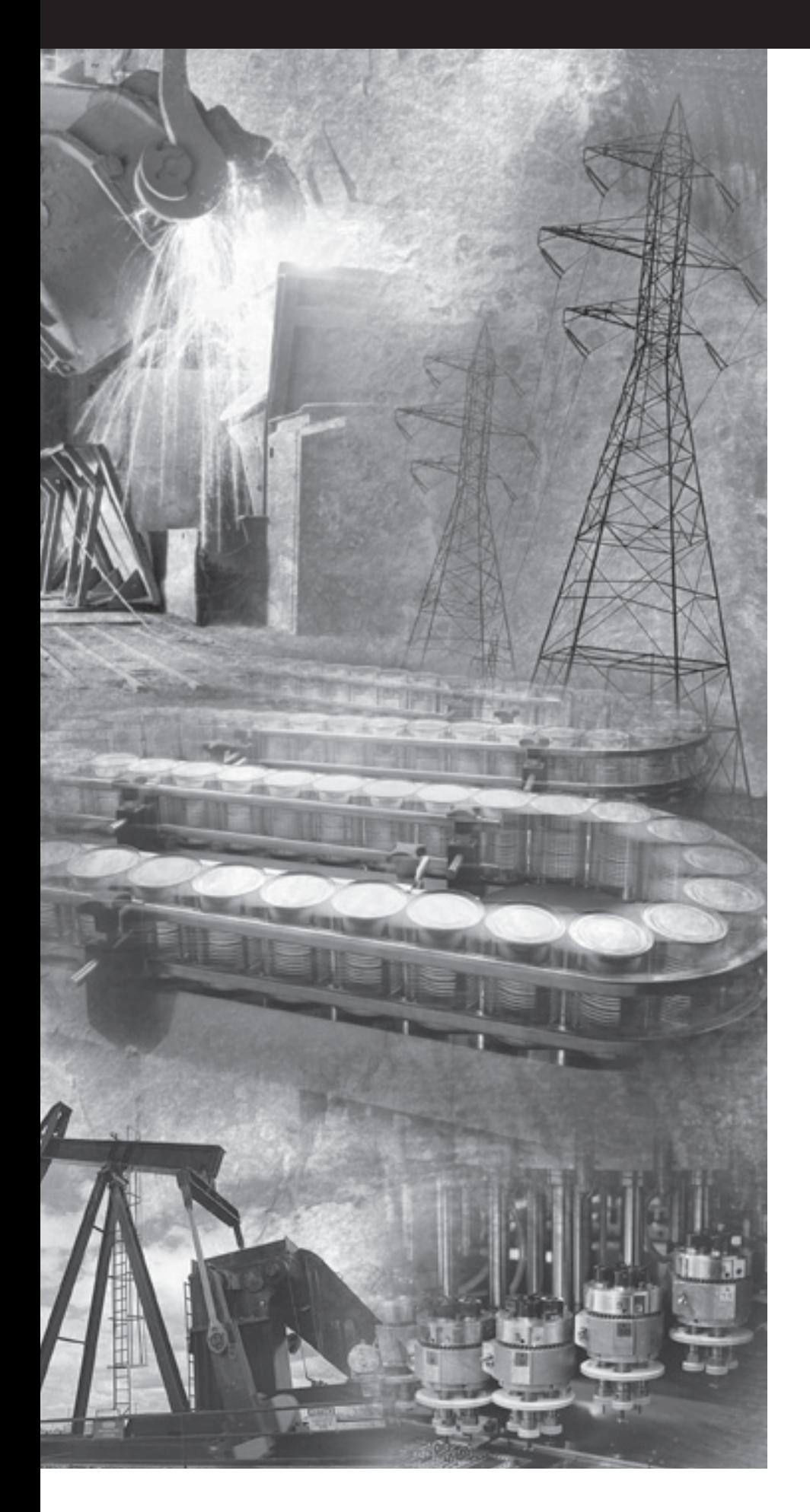

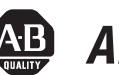

# **AB** Allen-Bradley

# **MicroLogix 1100 Programmable Controllers**

**Bulletin 1763 Controllers and 1762 Expansion I/O**

**User Manual**

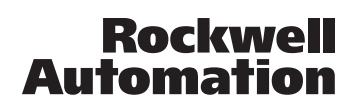

**Important User Information** Solid state equipment has operational characteristics differing from those of electromechanical equipment. Safety Guidelines for the Application, Installation and Maintenance of Solid State Controls (publication SGI-1.1 available from your local Rockwell Automation sales office or online at http://literature.rockwellautomation.com) describes some important differences between solid state equipment and hard-wired electromechanical devices. Because of this difference, and also because of the wide variety of uses for solid state equipment, all persons responsible for applying this equipment must satisfy themselves that each intended application of this equipment is acceptable.

> In no event will Rockwell Automation, Inc. be responsible or liable for indirect or consequential damages resulting from the use or application of this equipment.

The examples and diagrams in this manual are included solely for illustrative purposes. Because of the many variables and requirements associated with any particular installation, Rockwell Automation, Inc. cannot assume responsibility or liability for actual use based on the examples and diagrams.

No patent liability is assumed by Rockwell Automation, Inc. with respect to use of information, circuits, equipment, or software described in this manual.

Reproduction of the contents of this manual, in whole or in part, without written permission of Rockwell Automation, Inc., is prohibited.

Throughout this manual, when necessary, we use notes to make you aware of safety considerations.

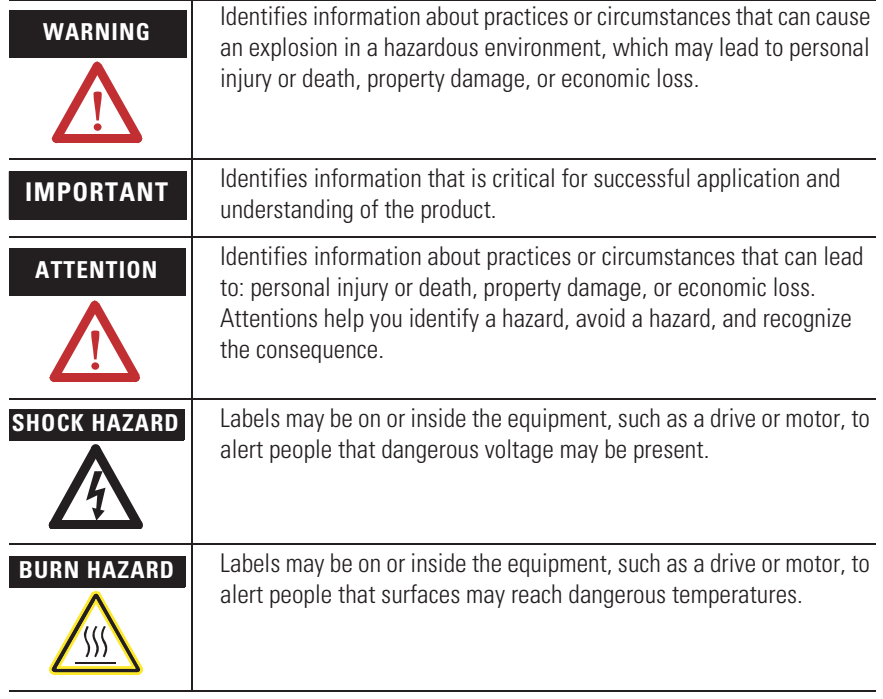

Rockwell Automation, DeviceNet, ModBus, Allen-Bradley, SLC 5/02, SLC 5/03, PLC-5, MicroLogix, SLC 500, RSLogix, RSLinx, and RSLogix 500 are trademarks of Rockwell Automation, Inc.

Trademarks not belonging to Rockwell Automation are property of their respective companies.

# *Table of Contents*

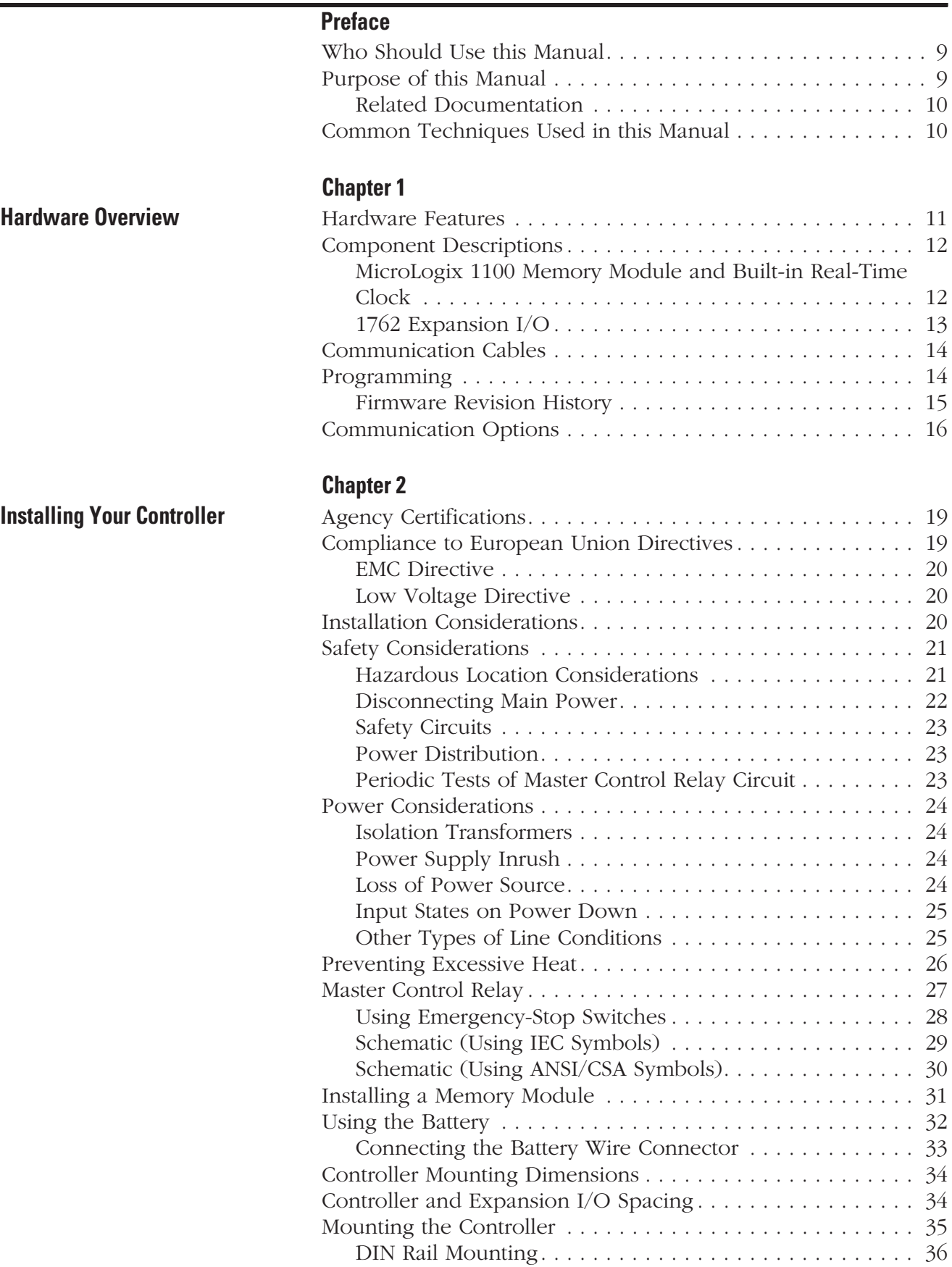

**Hardware Overview** 

**Installing Your Control** 

3 Publication 1763-UM001B-EN-P - April 2007

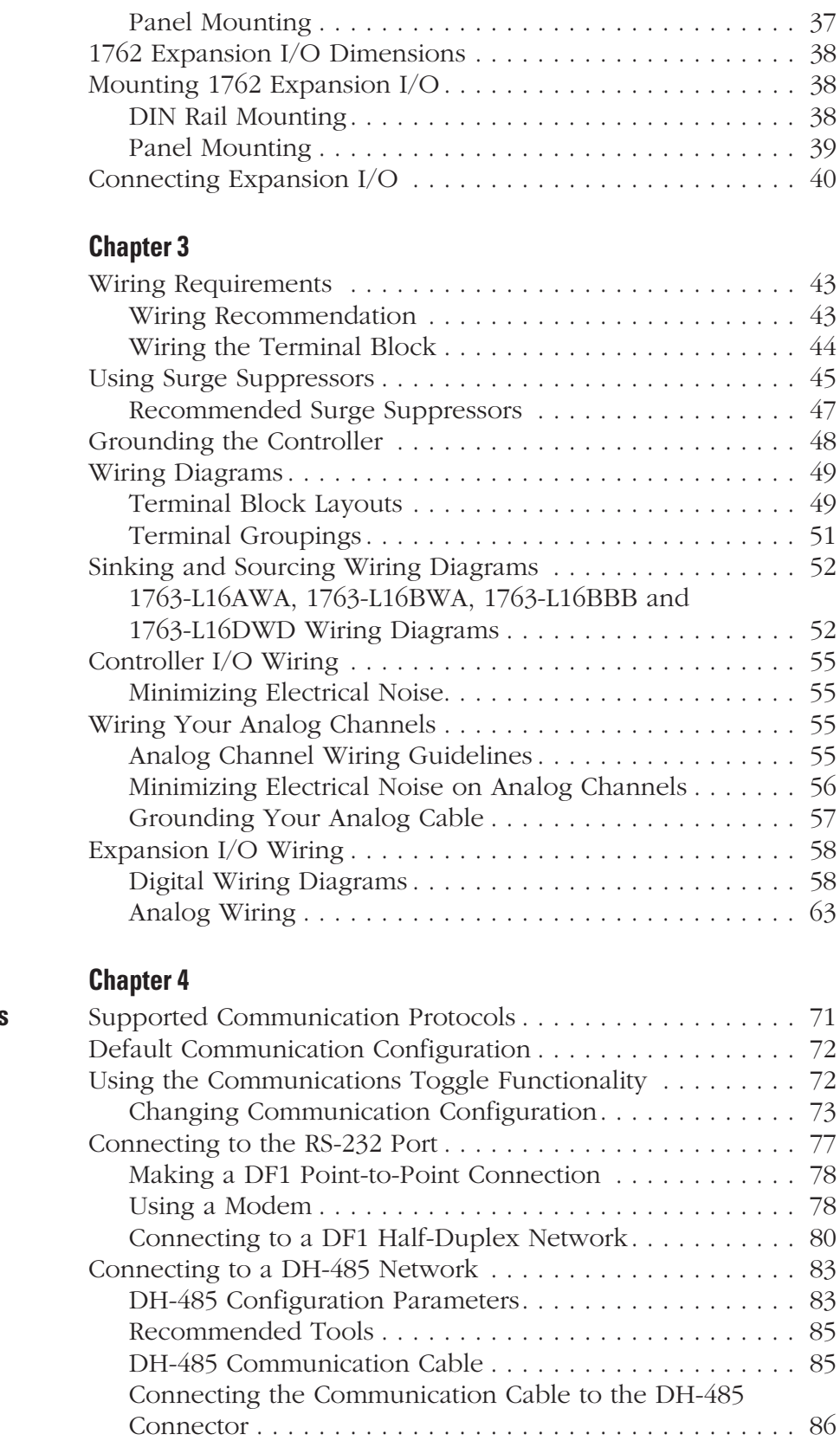

**Wiring Your Controller** 

**Communication Connections** 

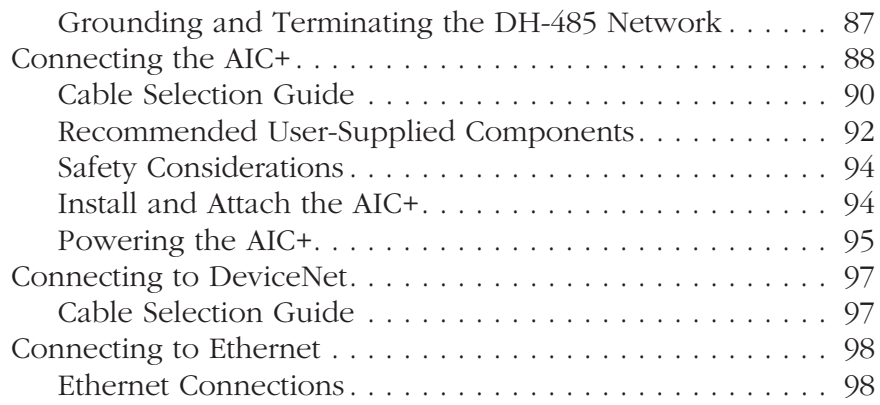

## **Chapter 5**

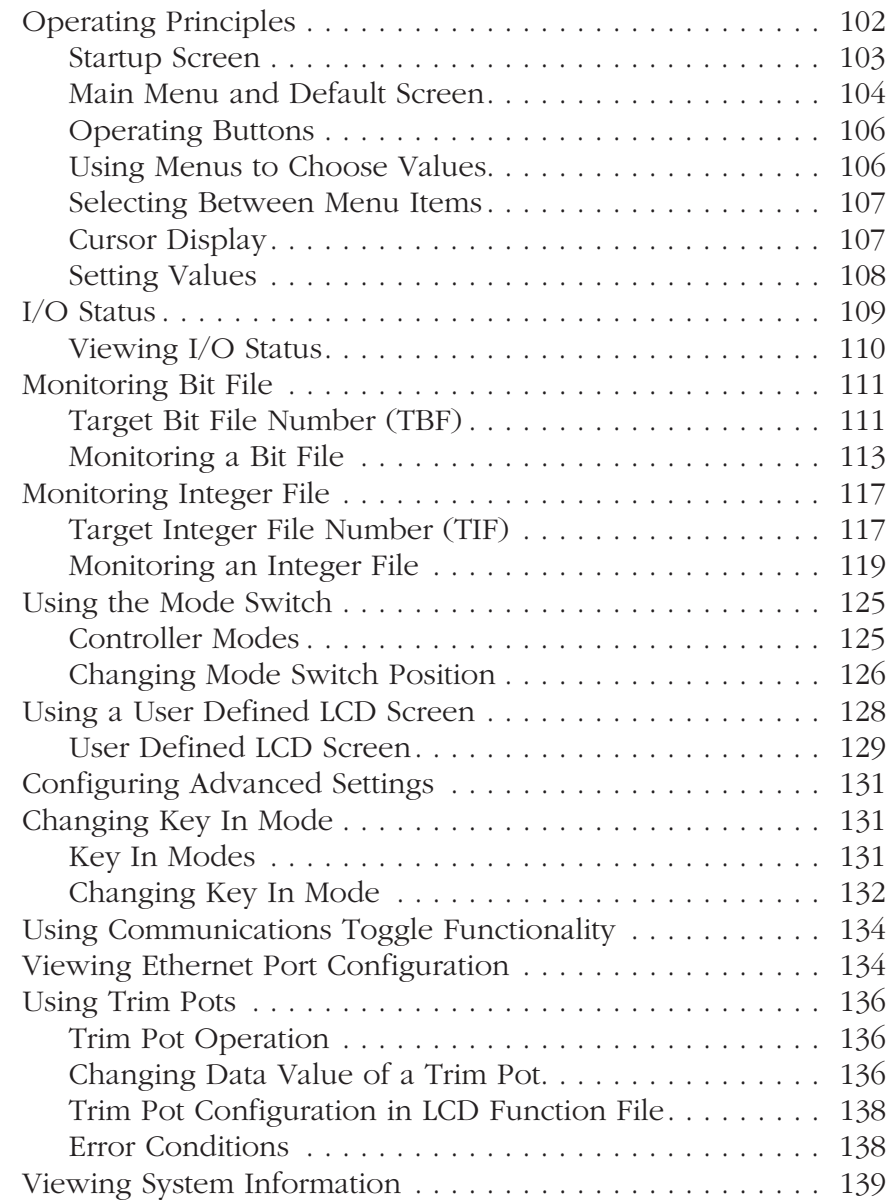

## **Using the LCD**

Publication 1763-UM001B-EN-P - April 2007

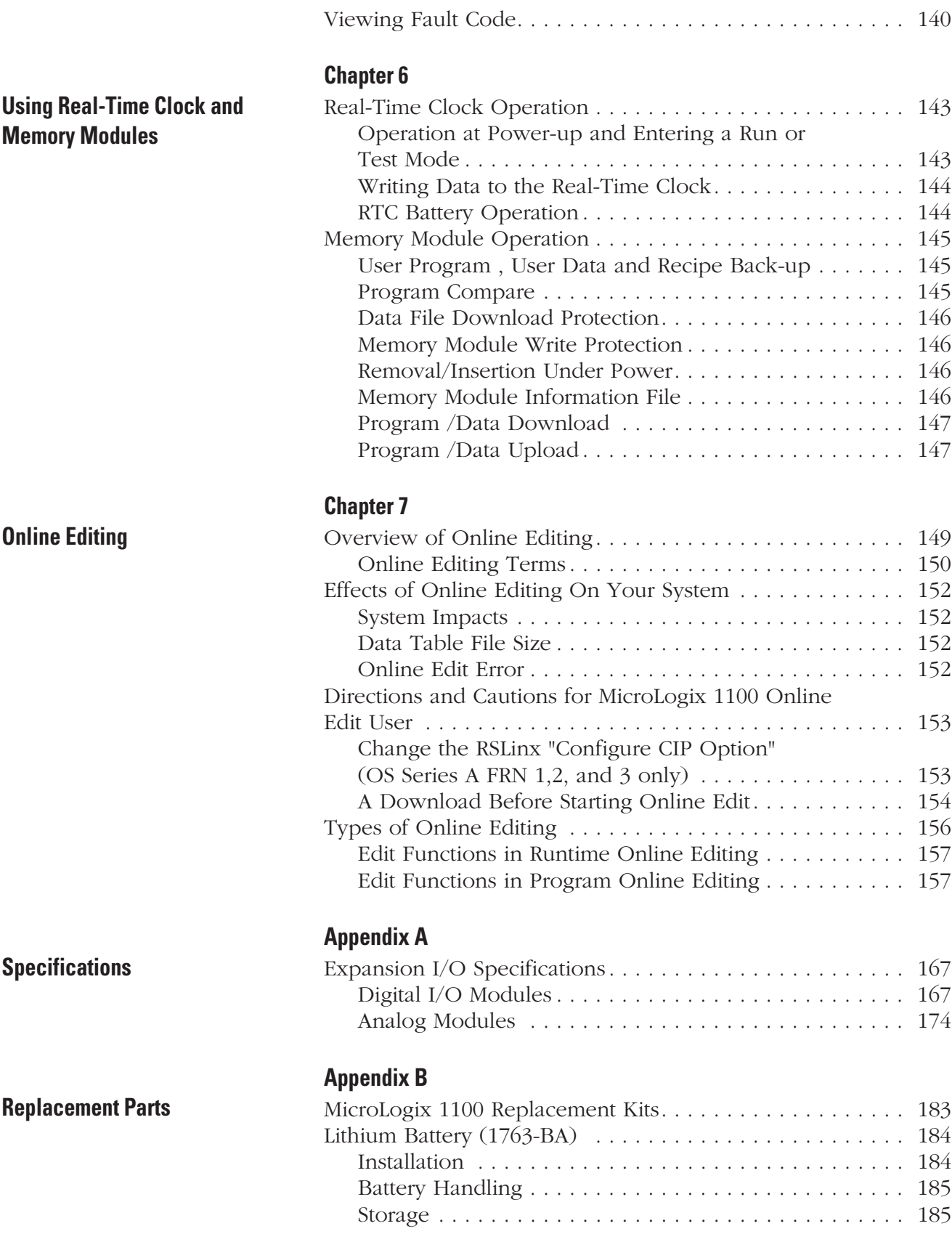

Transportation . . . . . . . . . . . . . . . . . . . . . . . . . . . . . . 185

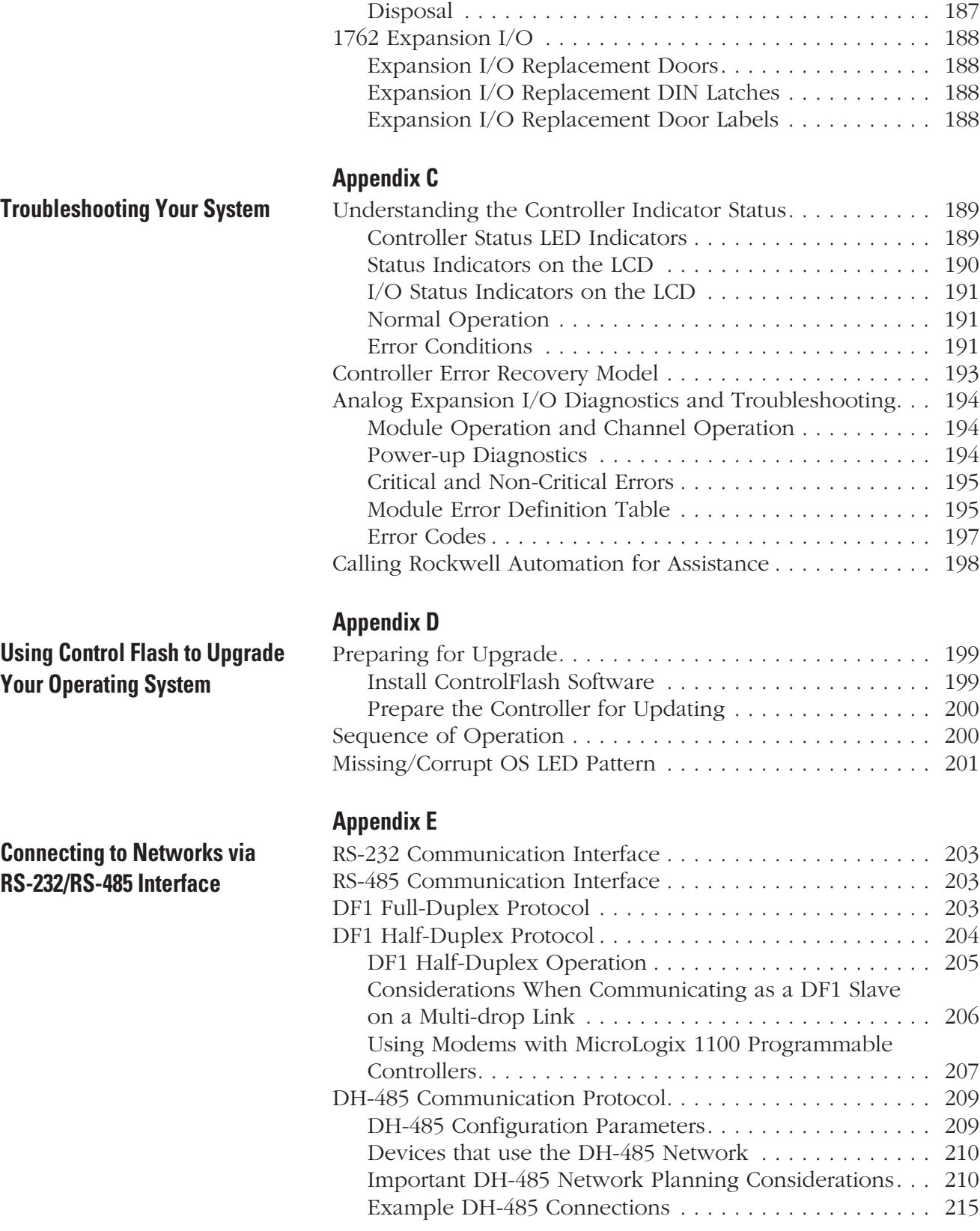

**Connecting to Networks via** 

**System Loading and Heat** 

**Dissipation**

**Ethernet Interface**

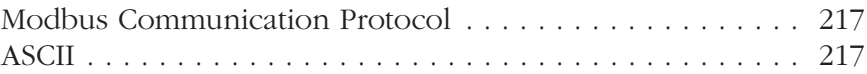

## **Appendix F**

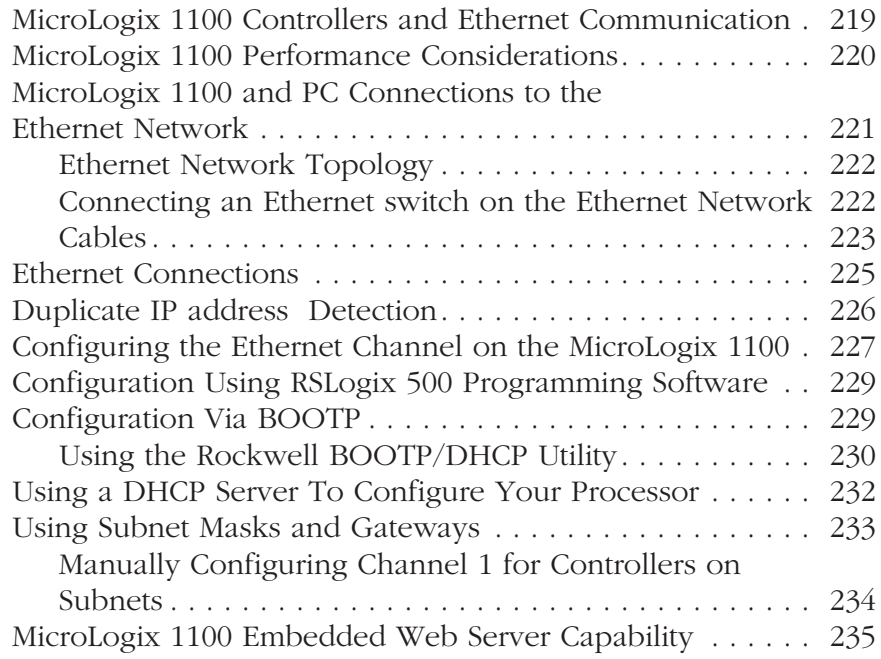

## **Appendix G**

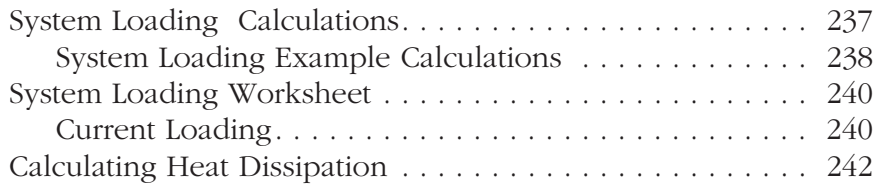

## **Glossary**

**Index**

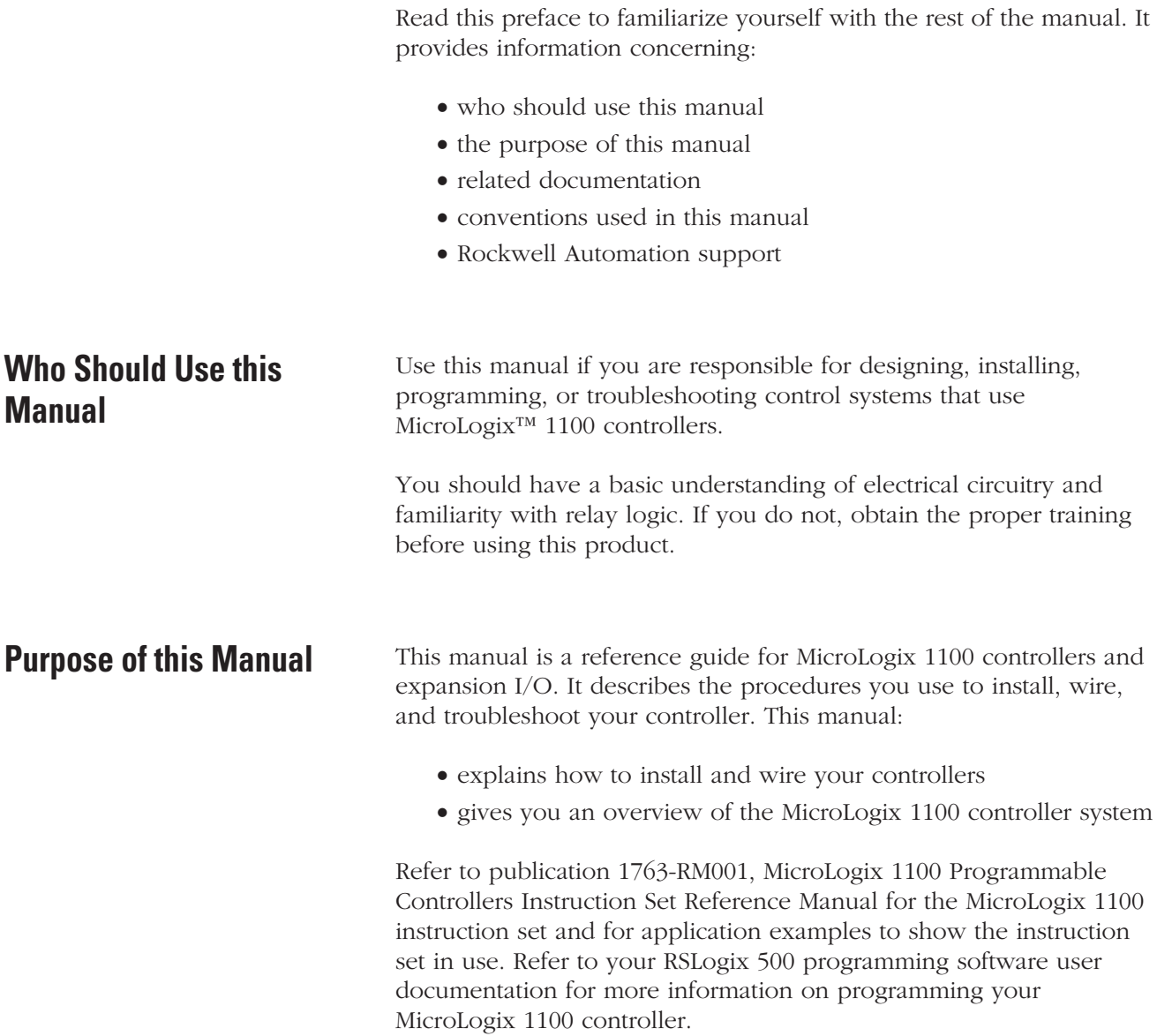

## **Related Documentation**

The following documents contain additional information concerning Rockwell Automation products. To obtain a copy, contact your local Rockwell Automation office or distributor.

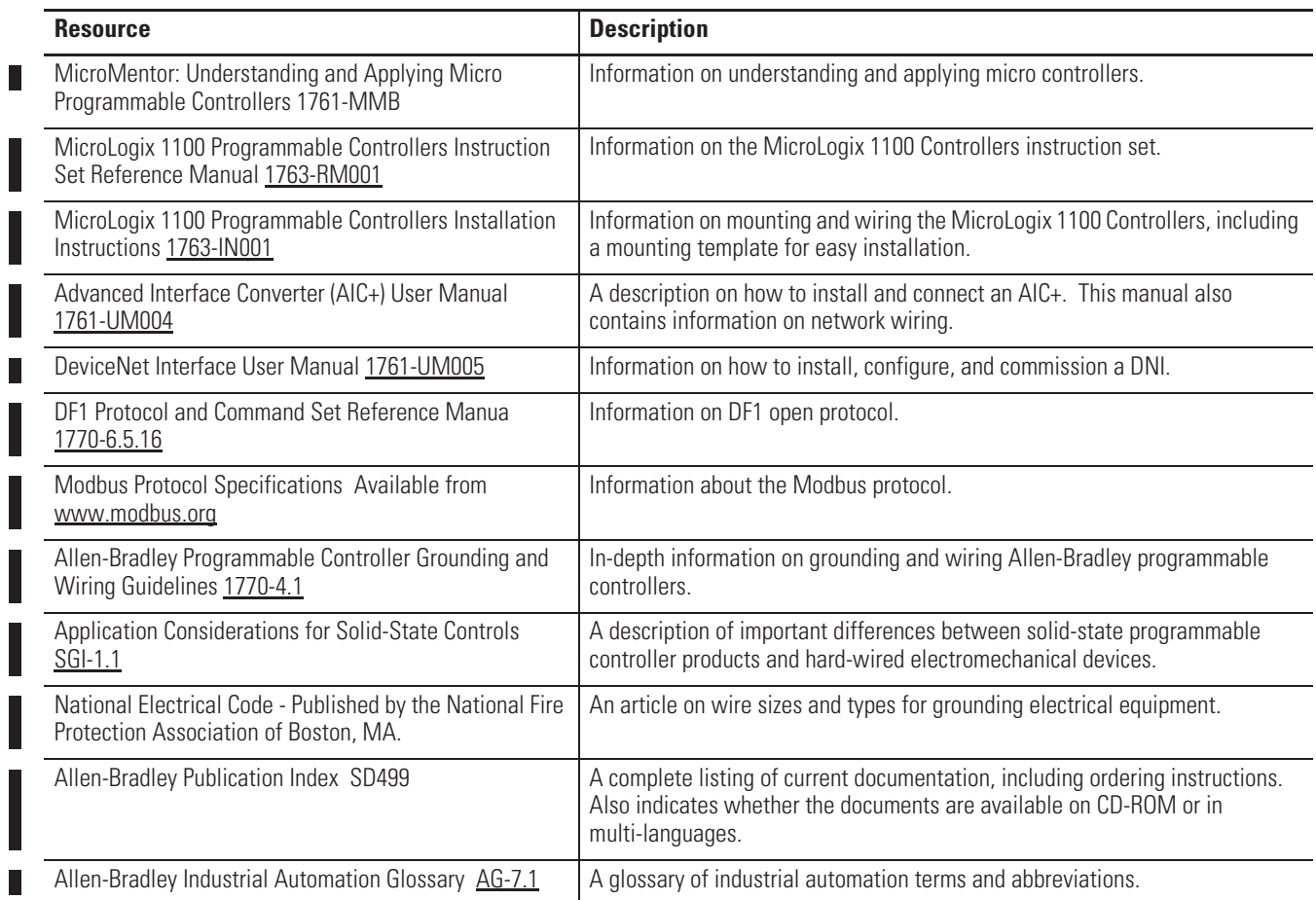

## **Common Techniques Used in this Manual**

The following conventions are used throughout this manual:

- x Bulleted lists such as this one provide information, not procedural steps.
- Numbered lists provide sequential steps or hierarchical information.
- *Italic* type is used for emphasis.

П

# **Hardware Overview**

**Hardware Features** The Bulletin 1763, MicroLogix 1100 programmable controller contains a power supply, input and output circuits, a processor, an isolated combination RS-232/485 communication port, and an Ethernet port. Each controller supports 18 I/O points (10 digital inputs, 2 analog inputs, and 6 discrete outputs).

The hardware features of the controller are shown below.

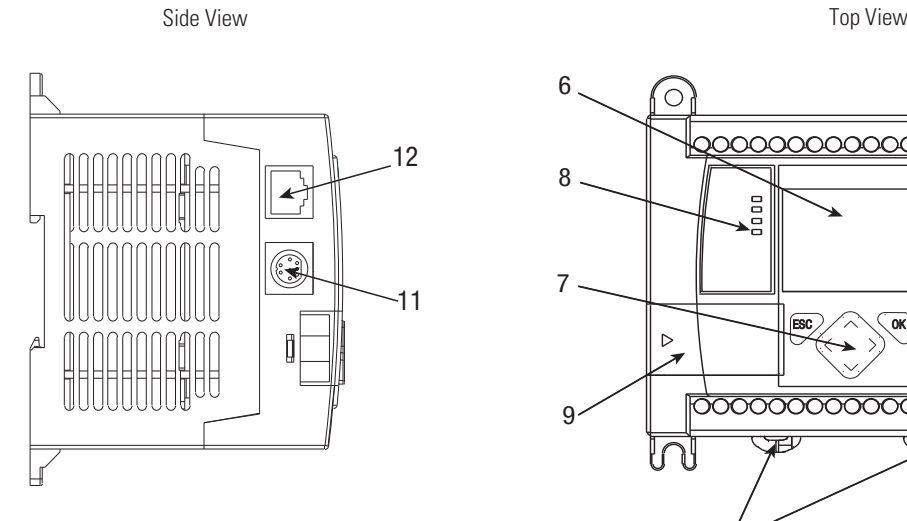

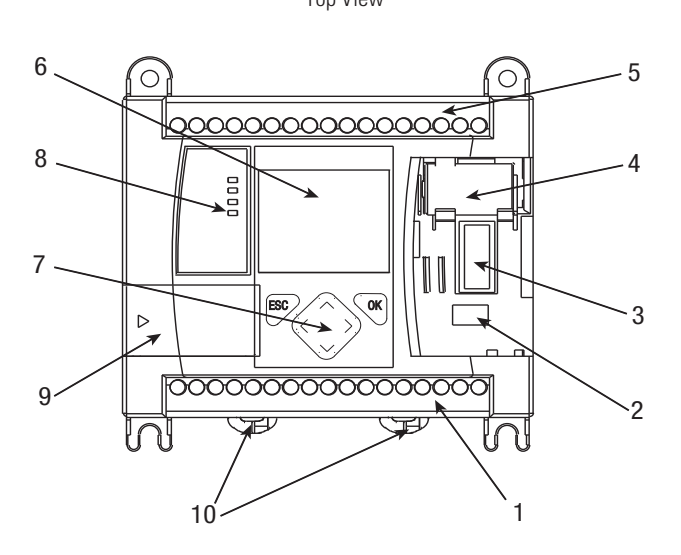

#### **Hardware Features**

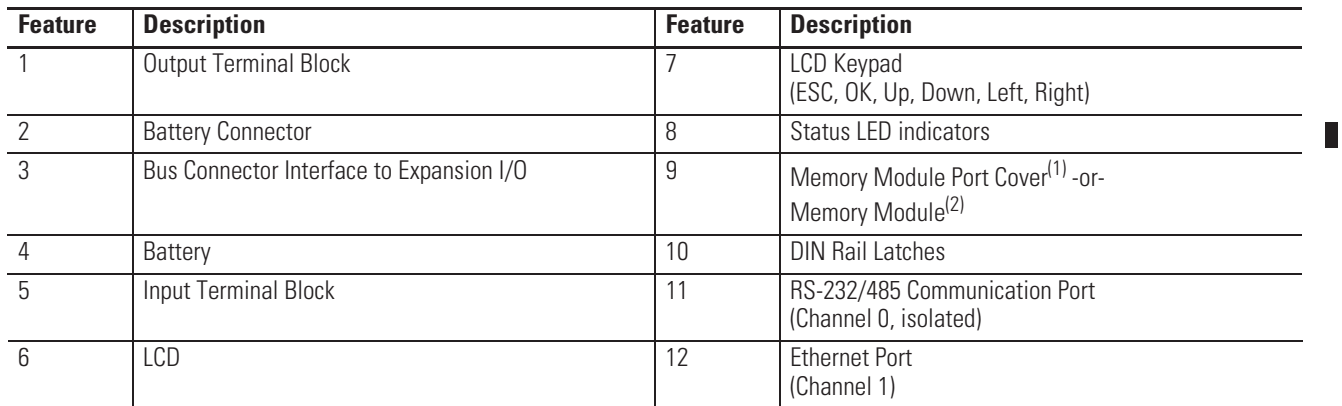

(1) Shipped with controller.

(2) Optional equipment.

#### **Controller Input Power and Embedded I/O**

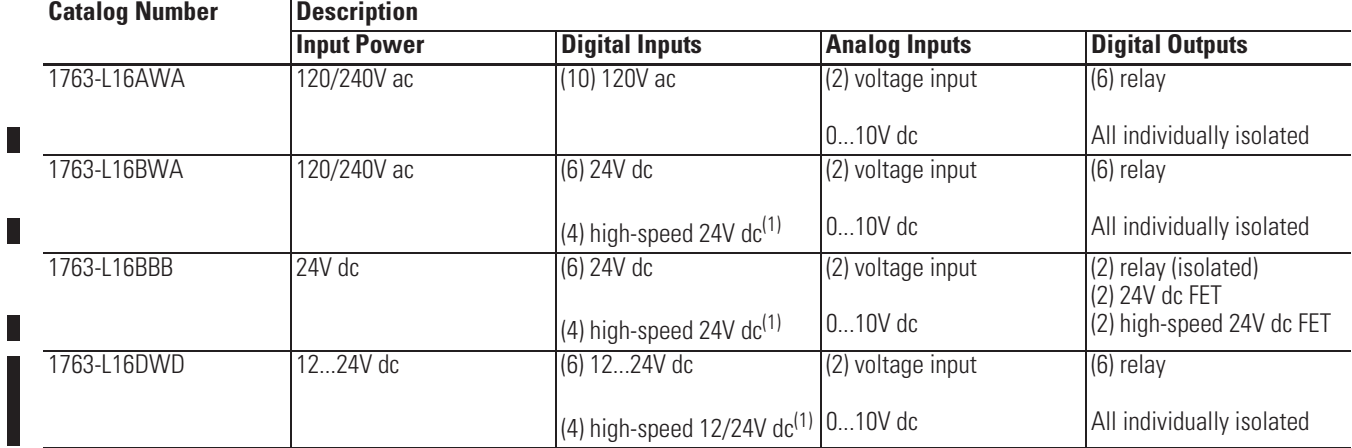

(1) The 4 high-speed inputs (inputs 0 through 3) can be used individually for pulse catch/latching inputs or combined as a high speed counter. Refer to Digital Input Specifications on page 161 and the MicroLogix 1100 Instruction Set Reference Manual, publication 1763-RM001, for more information.

## **Component Descriptions MicroLogix 1100 Memory Module and Built-in Real-Time Clock**

The controller has a built-in real-time clock to provide a reference for applications that need time-based control.

The controller is shipped with a memory module port cover in place. You can order a memory module, 1763-MM1, as an accessory. The memory module provides optional backup of your user program and data, and is a means to transport your programs between controllers.

The program and data in your MicroLogix 1100 is non-volatile and is stored when the power is lost to the controller. The memory module provides additional backup that can be stored separately. The memory module does not increase the available memory of the controller.

#### **1763-MM1 Memory Module**

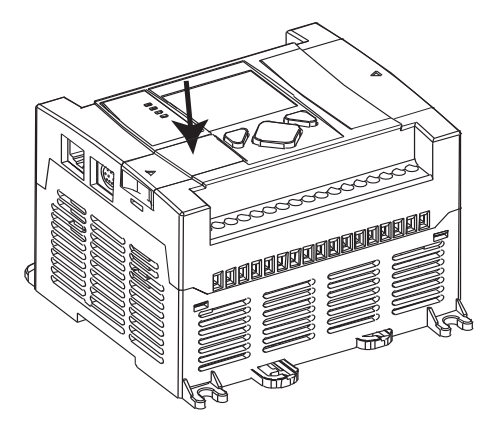

I.

П

## **1762 Expansion I/O**

1762 expansion I/O can be connected to the MicroLogix 1100 controller, as shown below.

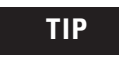

A maximum of four I/O modules, in *any* combination, can be connected to a controller. See Appendix G to determine how much heat a certain combination generates.

#### **1762 Expansion I/O**

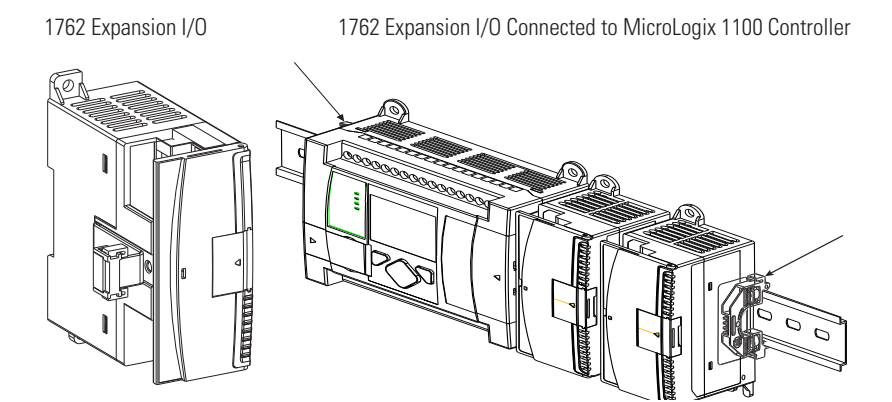

#### **Expansion I/O**

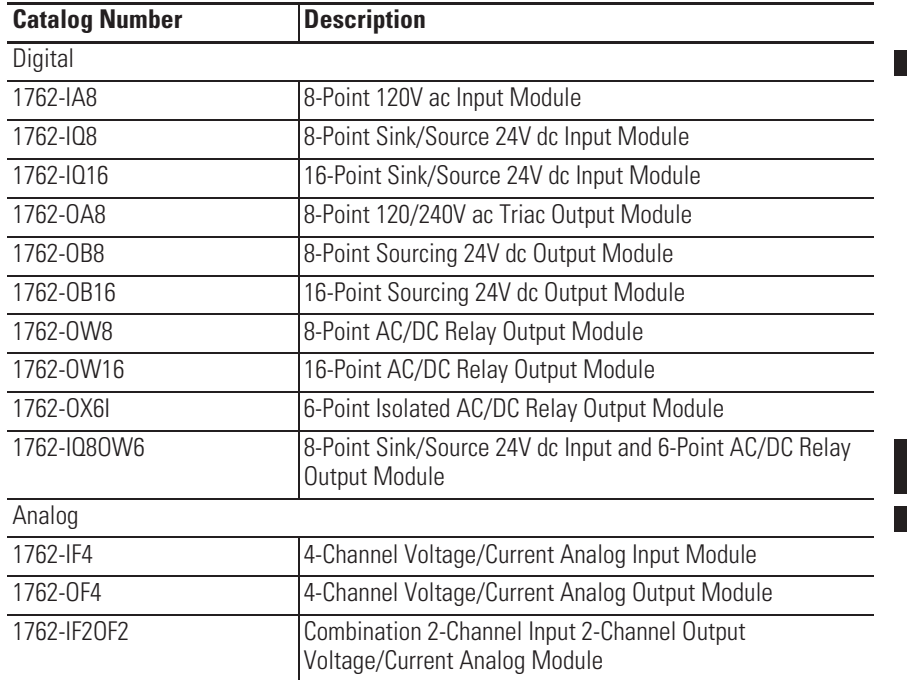

П

П

П

П

#### **Expansion I/O**

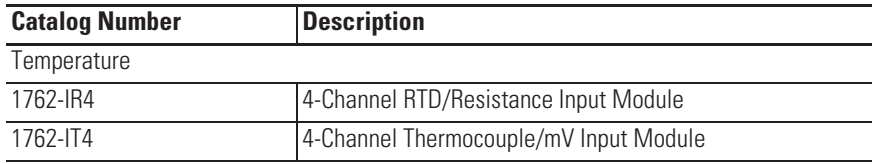

**Communication Cables** Use only the following communication cables with the MicroLogix 1100 controllers. These cables are required for Class I Div. 2 applications.

- 1761-CBL-AM00 Series C or later
- 1761-CBL-AP00 Series C or later
- 1761-CBL-PM02 Series C or later
- 1761-CBL-HM02 Series C or later
- 2707-NC9 Series C or later
- 1763-NC01 Series A or later

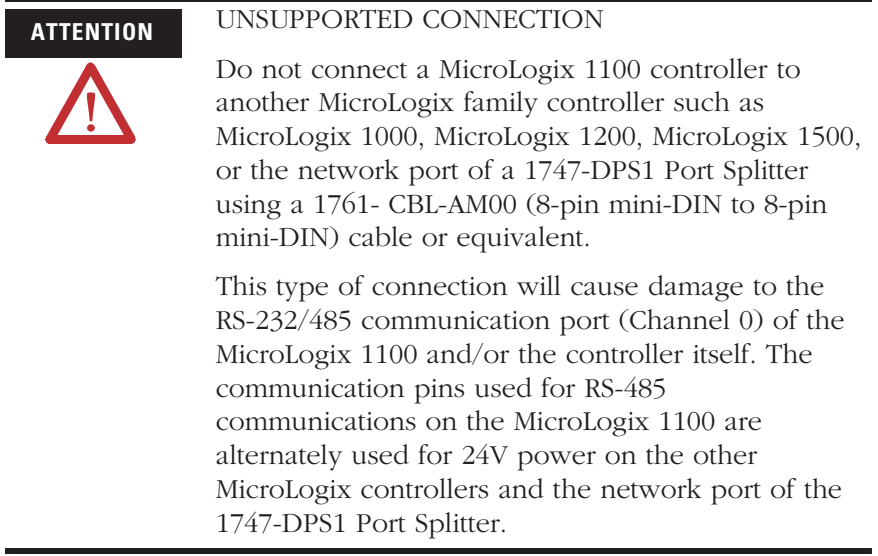

**Programming** Programming the MicroLogix 1100 controller is done using RSLogix 500, Revision 7.0 or later. To use all of the latest features, RSLogix 500 programming software must be version 7.20.00 or later. Communication cables for programming are available separately from the controller and software.

 $\overline{\phantom{a}}$ 

## **Firmware Revision History**

Features are added to the controllers through firmware upgrades. Use the listing below to be sure that your controller's firmware is at the level you need. Firmware upgrades are not required, except to allow you access to the new features.

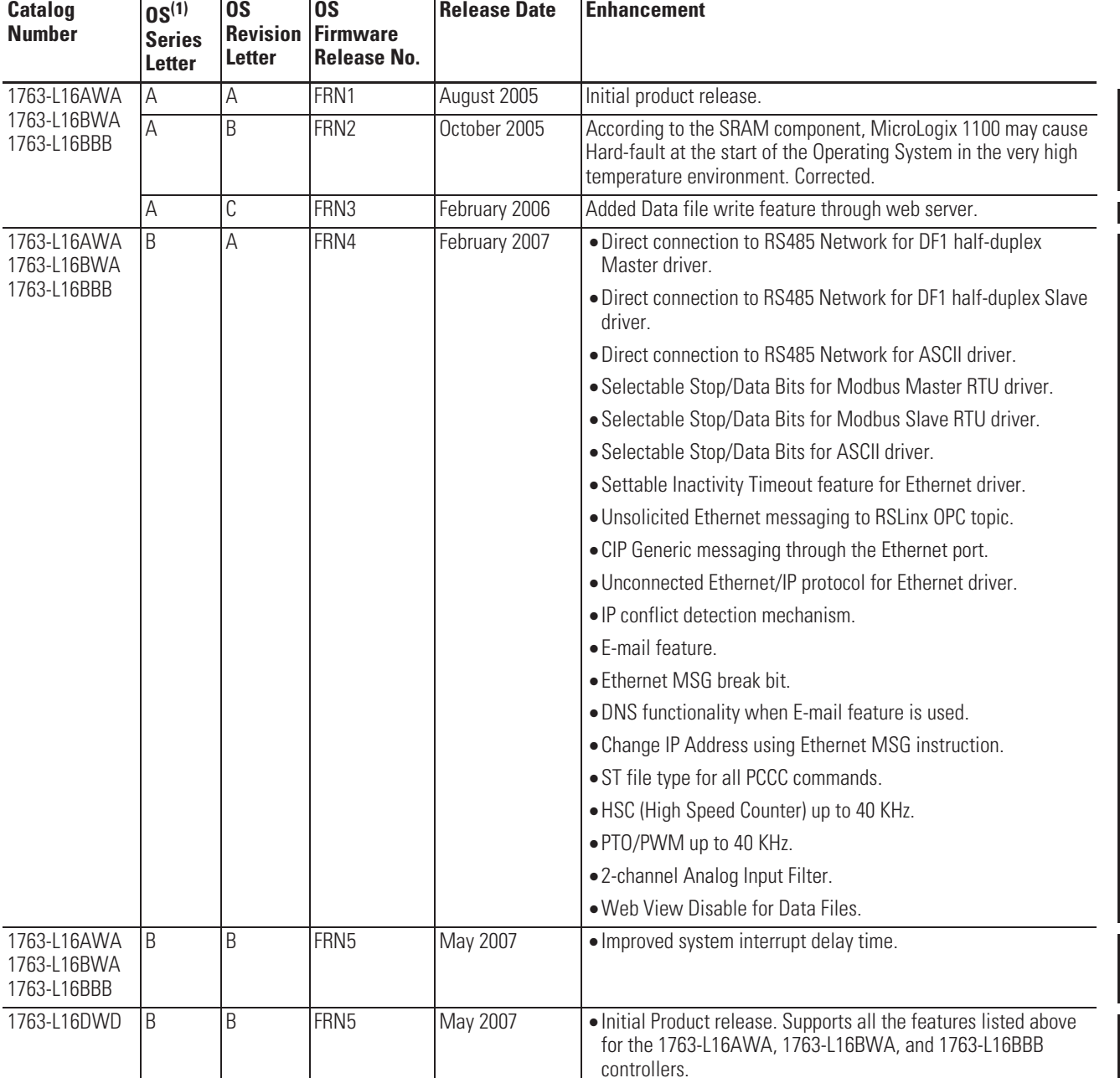

#### **MicroLogix 1100**

 $(1)$  OS = Operating System.

**Communication Options** The MicroLogix 1100 controllers provide two communications ports, an isolated combination RS-232/485 communication port (Channel 0) and an Ethernet port (Channel 1).

> The isolated Channel 0 port on the MicroLogix 1100 can be connected to the following:

- operator interfaces, personal computers, etc. using DF1 Full Duplex point-to-point
- a DH-485 network
- a DF1 Radio Modem network
- x a DF1 half-duplex network as an RTU Master or RTU Slave
- a Modbus network as an RTU Master or RTU Slave
- an ASCII network
- a DeviceNet network as a slave or peer using a DeviceNet Interface (catalog number 1761-NET-DNI)
- an Ethernet network using the Ethernet Interface module (catalog number 1761-NET-ENI, or 1761-NET-ENIW)

When connecting to a DH-485 network, DF1 half-duplex network $^{(1)}$ or a Modbus network, the MicroLogix 1100 can be connected directly via Channel 0 (without an Advanced Interface Converter, catalog number 1761-NET-AIC). The Channel 0 combo port provides both RS-232 and RS-485 isolated connections. The appropriate electrical interface is selected through your choice of communication cable. The existing MicroLogix 1761 communication cables provide an interface to the RS-232 drivers. The 1763-NC01 cable provides an interface to the RS-485 drivers (for DH-485, Modbus RTU Master, RTU slave networks, DF1 half-duplex Master<sup>(1)</sup> and DF1 half-duplex Slave<sup>(1)</sup>).

The controller may also be connected to serial devices, such as bar code readers, weigh scales, serial printers, and other intelligent devices, using ASCII. See Default Communication Configuration on page 72 for the configuration settings for Channel 0. MicroLogix 1100 can be connected directly to RS-485 network via channel 0, using  $ASCII^{(1)}$ .)

The MicroLogix 1100 supports Ethernet communication via the Ethernet communication Channel 1. You can connect your controller to a local area network that provides communication between various devices at 10 Mbps or 100 Mbps. This port supports CIP explicit messaging (message exchange) only. The controller cannot be used

(1) OS Series B FRN4 or later.

for CIP implicit messaging (real-time I/O messaging). The controller also includes an embedded web server which allows viewing of not only module information, TCP/IP configuration, and diagnostic information, but also includes the data table memory map and data table monitor screen using a standard web browser.

See Chapter 4 for more information on connecting to the available communication options.

# **Notes:**

# **Installing Your Controller**

This chapter shows you how to install your controller. The only tools you require are a flat or Phillips head screwdriver and drill. Topics include:

- agency certifications
- compliance to European Union Directives
- installation considerations
- safety considerations
- power considerations
- preventing excessive heat
- master control relay
- installing a memory module
- using the battery
- controller mounting dimensions
- $\bullet$  controller and expansion I/O spacing
- mounting the controller
- $\bullet$  mounting 1762 expansion I/O
- connecting 1762 expansion I/O

- Agency Certifications **XX** UL Listed Industrial Control Equipment for use in Class I, Division 2, Hazardous Locations, Groups A, B, C, D
	- x C-UL Listed Industrial Control Equipment for use in Canada
	- CE marked for all applicable directives
	- x C-Tick marked for all applicable acts

## **Compliance to European Union Directives**

This product has the CE mark and is approved for installation within the European Union and EEA regions. It has been designed and tested to meet the following directives.

### **EMC Directive**

This product is tested to meet Council Directive 89/336/EEC Electromagnetic Compatibility (EMC) and the following standards, in whole or in part, documented in a technical construction file:

- EN 61000-6-4 EMC - Part 6-4: Generic Standards - Emission Standard for Industrial Environments
- $\bullet$  EN 61000-6-2 EMC - Part 6-2: Generic Standards - Immunity for Industrial Environments

This product is intended for use in an industrial environment.

#### **Low Voltage Directive**

This product is tested to meet Council Directive 73/23/EEC Low Voltage, by applying the safety requirements of EN 61131-2 Programmable Controllers, Part 2 - Equipment Requirements and Tests.

For specific information required by EN 61131-2, see the appropriate sections in this publication, as well as the following Allen-Bradley publications:

- x *Industrial Automation Wiring and Grounding Guidelines for Noise Immunity*, publication 1770-4.1
- x *Guidelines for Handling Lithium Batteries*, publication AG-5.4
- x *Automation Systems Catalog*, publication B115

**Installation Considerations** Most applications require installation in an industrial enclosure (Pollution Degree  $2^{(1)}$ ) to reduce the effects of electrical interference (Over Voltage Category  $II^{(2)}$ ) and environmental exposure. Locate your controller as far as possible from power lines, load lines, and other sources of electrical noise such as hard-contact switches, relays, and AC motor drives. For more information on proper grounding guidelines, see the *Industrial Automation Wiring and Grounding Guidelines* publication 1770-4.1.

> (1) Pollution Degree 2 is an environment where normally only non-conductive pollution occurs except that occasionally temporary conductivity caused by condensation shall be expected.

 $(2)$  Overvoltage Category II is the load level section of the electrical distribution system. At this level, transient voltages are controlled and do not exceed the impulse voltage capability of the products insulation.

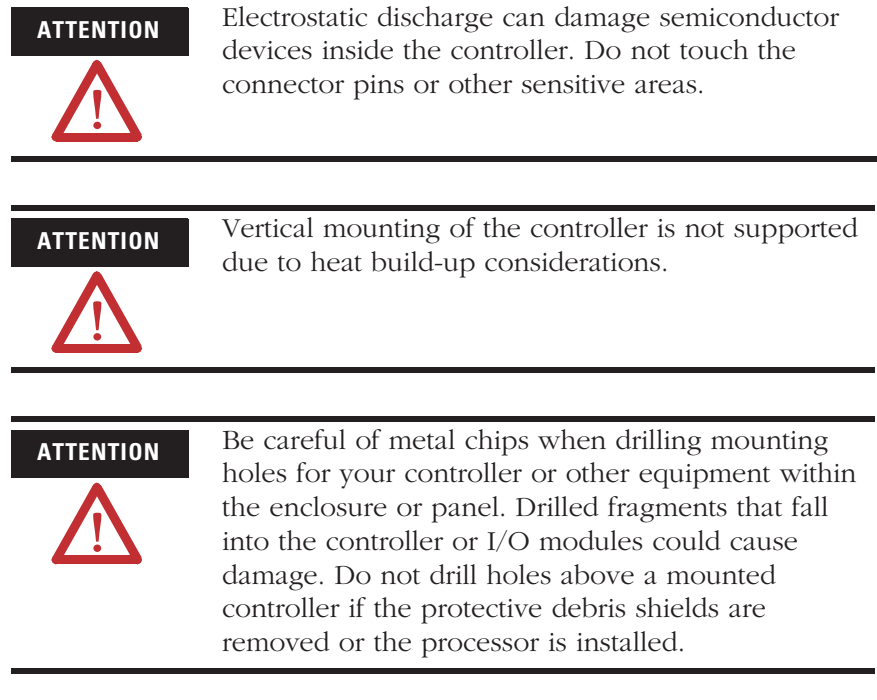

Safety Considerations Safety considerations are an important element of proper system installation. Actively thinking about the safety of yourself and others, as well as the condition of your equipment, is of primary importance. We recommend reviewing the following safety considerations.

### **Hazardous Location Considerations**

This equipment is suitable for use in Class I, Division 2, Groups A, B, C, D or non-hazardous locations only. The following WARNING statement applies to use in hazardous locations.

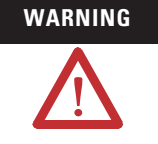

### **WARNING** EXPLOSION HAZARD

- Substitution of components may impair suitability for Class I, Division 2.
- Do not replace components or disconnect equipment unless power has been switched off.
- Do not connect or disconnect components unless power has been switched off.
- This product must be installed in an enclosure. All cables connected to the product must remain in the enclosure or be protected by conduit or other means.
- All wiring must comply with N.E.C. article 501-10(b).

Use only the following communication cables in Class I, Division 2 hazardous locations.

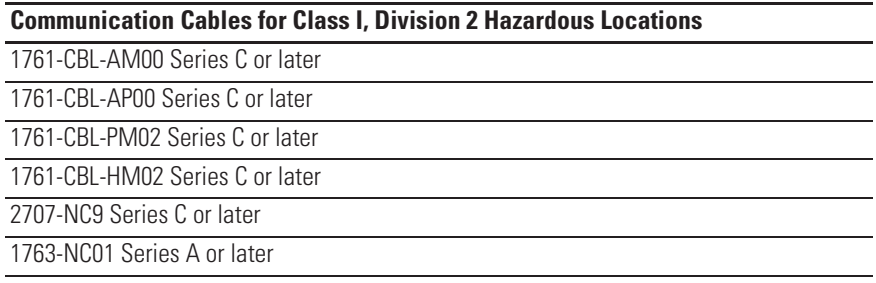

### **Disconnecting Main Power**

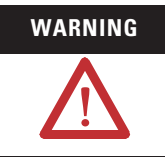

**WARNING** Explosion Hazard

Do not replace components, connect equipment, or disconnect equipment unless power has been switched off.

The main power disconnect switch should be located where operators and maintenance personnel have quick and easy access to it. In addition to disconnecting electrical power, all other sources of power (pneumatic and hydraulic) should be de-energized before working on a machine or process controlled by a controller.

Ш

### **Safety Circuits**

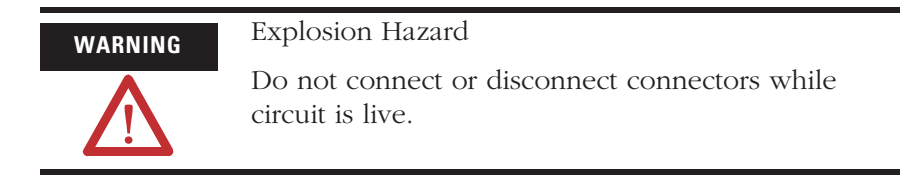

Circuits installed on the machine for safety reasons, like overtravel limit switches, stop push buttons, and interlocks, should always be hard-wired directly to the master control relay. These devices must be wired in series so that when any one device opens, the master control relay is de-energized, thereby removing power to the machine. Never alter these circuits to defeat their function. Serious injury or machine damage could result.

### **Power Distribution**

There are some points about power distribution that you should know:

- The master control relay must be able to inhibit all machine motion by removing power to the machine I/O devices when the relay is de-energized. It is recommended that the controller remain powered even when the master control relay is de-energized.
- If you are using a dc power supply, interrupt the load side rather than the ac line power. This avoids the additional delay of power supply turn-off. The dc power supply should be powered directly from the fused secondary of the transformer. Power to the dc input and output circuits should be connected through a set of master control relay contacts.

### **Periodic Tests of Master Control Relay Circuit**

Any part can fail, including the switches in a master control relay circuit. The failure of one of these switches would most likely cause an open circuit, which would be a safe power-off failure. However, if one of these switches shorts out, it no longer provides any safety protection. These switches should be tested periodically to assure they will stop machine motion when needed.

 $\blacksquare$ 

**Power Considerations** The following explains power considerations for the micro controllers.

### **Isolation Transformers**

You may want to use an isolation transformer in the ac line to the controller. This type of transformer provides isolation from your power distribution system to reduce the electrical noise that enters the controller and is often used as a step-down transformer to reduce line voltage. Any transformer used with the controller must have a sufficient power rating for its load. The power rating is expressed in volt-amperes (VA).

### **Power Supply Inrush**

During power-up, the MicroLogix 1100 power supply allows a brief inrush current to charge internal capacitors. Many power lines and control transformers can supply inrush current for a brief time. If the power source cannot supply this inrush current, the source voltage may sag momentarily.

The only effect of limited inrush current and voltage sag on the MicroLogix 1100 is that the power supply capacitors charge more slowly. However, the effect of a voltage sag on other equipment should be considered. For example, a deep voltage sag may reset a computer connected to the same power source. The following considerations determine whether the power source must be required to supply high inrush current:

- The power-up sequence of devices in a system.
- The amount of the power source voltage sag if the inrush current cannot be supplied.
- The effect of voltage sag on other equipment in the system.

If the entire system is powered-up at the same time, a brief sag in the power source voltage typically will not affect any equipment.

### **Loss of Power Source**

The power supply is designed to withstand brief power losses without affecting the operation of the system. The time the system is operational during power loss is called program scan hold-up time after loss of power. The duration of the power supply hold-up time

depends on the type and state of the I/O, but is typically between 10 milliseconds and 3 seconds. When the duration of power loss reaches this limit, the power supply signals the processor that it can no longer provide adequate dc power to the system. This is referred to as a power supply shutdown. The processor then performs an orderly shutdown of the controller.

### **Input States on Power Down**

The power supply hold-up time as described above is generally longer than the turn-on and turn-off times of the inputs. Because of this, the input state change from "On" to "Off" that occurs when power is removed may be recorded by the processor before the power supply shuts down the system. Understanding this concept is important. The user program should be written to take this effect into account.

### **Other Types of Line Conditions**

Occasionally the power source to the system can be temporarily interrupted. It is also possible that the voltage level may drop substantially below the normal line voltage range for a period of time. Both of these conditions are considered to be a loss of power for the system.

**Preventing Excessive Heat** For most applications, normal convective cooling keeps the controller within the specified operating range. Ensure that the specified temperature range is maintained. Proper spacing of components within an enclosure is usually sufficient for heat dissipation.

> In some applications, a substantial amount of heat is produced by other equipment inside or outside the enclosure. In this case, place blower fans inside the enclosure to assist in air circulation and to reduce "hot spots" near the controller.

Additional cooling provisions might be necessary when high ambient temperatures are encountered.

**TIP** Do not bring in unfiltered outside air. Place the controller in an enclosure to protect it from a corrosive atmosphere. Harmful contaminants or dirt could cause improper operation or damage to components. In extreme cases, you may need to use air conditioning to protect against heat build-up within the enclosure.

Ш

**Master Control Relay** A hard-wired master control relay (MCR) provides a reliable means for emergency machine shutdown. Since the master control relay allows the placement of several emergency-stop switches in different locations, its installation is important from a safety standpoint. Overtravel limit switches or mushroom-head push buttons are wired in series so that when any of them opens, the master control relay is de-energized. This removes power to input and output device circuits. Refer to the figures on pages 29 and 30.

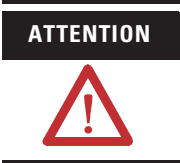

**ATTENTION** Never alter these circuits to defeat their function since serious injury and/or machine damage could result.

**TIP** If you are using an external dc power supply, interrupt the dc output side rather than the ac line side of the supply to avoid the additional delay of power supply turn-off.

> The ac line of the dc output power supply should be fused.

> Connect a set of master control relays in series with the dc power supplying the input and output circuits.

Place the main power disconnect switch where operators and maintenance personnel have quick and easy access to it. If you mount a disconnect switch inside the controller enclosure, place the switch operating handle on the outside of the enclosure, so that you can disconnect power without opening the enclosure.

Whenever any of the emergency-stop switches are opened, power to input and output devices should be removed.

When you use the master control relay to remove power from the external I/O circuits, power continues to be provided to the controller's power supply so that diagnostic indicators on the processor can still be observed.

The master control relay is not a substitute for a disconnect to the controller. It is intended for any situation where the operator must quickly de-energize I/O devices only. When inspecting or installing terminal connections, replacing output fuses, or working on equipment within the enclosure, use the disconnect to shut off power to the rest of the system.

**TIP** Do not control the master control relay with the controller. Provide the operator with the safety of a direct connection between an emergency-stop switch and the master control relay.

### **Using Emergency-Stop Switches**

When using emergency-stop switches, adhere to the following points:

- x Do not program emergency-stop switches in the controller program. Any emergency-stop switch should turn off all machine power by turning off the master control relay.
- Observe all applicable local codes concerning the placement and labeling of emergency-stop switches.
- Install emergency-stop switches and the master control relay in your system. Make certain that relay contacts have a sufficient rating for your application. Emergency-stop switches must be easy to reach.
- In the following illustration, input and output circuits are shown with MCR protection. However, in most applications, only output circuits require MCR protection.

The following illustrations show the Master Control Relay wired in a grounded system.

**TIP** In most applications input circuits do not require MCR protection; however, if you need to remove power from all field devices, you must include MCR contacts in series with input power wiring.

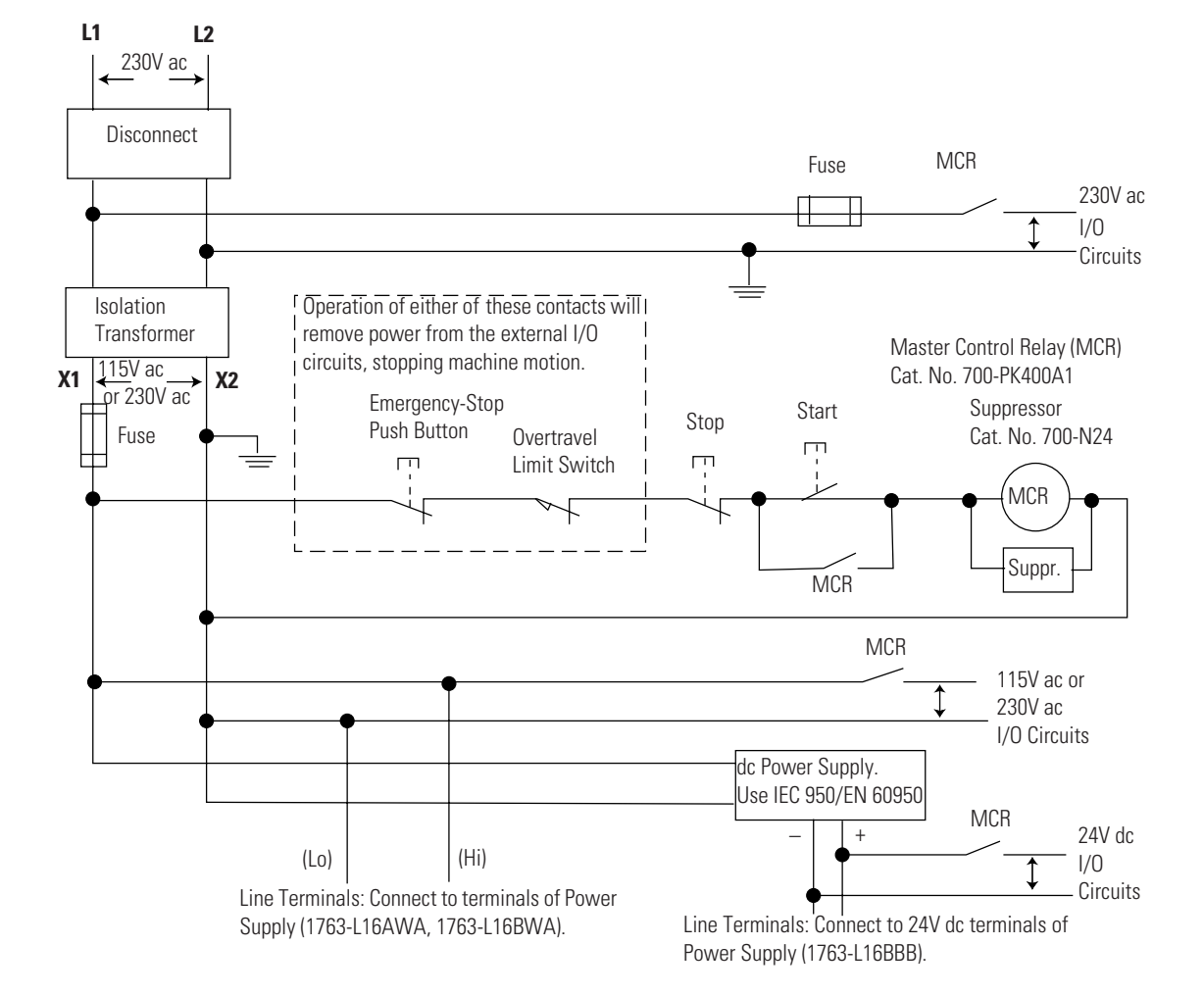

## **Schematic (Using IEC Symbols)**

 $\blacksquare$ 

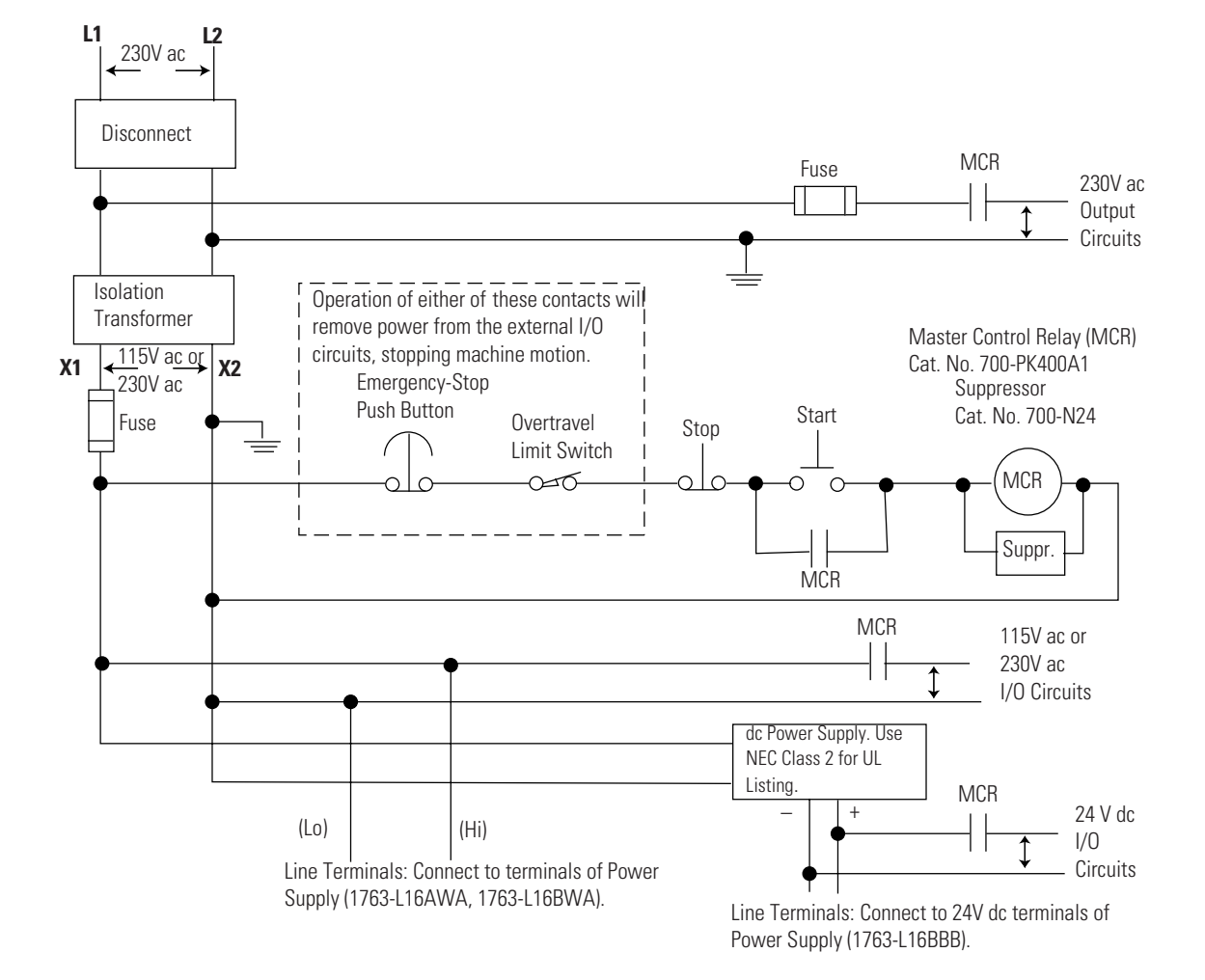

## **Schematic (Using ANSI/CSA Symbols)**

 $\Box$ 

## **Installing a Memory Module**

**1.** Remove the memory module port cover.

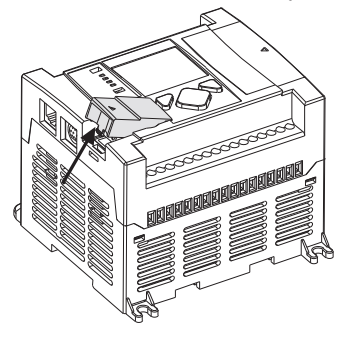

**2.** Align the connector on the memory module with the connector pins on the controller.

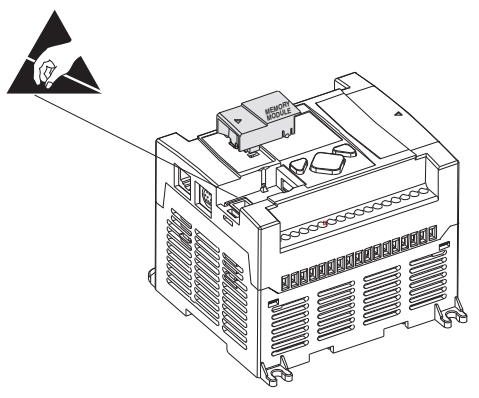

**3.** Firmly seat the memory module into the controller.

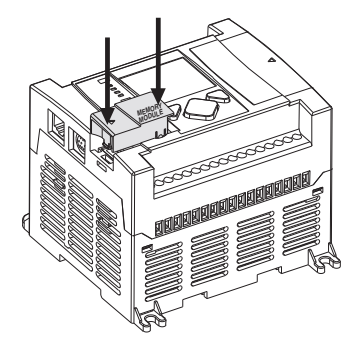

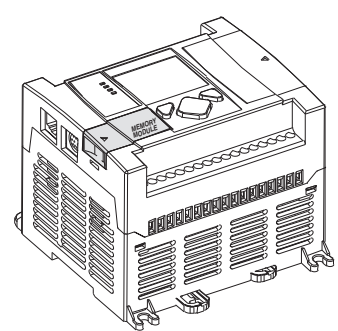

П

**Using the Battery** The MicroLogix 1100 controller is equipped with a replaceable battery. The Battery Low indicator on the LCD display of the controller shows the status of the replaceable battery. When the battery is low, the indicator is set (displayed as a solid rectangle). This means that either the battery wire connector is disconnected, or the battery may fail within 2 weeks if it is connected. When the battery level is acceptable, the indicator is clear (displayed as an empty rectangle).

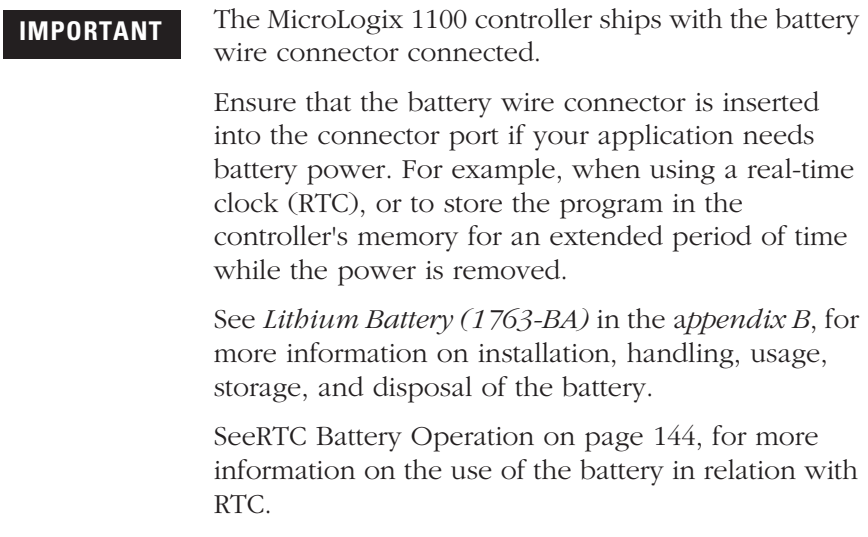

**IMPORTANT** When the controller's Battery Low indicator is set (displayed as a solid rectangle) with the battery wire connector connected, we recommend strongly to install a new battery immediately.

## **Connecting the Battery Wire Connector**

Follow the procedure below to connect the battery wire connector to the battery connector.

- **1.** Insert the replaceable battery wire connector into the battery connector.
- **2.** Secure the battery connector wires along the wire guide as shown below.

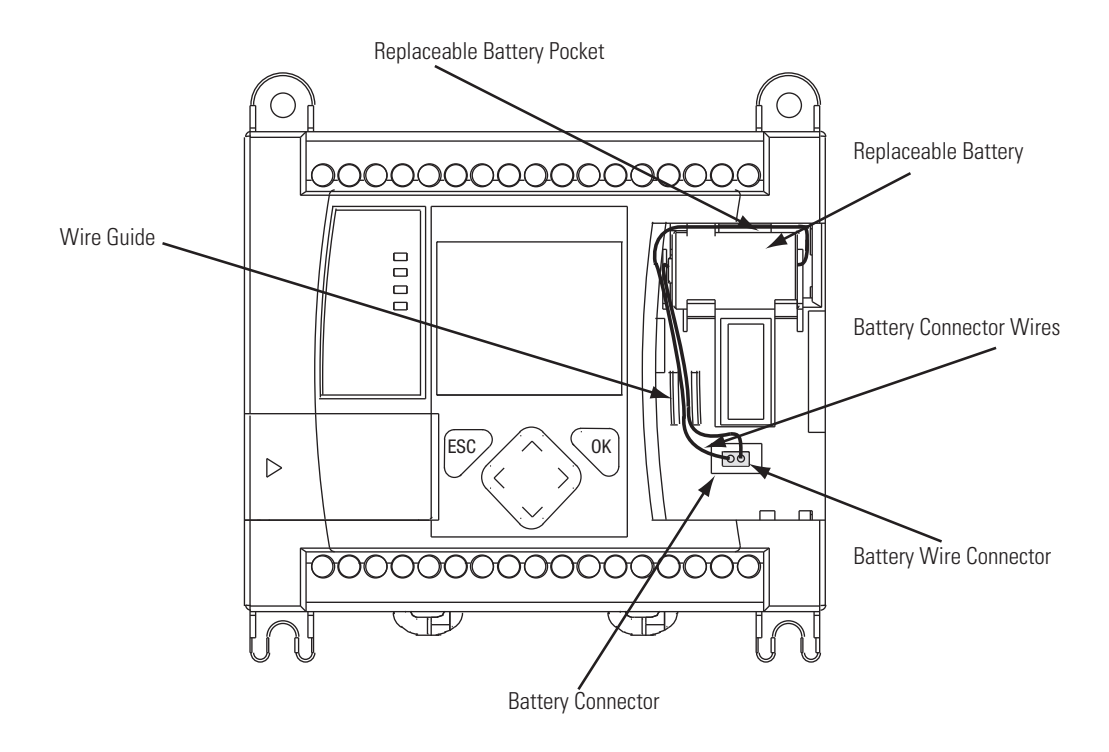

## **Controller Mounting Dimensions**

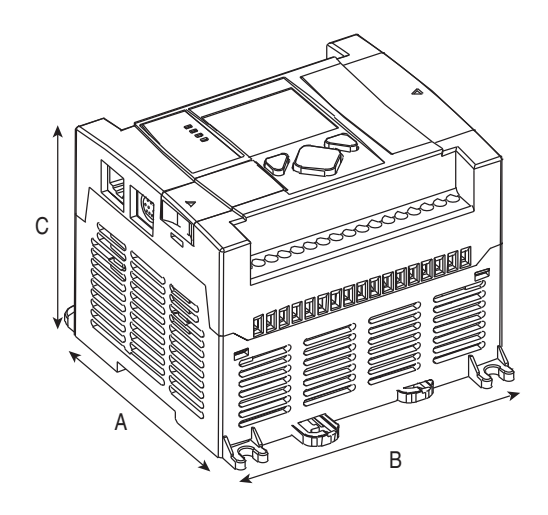

1763-L16AWA, 1763-L16BWA, 1763-L16BBB

#### **Controller Dimensions**

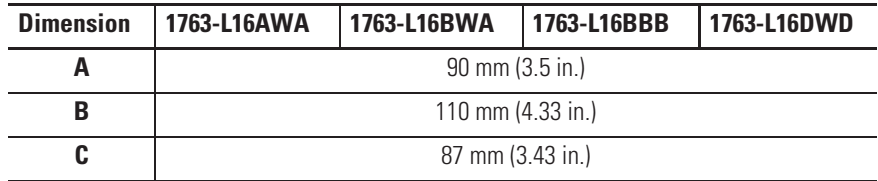

## **Controller and Expansion I/O Spacing**

The controller mounts horizontally, with the expansion I/O extending to the right of the controller. Allow 50 mm (2 in.) of space on all sides of the controller system for adequate ventilation. Maintain spacing from enclosure walls, wireways, adjacent equipment, etc., as shown below.

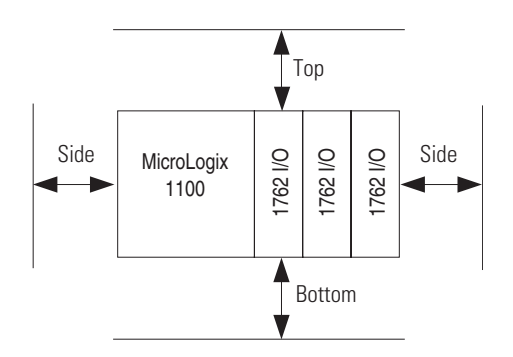

**Mounting the Controller** MicroLogix<sup>™</sup> 1100 controllers are suitable for use in an industrial environment when installed in accordance with these instructions. Specifically, this equipment is intended for use in clean, dry environments (Pollution degree  $2^{(1)}$ ) and to circuits not exceeding Over Voltage Category  $II^{(2)}$  (IEC 60664-1).<sup>(3)</sup>

> **ATTENTION** Do not remove the protective debris shield until after the controller and all other equipment in the panel near the controller are mounted and wiring is complete. Once wiring is complete, remove protective debris shield. Failure to remove shield before operating can cause overheating.

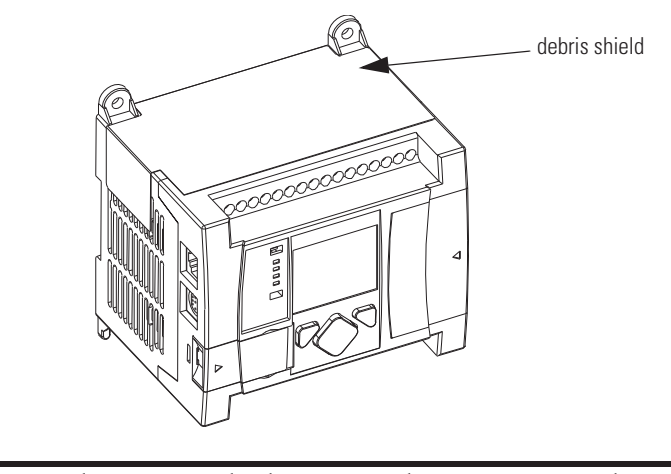

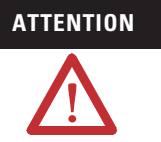

**ATTENTION** Electrostatic discharge can damage semiconductor devices inside the controller. Do not touch the connector pins or other sensitive areas.

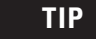

**TIP** For environments with greater vibration and shock concerns, use the panel mounting method described on page 37, rather than DIN rail mounting.

- (1) Pollution Degree 2 is an environment where, normally, only non-conductive pollution occurs except that occasionally a temporary conductivity caused by condensation shall be expected.
- $(2)$  Over Voltage Category II is the load level section of the electrical distribution system. At this level transient voltages are controlled and do not exceed the impulse voltage capability of the product's insulation.
- (3) Pollution Degree 2 and Over Voltage Category II are International Electrotechnical Commission (IEC) designations.

Г

 $\blacksquare$ 

### **DIN Rail Mounting**

The maximum extension of the latch is 14 mm (0.55 in.) in the open position. A flat-blade screwdriver is required for removal of the controller. The controller can be mounted to EN50022-35x7.5 or EN50022-35x15 DIN rails. DIN rail mounting dimensions are shown below.

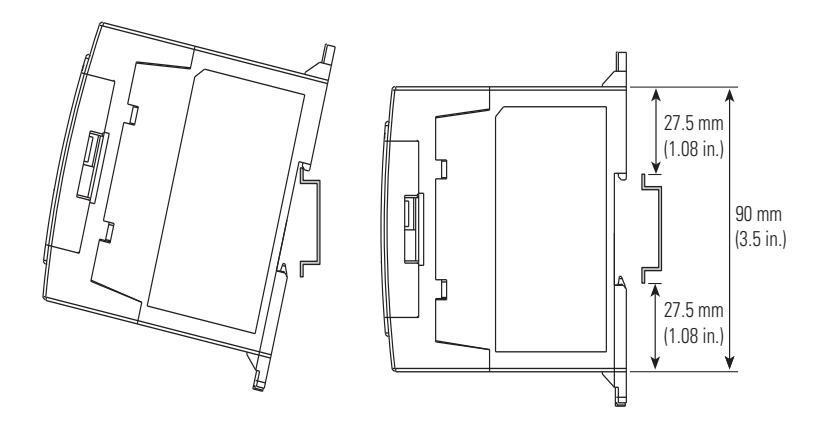

Follow this procedure to install your controller on the DIN rail.

- **1.** Mount your DIN rail. (Make sure that the placement of the controller on the DIN rail meets the recommended spacing requirements, see Controller and Expansion I/O Spacing on page 34. Refer to the mounting template inside the back cover of this document.)
- **2.** Close the DIN latch, if it is open.
- **3.** Hook the top slot over the DIN rail.
- **4.** While pressing the controller down against the top of the rail, snap the bottom of the controller into position.
- **5.** Leave the protective debris shield attached until you are finished wiring the controller and any other devices.

To remove your controller from the DIN rail:

- **1.** Place a flat-blade screwdriver in the DIN rail latch at the bottom of the controller.
- **2.** Holding the controller, pry downward on the latch until the latch locks in the open position.
- **3.** Repeat steps 1 and 2 for the second DIN rail latch.
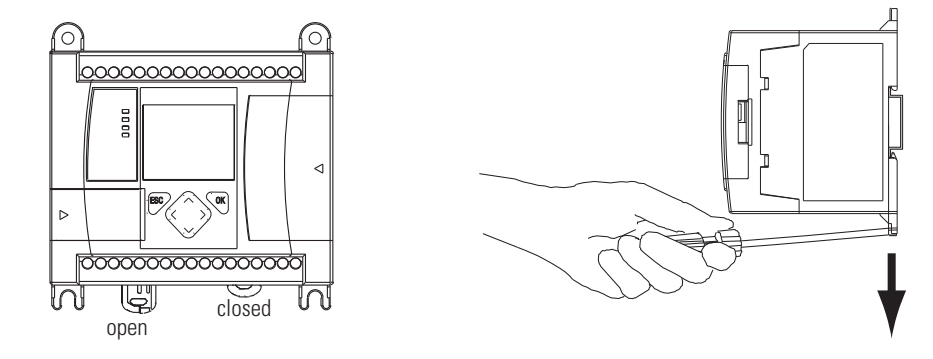

**4.** Unhook the top of the DIN rail slot from the rail.

## **Panel Mounting**

Mount to panel using #8 or M4 screws. To install your controller using mounting screws:

- **1.** Remove the mounting template from inside the back cover of the *MicroLogix 1100 Programmable Controllers Installation Instructions*, publication 1763-IN001.
- **2.** Secure the template to the mounting surface. (Make sure your controller is spaced properly. See Controller and Expansion I/O Spacing on page 34.)
- **3.** Drill holes through the template.
- **4.** Remove the mounting template.
- **5.** Mount the controller.
- **6.** Leave the protective debris shield in place until you are finished wiring the controller and any other devices.

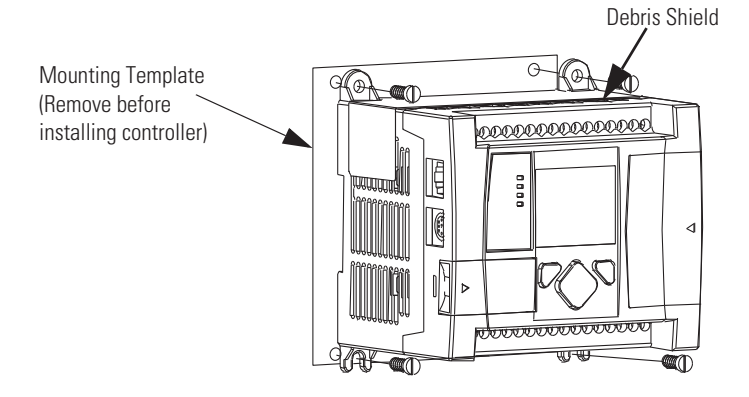

## **1762 Expansion I/O Dimensions**

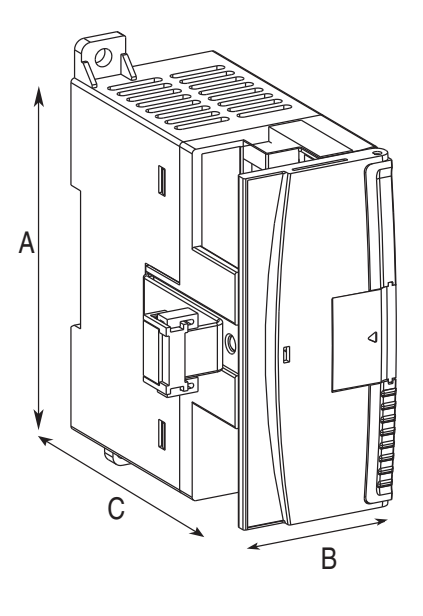

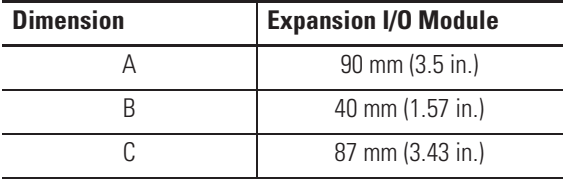

## **Mounting 1762 Expansion I/O**

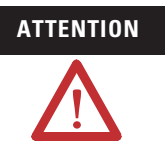

**ATTENTION** During panel or DIN rail mounting of all devices, be sure that all debris (metal chips, wire stands, etc.) is kept from falling into the module. Debris that falls into the module could cause damage when the module is under power.

## **DIN Rail Mounting**

The module can be mounted using the following DIN rails:

- 35 x 7.5 mm (EN 50 022 35 x 7.5), or
- 35 x 15 mm (EN 50 022 35 x 15).

Before mounting the module on a DIN rail, close the DIN rail latch. Press the DIN rail mounting area of the module against the DIN rail. The latch momentarily opens and locks into place.

П

Use DIN rail end anchors (Allen-Bradley part number 1492-EA35 or 1492-EAH35) for vibration or shock environments. The following illustration shows the location of the end anchors.

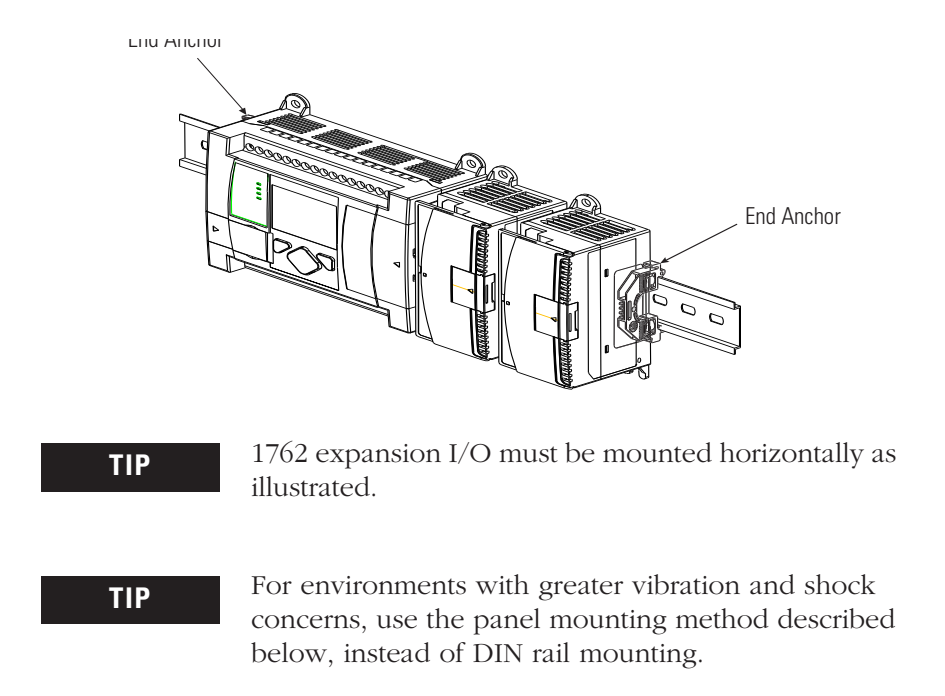

## **Panel Mounting**

Use the dimensional template shown below to mount the module. The preferred mounting method is to use two M4 or #8 panhead screws per module. Mounting screws are required on every module.

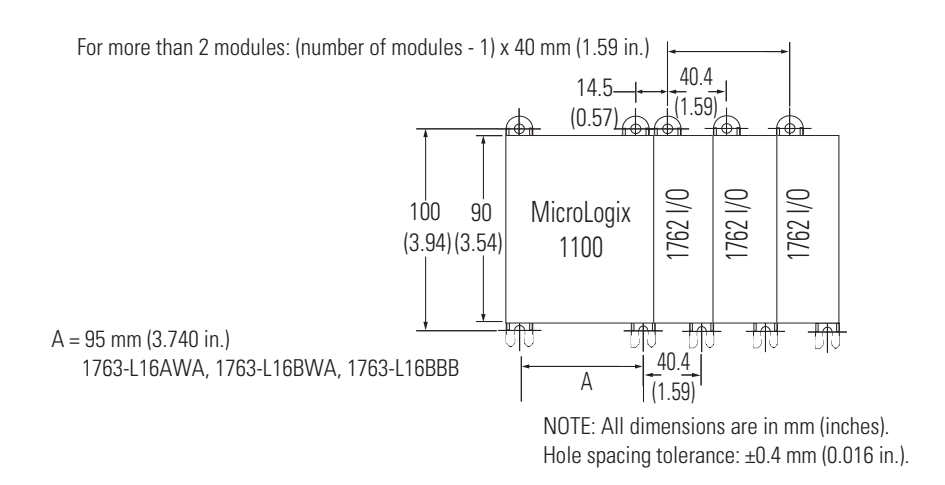

 $\blacksquare$ 

**Connecting Expansion I/O** The expansion I/O module is attached to the controller or another I/O module by means of a flat ribbon cable *after* mounting, as shown below.

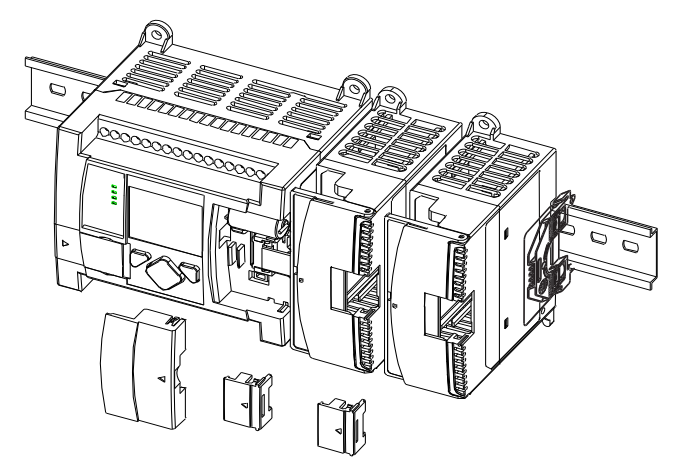

**TIP** Use the pull loop on the connector to disconnect modules. Do not pull on the ribbon cable.

**TIP** Up to four expansion I/O modules can be connected to a controller.

**ATTENTION** Remove power before removing or inserting an I/O module. When you remove or insert a module with power applied, an electrical arc may occur. An electrical arc can cause personal injury or property damage by:

- sending an erroneous signal to your system's field devices, causing the controller to fault
- causing an explosion in a hazardous environment

Electrical arcing causes excessive wear to contacts on both the module and its mating connector. Worn contacts may create electrical resistance, reducing product reliability.

Ш

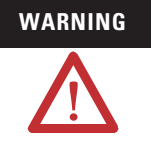

## **WARNING** EXPLOSION HAZARD

In Class I, Division 2 applications, the bus connector must be fully seated and the bus connector cover must be snapped in place.

In Class I, Division 2 applications, all modules must be mounted in direct contact with each other as shown on page 40. If DIN rail mounting is used, an end stop must be installed ahead of the controller and after the last 1762 I/O module.

# **Notes:**

ı

# **Wiring Your Controller**

This chapter describes how to wire your controller and expansion I/O. Topics include:

- $\bullet$  wire requirements
- using surge suppressors
- grounding the controller
- wiring diagrams
- sinking and sourcing wiring diagrams
- controller I/O wiring
- wiring your analog channels
- $\bullet$  expansion I/O wiring

## **Wiring Requirements Wiring Recommendation**

**ATTENTION** Before you install and wire any device, disconnect power to the controller system.

**ATTENTION** Calculate the maximum possible current in each power and common wire. Observe all electrical codes dictating the maximum current allowable for each wire size. Current above the maximum ratings may cause wiring to overheat, which can cause damage.

> *United States Only*: If the controller is installed within a potentially hazardous environment, all wiring must comply with the requirements stated in the National Electrical Code 501-10 (b).

- Allow for at least 50 mm. (2 in.) between I/O wiring ducts or terminal strips and the controller.
- Route incoming power to the controller by a path separate from the device wiring. Where paths must cross, their intersection should be perpendicular.

**TIP** Do not run signal or communications wiring and power wiring in the same conduit. Wires with different signal characteristics should be routed by separate paths.

- Separate wiring by signal type. Bundle wiring with similar electrical characteristics together.
- Separate input wiring from output wiring.
- Label wiring to all devices in the system. Use tape, shrink-tubing, or other dependable means for labeling purposes. In addition to labeling, use colored insulation to identify wiring based on signal characteristics. For example, you may use blue for dc wiring and red for ac wiring.

#### **Wire Requirements**

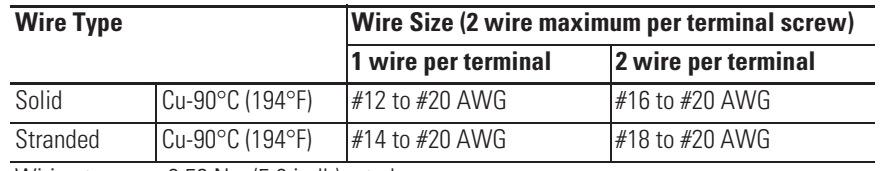

Wiring torque = 0.56 Nm (5.0 in-lb) rated

## **Wiring the Terminal Block**

The MicroLogix 1100 controllers have screw-cage clamps on the input and output terminal blocks. With screw-cage clamp terminal blocks, there is no need to attach additional hardware such as a spade lug to the wire, or use a finger-safe cover.

To wire the terminal block:

**1.** Strip the end of the wire.

The recommended length for the stripped end of the wire is 11.0 mm  $(0.440)$  in.).

- **2.** Insert it into an open clamp.
- **3.** Using a small, flat-blade screwdriver, tighten the terminal screw. To ensure that the wire conductor is secured inside the clamp, tighten it to the rated torque, 0.56 Nm (5.0 in-lb).

The diameter of the terminal screw head is 5.5 mm (0.220 in.).

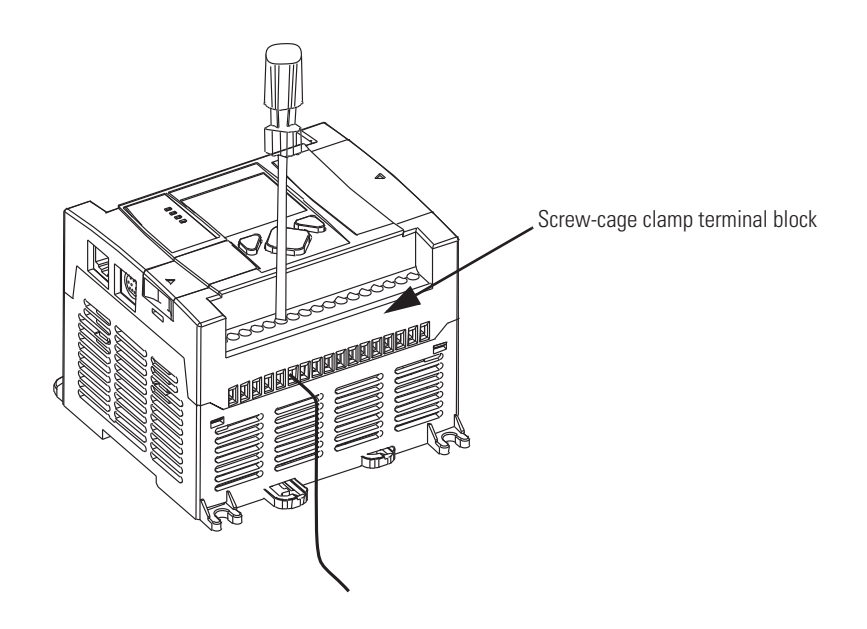

**Using Surge Suppressors** Because of the potentially high current surges that occur when switching inductive load devices, such as motor starters and solenoids, the use of some type of surge suppression to protect and extend the operating life of the controllers output contacts is required. Switching inductive loads without surge suppression can *significantly* reduce the life expectancy of relay contacts. By adding a suppression device directly across the coil of an inductive device, you prolong the life of the output or relay contacts. You also reduce the effects of voltage transients and electrical noise from radiating into adjacent systems.

> The following diagram shows an output with a suppression device. We recommend that you locate the suppression device as close as possible to the load device.

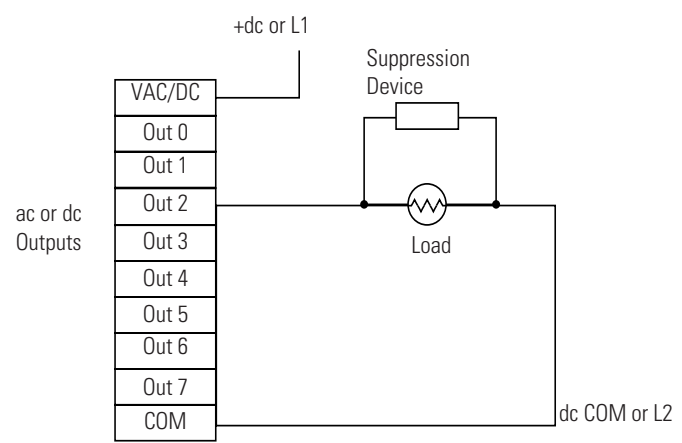

If the outputs are dc, we recommend that you use an 1N4004 diode for surge suppression, as shown below. For inductive dc load devices,

Г

a diode is suitable. A 1N4004 diode is acceptable for most applications. A surge suppressor can also be used. See for recommended suppressors. As shown below, these surge suppression circuits connect directly across the load device.

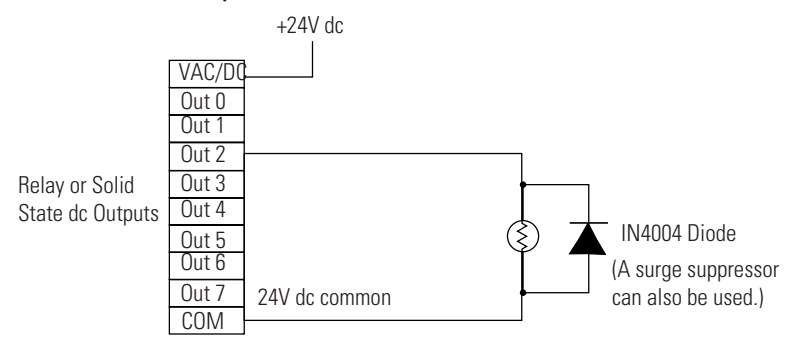

Suitable surge suppression methods for inductive ac load devices include a varistor, an RC network, or an Allen-Bradley surge suppressor, all shown below. These components must be appropriately rated to suppress the switching transient characteristic of the particular inductive device. See the table on 47 for recommended suppressors.

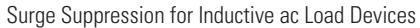

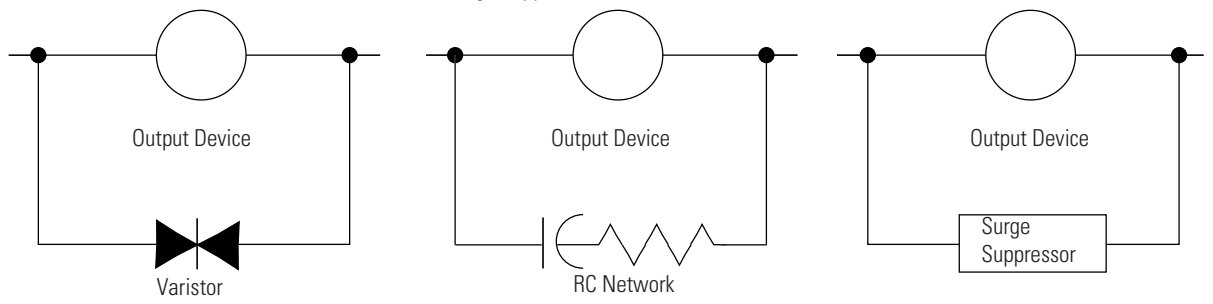

П

## **Recommended Surge Suppressors**

Use the Allen-Bradley surge suppressors shown in the following table for use with relays, contactors, and starters.

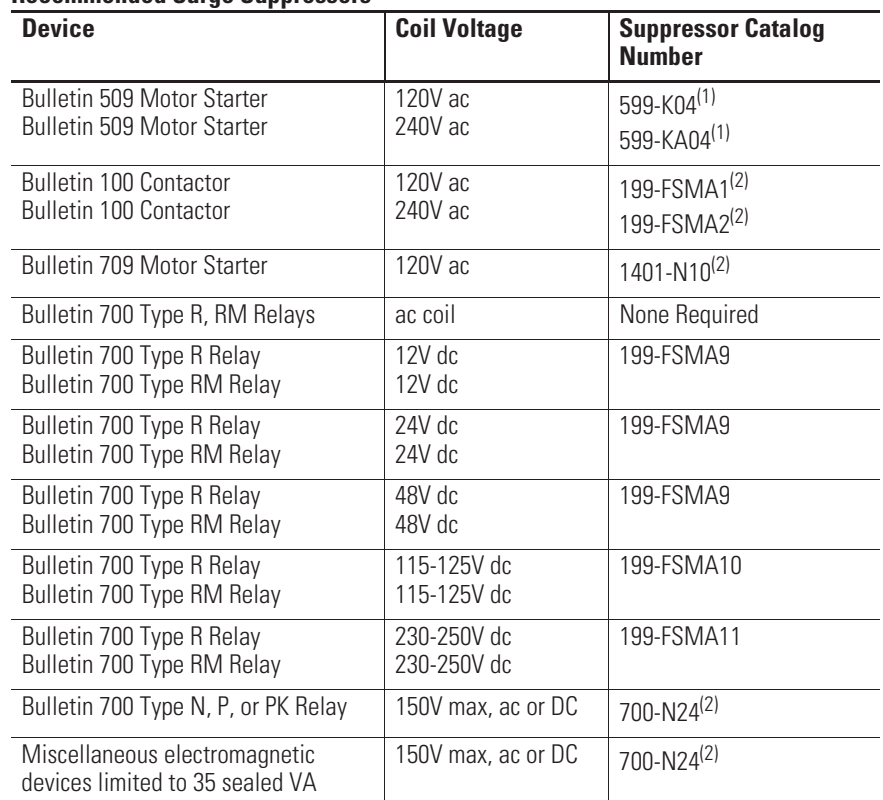

#### **Recommended Surge Suppressors**

(1) Varistor – Not recommended for use on relay outputs.

(2) RC Type – Do not use with Triac outputs.

**Grounding the Controller** In solid-state control systems, grounding and wire routing helps limit the effects of noise due to electromagnetic interference (EMI). Run the ground connection from the ground screw of the controller to the ground bus prior to connecting any devices. Use AWG #14 wire. For AC-powered controllers, this connection must be made for safety purposes.

## **ATTENTION** All devices connected to the RS-232/485 communication port must be referenced to controller ground, or be floating (not referenced to a potential other than ground). Failure to follow this procedure may result in property damage or personal injury. • For 1763-L16BWA controllers, the COM of the sensor supply is also connected to chassis ground internally. The 24V dc sensor power source should not be used to power output circuits. It should only be used to power input devices. x For 1763-L16BBB and 1763-L16DWD controllers, the VDC NEUT or common terminal of the power supply is also connected to chassis ground internally.

This product is intended to be mounted to a well grounded mounting surface such as a metal panel. Refer to the *Industrial Automation Wiring and Grounding Guidelines,* publication 1770-4.1, for additional information. Additional grounding connections from the mounting tab or DIN rail, if used, are not required unless the mounting surface cannot be grounded.

**TIP** Use all four mounting positions for panel mounting installation.

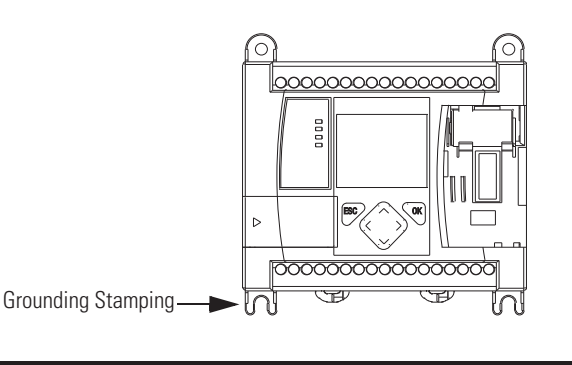

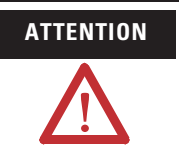

**ATTENTION** Remove the protective debris strip before applying power to the controller. Failure to remove the strip may cause the controller to overheat.

**Wiring Diagrams** The following illustrations show the wiring diagrams for the MicroLogix 1100 controllers. Controllers with dc inputs can be wired as either sinking or sourcing inputs. (Sinking and sourcing does not apply to ac inputs.) Refer to Sinking and Sourcing Wiring Diagrams on page 3-52.

> The controller terminal block layouts are shown below. The shading on the labels indicates how the terminals are grouped. A detail of the groupings is shown in the table following the terminal block layouts.

**TIP** This  $\bigoplus$  symbol denotes a protective earth ground terminal which provides a low impedance path between electrical circuits and earth for safety purposes and provides noise immunity improvement. This connection must be made for safety purposes on ac-powered controllers.

> This  $\triangleq$  symbol denotes a functional earth ground terminal which provides a low impedance path between electrical circuits and earth for non-safety purposes, such as noise immunity improvement.

## **Terminal Block Layouts**

#### **1763-L16AWA**

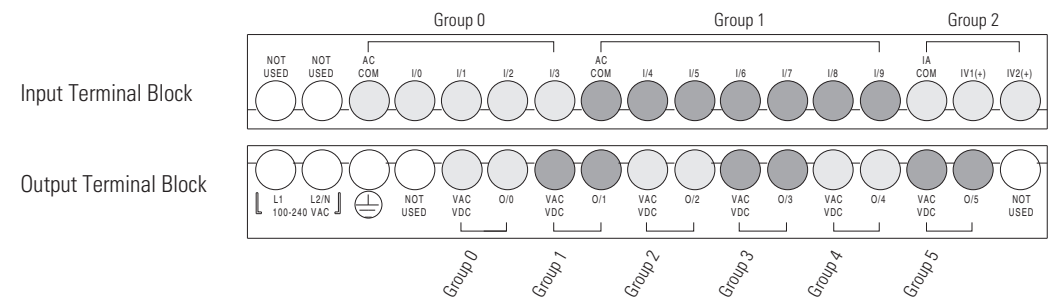

 $\blacksquare$ 

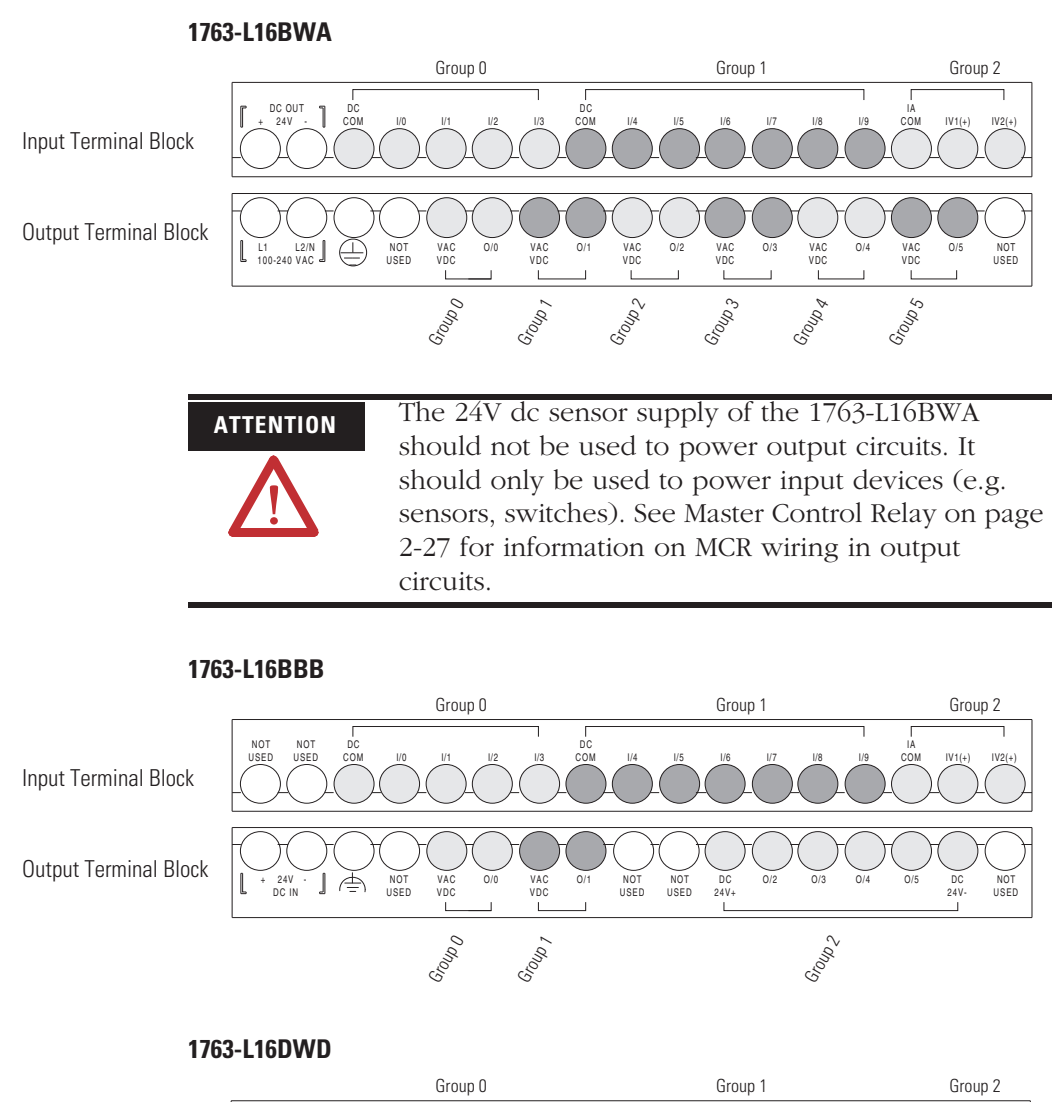

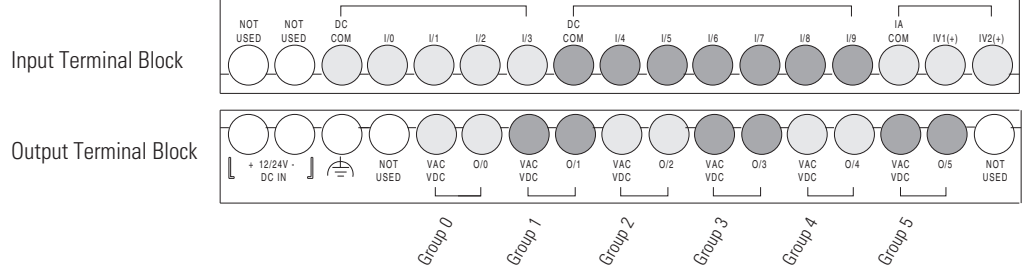

#### Publication 1763-UM001B-EN-P - April 2007

П

# **Terminal Groupings**

## **Input Terminal Grouping**

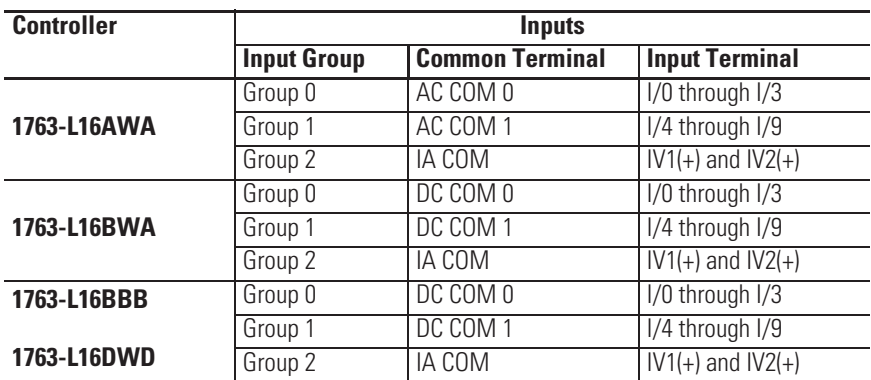

## **Output Terminal Grouping**

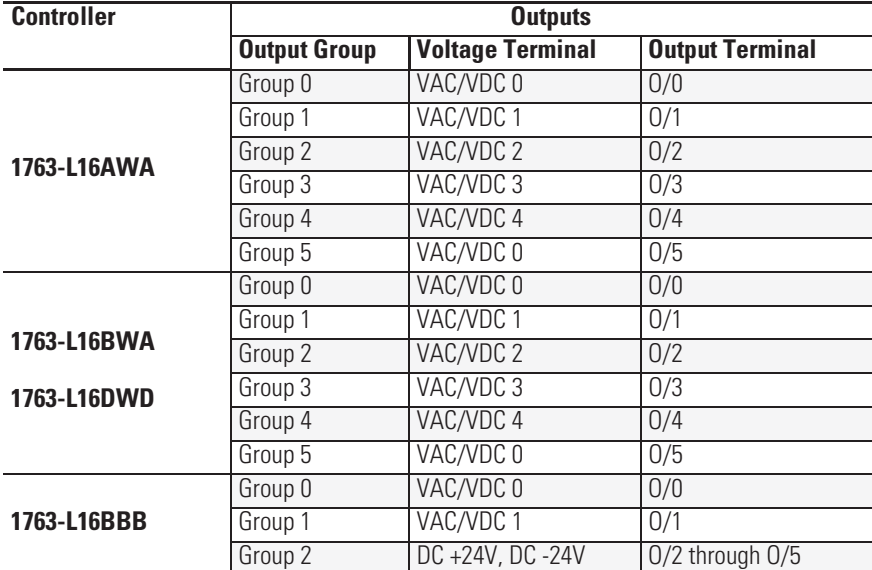

# **Sinking and Sourcing Wiring Diagrams**

Any of the MicroLogix 1100 DC embedded input groups can be configured as sinking or sourcing depending on how the DC COM is wired on the group. Refer to pages 53 through 53 for sinking and sourcing wiring diagrams.

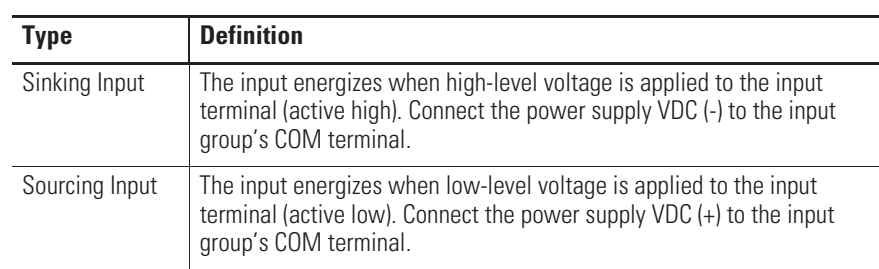

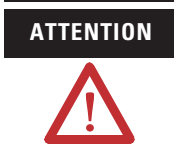

**ATTENTION** The 24V dc sensor power source must not be used to power output circuits. It should only be used to power input devices (e.g. sensors, switches). See Master Control Relay on page 2-27 for information on MCR wiring in output circuits.

## **1763-L16AWA, 1763-L16BWA, 1763-L16BBB and 1763-L16DWD Wiring Diagrams**

**TIP** In the following diagrams, lower case alphabetic subscripts are appended to common-terminal connections to indicate that different power sources may be used for different isolated groups, if desired.

## **1763-L16AWA Input Wiring Diagram (1)**

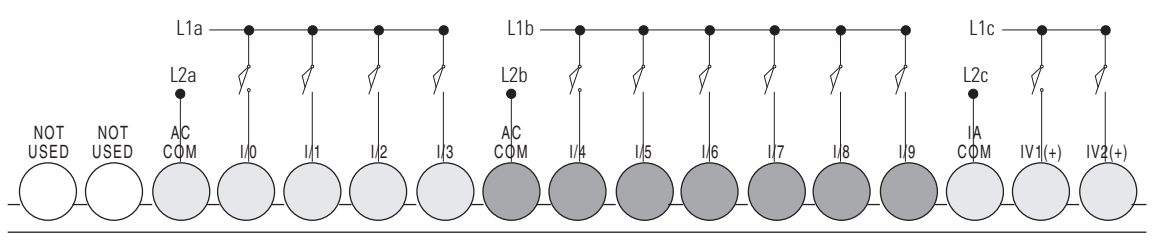

(1) "NOT USED" terminals are not intended for use as connection points.

Ш

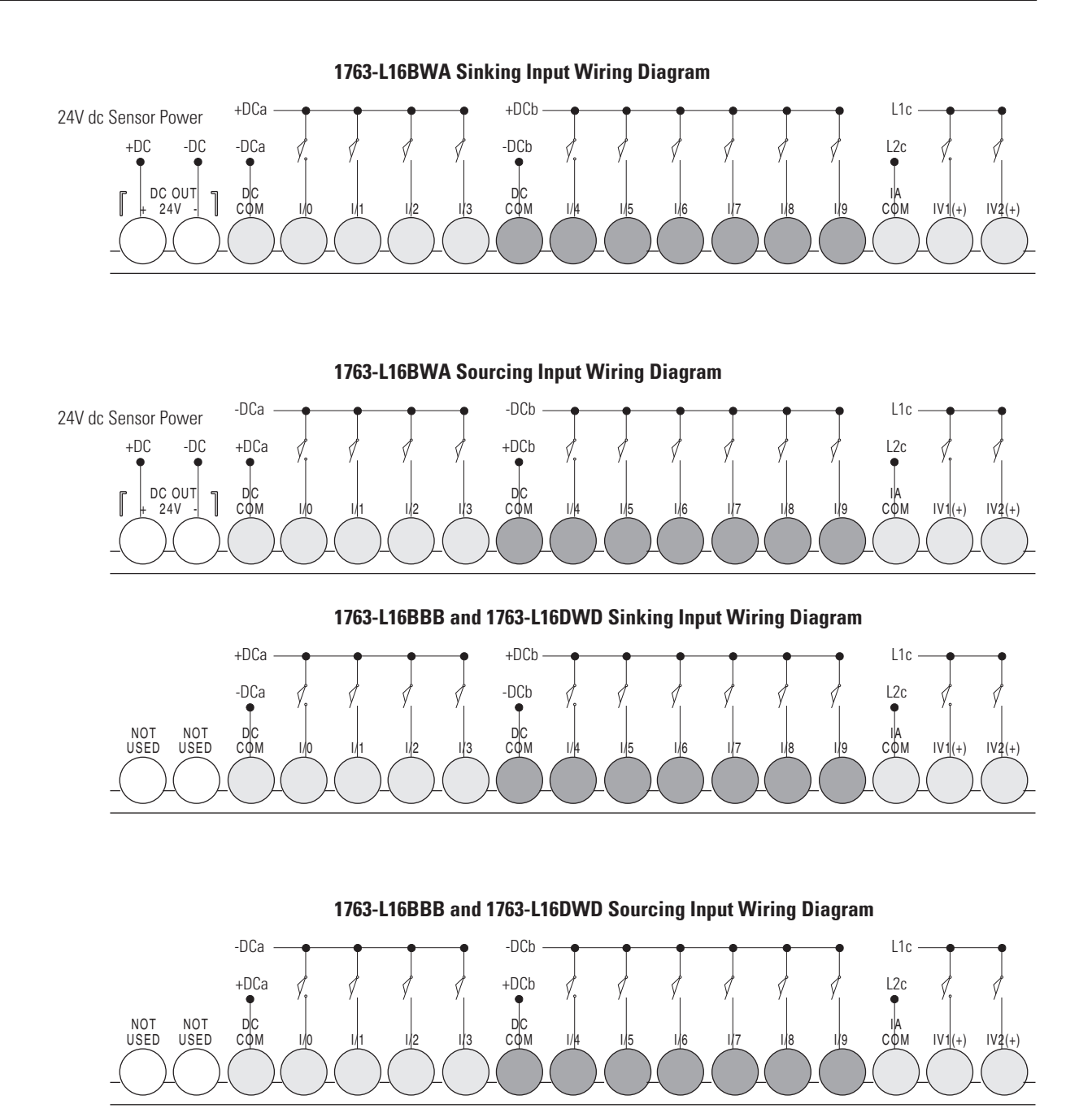

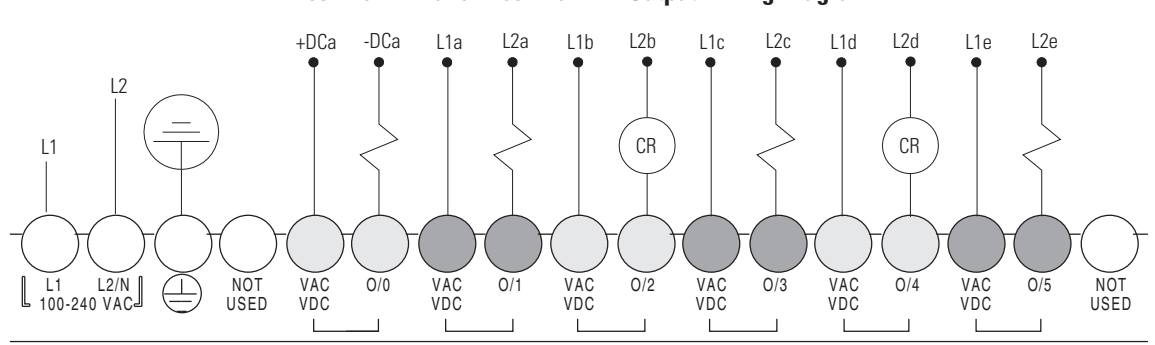

**1763-L16AWA and 1763-L16BWA Output Wiring Diagram** 

**1763-L16BBB Output Wiring Diagram**

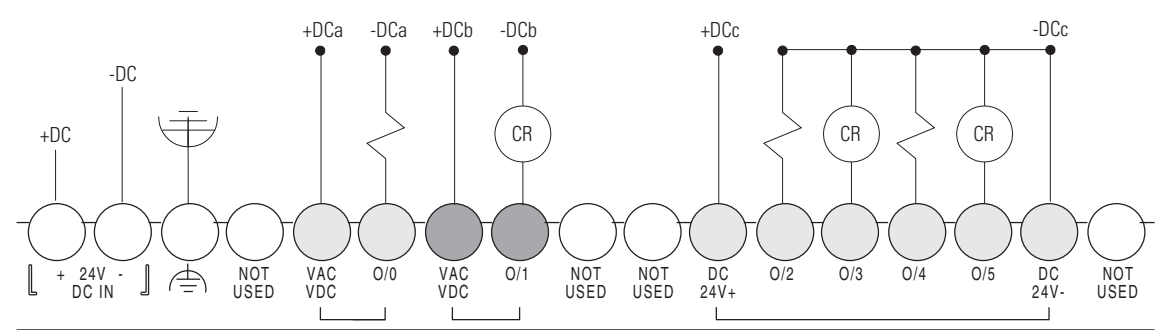

### **1763-L16DWD Output Wiring Diagram**

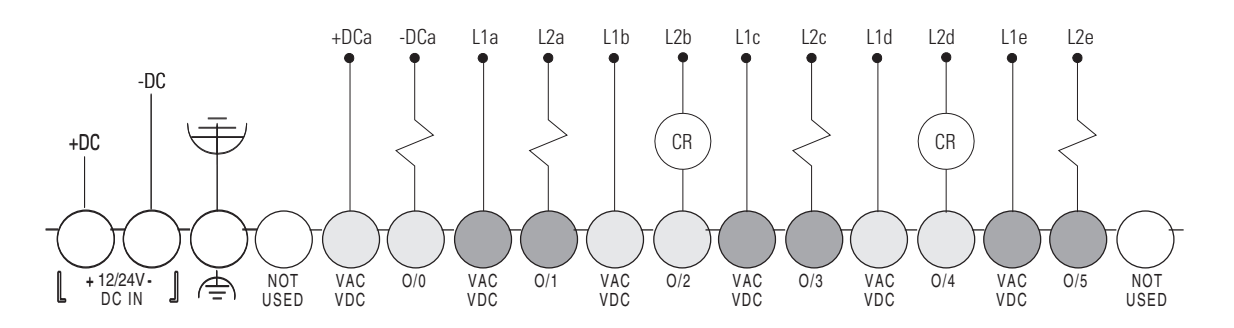

П

# **Controller I/O Wiring Minimizing Electrical Noise**

Because of the variety of applications and environments where controllers are installed and operating, it is impossible to ensure that all environmental noise will be removed by input filters. To help reduce the effects of environmental noise, install the MicroLogix 1100 system in a properly rated (for example, NEMA) enclosure. Make sure that the MicroLogix 1100 system is properly grounded.

A system may malfunction due to a change in the operating environment after a period of time. We recommend periodically checking system operation, particularly when new machinery or other noise sources are installed near the MicroLogix 1100 system.

## **Wiring Your Analog Channels**

Analog input circuits can monitor voltage signals and convert them to serial digital data.

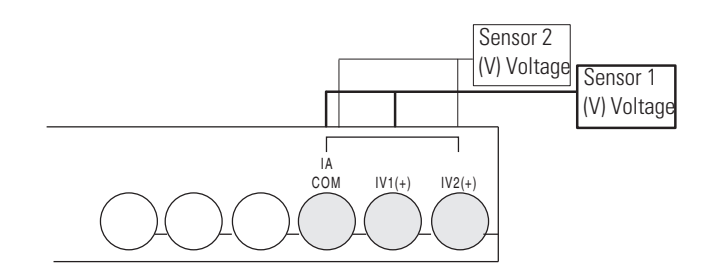

## **Analog Channel Wiring Guidelines**

Consider the following when wiring your analog channels:

- The analog common (COM) is connected to earth ground inside the module. These terminals are not electrically isolated from the system. They are connected to chassis ground.
- Analog channels are not isolated from each other.
- Use Belden™ 8761, or equivalent, shielded wire.
- Under normal conditions, the drain wire (shield) should be connected to the metal mounting panel (earth ground). Keep the shield connection to earth ground as short as possible.
- To ensure optimum accuracy for voltage type inputs, limit overall cable impedance by keeping all analog cables as short as possible. Locate the I/O system as close to your voltage type sensors or actuators as possible.

Г

• The controller does not provide loop power for analog inputs. Use a power supply that matches the transmitter specifications as shown below.

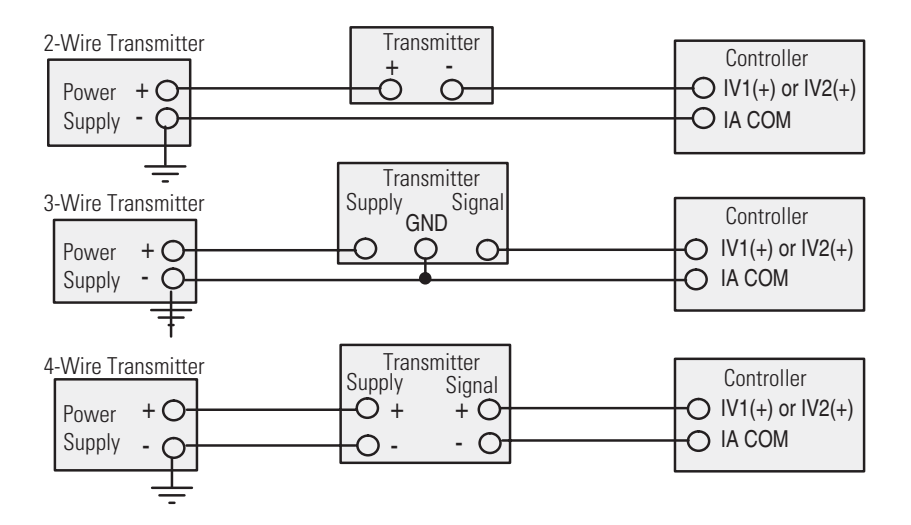

## **Minimizing Electrical Noise on Analog Channels**

Inputs on analog channels employ digital high-frequency filters that significantly reduce the effects of electrical noise on input signals. However, because of the variety of applications and environments where analog controllers are installed and operated, it is impossible to ensure that all environmental noise will be removed by the input filters.

Several specific steps can be taken to help reduce the effects of environmental noise on analog signals:

- install the MicroLogix 1100 system in a properly rated (i.e., NEMA) enclosure. Make sure that the MicroLogix 1100 system is properly grounded.
- $\bullet$  use Belden cable #8761 for wiring the analog channels, making sure that the drain wire and foil shield are properly earth grounded.
- route the Belden cable separately from any ac wiring. Additional noise immunity can be obtained by routing the cables in grounded conduit.

## **Grounding Your Analog Cable**

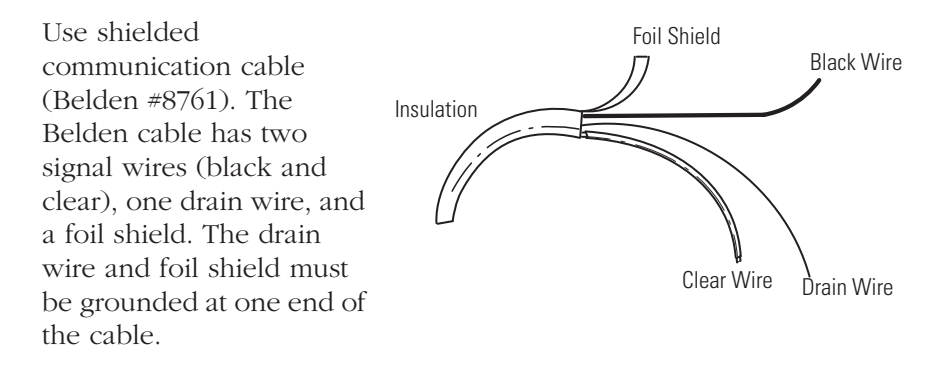

**IMPORTANT** Do not ground the drain wire and foil shield at both ends of the cable

# **Expansion I/O Wiring Digital Wiring Diagrams**

The following illustrations show the digital expansion I/O wiring diagrams.

### **1762-IA8 Wiring Diagram**

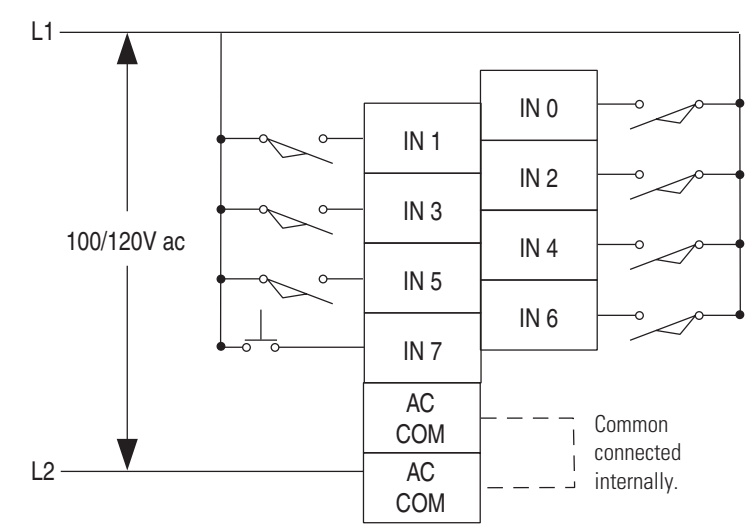

### **1762-IQ8 Wiring Diagram**

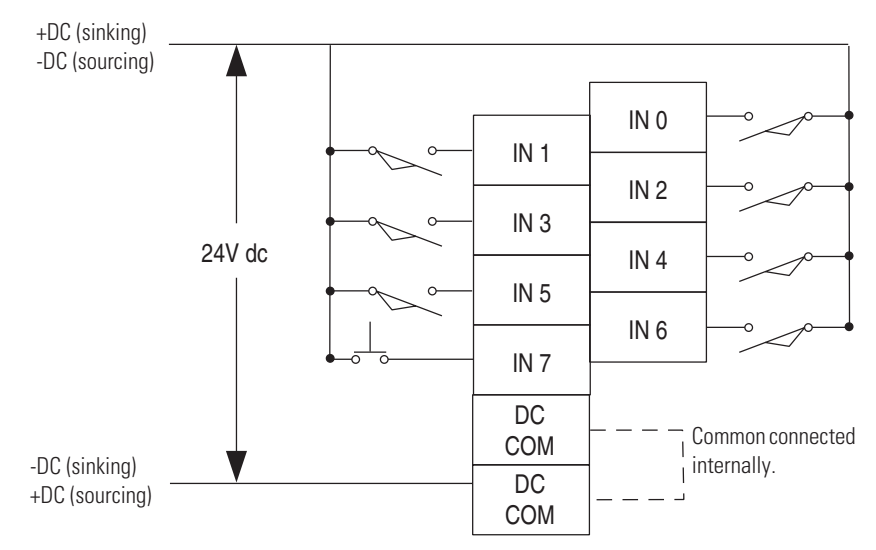

 $\blacksquare$ 

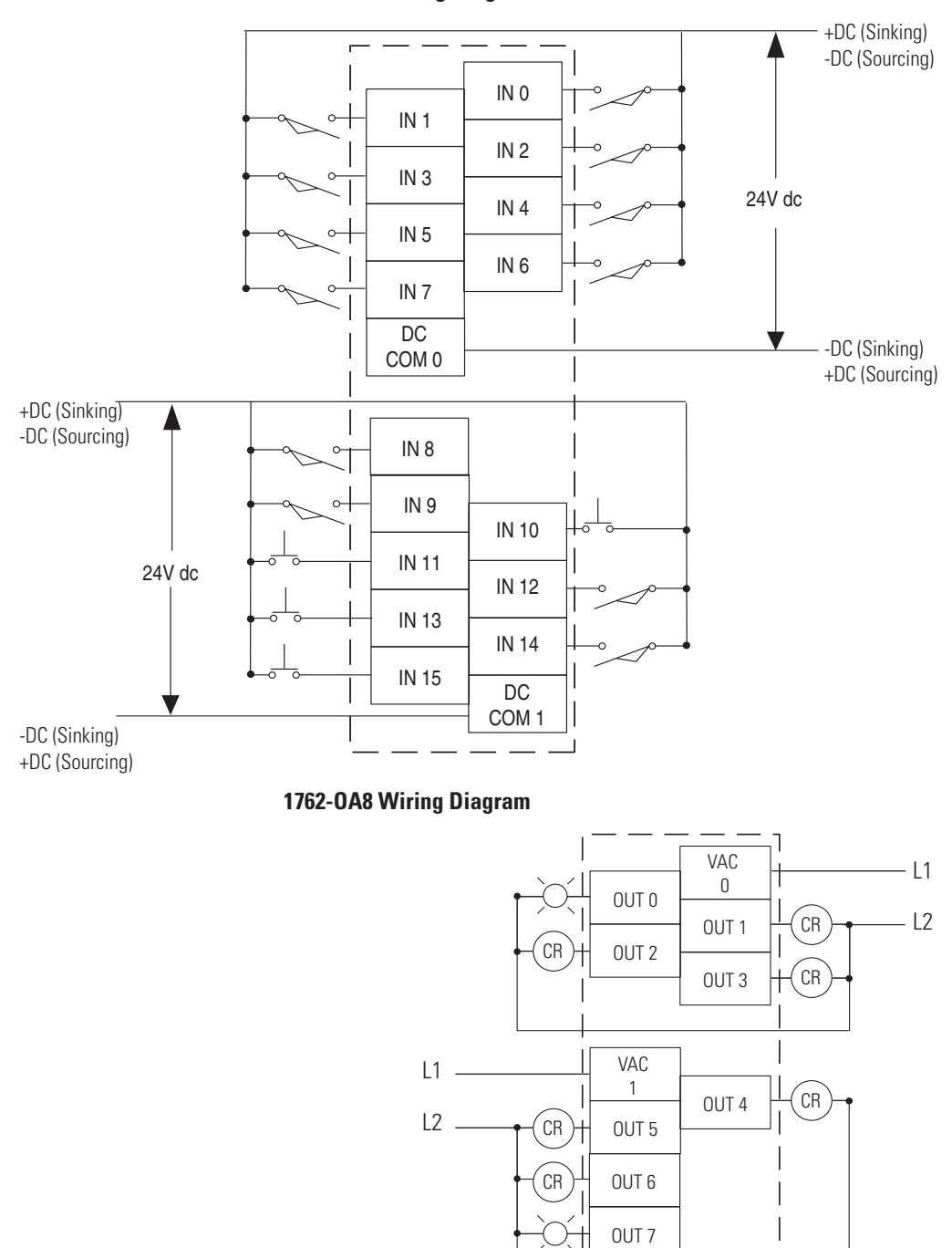

**1762-IQ16 Wiring Diagram**

### **1762-OB8 Wiring Diagram**

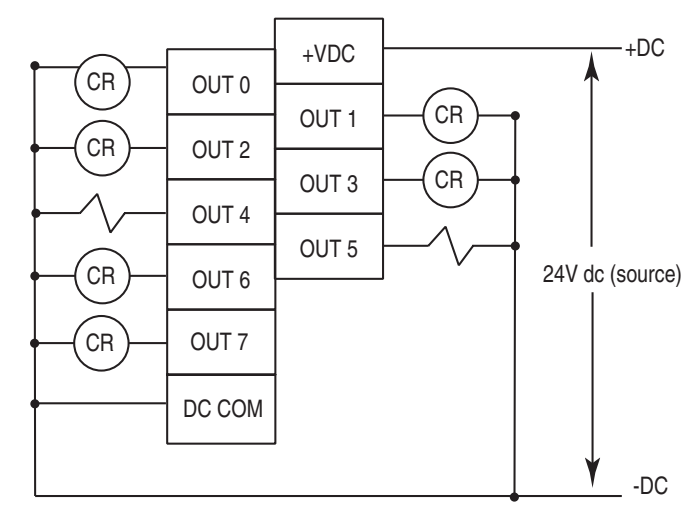

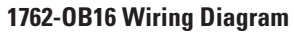

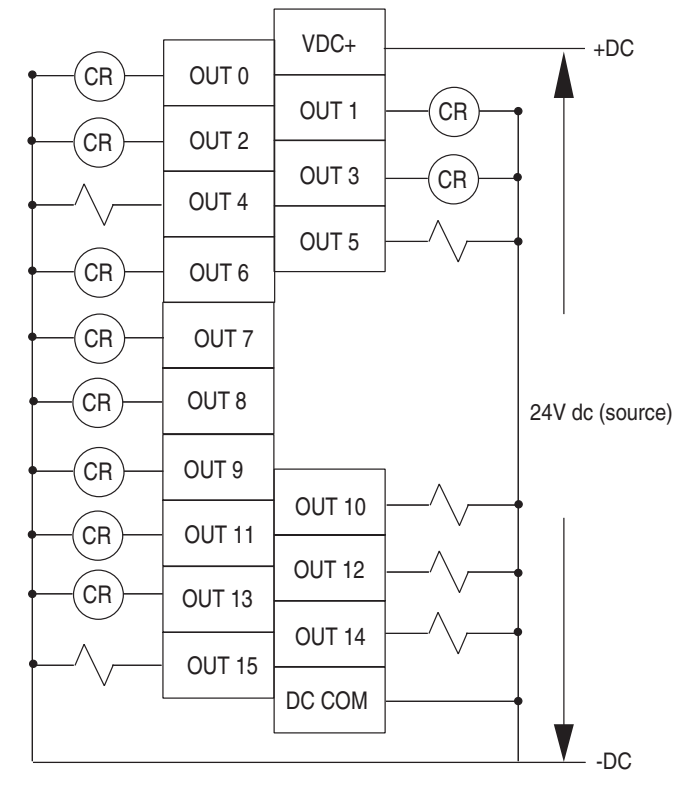

### **1762-OW8 Wiring Diagram**

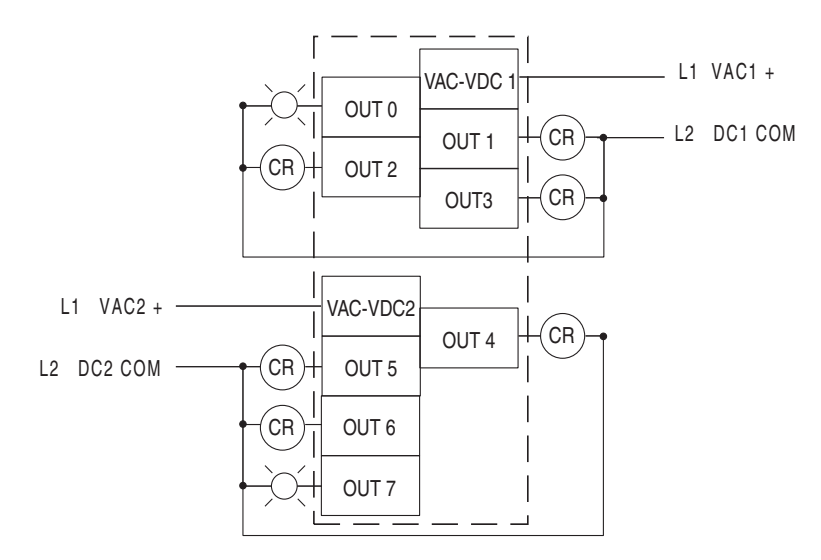

### **1762-OW16 Wiring Diagram**

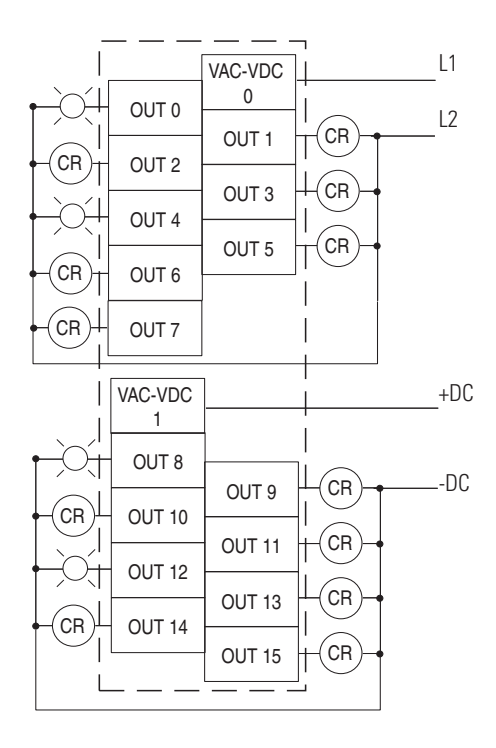

#### **1762-OX6I Wiring Diagram**

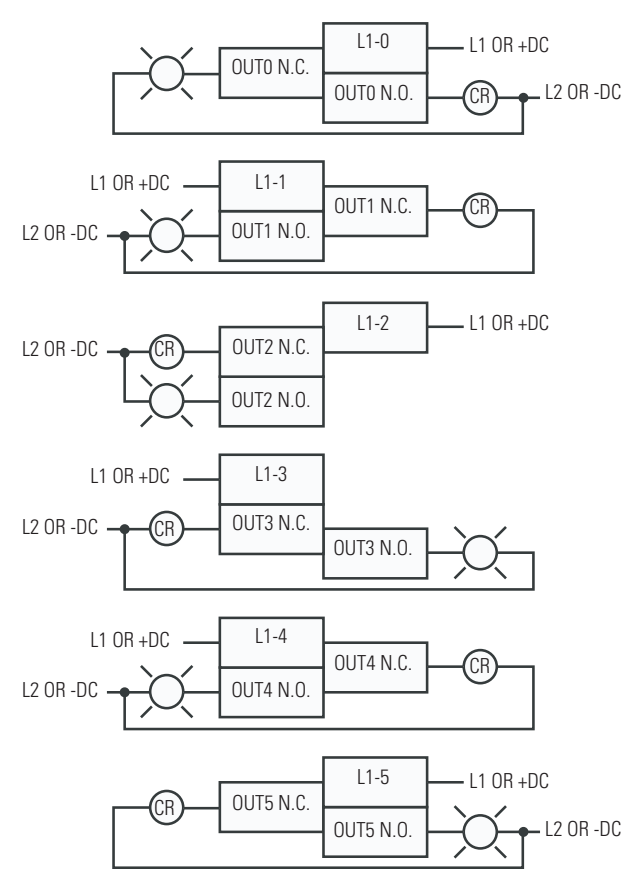

#### **1762-IQ8OW6 Wiring Diagram**

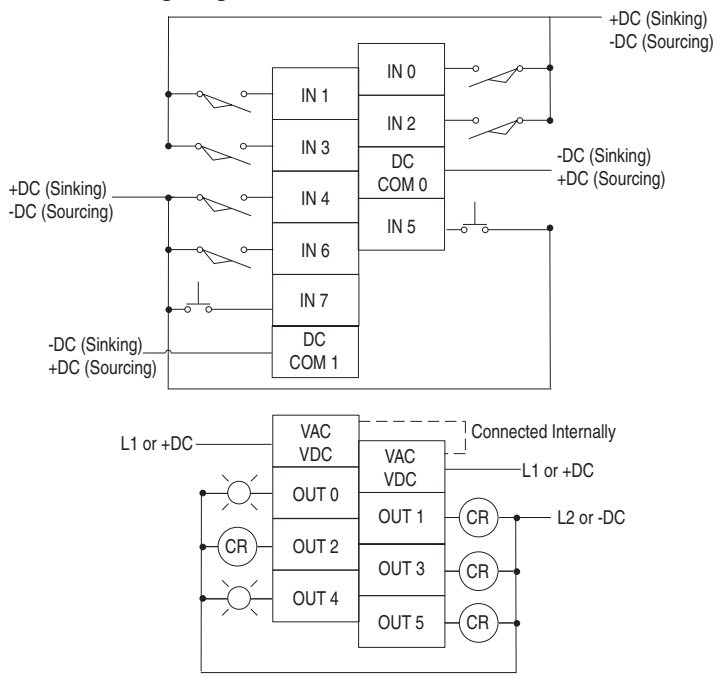

П

## **Analog Wiring**

Consider the following when wiring your analog modules:

- The analog common (COM) is not connected to earth ground inside the module. All terminals are electrically isolated from the system.
- Channels are not isolated from each other.
- Use Belden 8761, or equivalent, shielded wire.
- Under normal conditions, the drain wire (shield) should be connected to the metal mounting panel (earth ground). Keep the shield connection to earth ground as short as possible.
- x To ensure optimum accuracy for voltage type inputs, limit overall cable impedance by keeping all analog cables as short as possible. Locate the I/O system as close to your voltage type sensors or actuators as possible.
- The module does not provide loop power for analog inputs. Use a power supply that matches the input transmitter specifications.

### 1762-IF2OF2 Input Type Selection

Select the input type, current or voltage, using the switches located on the module's circuit board *and* the input type/range selection bits in the Configuration Data File. Refer to MicroLogix *1100* Programmable Controllers Instruction Set Reference Manual, publication 1763-RM001. You can access the switches through the ventilation slots on the top of the module. Switch 1 controls channel 0; switch 2 controls channel 1. The factory default setting for both switch 1 and switch 2 is Current. Switch positions are shown below.

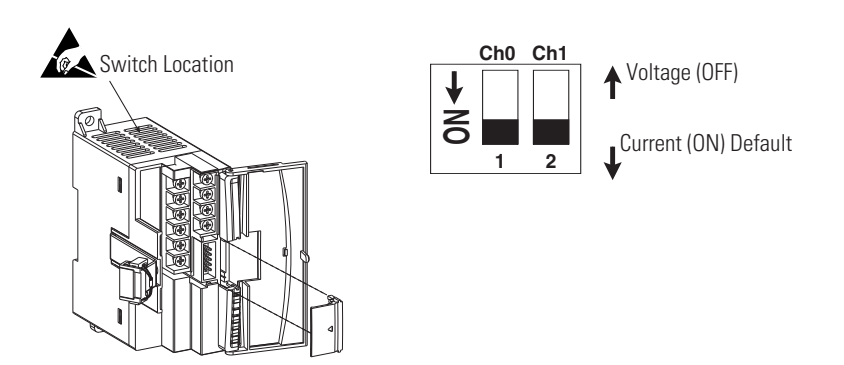

1762-IF2OF2 Output Type Selection

The output type selection, current or voltage, is made by wiring to the appropriate terminals, Iout or Vout, *and* by the type/range selection bits in the Configuration Data File. Refer to MicroLogix 1100

П

П

Programmable Controllers Instruction Set Reference Manual, publication 1763-RM001.

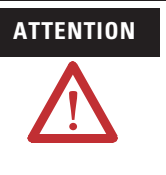

**ATTENTION** Analog outputs may fluctuate for less than a second when power is applied or removed. This characteristic is common to most analog outputs. While the majority of loads will not recognize this short signal, it is recommended that preventive measures be taken to ensure that connected equipment is not affected.

 $\blacksquare$ 

1762-IF2OF2 Wiring

The following illustration shows the 1762-IF2OF2 analog expansion I/O terminal block.

### **1762-IF2OF2 Terminal Block Layout**

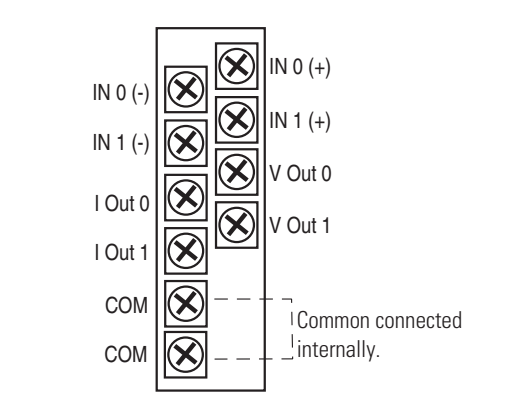

**Differential Sensor Transmitter Types**

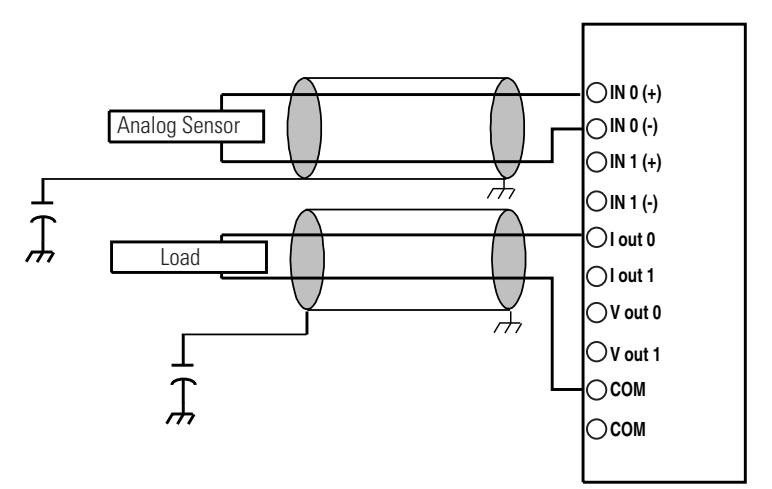

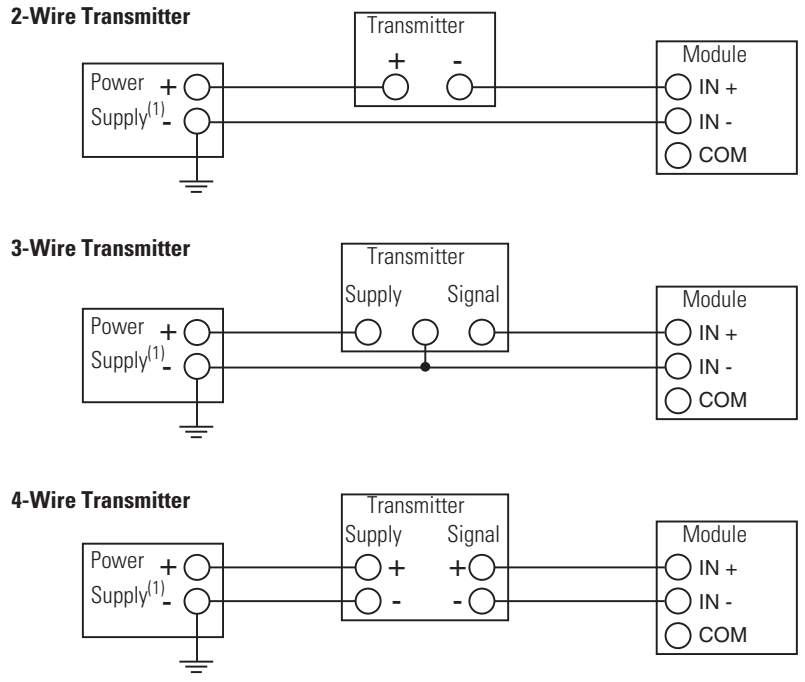

#### **Single-ended Sensor/Transmitter Types**

(1) All power supplies rated N.E.C. Class 2.

### 1762-IF4 Input Type Selection

Select the input type, current or voltage, using the switches located on the module's circuit board *and* the input type/range selection bits in the Configuration Data File. Refer to *MicroLogix 1100 Programmable Controllers Instruction Set Reference Manual*, publication 1763-RM001. You can access the switches through the ventilation slots on the top of the module.

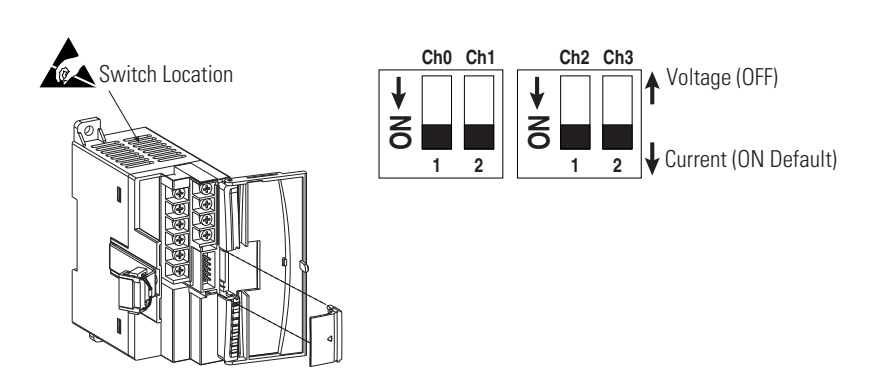

П

П

#### **1762-IF4 Terminal Block Layout**

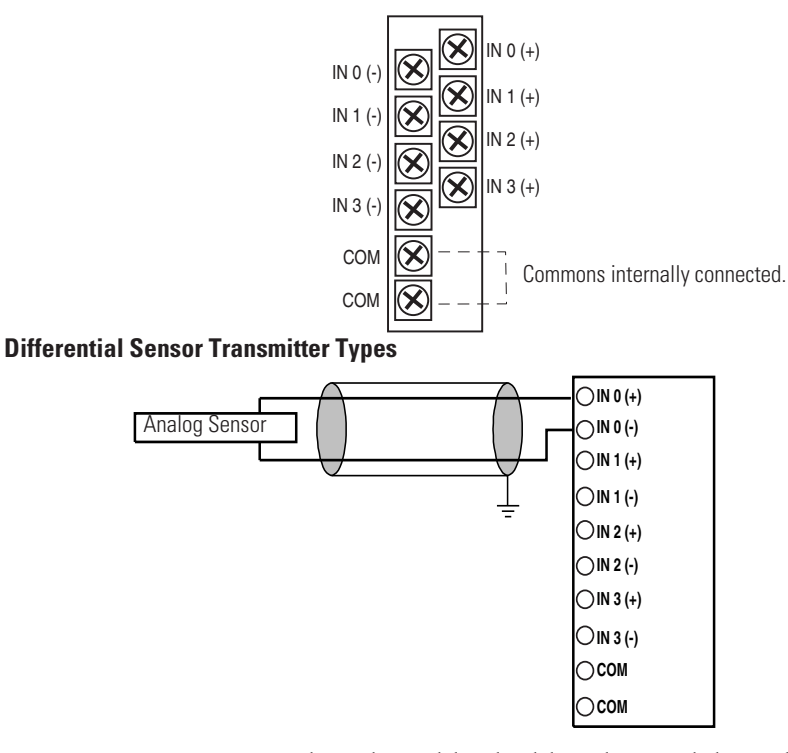

**TIP** Grounding the cable shield at the module end only usually provides sufficient noise immunity. However, for best cable shield performance, earth ground the shield at both ends, using a 0.01μF capacitor at one end to block AC power ground currents, if necessary.

 $\blacksquare$ 

#### **Sensor/Transmitter Types**

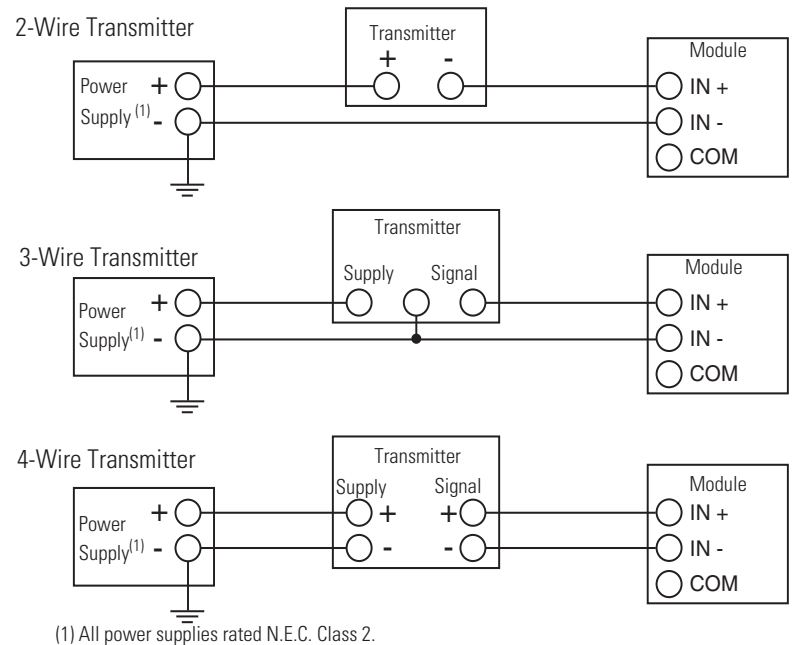

### 1762-OF4 Output Type Selection

The output type selection, current or voltage, is made by wiring to the appropriate terminals, Iout or Vout, *and* by the type/range selection bits in the Configuration Data File.

1762-OF4 Terminal Block Layout

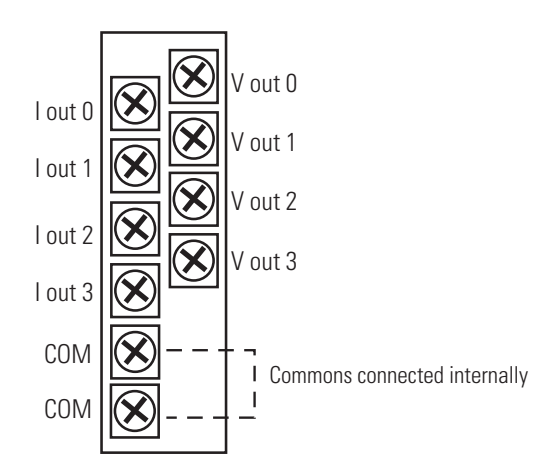

П

1762-OF4 Wiring

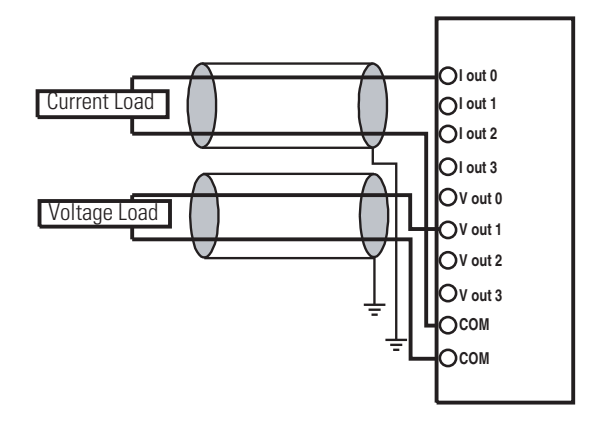

# **Notes:**

# **Communication Connections**

This chapter describes how to communicate with your control system. The method you use and cabling required to connect your controller depends on what type of system you are employing. This chapter also describes how the controller establishes communication with the appropriate network. Topics include:

- supported communication protocols
- default communication configurations
- using communications toggle functionality
- $\bullet$  connecting to RS-232 port
- connecting to DH-485 network
- $\bullet$  connecting to AIC+
- connecting to DeviceNet
- connecting to Ethernet

The MicroLogix 1100 controllers provide two communication channels, an isolated RS-232/485 communication port (Channel 0) and an Ethernet port (Channel 1).

## **Supported Communication Protocols**

MicroLogix 1100 controllers support the following communication protocols from the primary RS-232/485 communication channel, Channel 0:

- $\bullet$  DH-485
- DF1 Full-Duplex
- DF1 Half-Duplex Master and Slave
- x DF1 Radio Modem
- Modbus Master and Slave
- $\bullet$  ASCII

The Ethernet communication channel, Channel 1, allows your controller to be connected to a local area network for various devices providing 10 Mbps/100 Mbps transfer rate. MicroLogix 1100 controllers support CIP explicit messaging (message exchange). MicroLogix 1100 controllers do not support Ethernet I/O master capability through CIP implicit messaging (real-time I/O messaging).

П

П

П

ш

For more information on MicroLogix 1100 communications, refer to the MicroLogix 1100 Programmable Controllers Instruction Set Reference Manual, publication 1763-RM001.

## **Default Communication Configuration**

The MicroLogix 1100 communication Channel 0 has the following default communication configuration.

**TIP** For Channel 0, the default configuration is present when:

- The controller is powered-up for the first time.
- The communications toggle functionality specifies default communications (specified using the LCD Display. The DCOMM indicator on the LCD Display is on, i.e., lit in solid rectangle).
- An OS upgrade is completed.

See Chapter 5 for more information about using the LCD Display.

See Appendix E for more information about communicating.

#### **DF1 Full-Duplex Default Configuration Parameters**

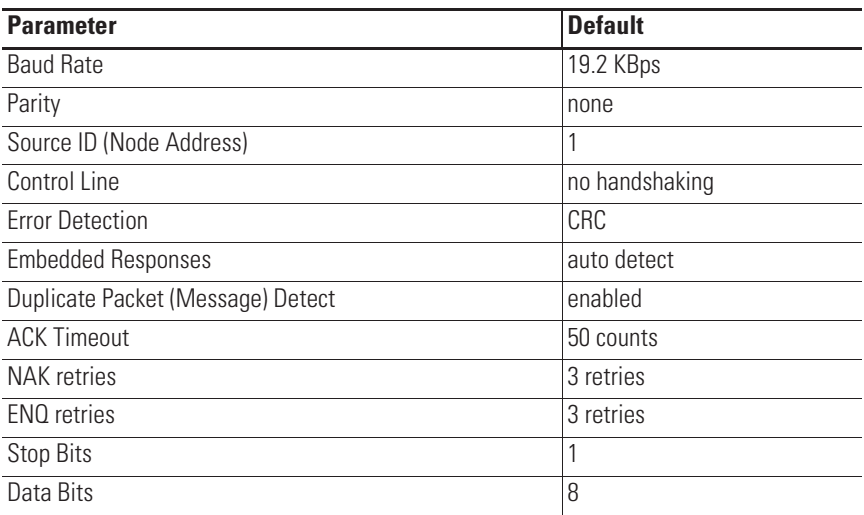

## **Using the Communications Toggle Functionality**

The Communications Toggle Functionality can be operated using the LCD display on the controller, as shown below.

Use the Communications Toggle Functionality to change from the user-defined communication configuration to the default communications mode and back on Channel 0. The Default
Communications (DCOMM) indicator on the LCD display operates to show when the controller is in the default communications mode (settings shown on 72).

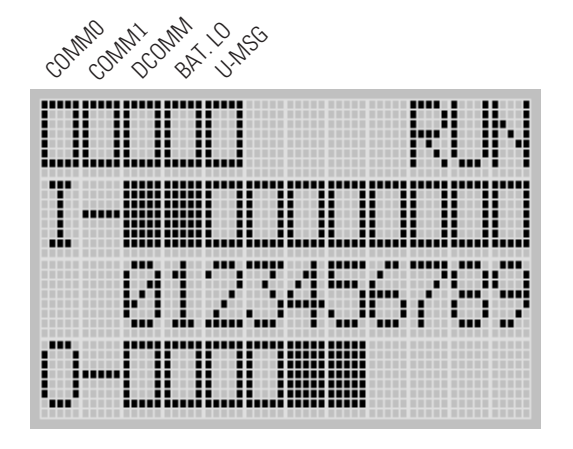

**TIP** The Communication Toggle Functionality only affects the communication configuration of Channel 0.

## **Changing Communication Configuration**

Follow the procedure below to change from the user-defined communication configuration to the default communications mode and back. In this example, we will start from the Main Menu screen of the LCD display, as shown below. If necessary, press ESC repeatedly until you return to the Main Menu screen.

**1.** On the Main Menu screen, select Advance Set by using the Up and Down keys on the LCD keypad, as shown below. If the menu items shown in the figure below are not displayed on the Main Menu screen, you need to scroll down the screen by pressing the Down key.

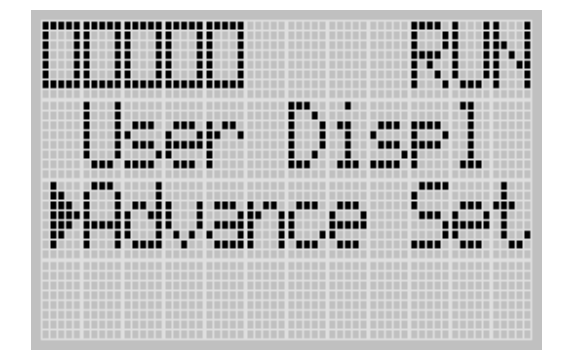

П

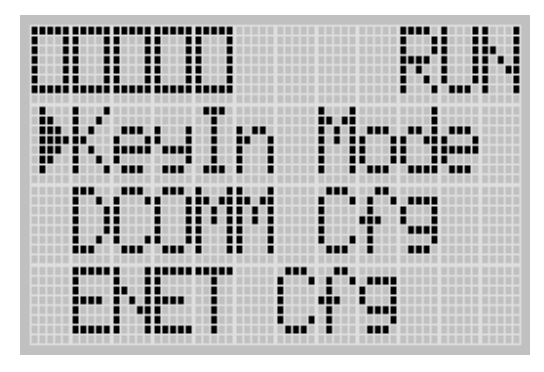

**2.** Then, press the OK key on the LCD keypad. The Advanced Settings Menu screen is displayed, as shown below.

**3.** Select DCOMM Cfg using the Up and Down keys, as shown below, and then press the OK key.

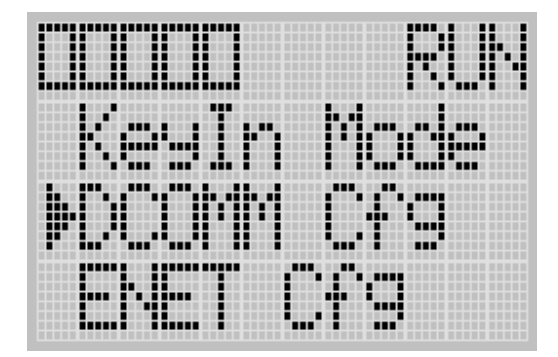

**4.** The DCOMM Configuration screen is displayed, as shown below. The current status, Disable in this example, is selected by default.

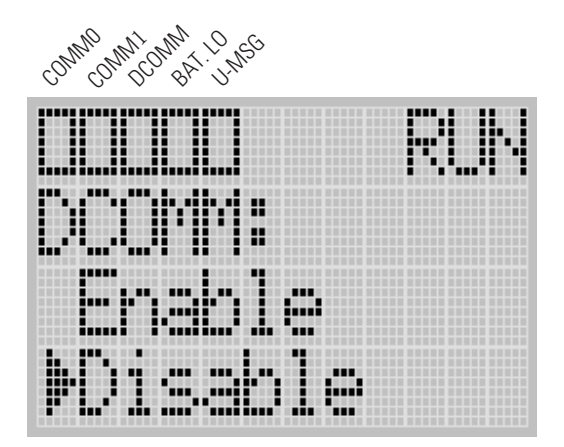

The DCOMM status indicator, which is the third of the five indicators at the top left of the LED display, is displayed in empty rectangle. It means that the communication configuration is set to a user-defined communication mode at present.

 $\mathbf{r}$ 

If the communication configuration is set to the default communication mode, the DCOMM Configuration screen is displayed as shown below. The DCOMM status indicator is displayed in solid rectangle.

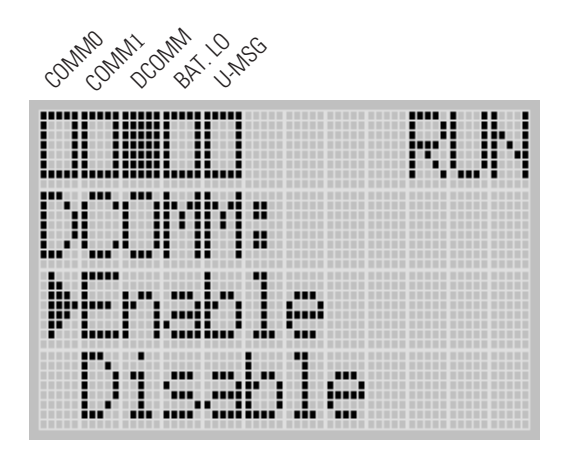

**5.** Use the up arrow to change the indicator position so that it is pointing to Enable.Press the OK key to change to the default communication mode. The DCOMM Mode Change Notification screen is displayed, as shown below. It indicates that the communication configuration is changed to the default communication mode. The DCOMM status indicator is displayed in solid rectangle.

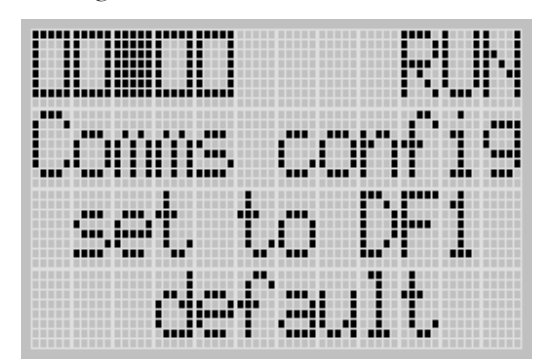

If you change to the user-defined configuration from the default configuration mode by selecting Disable and pressing the OK

₩, I

key, the DCOMM Mode Change Notification will be displayed as shown below.

**6.** Press the ESC key to return to the Advanced Settings Menu screen, as shown in step 3.

П

## **Connecting to the RS-232 Port**

There are two ways to connect the MicroLogix 1100 programmable controller to your personal computer using the DF1 protocol: using a point-to-point connection, or using a modem. Descriptions of these methods follow.

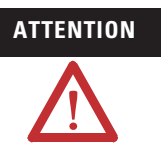

**ATTENTION** All devices connected to the RS-232/485 communication port must be referenced to controller ground, or be floating (not referenced to a potential other than ground). Failure to follow this procedure may result in property damage or personal injury.

- For 1763-L16BWA controllers, the COM of the sensor supply is also connected to chassis ground internally. The 24V dc sensor power source should not be used to power output circuits. It should only be used to power input devices.
- For 1763-L16BBB and 1763-L16DWD controllers, the VDC NEUT or common terminal of the power supply is also connected to chassis ground internally.

#### **Available Communication Cables**

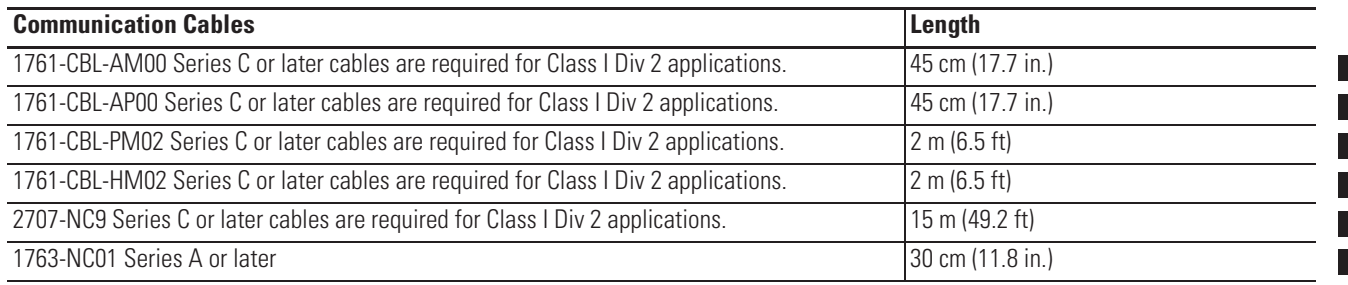

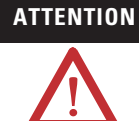

## **ATTENTION UNSUPPORTED CONNECTION**

Do not connect a MicroLogix 1100 controller to another MicroLogix family controller such as MicroLogix 1000, MicroLogix 1200, MicroLogix 1500, or to the 1747-DPS1 Network port using a 1761-CBL-AM00 (8-pin mini-DIN to 8-pin mini-DIN) cable or equivalent.

This type of connection will cause damage to the RS-232/485 communication port (Channel 0) of the MicroLogix 1100 and/or the controller itself. Communication pins used for RS-485 communications are alternately used for 24V power on the other MicroLogix controllers and the 1747-DPS1network port .

Г

П

#### **Making a DF1 Point-to-Point Connection**

You can connect the MicroLogix 1100 programmable controller to your personal computer using a serial cable (1761-CBL-PM02) from your personal computer's serial port to the controller's Channel 0. The recommended protocol for this configuration is DF1 Full-Duplex.

You can connect a MicroLogix 1100 controller to your personal computer directly without using an external optical isolator, such as Advanced Interface Converter (AIC+), catalog number 1761-NET-AIC, as shown in the illustration below, because Channel 0 is isolated within the controller.

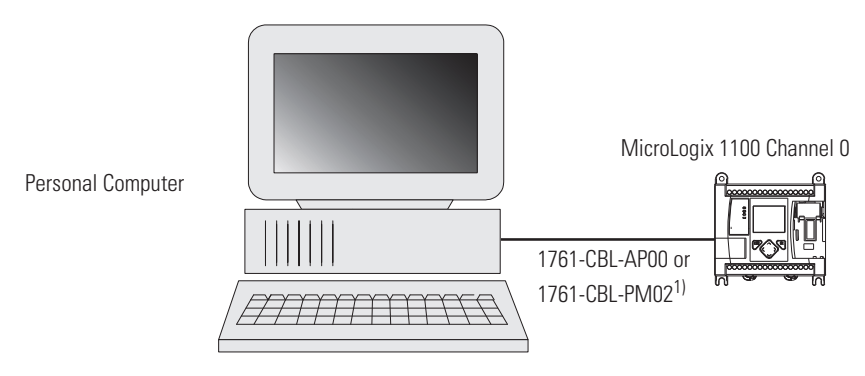

(1) Series C or later cables are required for Class I Div 2 applications.

## **Using a Modem**

You can use modems to connect a personal computer to one MicroLogix 1100 controller (using DF1 Full-Duplex protocol), to multiple controllers (using DF1 Half-Duplex protocol), or Modbus RTU Slave protocol via Channel 0, as shown in the following illustration. (See Appendix E for information on types of modems you can use with the micro controllers.)

**IMPORTANT** Do not attempt to use DH-485 protocol through modems under any circumstance. The communication timing using DH-485 protocol is not supported by modem communications.

г

Г

 $\blacksquare$ 

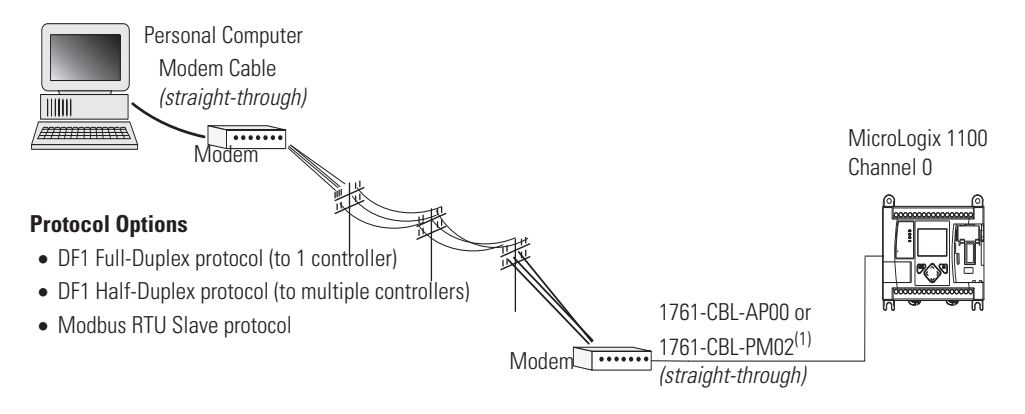

(1) Series C or later cables are required for Class I Div 2 applications.

You can connect a MicroLogix 1100 controller to your modem directly without using an external optical isolator, such as AIC+, catalog number 1761-NET-AIC, as shown in the illustration below, because Channel 0 is isolated within the controller.

#### MicroLogix 1100 Channel 0 to Modem Cable Pinout

When connecting MicroLogix 1100 Channel 0 to a modem using an RS-232 cable, the maximum that the cable length may be extended is 15.24 m (50 ft).

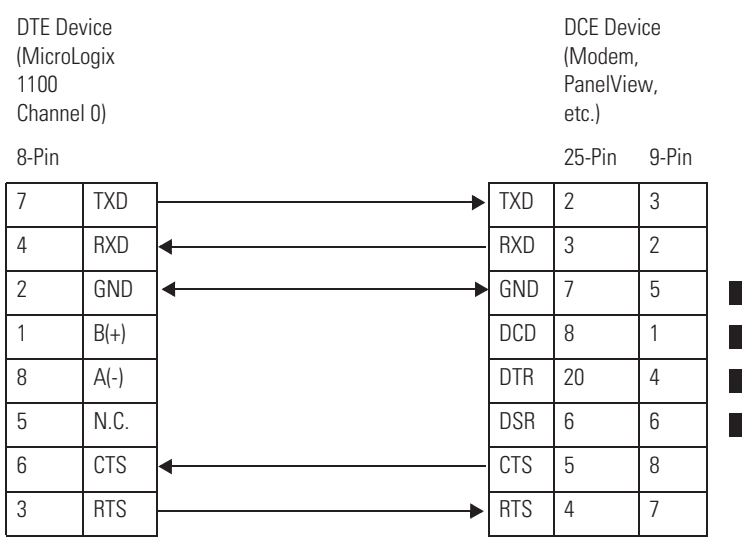

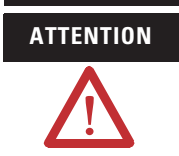

**ATTENTION** Do not connect pin 1,8, and 5. This connection will cause damage to the RS-232/485 communication port (channel 0) of the MicroLogix 1100 and/or the controller itself.

 $\mathbf{r}$ 

## **Connecting to a DF1 Half-Duplex Network**

When a communication port is configured for DF1 Half-Duplex Slave, available parameters include the following:

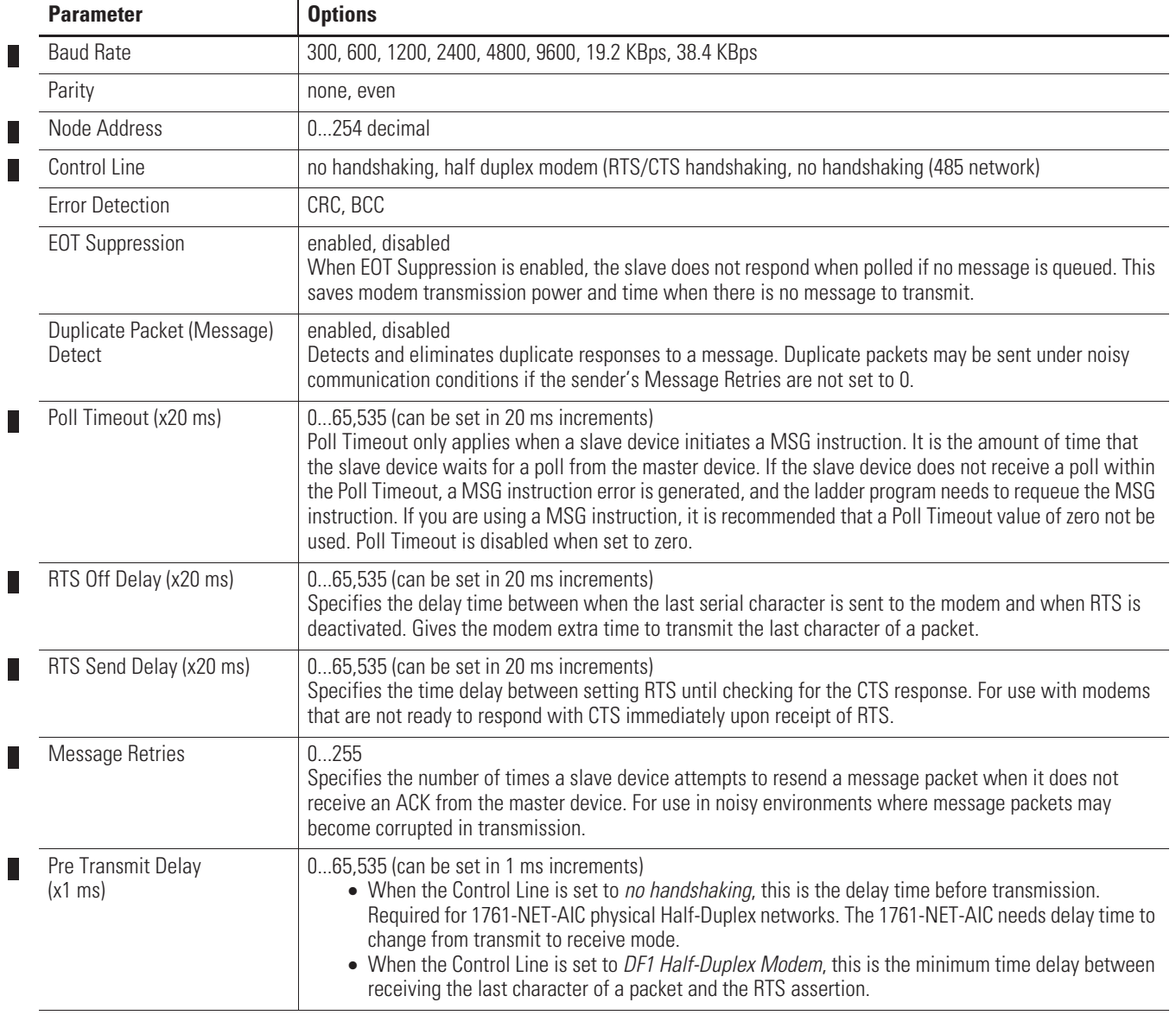

#### **DF1 Half-Duplex Configuration Parameters**

#### DF1 Half-Duplex Master-Slave Network

Use the following diagram for DF1 Half-Duplex Master-Slave protocol without hardware handshaking.

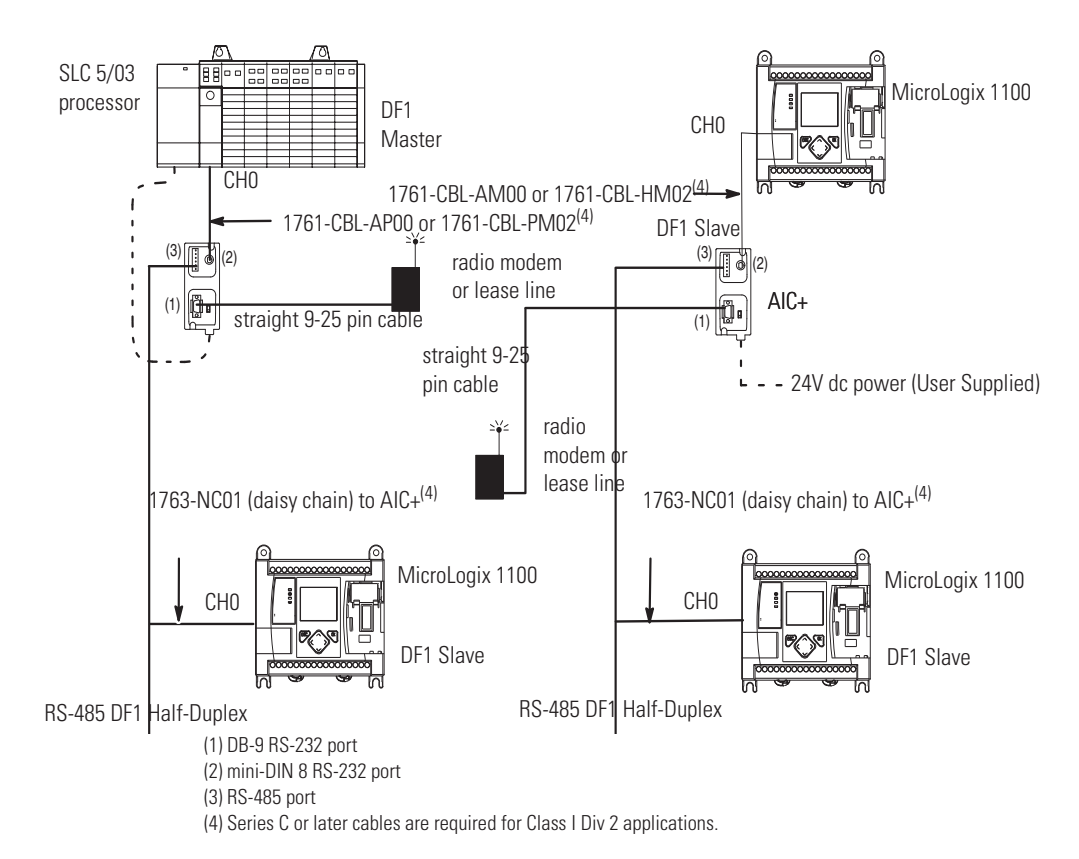

 $\blacksquare$ 

DF1 Half-Duplex Network (Using PC and Modems)

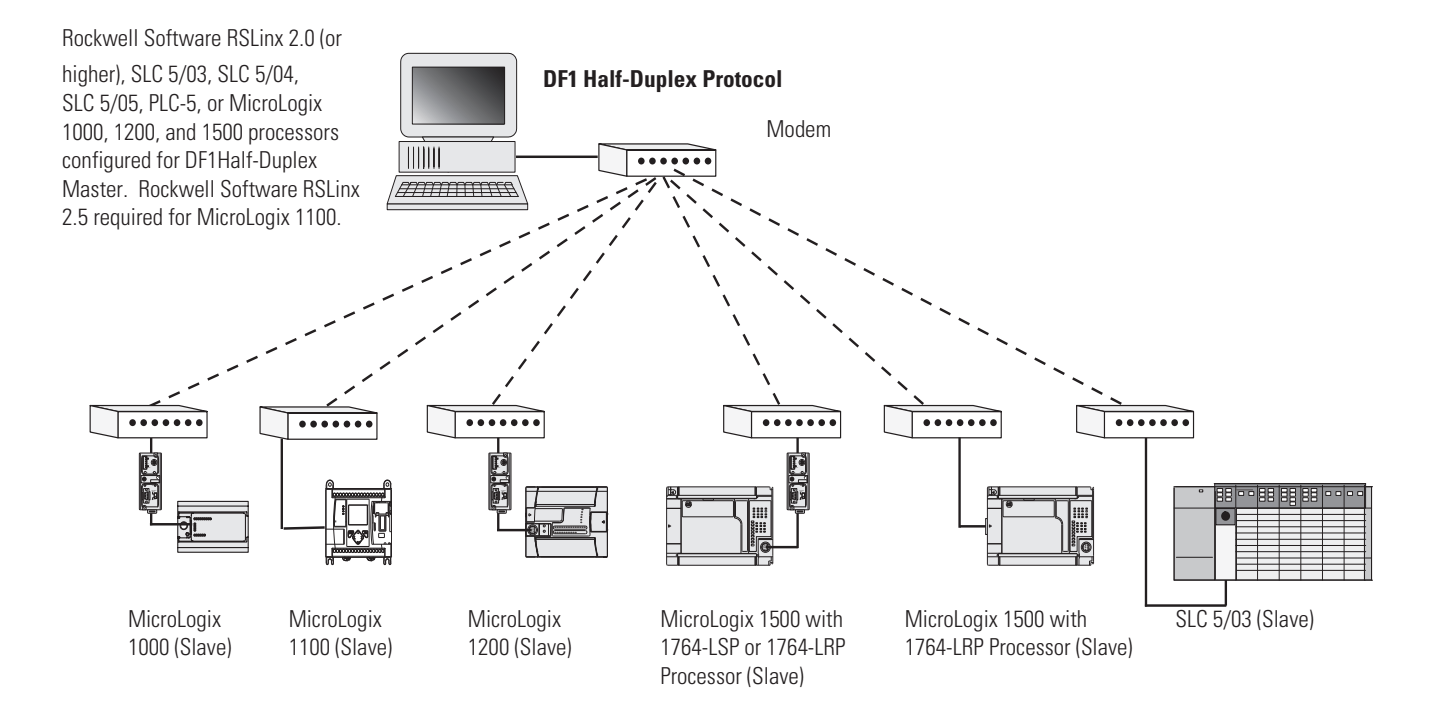

## **Connecting to a DH-485 Network**

The network diagrams on the next pages provide examples of how to connect MicroLogix 1100 controllers to the DH-485 network.

You can connect a MicroLogix 1100 controller to your DH-485 network directly without using an external optical isolator, such as Advanced Interface Converter (AIC+), catalog number 1761-NET-AIC, as shown in the illustrations below, because Channel 0 is isolated within the controller.

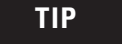

**TIP** Use a 1763-NC01 Series A or later (8-pin mini-DIN to 6-pin DH-485 connector) cable or equivalent to connect a MicroLogix 1100 controller to a DH-485 network.

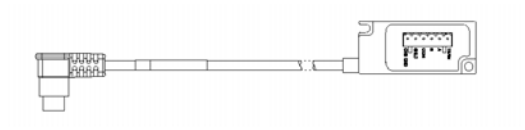

We recommend that you use a 1747-UIC USB interface to connect your PC to a DH-485 network. For more information on the 1747-UIC, see the *Universal Serial Bus to DH-485 Interface Converter Installation Instructions*, Publication 1747-IN063.

## **DH-485 Configuration Parameters**

When MicroLogix communications are configured for DH-485, the following parameters can be changed:

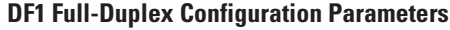

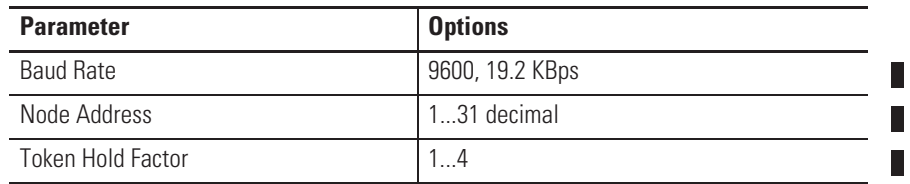

See Software Considerations on page 212 for tips on setting the parameters listed above.

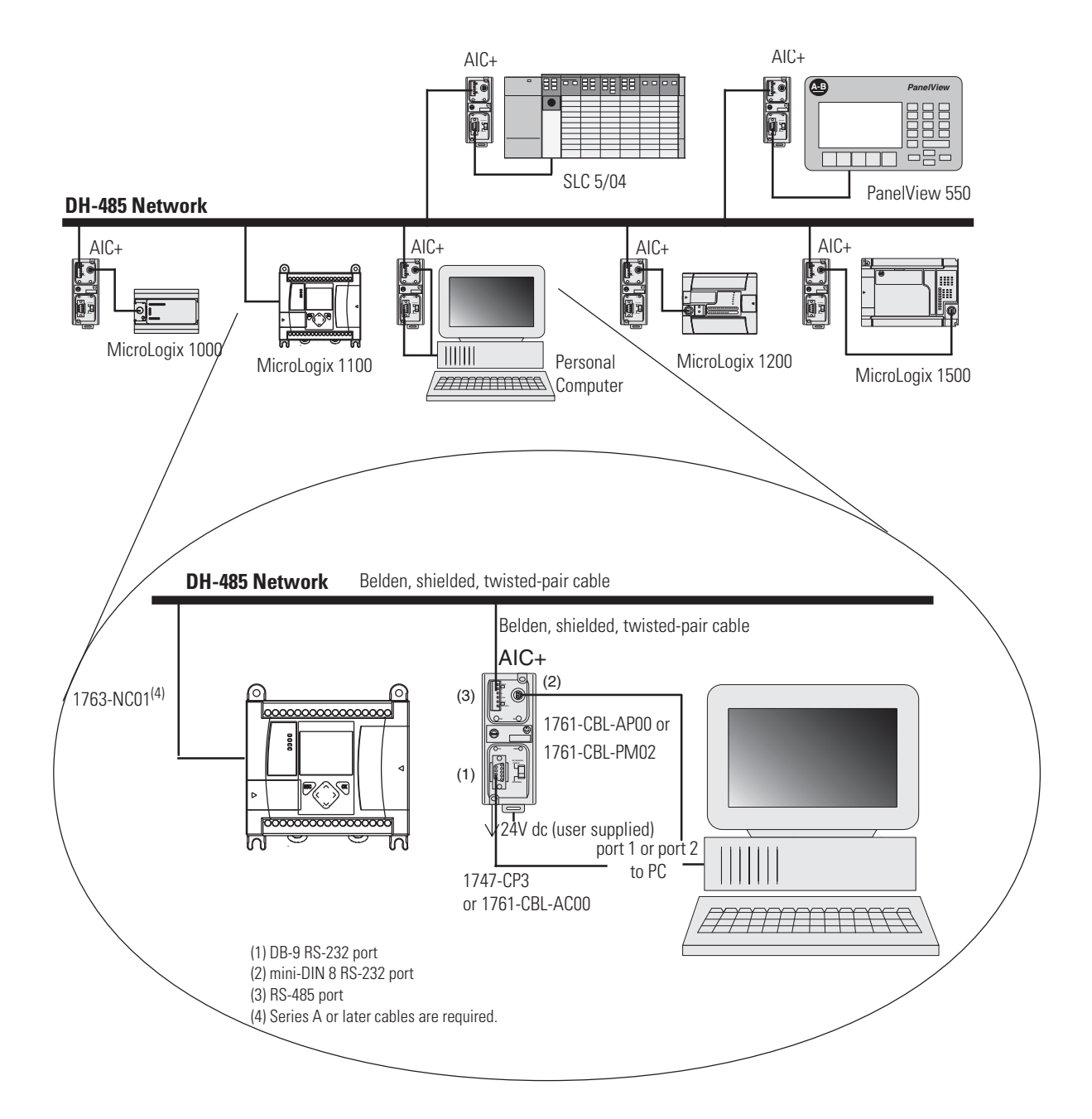

DH-485 Network with a MicroLogix 1100 Controller

П

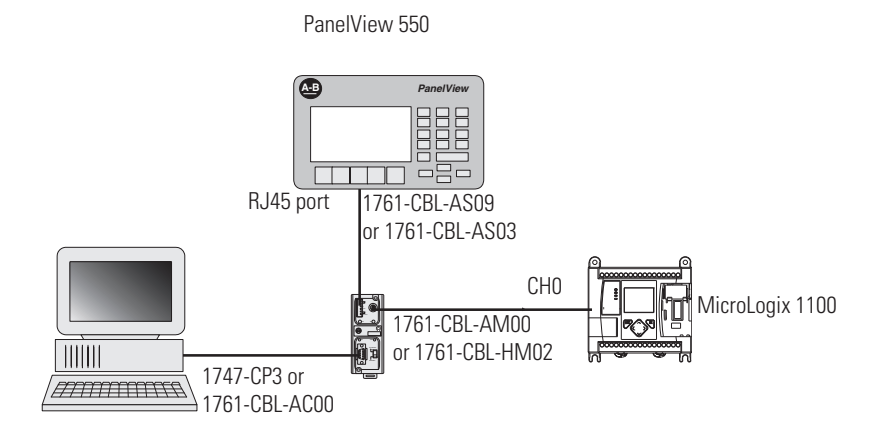

#### Typical 3-Node Network (Channel 0 Connection)

## **Recommended Tools**

To connect a DH-485 network to additional devices, you need tools to strip the shielded cable and to attach the cable to the AIC+ Advanced Interface Converter. We recommend the following equipment (or equivalent):

#### **Working with Cable for DH-485 Network**

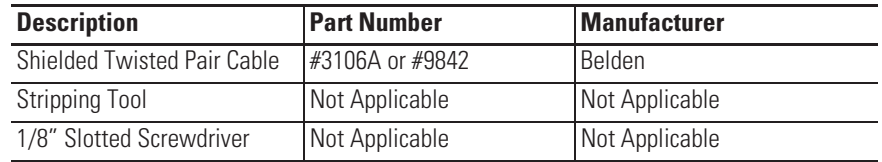

## **DH-485 Communication Cable**

The suggested DH-485 communication cable is either Belden #3106A or #9842. The cable is jacketed and shielded with one or two twisted-wire pairs and a drain wire.

One pair provides a balanced signal line and one additional wire is used for a common reference line between all nodes on the network. The shield reduces the effect of electrostatic noise from the industrial environment on network communication.

The communication cable consists of a number of cable segments daisy-chained together. The total length of the cable segments cannot

exceed 1219 m (4000 ft). However, two segments can be used to extend the DH-485 network to 2438 m (8000 ft). For additional information on connections using the AIC+, refer to the Advanced Interface Converter (AIC+) User Manual, publication 1761-6.4*.*

When cutting cable segments, make them long enough to route them from one AIC+ to the next, with sufficient slack to prevent strain on the connector. Allow enough extra cable to prevent chafing and kinking in the cable.

Use these instructions for wiring the Belden #3106A or #9842 cable. (See Cable Selection Guide on page 90 if you are using standard Allen-Bradley cables.)

## **Connecting the Communication Cable to the DH-485 Connector**

**TIP** A daisy-chained network is recommended. Do *not* make the incorrect connection shown below:

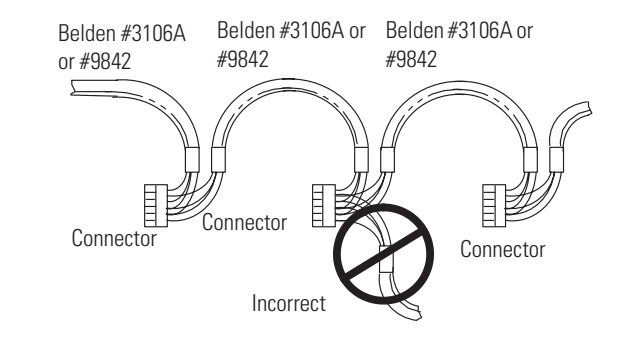

#### Single Cable Connection

When connecting a single cable to the DH-485 connector, use the following diagram.

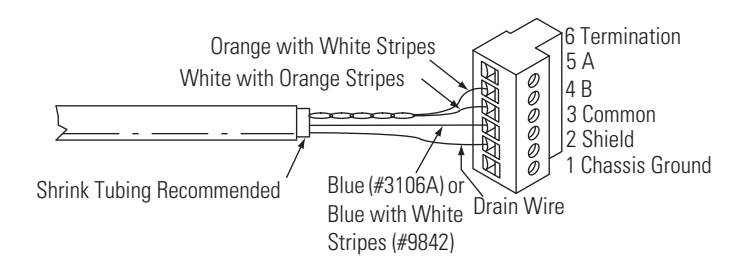

#### Multiple Cable Connection

When connecting multiple cables to the DH-485 connector, use the following diagram.

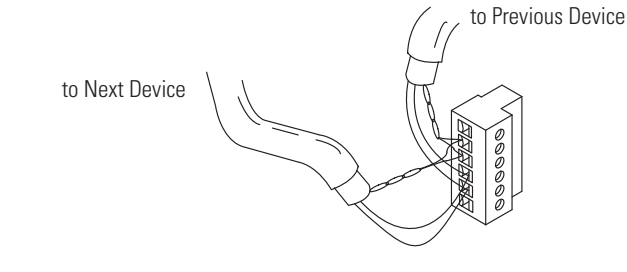

#### **Connections using Belden #3106A Cable**

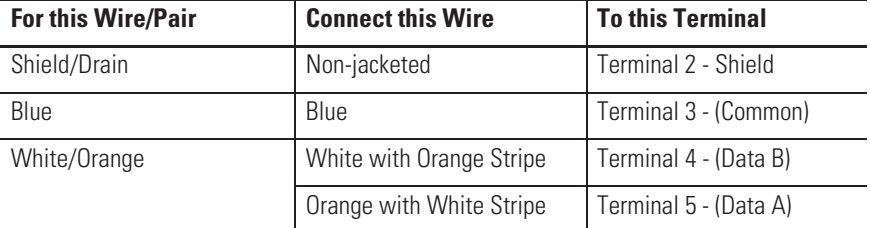

#### **Connections using Belden #9842 Cable**

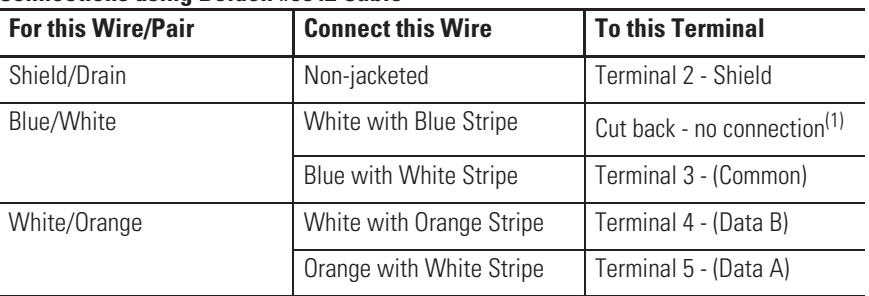

 $(1)$  To prevent confusion when installing the communication cable, cut back the white with blue stripe wire immediately after the insulation jacket is removed. This wire is not used by DH-485.

## **Grounding and Terminating the DH-485 Network**

Only one connector at the end of the link must have Terminals 1 and 2 jumpered together. This provides an earth ground connection for the shield of the communication cable.

Both ends of the network must have Terminals 5 and 6 jumpered together, as shown below. This connects the termination impedance (of 120 ohm) that is built into each AIC+ or the 1763-NC01 cable as required by the DH-485 specification.

П

#### End-of-Line Termination

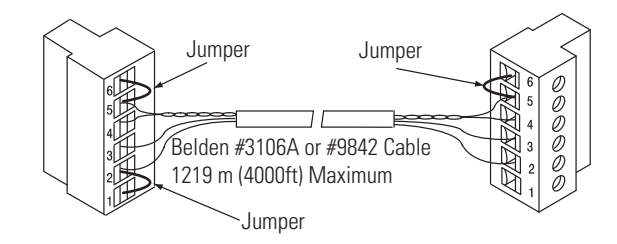

MicroLogix 1100 Channel 0 to DH-485 Communication Cable Pinout

When connecting MicroLogix 1100 Channel 0 to DH-485 communication cable pinout using an RS-232 cable, the maximum that the cable length may be extended is 15.24 m (50 ft). Refer to the following typical pinout:

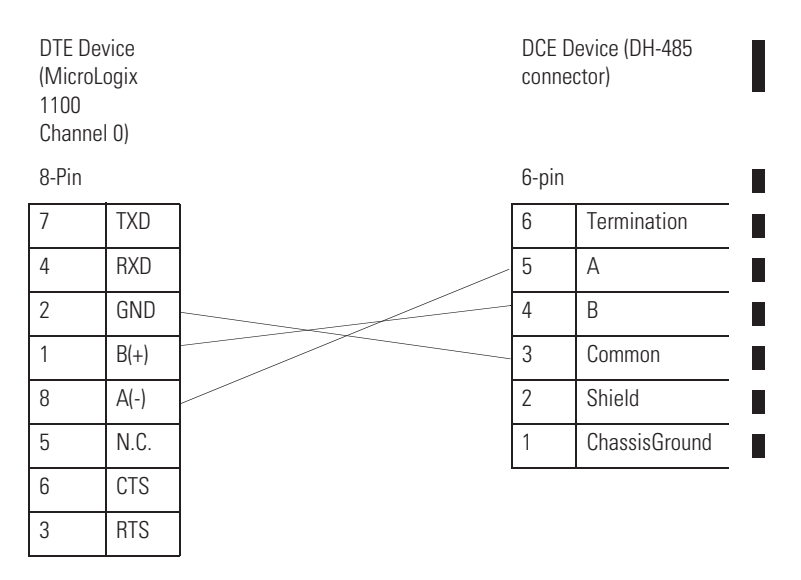

**Connecting the AIC+** You can connect a MicroLogix 1100 controller to a DH-485 network via Channel 0 directly without using an optical isolator, such as AIC+, catalog number 1761-NET-AIC, because Channel 0 is isolated. However, you need to use an AIC+ to connect your PC or other MicroLogix Family products, such as MicroLogix 1200, to a DH-485 network.

Ш

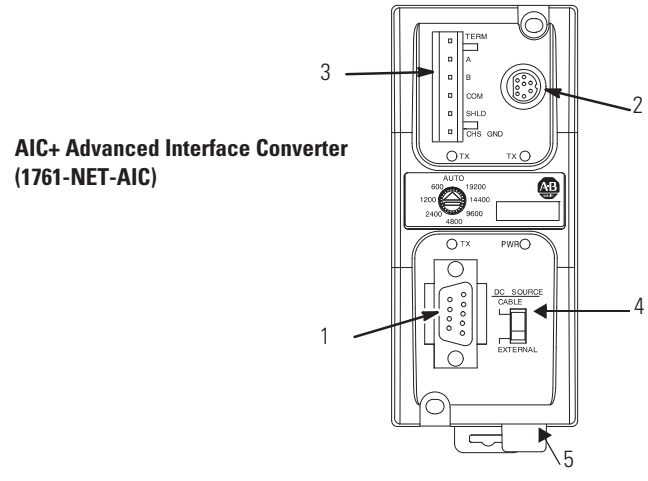

The following figure shows the external wiring connections and specifications of the AIC+.

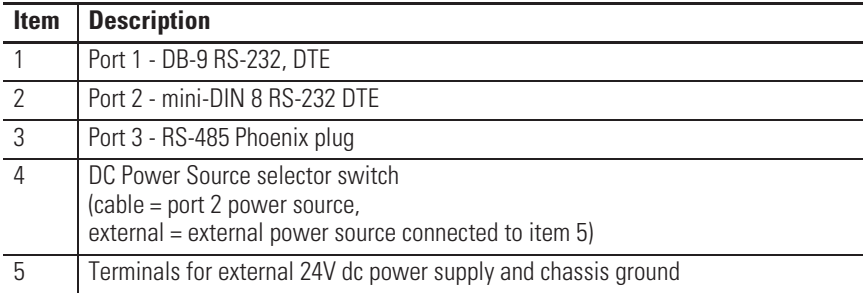

For additional information on connecting the AIC+, refer to the Advanced Interface Converter (AIC+) User Manual*,* publication 1761-UM00.

## **Cable Selection Guide**

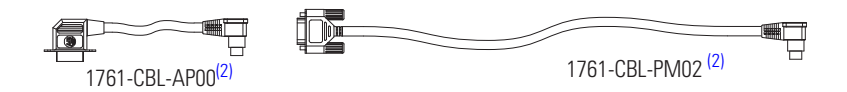

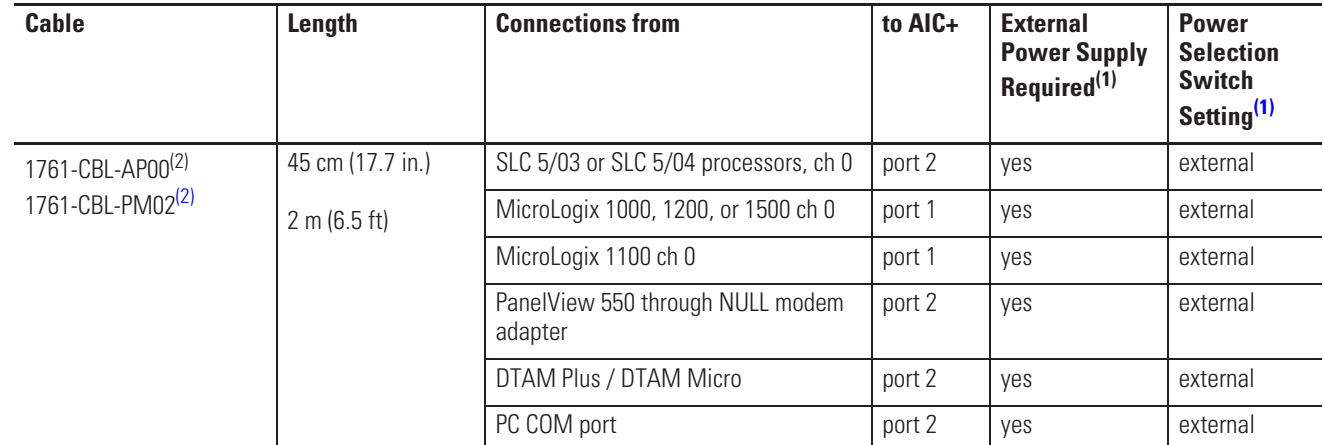

 $(1)$  External power supply required unless the AIC+ is powered by the device connected to port 2, then the selection switch should be set to *cable*.

(2) Series C or later cables are required.

П

П

 $\blacksquare$ 

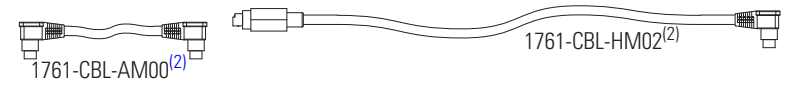

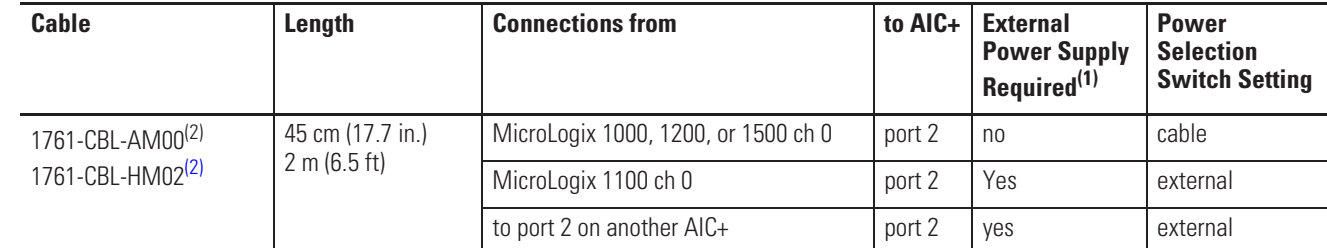

 $(1)$  External power supply required unless the AIC+ is powered by the device connected to port 2, then the selection switch should be set to *cable*.

(2) Series C or later cables are required.

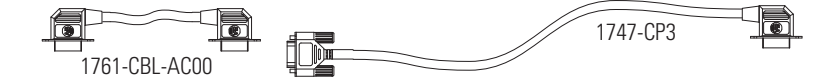

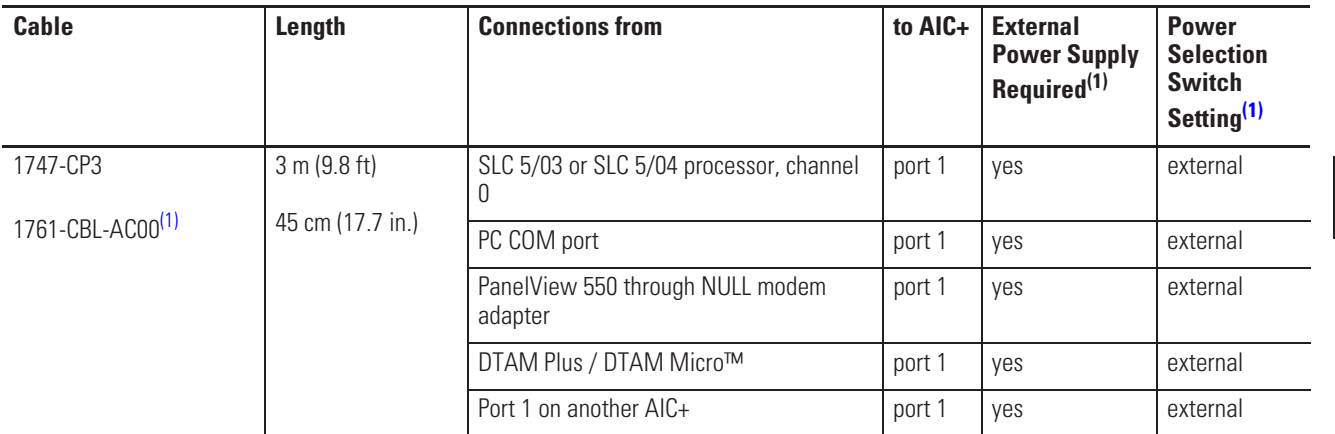

 $(1)$  External power supply required unless the AIC+ is powered by the device connected to port 2, then the selection switch should be set to *cable*.

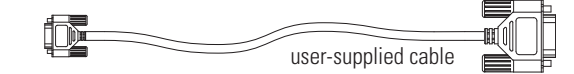

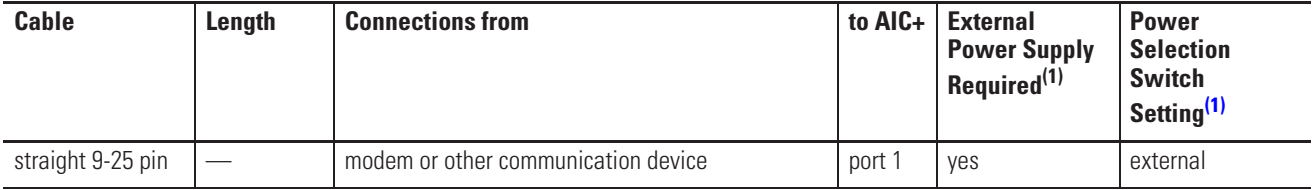

<sup>(1)</sup> External power supply required unless the AIC+ is powered by the device connected to port 2, then the selection switch should be set to *cable*.

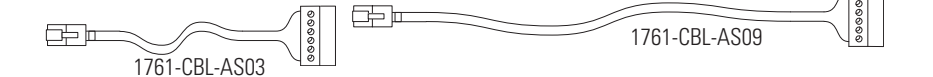

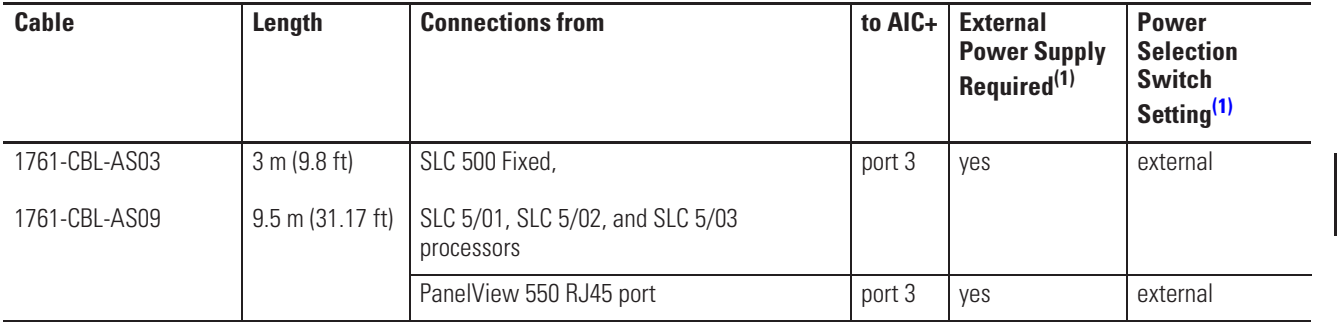

 $(1)$  External power supply required unless the AIC+ is powered by the device connected to port 2, then the selection switch should be set to *cable*.

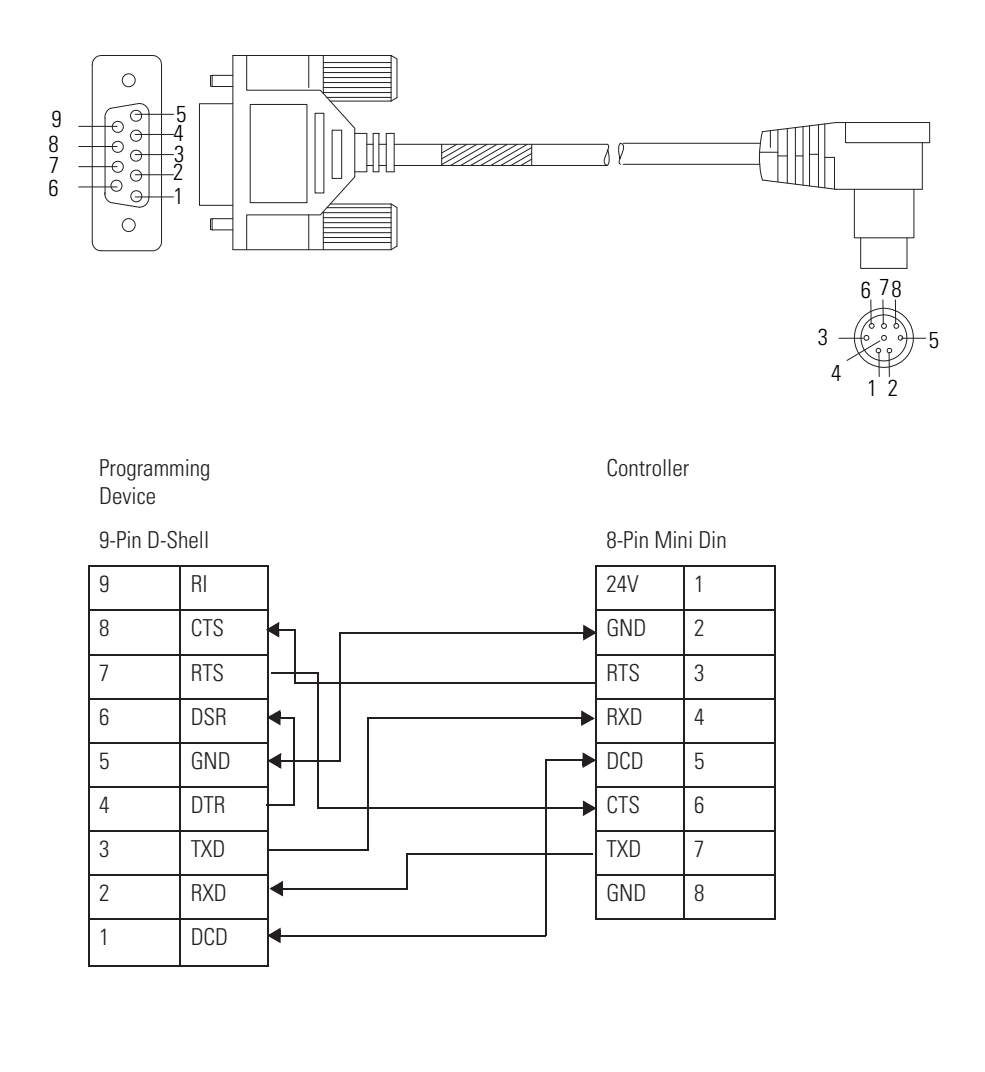

1761-CBL-PM02 Series C (or equivalent) Cable Wiring Diagram

## **Recommended User-Supplied Components**

These components can be purchased from your local electronics supplier.

#### **User Supplied Components**

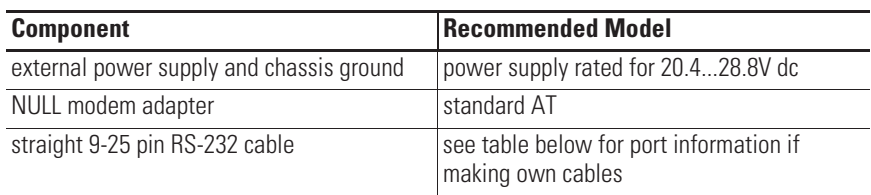

П

 $\mathbf{r}$ 

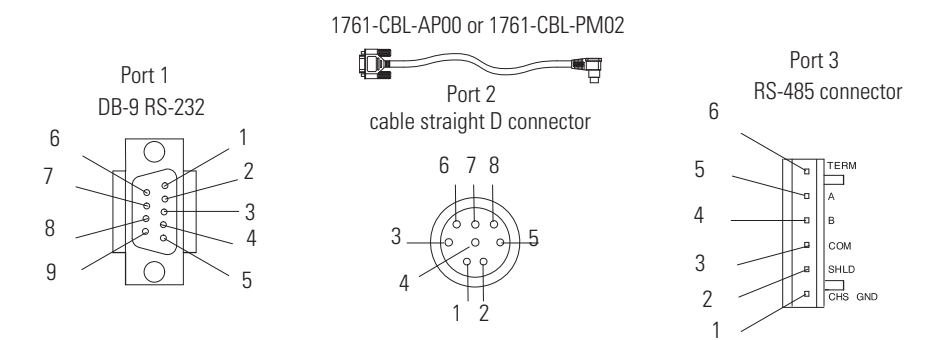

#### **AIC+ Terminals**

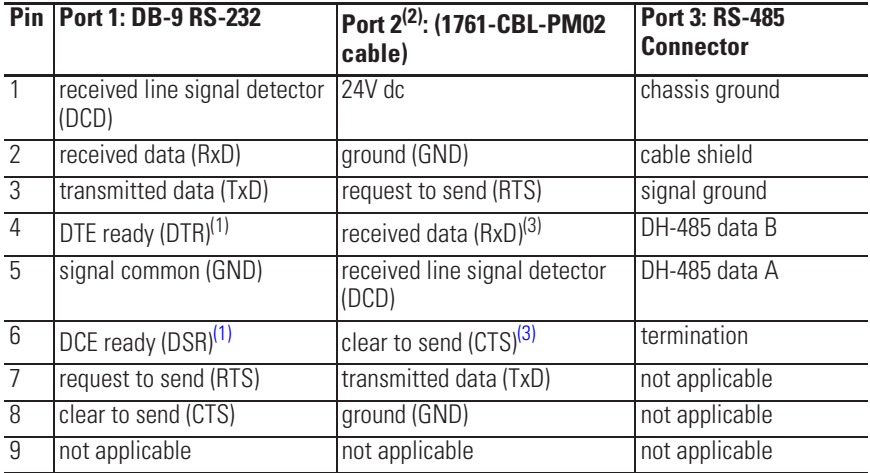

(1) On port 1, pin 4 is electronically jumpered to pin 6. Whenever the AIC+ is powered on, pin 4 will match the state of pin 6.

 $(2)$  An 8-pin mini DIN connector is used for making connections to port 2. This connector is not commercially available. If you are making a cable to connect to port 2, you must configure your cable to connect to the Allen-Bradley cable shown above.

(3) In the 1761-CBL-PM02 cable, pins 4 and 6 are jumpered together within the DB-9 connector.

П

### **Safety Considerations**

This equipment is suitable for use in Class I, Division 2, Groups A, B, C, D or non-hazardous locations only.

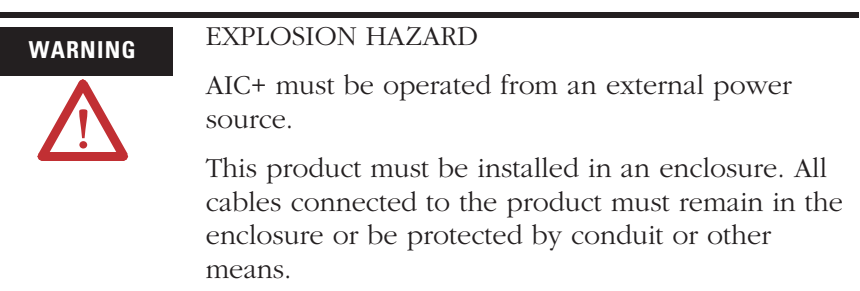

See Safety Considerations on page 21 for additional information.

## **Install and Attach the AIC+**

- **1.** Take care when installing the AIC+ in an enclosure so that the cable connecting the MicroLogix controller to the AIC+ does not interfere with the enclosure door.
- **2.** Carefully plug the terminal block into the RS-485 port on the AIC+ you are putting on the network. Allow enough cable slack to prevent stress on the plug.
- **3.** Provide strain relief for the Belden cable after it is wired to the terminal block. This guards against breakage of the Belden cable wires.

П

#### **Powering the AIC+**

MicroLogix 100, 1200, and 1500 programmable controllers support 24V dc communication power on Channel 0. When connected to the 8 pin mini-DIN connector on the 1761-NET-AIC, 1761-NET-ENI, and the 1761-NET-ENIW, these controllers provide the power for the interface converter modules. The MicroLogix 1100 does not provide 24V dc communication power. Instead these pins are used to provide RS-485 communications directly. Any AIC+, ENI, or ENIW not connected to a MicroLogix 1000, 1200, or 1500 controller requires a 24V dc power supply.

If both the controller and external power are connected to the AIC+, the power selection switch determines what device powers the AIC+.

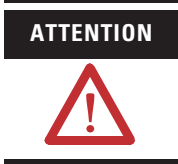

**ATTENTION** If you use an external power supply, it must be 24V dc (-15%/+20%). Permanent damage results if a higher voltage supply is used.

Set the DC Power Source selector switch to EXTERNAL before connecting the power supply to the AIC+. The following illustration shows where to connect external power for the AIC+.

Bottom View

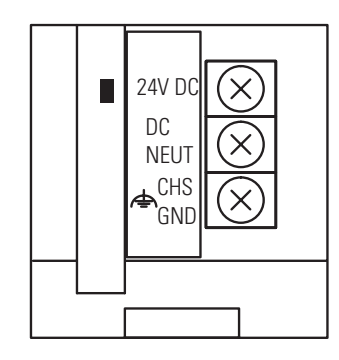

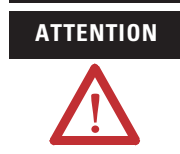

**ATTENTION** Always connect the CHS GND (chassis ground) terminal to the nearest earth ground. This connection must be made whether or not an external 24V dc supply is used.

#### Power Options

Below are two options for powering the AIC+:

- Use the 24V dc user power supply built into the MicroLogix 1000, 1200, or 1500 controller. The AIC+ is powered through a hard-wired connection using a communication cable (1761-CBL-HM02, or equivalent) connected to port 2.
- Use an external DC power supply with the following specifications:
	- **–** operating voltage: 24V dc (-15%/+20%)
	- **–** output current: 150 mA minimum
	- **–** rated NEC Class 2

Make a hard-wired connection from the external supply to the screw terminals on the bottom of the AIC+.

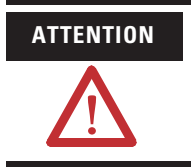

**ATTENTION** If you use an external power supply, it must be 24V dc (-15%/+20%). Permanent damage results if miswired with the wrong power source.

ш

**Connecting to DeviceNet** You can connect a MicroLogix 1100 as a slave to a DeviceNet network using the DeviceNet Interface (DNI), catalog number 1761-NET-DNI. For additional information on using the DNI, refer to the *DeviceNet Interface User Manual*, publication 1761-UM005. The following figure shows the external wiring connections of the DNI.

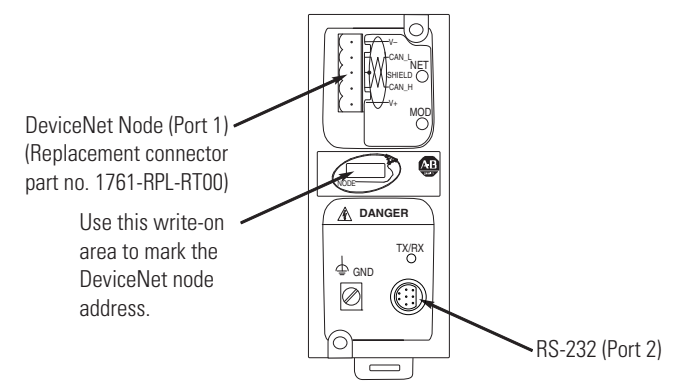

# **Cable Selection Guide(1)**

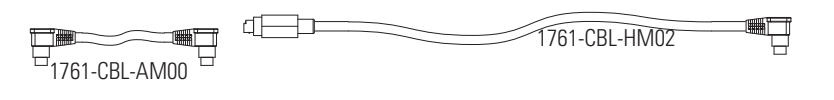

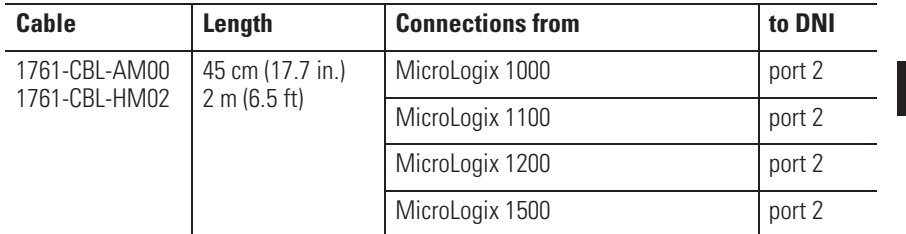

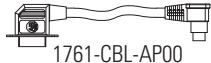

1761-CBL-PM02

Ę

П

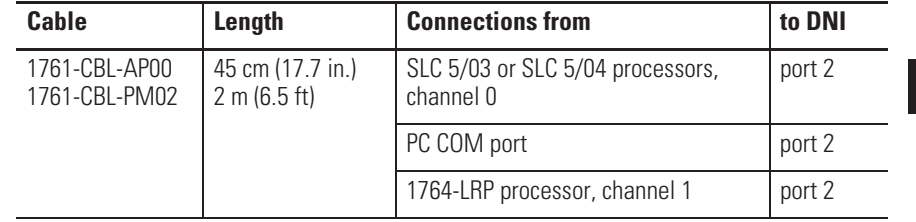

(1) Series C (or later) cables are required.

П

Ш

**Connecting to Ethernet** You can connect directly a MicroLogix 1100 to an Ethernet network via the Ethernet port (Channel 1). You do not need to use an Ethernet interface card, such as the Ethernet Interface (ENI) and (ENIW), catalog number 1761-NET-ENI and 1761-NET-ENIW, to connect your MicroLogix 1100 controller to an Ethernet network. For additional information on connecting to an Ethernet network, see Appendix F.

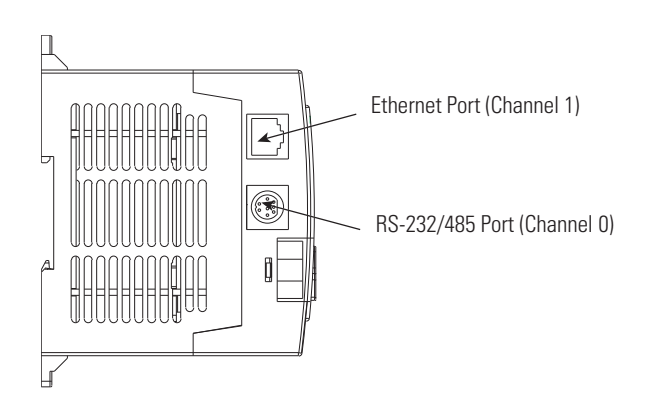

## **Ethernet Connections**

The Ethernet connector, Channel 1, is an RJ45, 10/100Base-T connector. The pin-out for the connector is shown below.

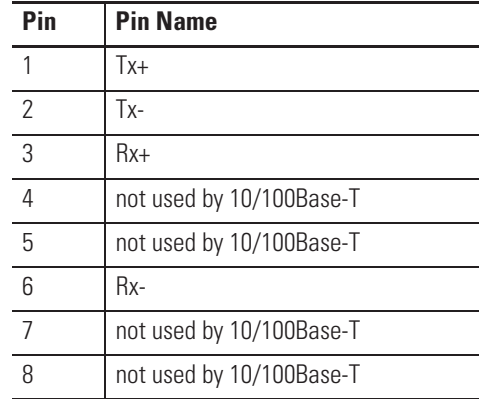

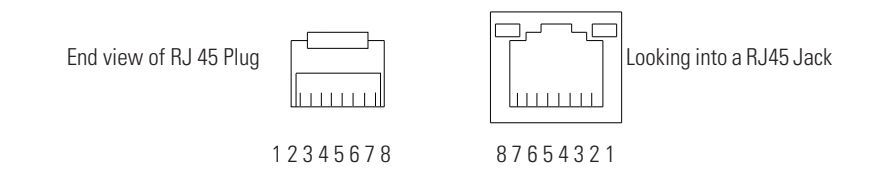

When to use straight-through and cross-over cable:

- MicroLogix 1100 Ethernet port to 10/100Base-T Ethernet switch cables utilize a straight-through pin-out (1-1, 2-2, 3-3, 6-6).
- Direct point-to-point 10/100 Base-T cables connecting the MicroLogix 1100 Ethernet port directly to another Ethernet port (or a computer 10/100Base-T port) require a cross-over pin-out (1-3, 2-6, 3-1, 6-2).

П

# **Using the LCD**

This chapter describes how to use the LCD and keypad on the MicroLogix 1100 controller. Topics include:

- operating principles
- $\bullet$  I/O status display
- monitoring bit file
- monitoring integer file
- using the mode switch
- using a user defined LCD screen
- changing key in mode
- using communications toggle functionality
- viewing Ethernet port configuration
- using trim pots
- viewing system information
- viewing fault code

The LCD and keypad are shown below.

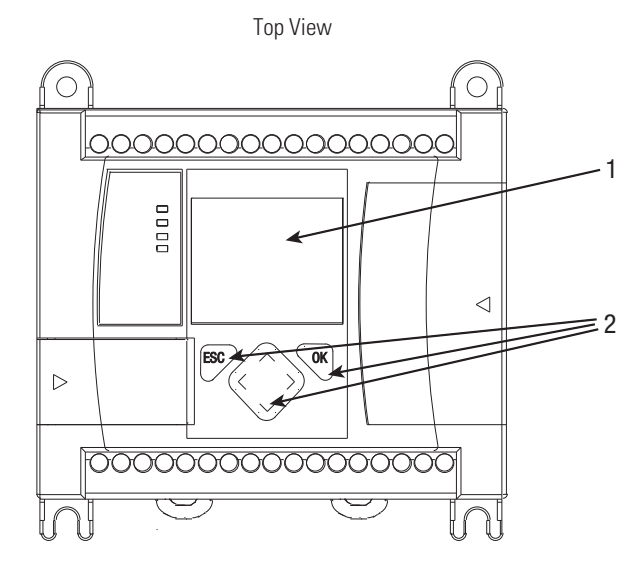

**LCD and Keypad**

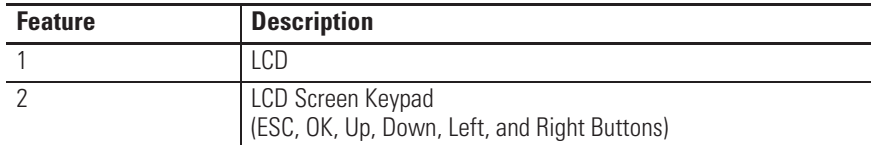

# **Operating Principles MicroLogix 1100 LCD Menu Structure Tree**

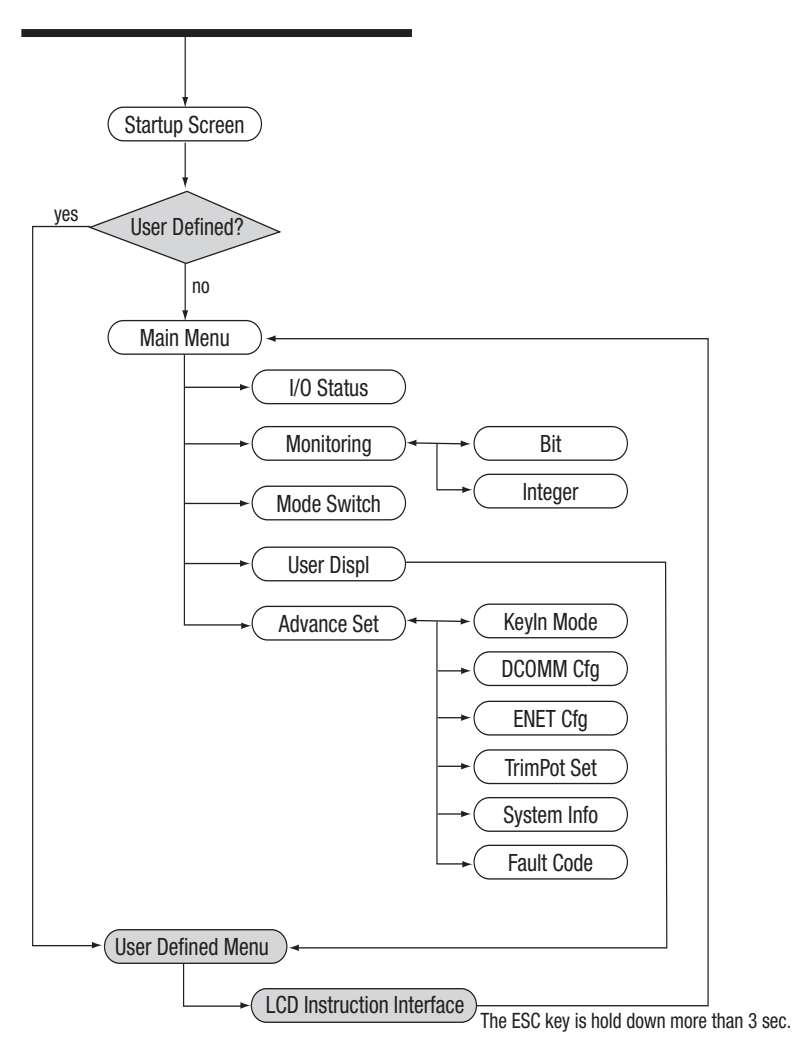

#### **Startup Screen**

The Startup screen is displayed whenever the controller is powered up.

**LCD Default Startup Screen**

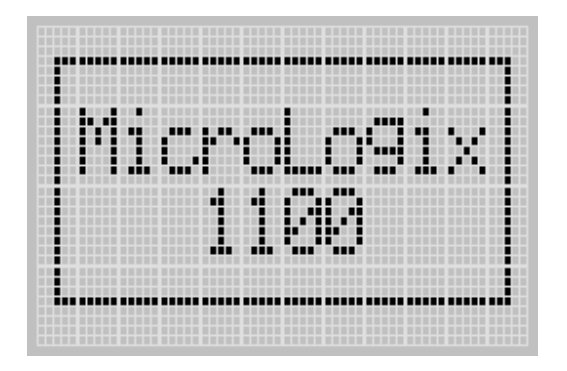

You can customize this Startup screen in your application program by defining a string data file that contains the string to display on the Startup screen and specifying the CBS element of the LCD Function File to the address of this string file.

The screen shown below is an example of a customized Startup screen.

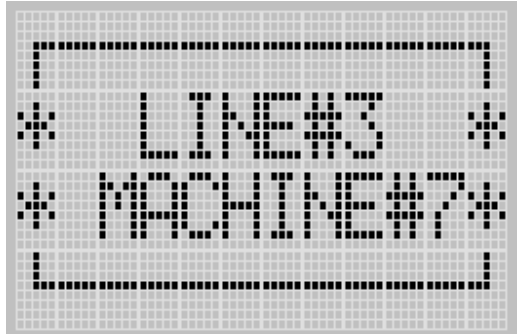

For more information on how to create and use a customized Startup screen, refer to the LCD Function File described in the MicroLogix 1100 Programmable Controllers Instruction Set Reference Manual, publication 1763-RM001.

After the default Startup screen or your customized Startup screen is displayed for 3 seconds, either the default screen (the I/O Status screen) is displayed by default, or a user defined screen is displayed if your application uses a custom default screen.

## **Main Menu and Default Screen**

The Main menu consists of five menu items: I/O Status, Monitoring, Mode Switch, User Displ, and Advance Set.

#### **LCD Main Menu**

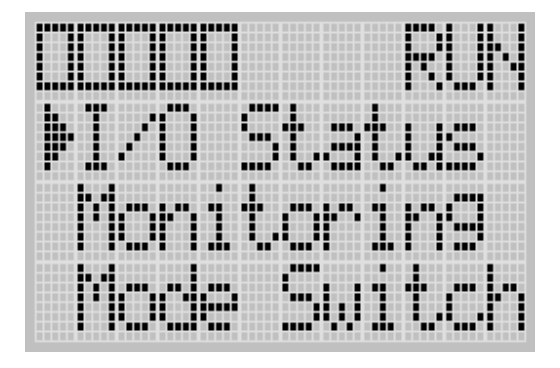

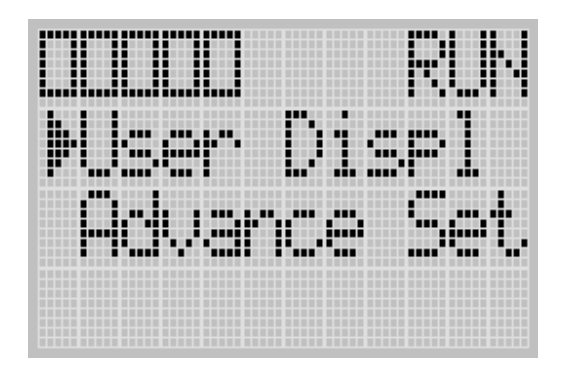

#### **Main Menu Items**

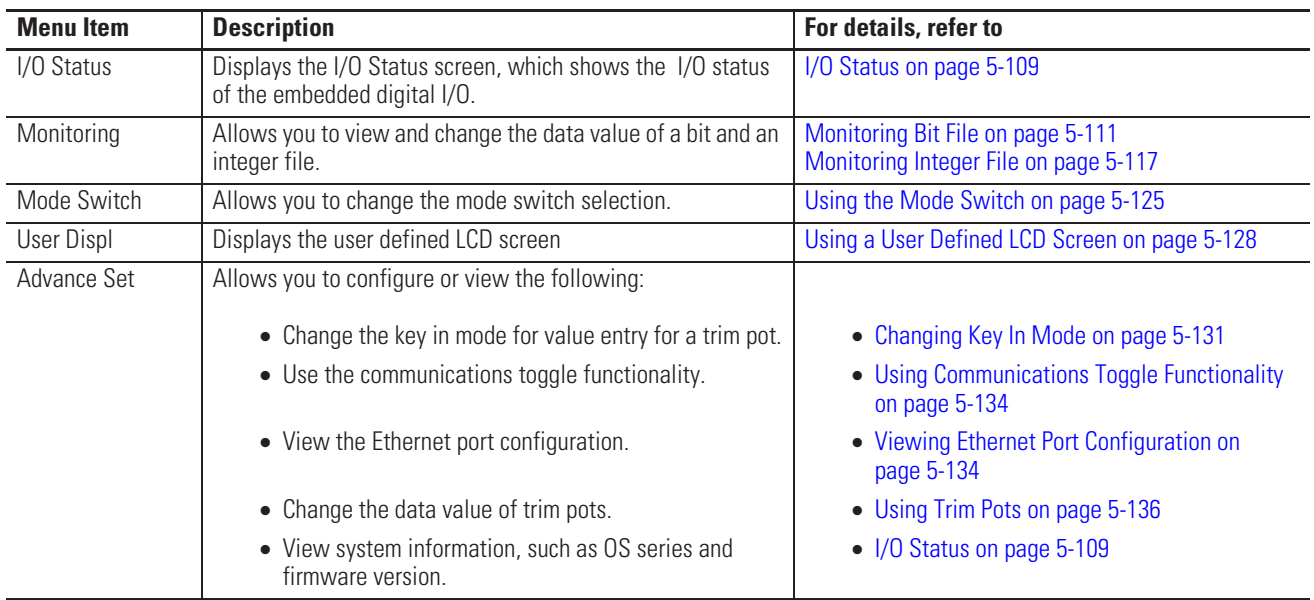

:

.

**LCD Default Screen - I/O Status Screen**

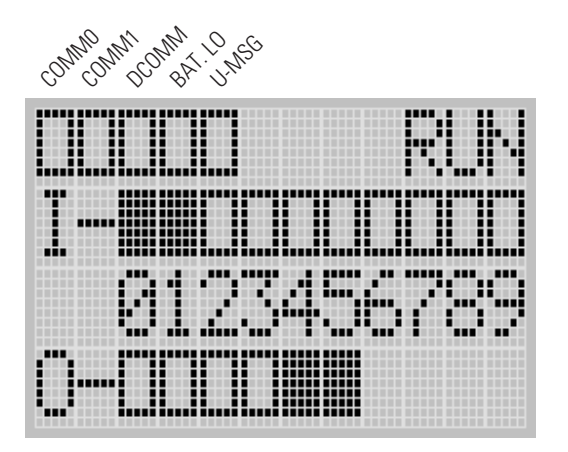

This is the default screen of the display, allowing you to monitor controller and I/O Status. For more information on the I/O Status screen, see I/O Status on page 5-109.

# **Operating Buttons**

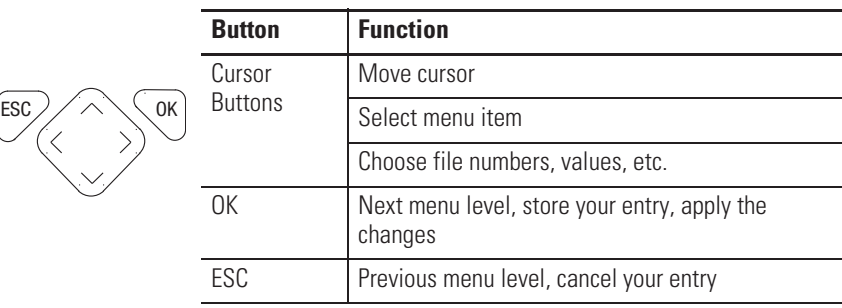

# **Using Menus to Choose Values**

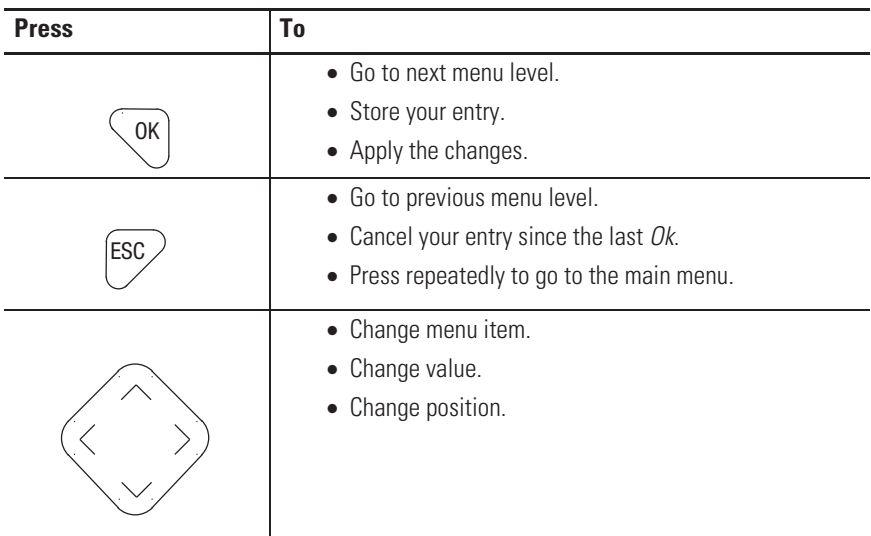

## **Selecting Between Menu Items**

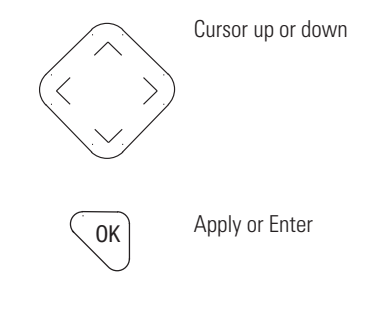

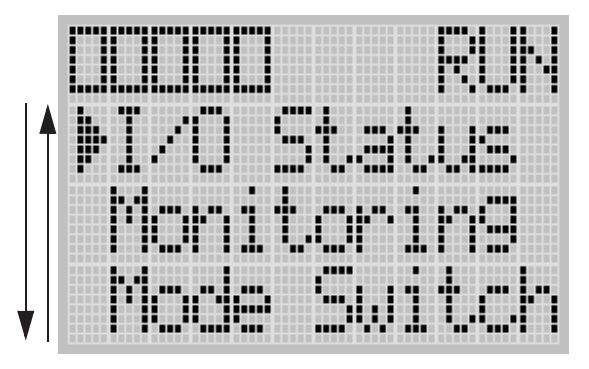

The symbol  $"$   $"$  is used as the cursor.

## **Cursor Display**

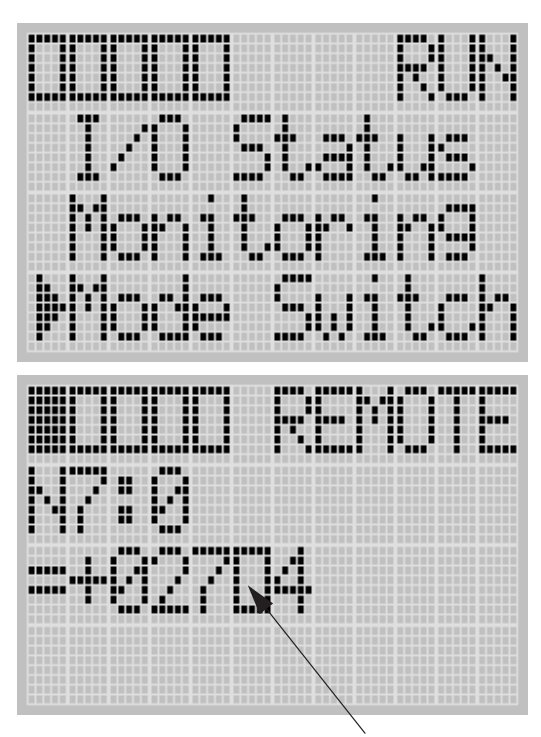

Flashing value is presented as an empty rectangle for explanation purpose.

There are two different cursor types:

Selection cursor (the symbol "") is displayed left to the selected item.

 $\bullet$  Move cursor with the up/down arrows

Full block navigation is shown as a flashing block:

- Change position with left/right arrows
- Change values with up/down arrows

# **Setting Values**

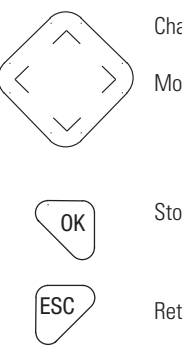

Change value = up/down arrows

Move cursor between digits = left/right arrows

Stores Entries

Retain previous value

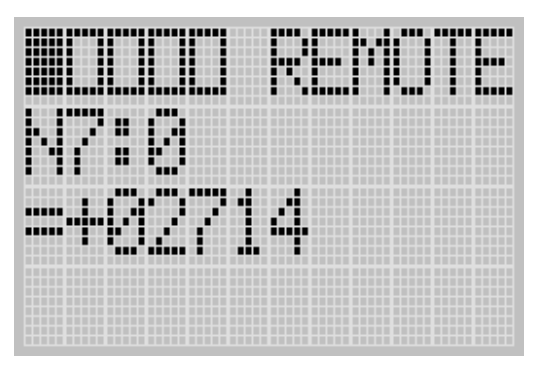

Left/right arrow moves the cursor between the digits of the value (+02714). Up/down arrow changes the value. Up arrow = increment Down arrow = decrement
**I/O Status** The MicroLogix 1100 provides I/O status indicators on the LCD screen. You can view the status of inputs and outputs on the I/O Status screen on the LCD, as shown below. The I/O status indicators on this screen are updated every 100 ms to reflect the current I/O status in real time, regardless of controller scan time.

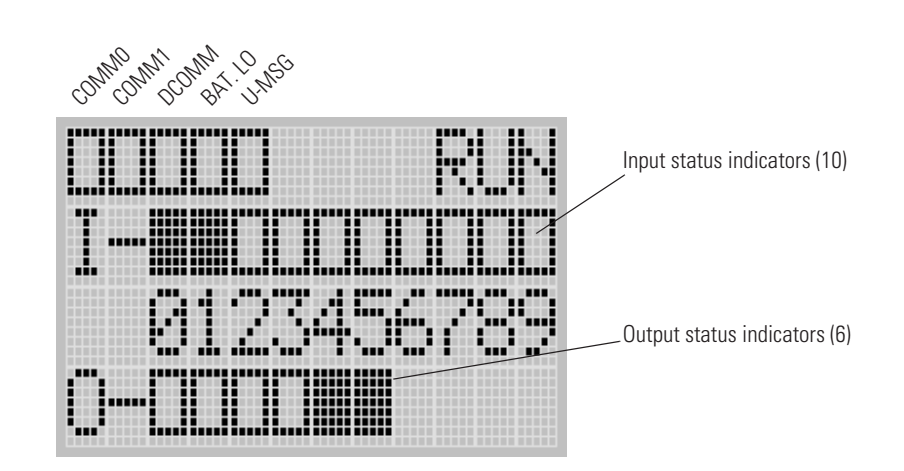

A solid rectangle is displayed when the input or output is energized. An empty rectangle is displayed when the input or output is not energized.

.

- **IMPORTANT** If no user defined LCD screen is used, the I/O Status screen is displayed,
	- 5 seconds after the controller has powered-up.
	- When the user enters the I/O Status screen from other screen using the LCD menu. If you are at other screen and want to view I/O status, you have to enter the I/O Status screen manually using the menu. Otherwise, the current screen will be displayed continuously.

**IMPORTANT** If a user defined LCD screen is used, the I/O S sctatus sreen is displayed,

- When the user holds down the ESC key for more than 3 seconds.
- When time out is enabled, i.e., the time out period is set to a positive value, and the time out period is passed. You can enable and disable time out and set the time out period using the TO element in the LCD Function File. For more information, refer to the LCD Function File described in the *MicroLogix 1100 Programmable Controllers Instruction Set Reference Manual*, publication 1763-RM001.
- If time out is disabled, i.e., the time out period is set to zero (0), and a custom LCD screen is displayed, it will be displayed continuously until the user gives an input to change to other screen. For more information, see Using a User Defined LCD Screen on page 5-128.

## **Viewing I/O Status**

Follow these steps to view the status of inputs and outputs on the LCD.

**1.** On the Main Menu screen, select I/O Status by using the Up and Down keys on the LCD keypad, as shown below.

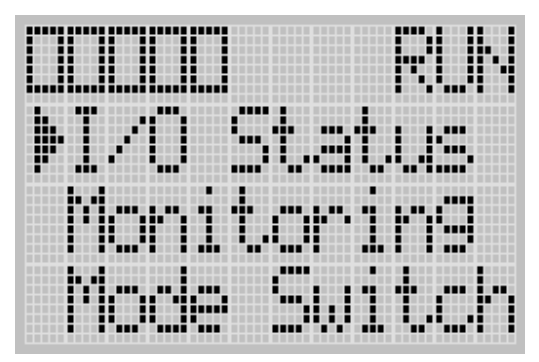

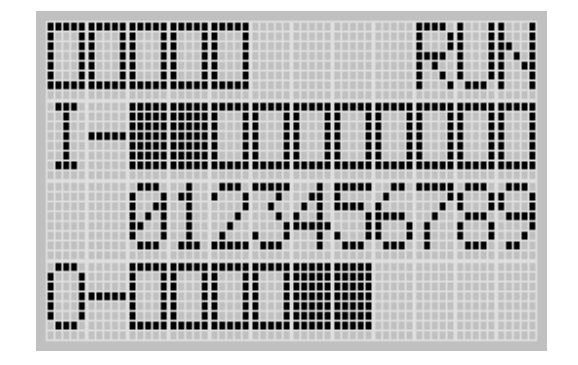

**2.** Then, press the OK key on the LCD keypad. The I/O Status screen is displayed, as shown below.

**3.** If you have finished viewing I/O status, press the ESC key to return to the Main Menu screen, as shown in step 1.

**Monitoring Bit File** The LCD allows you to view and change the data values of 48 bits in a user defined file. You can access to this functionality via the Monitoring screen of the LCD.

> To monitor the bit file on the LCD, you have to specify its file number in the Target Bit File Number (TBF) element of the LCD Function File and download your application program to the controller. The TBF element can only be changed by a program download.

# **Target Bit File Number (TBF)**

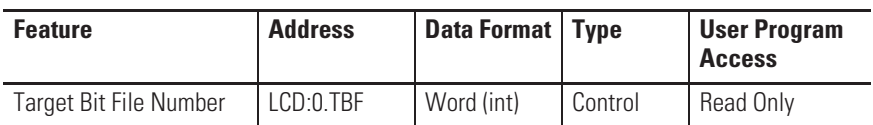

The value stored in the TBF element identifies the bit file with which the LCD will interface. Valid bit files are B3, and B10 through B255. When the LCD reads a valid bit file number, it can access up to the first 48 bits (0 to 47) of the specified file on the LCD screen. The next 48 bits in the target bit file (48 to 95) are used to define the read-only or read/write privileges for the first 48 bits.

The only bit file that the LCD interfaces with is the file specified in the TBF element.

**IMPORTANT** Use your programming software to ensure that the bit file you specify in the TBF element, as well as the appropriate number of elements, exist in the MicroLogix 1100 user program.

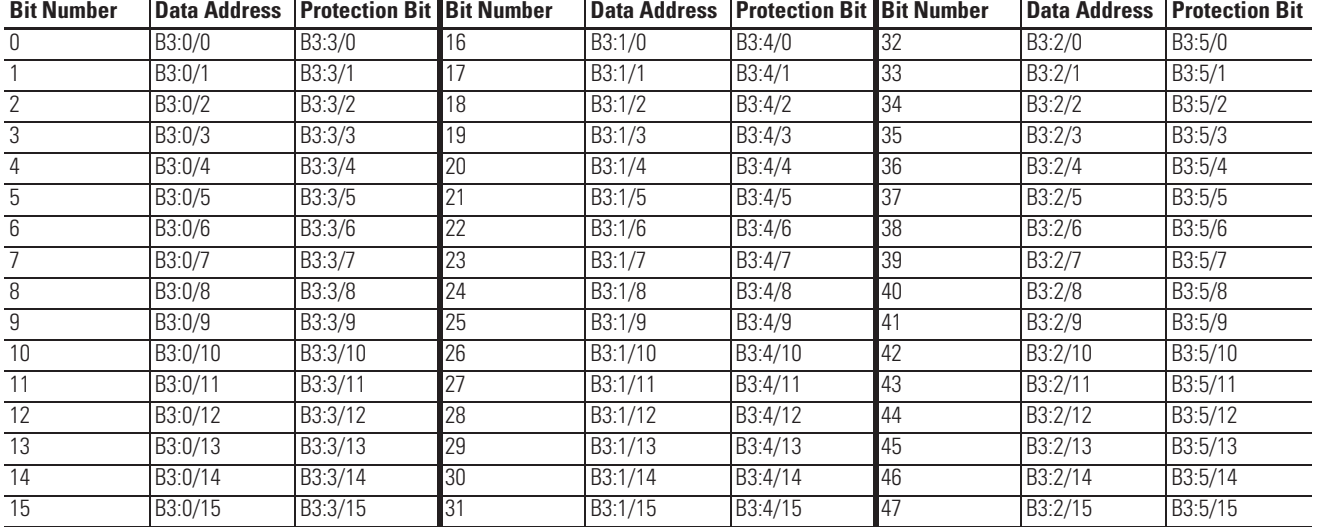

The example table below shows how the LCD uses the configuration information with bit file number 3 (LCD:0.TBF=3).

The bit number displayed on the LCD corresponds to the data address as illustrated in the table. The protection bit defines whether the data is editable or read-only. When the protection bit is set (1), the corresponding data address is considered read-only by the LCD. The "Protected!" message is displayed whenever a read-only element is active on the LCD. When the protection bit is clear (0) or the protection bit does not exist, no additional message is displayed and the data within the corresponding address is editable from the LCD keypad.

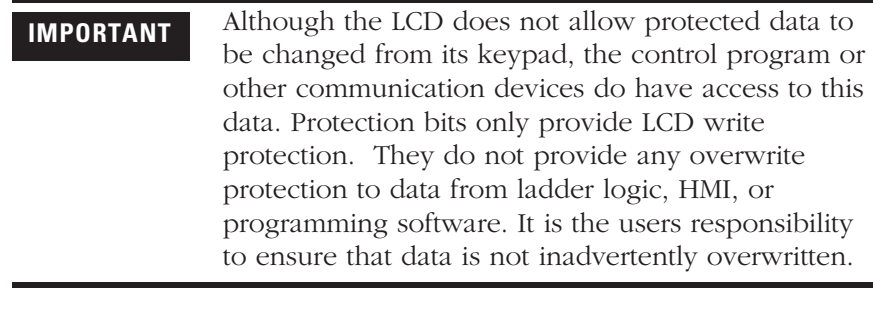

- **TIP** Remaining addresses within the target file can be used without restrictions (addresses B3:6/0 and above, in this example).
	- The LCD always starts at bit 0 of a data file. It cannot start at any other address within the file.

ш

## **Monitoring a Bit File**

For explanations in this section, we assume the followings in the application program:

 $\bullet$  A bit file B3, which is 7 elements long (7 words = 112 bits), is defined with the preset data, as shown in the screen capture below.

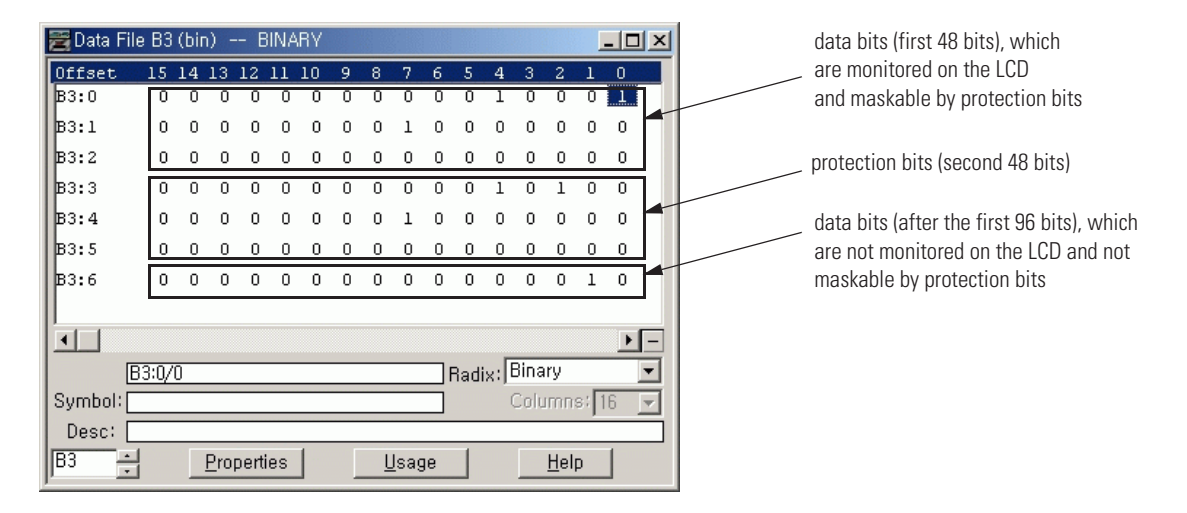

• The TBF element of the LCD Function File is set to 3 to specify the bit file B3 as the target bit file to monitor on the LCD, as shown in the screen capture below.

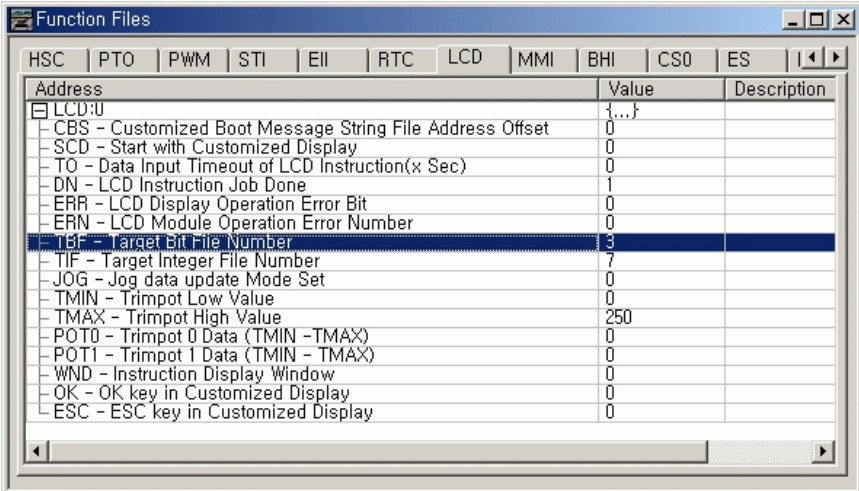

• The controller mode is set to REMOTE RUN.

Follow these steps to view and change the data values of the bit file B3.

**1.** On the Main Menu screen, select Monitoring by using the Up and Down keys on the LCD keypad.

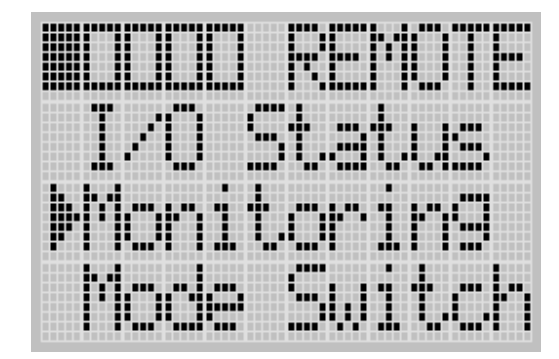

**2.** Then, press the OK key on the LCD keypad. The Bit/Integer File Select screen is displayed, as shown below.

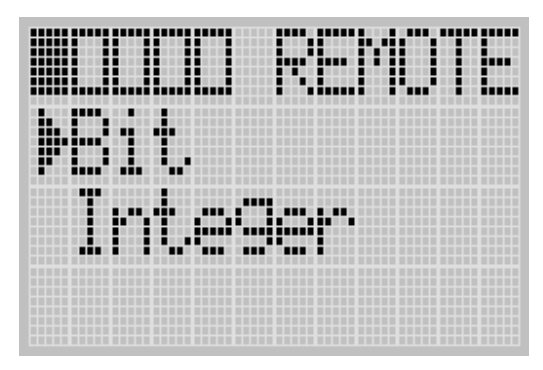

- **3.** If Bit is selected, as shown in step 2, press the OK key. If not selected, press the Up or Down key to select it and then press the OK key.
- **4.** The current data value (ON) of the B3:0/0 bit is displayed, as shown below. Note that "0/0" is flashing, which means the cursor is at the target bit position.

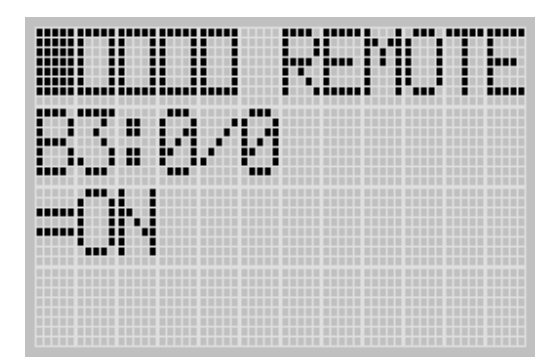

- **5.** We will change the data value of the B3:0/0 bit to OFF (0). First, press OK to select the displayed address and move the cursor to the data value position. Then, "ON" will be flashing, which means the cursor is at the data value position.
- **6.** Press the Down key. Then, the data value will be represented as "OFF". Note that "OFF" is still flashing, which means the cursor is still at the data value position.
- **7.** Press OK to apply the changes. Then, the new value OFF (0) is applied. Note that the target bit, "0/0" in this example, is flashing. The cursor is moved automatically to the target bit position.

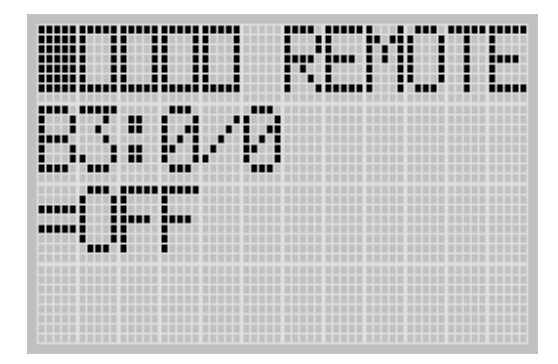

You can identify this change of data value is reflected to your RSLogix 500 programming software.

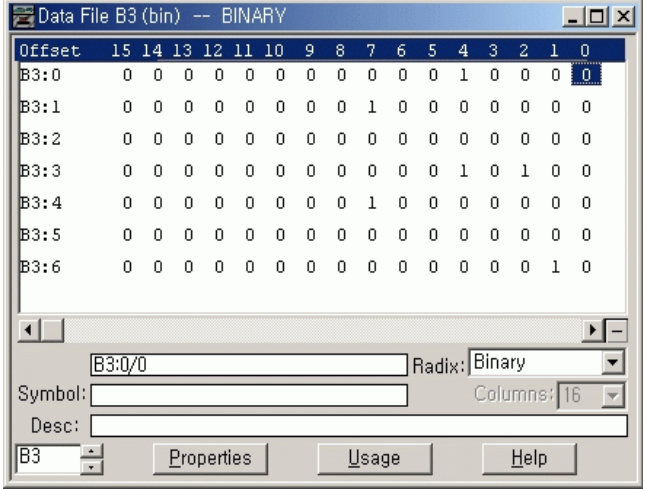

**TIP** When the cursor is at the data value position, press the Down key to change the data value of a bit from ON (1) to OFF (0). Press the Up key to change from OFF (0) to ON (1).

After changing the data value of a target bit, press the OK key to apply the changes or press the ESC key to discard the changes.

**8.** Now, we will view an example of the data value of a protected bit, B3:0/2. Press the Up key twice. Then, the target bit will change to "0/2" and its data value is displayed with the "Protected!" message, as shown below. Because the B3:3/2 is set (1), the B3:0/2 bit is a protected bit.

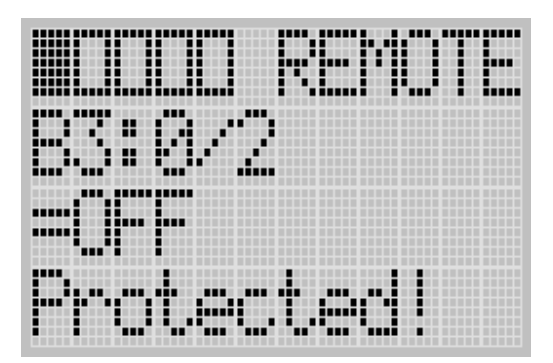

- **9.** Try to move the cursor to the data value position by pressing the OK key. Because the B3:0/2 bit is a protected bit, you will find that the cursor does not move to the data value position.
- **10.** Press the Up key once to view the data value of the B3:0/3 bit. Because the B3:0/3 bit is not a protected bit, only its data value, OFF (0) in this example, is displayed without the "Protected!" message.
- **11.** Press the Up key once to view the data value of the B3:0/4 bit. You will find that the B3:0/3 bit is a protected bit and its data value is ON (1).

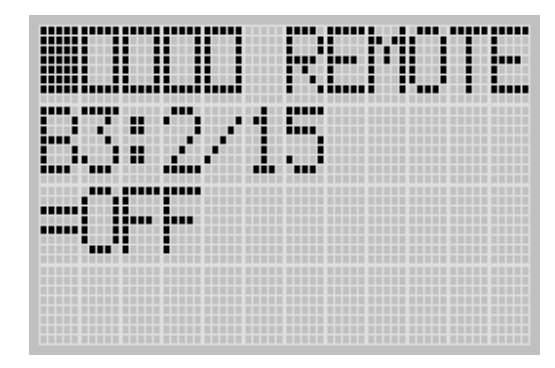

**12.** Hold down the Up key until the target bit becomes "2/15", as shown below.

Press the Up key again, and you will find the target bit does not change to "3/0". It is because the maximum range of bits you can monitor with the LCD is the first 48 bits (3 words) of the specified target bit file.

- **IMPORTANT** The maximum range of bits you can monitor with the Bit File Monitoring functionality on the LCD is the first 48 bits (3 words).
- **13.** Try to press the Up and Down keys to change the target bit to another bit. Try to change its data value using the OK, Up and Down keys.
- **14.** If you have finished monitoring the bit file, B3, press the ESC key to return to the Bit/Integer File Select screen, as shown in step 2.

**Monitoring Integer File** The LCD allows you to view and change the data value of an integer file. You can access to this functionality via the Monitoring screen of the LCD.

> To monitor an integer file on the LCD, you have to specify its file number in the Target Integer File Number (TIF) element of the LCD Function File and download your application program to the controller. The TIF element can only be changed by a program download.

## **Target Integer File Number (TIF)**

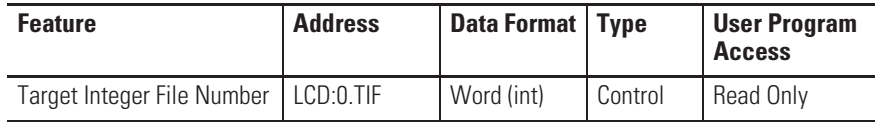

The value stored in the TIF element identifies the integer file with which the LCD will interface. The LCD can read or write to any valid integer file within the controller. Valid integer files are N3 through N255. When the LCD reads a valid integer file number, it can access up to the first 48 elements (words 0 to 47) of the specified file on the LCD screen. The next 48 bits (words 48 to 50) are used to define the read-only or read/write privileges for the first 48 elements.

The only integer file that the LCD interfaces with is the file specified in the TIF element.

**IMPORTANT** Use your programming software to ensure that the integer file you specify in the TIF element, as well as the appropriate number of elements, exist in the MicroLogix 1100 user program.

The example table below shows how the LCD uses the configuration information with integer file number 7 (LCD:0.TIF=7).

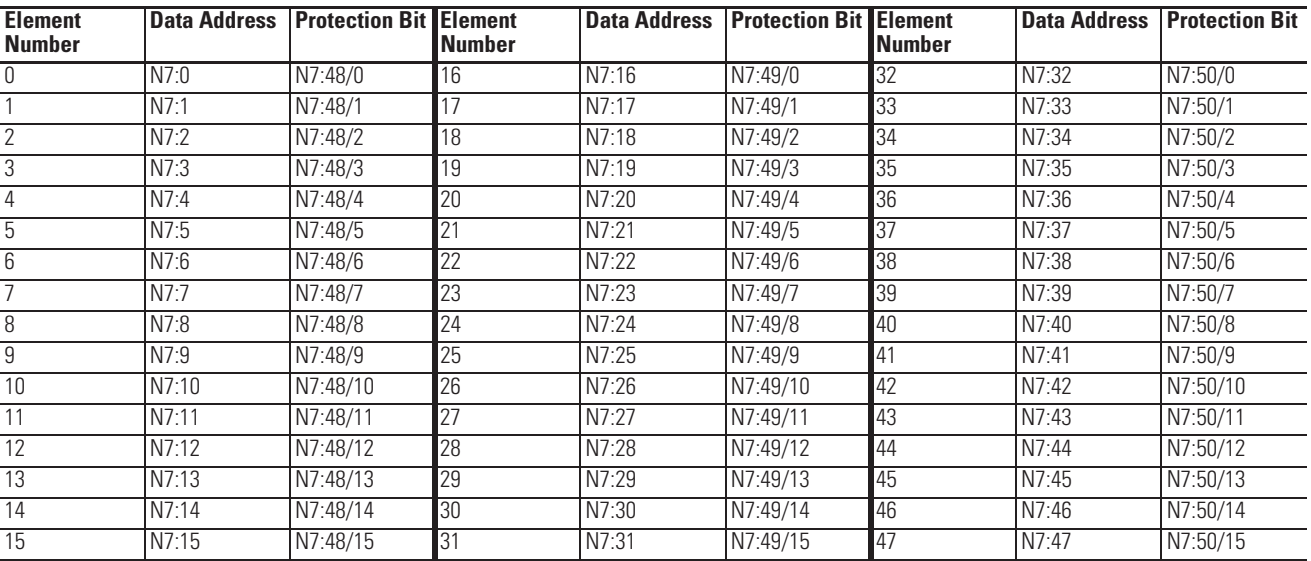

The element number displayed on the LCD corresponds to the data address as illustrated in the table. The protection bit defines whether the data is editable or read-only. When the protection bit is set (1), the corresponding data address is considered read-only by the LCD. The "Protected!" message is displayed whenever a read-only element is active on the LCD. When the protection bit is clear (0) or the protection bit does not exist, no additional message is displayed and the data within the corresponding address is editable from the LCD keypad.

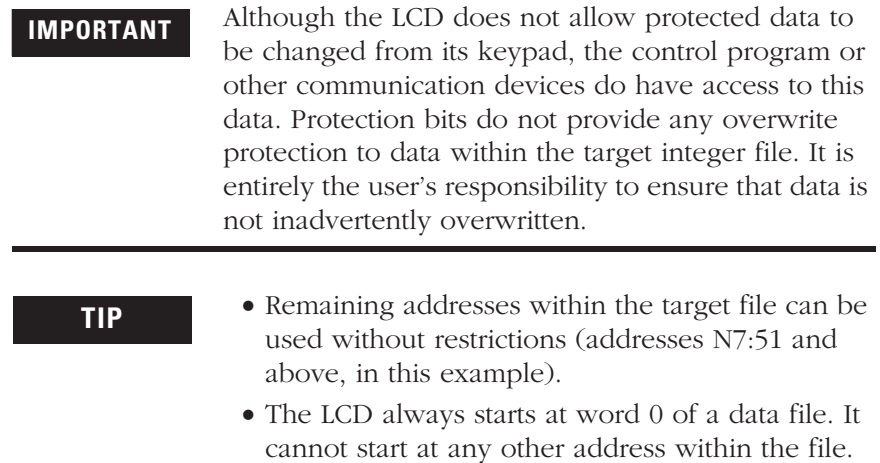

## **Monitoring an Integer File**

For explanations in this section, we assume the followings in the application program:

• An integer file N7, which is 53 elements long (53 words), is defined with the preset data, as shown in the screen capture below.

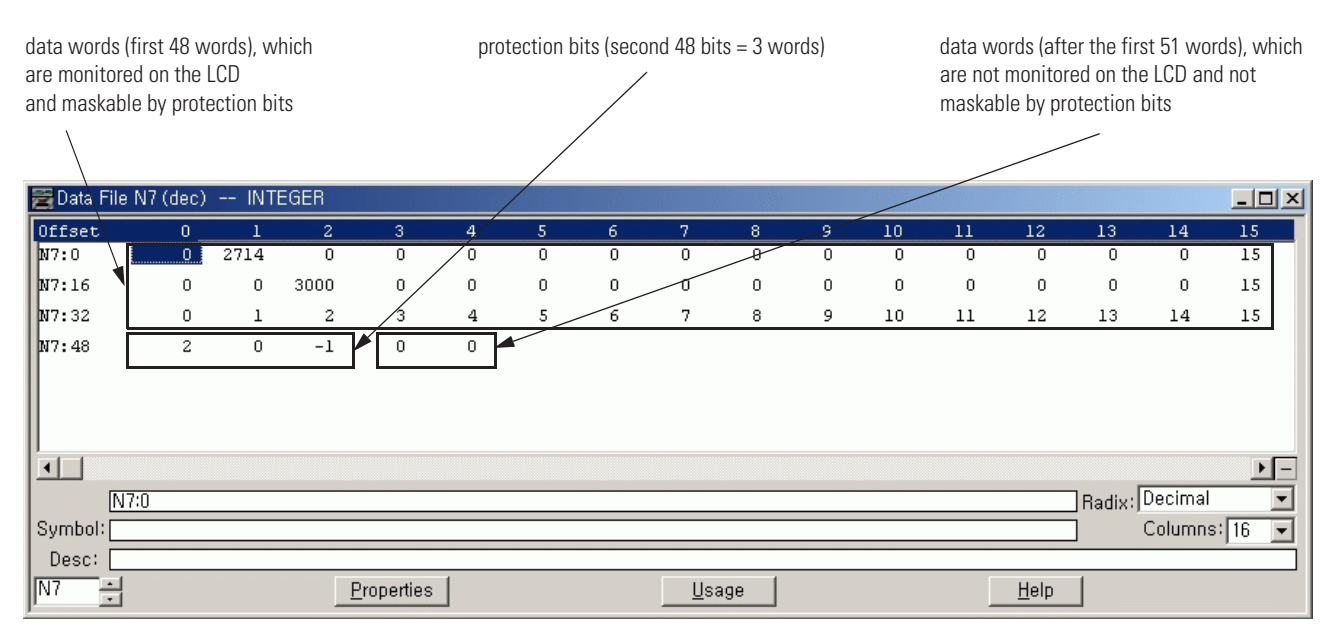

• The TIF element of the LCD Function File is set to 7 to specify the integer file N7 as the target integer file to monitor on the LCD, as shown in the screen capture below.

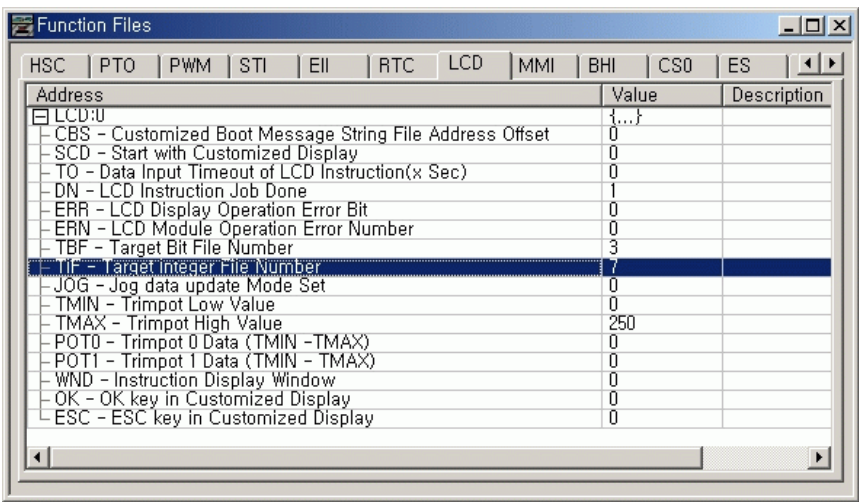

• The controller mode is set to REMOTE RUN.

Follow these steps to view and change the data values of the integer file N7.

**1.** On the Main Menu screen, select Monitoring by using the Up and Down keys on the LCD keypad.

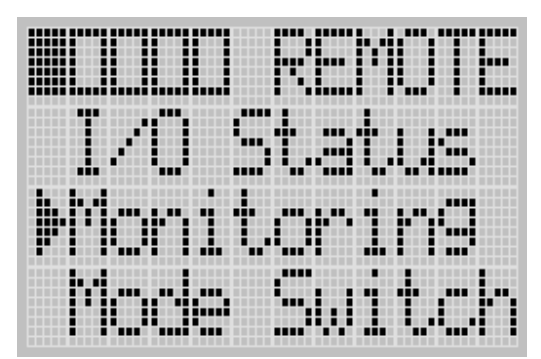

**2.** Then, press the OK key on the LCD keypad. The Bit/Integer File Select screen is displayed, as shown below.

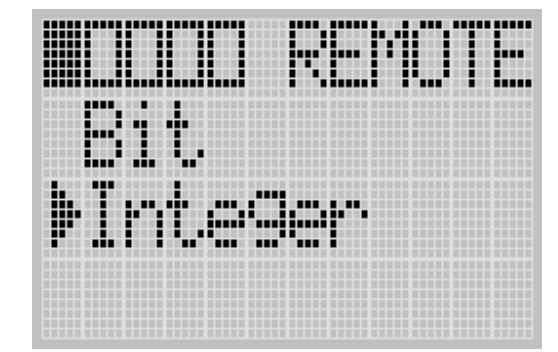

- **3.** If Integer is selected, as shown in step 2, press the OK key. If not selected, press the Down key to select it and then press the OK key.
- **4.** The current data value (ON) of the N7:0 word is displayed, as shown below. Note that the target word "0", which is right to "N7:", is flashing, which means the cursor is at the target word position.

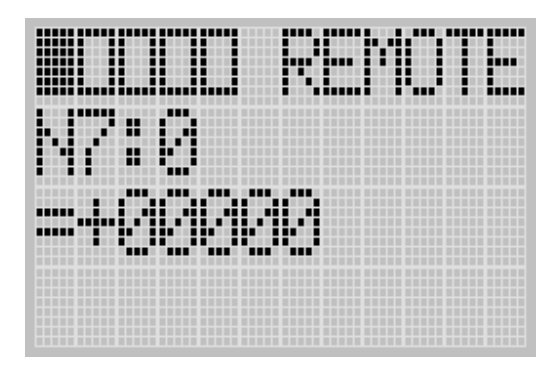

- **5.** We will change the data value of the N7:0 word to the negative decimal value -1300. First, press OK to move the cursor to the data value position. Then, the last digit of "+00000" will be flashing, which means the cursor is at the data value position.
- **6.** Press the Left key twice. Then, the cursor will position at the third digit. Press the Up key three times to change the third digit to 3.

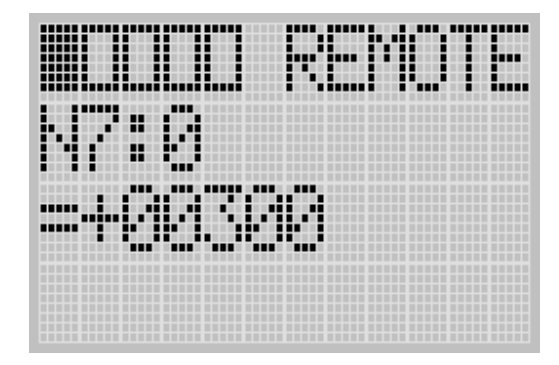

**7.** Press the Left key once. Then, press the Up key once. The second digit will change to "1". Note that "1" is still flashing, which means the cursor is still at the data value position.

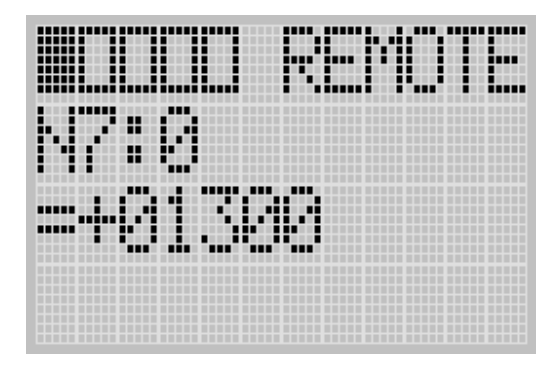

**8.** Press the Left key once. Then, press the Down key once. The sign digit will change to "-", as shown below. Note that "-" is still flashing, which means the cursor is still at the data value position.

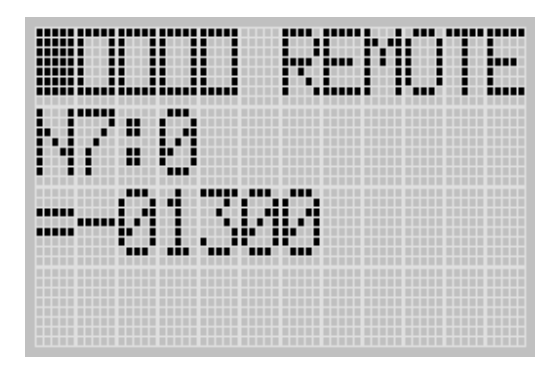

**9.** Press OK to apply the changes. Then, the new value -1300 is applied. Note that the target word "0", which is right to "N7:", is flashing. The cursor is moved automatically to the target word position.

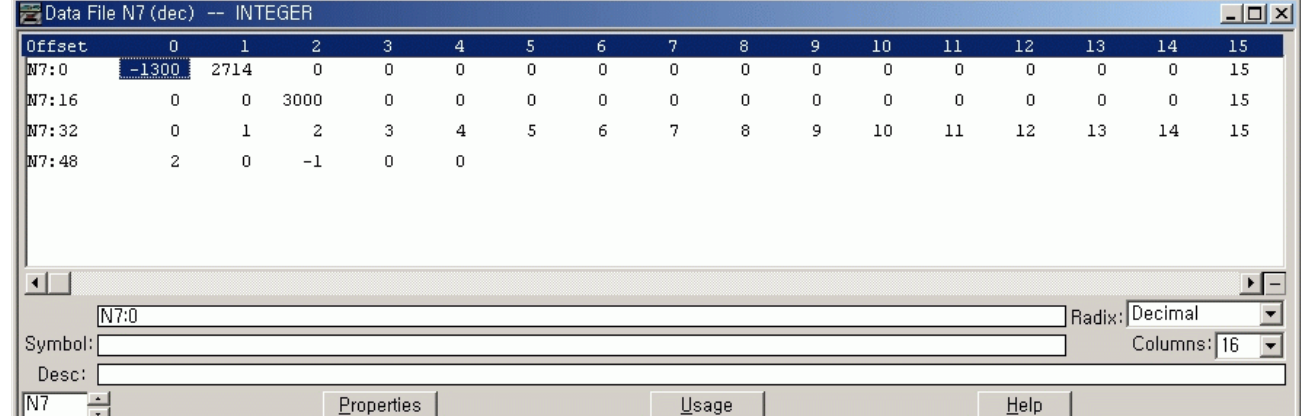

You can identify this change of data value is reflected to your RSLogix 500 programming software, as shown below.

**TIP** After changing the data value of a target word, press the OK key to apply the changes or press the ESC key to discard the changes.

**10.** Now, we will view the data value of a protected word N7:1. Press the Up key once. Then, the target word will change to "1" and its data value is displayed with the "Protected!" message, as shown below. Because the N7:48/1 bit is set (1), the N7:1 word is a protected word.

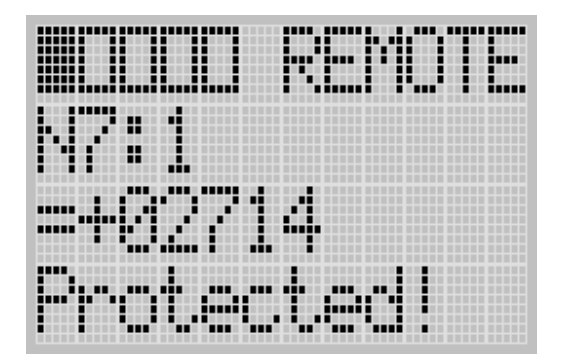

- **11.** Try to move the cursor to the data value position by pressing the OK key. Because the N7:1 word is protected, you will find that the cursor even does not move to the data value position.
- **12.** Press the Up key once to view the data value of the N7:2 word. Because the N7:2 word is not protected, only its data value, 0 in this example, is displayed without the "Protected!" message.

- EEEEE
- **13.** Hold down the Up key until the target word becomes "47", as shown below.

Press the Up key again, and you will find the target word does not change to "48". It is because the maximum range of words you can monitor with the LCD is the first 48 words of the specified target integer file.

**IMPORTANT** The maximum range of words you can monitor with the Integer File Monitoring functionality on the LCD is the first 48 words (0 through 47) of the target integer file.

- **14.** Try to press the Up and Down keys to change the target word to another word. Try to change its data value using the OK, Up, Down, Right and Left keys.
- **15.** If you have finished monitoring the integer file N7, press the ESC key to return to the Main Menu screen, as shown in step 2.

**Using the Mode Switch** The MicroLogix 1100 provides the controller mode switch on the LCD. The possible positions of the mode switch are PROGRAM, REMOTE, and RUN. You can change mode switch position using the Mode Switch screen on the LCD, as shown below. In this example, the mode switch position is set to REMOTE.

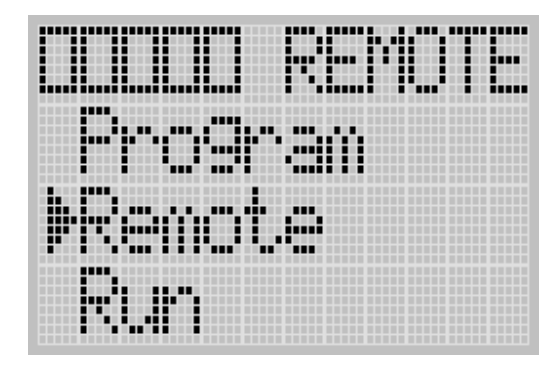

All the built-in LCD screens except the Boot Message screen display *the current mode switch position*, at their top right portion, as shown below. In this example, the mode switch position is set to RUN.

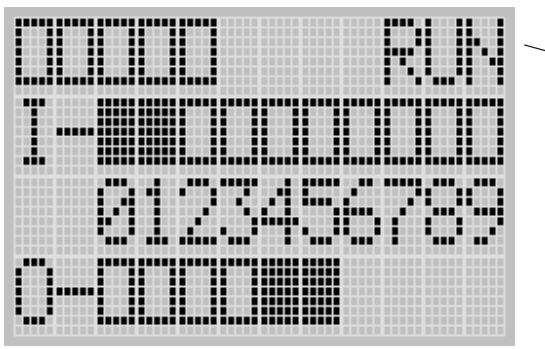

Current Mode Switch Position

# **Controller Modes**

The table below shows the possible controller modes when the mode switch positions at PROGRAM, REMOTE, or RUN. For example, if the Mode Switch is at RUN and you want to test a control program with running it for a single scan, you have to first change mode switch position to REMOTE before you run the control program in the remote test single scan mode with your RSLogix 500 programming software.

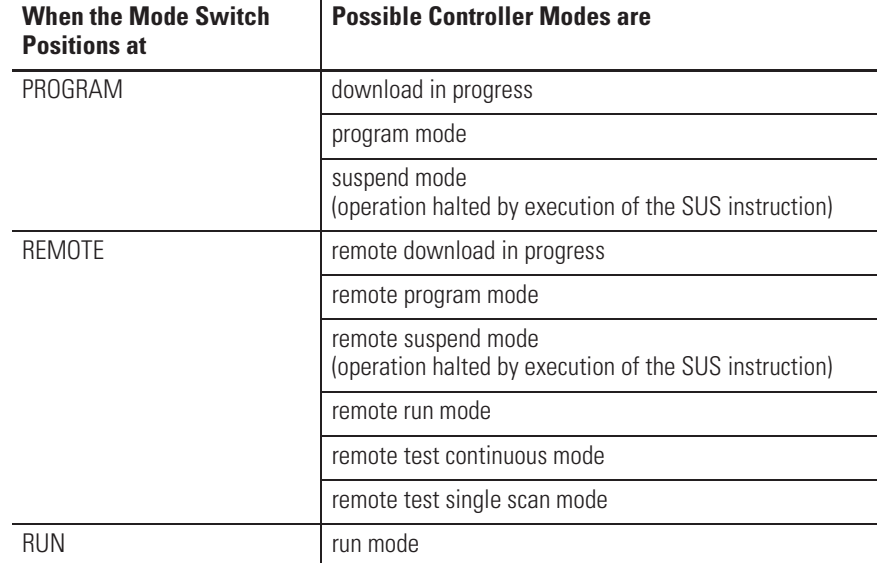

### **Possible Controller Modes by Mode Switch Position**

### **Changing Mode Switch Position**

Mode Switch position can be changed at two different times using LCD keypad. One is when the controller is powered up, and the other is while the controller is powered on.

Mode Switch position can be set to either PROG or RUN when the controller is powered up. This allows the controller operation which is different from the previous mode, that is, any program under RUN before can be stopped or any new program can be run when the controller is powered up.

x How to forcibly set Mode Switch to RUN when the controller is powered up

Press OK key for 5 seconds when the controller is powered up. The following LCD screen appears if it's successfully done.

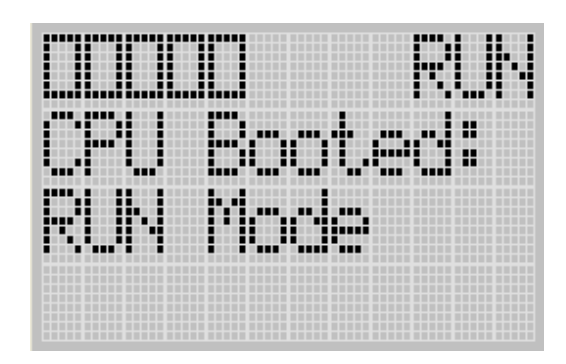

x How to forcibly set Mode Switch to PROG when the controller is powered up

Press ESC key for 5 seconds when the controller is powered up. The following LCD screen appears if it's successfully done.

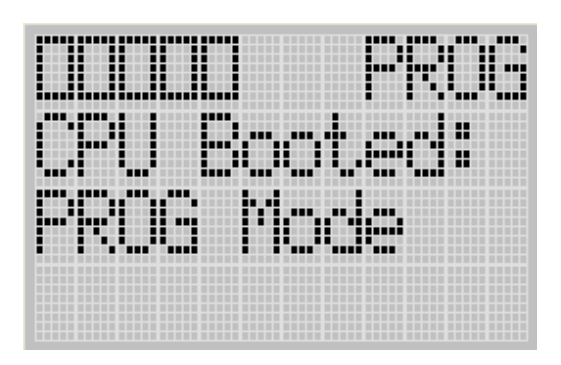

Note that I/O output status may be changed for some programs.

While the controller is powered on, follow these steps to change the position of the Mode Switch.

**1.** On the Main Menu screen, select Mode Switch by using the Up and Down keys on the LCD keypad.

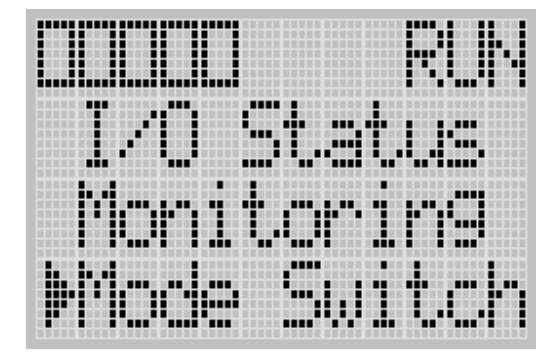

**2.** Then, press the OK key on the LCD keypad. The Mode Switch screen is displayed, as shown below.

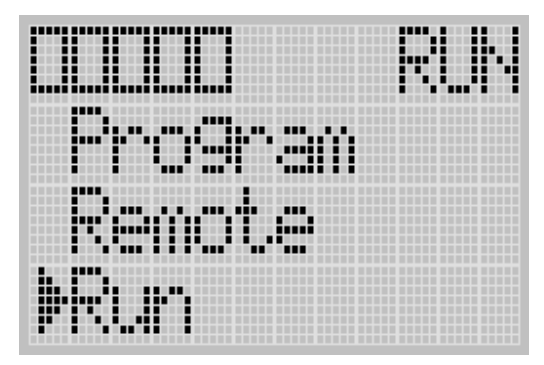

The arrow indicates current Mode Switch position.

- **3.** When the Up or Down key is pressed, the mode indicated by the arrow starts to blink if the mode is different from the current mode of controller. Press OK key to set the controller to the mode indicated by the arrow.
- **4.** If you have finished changing mode switch position, press the ESC key to return to the Main Menu screen, as shown in step 1.

**Using a User Defined LCD Screen**

The MicroLogix 1100 controller allows you to use user defined LCD screens instead of the default built-in screens.

To use a user defined screen, you need to create a group of appropriate instructions using the LCD instruction in your application program. For more information on how to create a user defined LCD

screen, refer to the MicroLogix 1100 Programmable Controllers Instruction Set Reference Manual, publication 1763-RM001.

By using the User Displ menu item, you can change from the default built-in screens to a user defined screen and back on the LCD.

## **User Defined LCD Screen**

Follow these steps to display the user defined screen implemented in your application program.

**1.** On the Main Menu screen, select User Displ by using the Up and Down keys on the LCD keypad, as shown below. If the menu items shown in the figure below are not displayed on the Main Menu screen, you need to scroll down the screen by pressing the Down key.

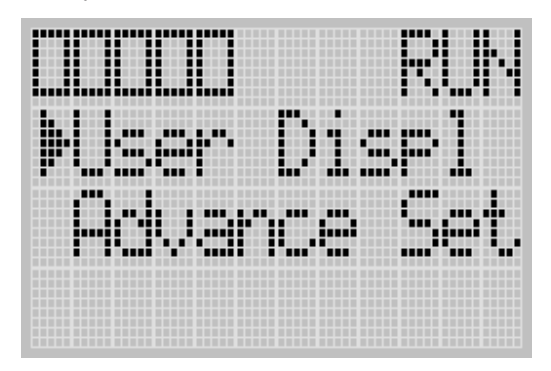

**2.** Then, press the OK key on the LCD keypad.

If no user defined screen is used in your application program, the screen is displayed, as shown below.

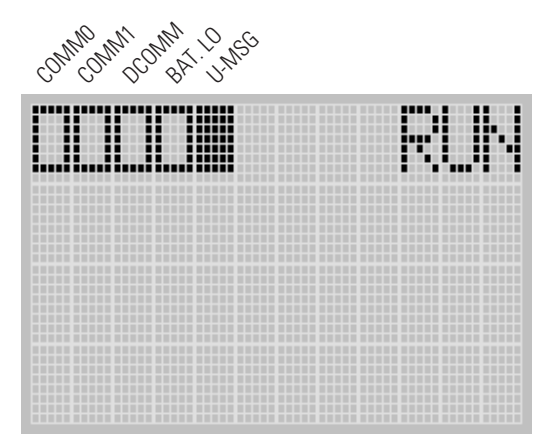

Note that the U-MSG indicator on the top of the LCD is displayed in solid rectangle. It means the LCD is in User Defined LCD mode.

If a user defined screen is used in your application program, the LCD screen is displayed, as shown below, according to the specific instructions used in your program.

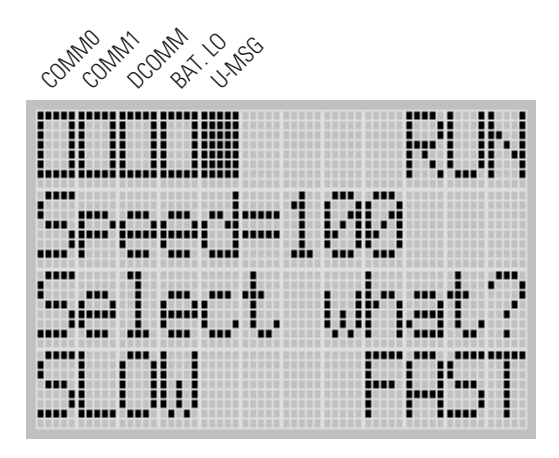

**3.** Hold down the ESC key **more than 3 seconds** to return to the Main Menu screen, as shown below.

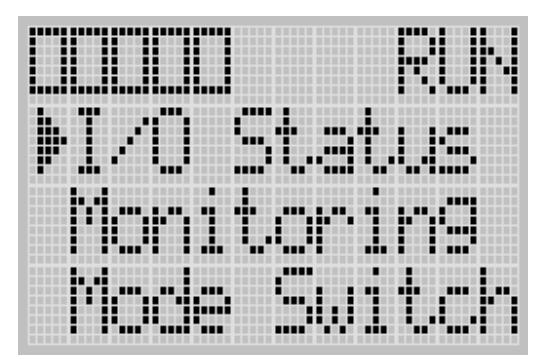

# **Configuring Advanced Settings**

With the Advanced Settings menu, which is a sub-menu under the main menu of the LCD, you can use the following features:

- changing Key In mode
- using communications toggle functionality
- viewing Ethernet port configuration
- using trim pots
- viewing system information
- viewing fault code

You can access to the Advanced Settings Menu screen, as shown below, by selecting Advance Set on the Main Menu screen.

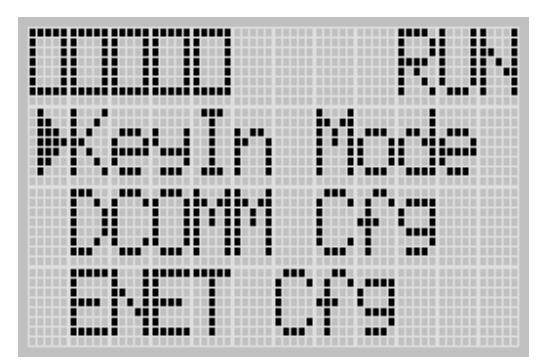

# **Changing Key In Mode Key In Modes**

There are two Key In modes, Continuous and Discrete.

**TIP** The Key In mode has effect only when you change the data value of a trim pot on a Trim Pot screen, either Trim Pot 0 or Trim Pot 1 screen. For more information on how to change the data value of a trim pot, see Changing Data Value of a Trim Pot on page 5-136.

The current Key In mode determines how the value changes are applied when you press the Up and Down keys to change the data value for a trim pot. When set to Continuous, the changes are applied immediately whenever you press the Up and Down keys. When set to Discrete, the changes are applied only when you press the OK key after you have changed the value using the Up and Down keys.

By using the Key In Mode screen, as shown below, you can change the Key In mode to use.

## **Changing Key In Mode**

Follow these steps to change the current Key In mode.

**1.** On the Main Menu screen, select Advance Set by using the Up and Down keys on the LCD keypad, as shown below. If the menu items shown in the figure below are not displayed on the Main Menu screen, you need to scroll down the screen by pressing the Down key.

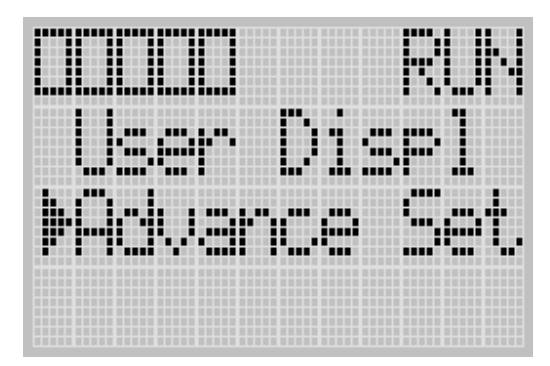

**2.** Then, press the OK key on the LCD keypad. The Advanced Settings Menu screen is displayed, as shown below.

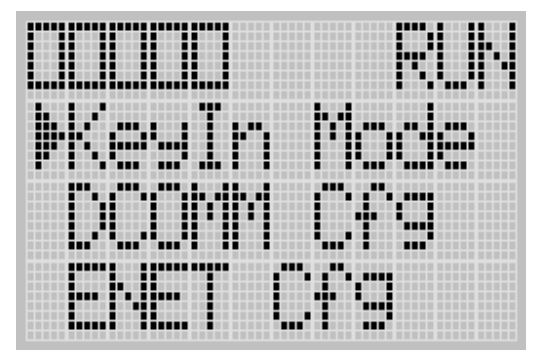

- **3.** Select KeyIn Mode using the Up and Down keys, and then press the OK key.
- **4.** The Key In Mode screen is displayed, as shown below. The current mode, Continuous in this example, is selected marked up with the symbol " $\blacktriangleright$ ".

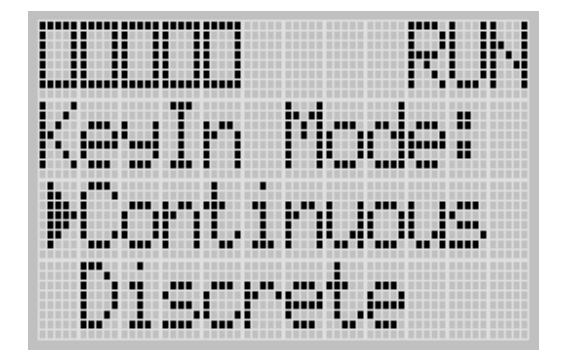

**5.** Press the Up or Down key to select the different mode, Discrete in this example, as shown below. Then, press the OK key.

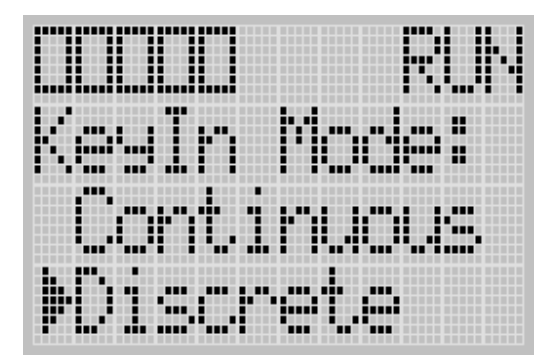

**6.** The Key In Mode Change Notification screen is displayed, as shown below.

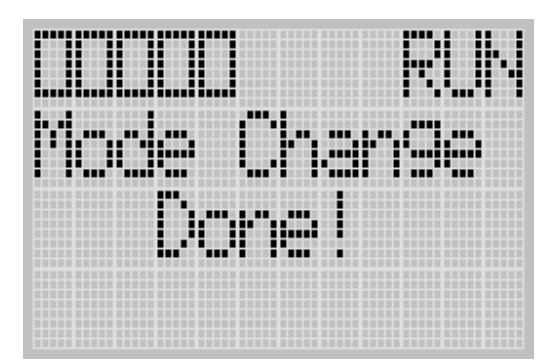

**7.** Press the ESC key to return to the Advanced Settings Menu screen, as shown in step 2.

# **Using Communications Toggle Functionality**

The MicroLogix 1100 provides the Communications Toggle Functionality, which allows you to change from the user-defined communication configuration to the default communications mode and back to the user defined communication configuration on Channel 0.

See Using the Communications Toggle Functionality on page 4-72 for information about how to use the Communications Toggle Functionality.

# **Viewing Ethernet Port Configuration**

The Ethernet Pot Configuration screen of the LCD displays the MAC and IP addresses assigned to the controller.

Follow these steps to view the Ethernet port configuration for your controller.

**1.** On the Main Menu screen, select Advance Set by using the Up and Down keys on the LCD keypad, as shown below. If the menu items shown in the figure below are not displayed on the Main Menu screen, you need to scroll down the screen by pressing the Down key.

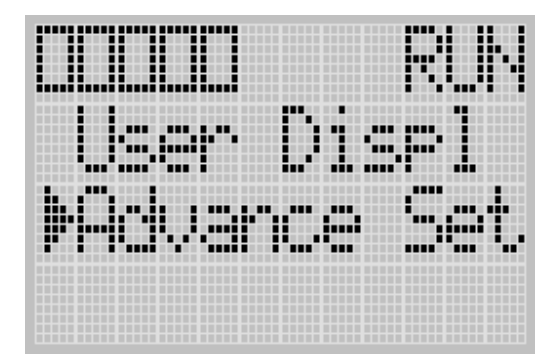

**2.** Then, press the OK key on the LCD keypad. The Advanced Settings Menu screen is displayed, as shown below.

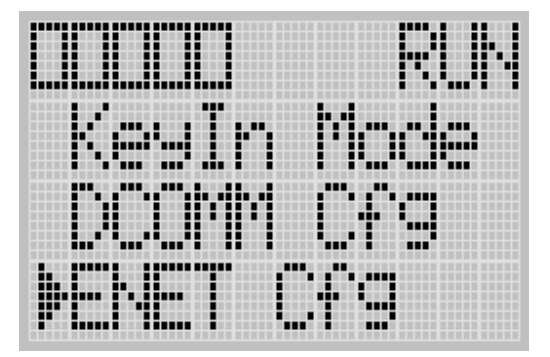

- **3.** If ENET Cfg is selected, press the OK key. If not, select ENET Cfg using the Up and Down keys, and then press the OK key.
- **4.** The Ethernet Port Configuration screen is displayed.

When an IP address is not yet assigned to your controller, only the MAC address assigned to your controller, which is represented as XXXXXXXXXXXX below, is displayed.

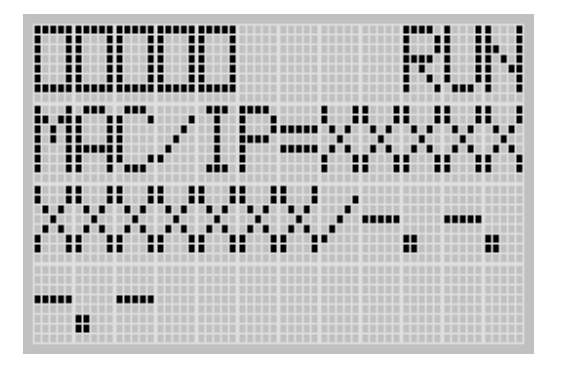

A MAC address is a 12-digit hexadecimal number. Your controller ships with a unique MAC address assigned in factory. You can identify the MAC address of your controller by opening the expansion module cover on your controller.

When an IP address is assigned to your controller, both of MAC address and IP address of your controller are displayed, as shown below. In this example, the MAC address is represented as XXXXXXXXXXXX, which is a 12-digit hexadecimal number. The IP address is represented as xxx.xxx.xxx.xxx, where each xxx is a deimal number between 0-255.

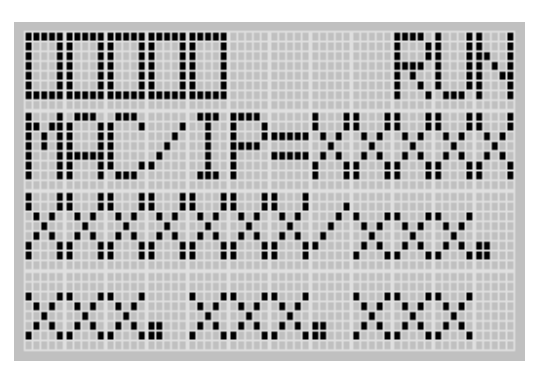

**5.** Press the ESC key to return to the Advanced Settings Menu screen, as shown in step 2.

## **Using Trim Pots Trim Pot Operation**

The MicroLogix 1100 controller provides two trimming potentiometers (trim pots, POT0 and POT1) which allow modification of integer data within the controller. The data value of each trim pot can be used throughout the control program for timers, counters, analog presets, etc. depending upon the requirements of the application.

You can change the data value of each trim pot using the trim pot screens provided by the LCD. To access to the Trim Pot Set screen, which is the top screen for the trim pot functionality, select TrimPot Set on the LCD default menu screen, as shown below, and press the OK key on the LCD keypad.

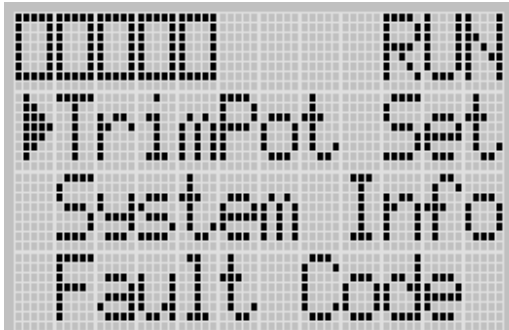

Trim pot data is updated continuously whenever the controller is powered-up.

## **Changing Data Value of a Trim Pot**

Follow these steps to change the data value of a trim pot, either POT0 or POT1.

**1.** On the Main Menu screen, select TrimPot Set by using the Up and Down keys on the LCD keypad.

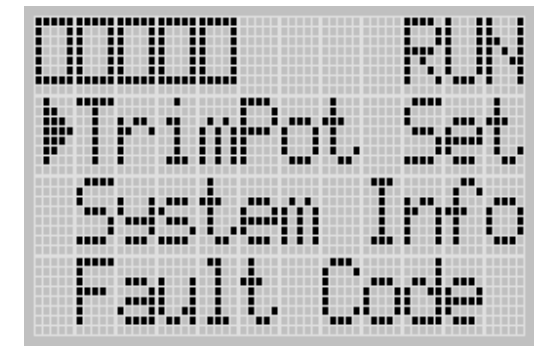

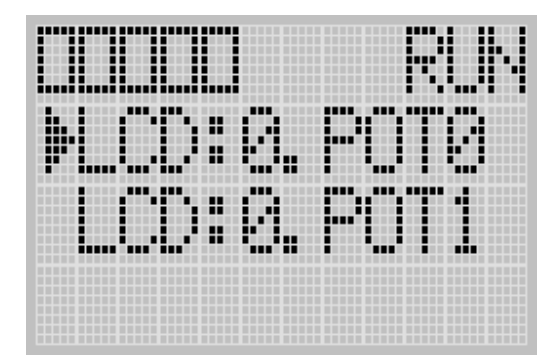

**2.** Then, press the OK key on the LCD keypad. The Trim Pot Select screen is displayed, as shown below.

The last trim pot whose data value you changed is selected by default. If you are accessing to this screen for the first time, POT0 is selected by default.

- **3.** Select a trim pot, either POT0 or POT1, whose data value you want to change using the Up and Down keys on the LCD keypad. In this example, we will select POT0.
- **4.** Then, press the OK key on the LCD keypad. The Trim Pot 0 screen is displayed, as shown below.

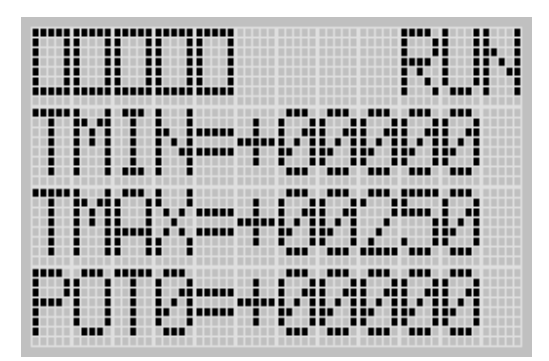

TMIN and TMAX indicate the range of data value for the trim pots, both POT0 and POT1. The factory default for TMIN, TMAX, and POT0 values are 0, 250, and 0 in decimal, respectively. TMIN and TMAX on this screen are read only, but you can change them using the LCD Function File in your application program. The TMIN and TMAX elements can only be changed by a program download.

For more information on how to change Trim Pot configuration including TMIN and TMAX, refer to the LCD Function File described in the *MicroLogix 1100 Programmable Controllers Instruction Set Reference Manual*, publication 1763-RM001.

**IMPORTANT** The same TMIN and TMAX values are used for both trim pots, POT0 and POT1. This behavior is intended by design for simplicity in Trim Pot configuration.

When you enter this screen, the last digit of the POT0 value is flashing. It indicates the current digit. Press the Up and Down keys on the LCD keypad to change the value of the current digit. Press the Left and Right keys to select a different digit as the current digit.

If the Key In mode is set to Continuous, the changes are applied immediately after you press the Up and Down keys. While, if it is set to Discrete, you have to press the OK key to apply the changes after you change the data value. For more information on how to set the Key In mode, see Changing Key In Mode on page 5-131.

- **TIP** The Key In mode has effect only when you change the data value of a trim pot on a Trim Pot screen, either the Trim Pot 0 or Trim Pot 1 screen.
- **5.** If you have finished changing the data value of the selected trim pot, POT0 in this example, press the ESC key to return to the Trim Pot Select screen, as shown in step 2.

## **Trim Pot Configuration in LCD Function File**

The configuration for Trim Pots in the LCD Function File, including trim pot low and high values for data value range, is described in the *MicroLogix 1100 Programmable Controllers Instruction Set Reference Manual*, publication 1763-RM001.

## **Error Conditions**

Error conditions regarding the Trim Pot functionality are described in the *MicroLogix 1100 Programmable Controllers Instruction Set Reference Manual*, publication 1763-RM001.

# **Viewing System Information**

The System Information screen of the LCD allows you to identify the system information for your controller.

Follow these steps to view the system information for your controller.

**1.** On the Main Menu screen, select Advance Set by using the Up and Down keys on the LCD keypad, as shown below. If the menu items shown in the figure below are not displayed on the Main Menu screen, you need to scroll down the screen by pressing the Down key.

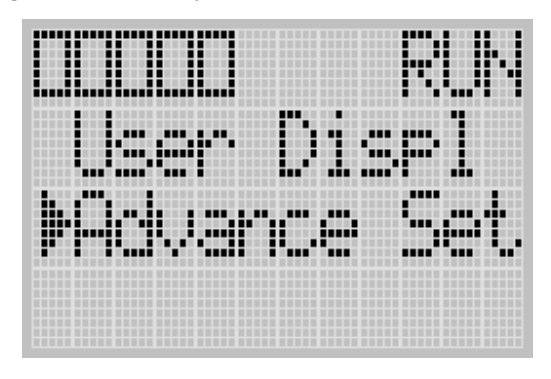

**2.** Then, press the OK key on the LCD keypad. The Advanced Settings Menu screen is displayed, as shown below.

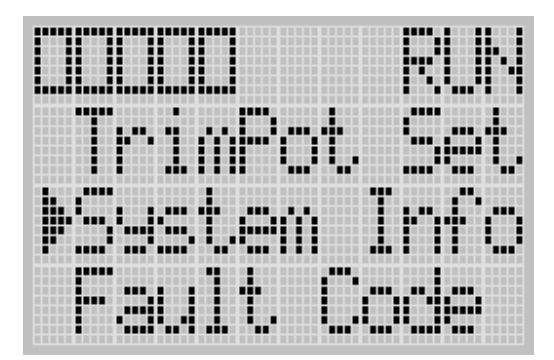

**3.** If System Info is selected, press the OK key. If not, select System Info using the Up and Down keys, and then press the OK key.

**4.** The System Information screen is displayed.

You can identify the catalog number, operating system firmware revision number, and boot firmware revision number of your controller.

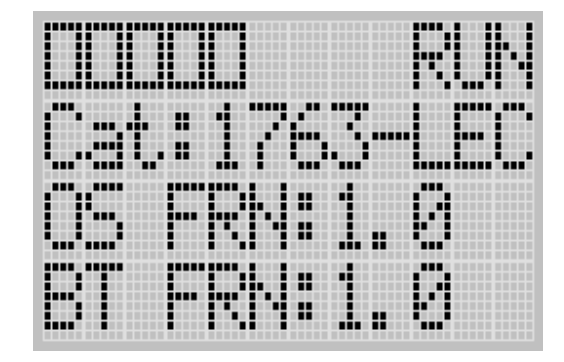

**5.** Press the ESC key to return to the Advanced Settings Menu screen, as shown in step 3.

**Viewing Fault Code** The Fault Code screen of the LCD displays the fault code when a fault occurs.

> When a fault occurs, the Fault Code screen is not displayed automatically. Only the FAULT LED on the controller flashes in red light. Therefore, you need to navigate into the Fault Code screen to identify the fault code on the LCD.

Follow these steps to view the fault code when a fault occurs.

**1.** On the Main Menu screen, select Advance Set by using the Up and Down keys on the LCD keypad, as shown below. If the menu items shown in the figure below are not displayed on the Main Menu screen, you need to scroll down the screen by pressing the Down key.

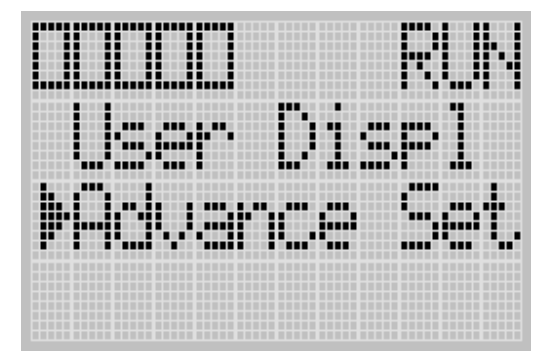

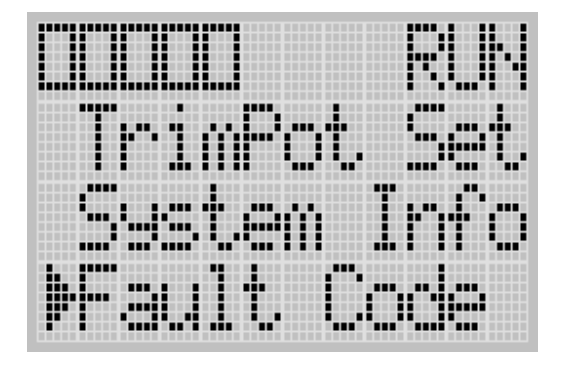

**2.** Then, press the OK key on the LCD keypad. The Advanced Settings Menu screen is displayed, as shown below.

- **3.** If Fault Code is selected, press the OK key. If not, select Fault Code using the Up and Down keys, and then press the OK key.
- **4.** The Fault Code screen is displayed.

If no fault occurred, "0000h" is displayed, as shown below.

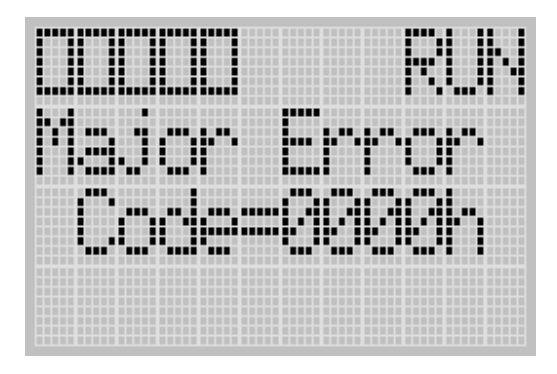

If a fault is occurred, its fault code is displayed, as shown below.

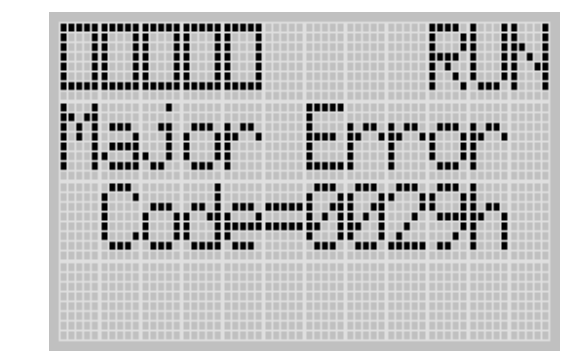

**TIP** For more information on a specific fault code, refer to the *Online Help* of your RSLogix 500 programming software.

**5.** Press the ESC key to return to the Advanced Settings Menu screen, as shown in step 2.

# **Using Real-Time Clock and Memory Modules**

The MicroLogix 1100 controller has a built-in real-time clock (RTC). You can order a memory module as an accessory.

**TIP** For more information on "Real-Time Clock Function" File" and "Memory Module Information File", refer to the MicroLogix 1100 Programmable Controllers Instruction Set Reference Manual, publication 1763-RM001.

One type of memory module is available for use with the MicroLogix 1100 controller.

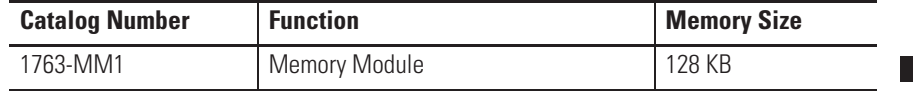

# **Real-Time Clock Operation Operation at Power-up and Entering a Run or Test Mode**

At power-up and when the controller enters a run or test mode, the values (date, time and status) of the RTC are written to the RTC Function File in the controller.

The following table indicates the accuracy of the RTC for various temperatures.

### **RTC Accuracy**

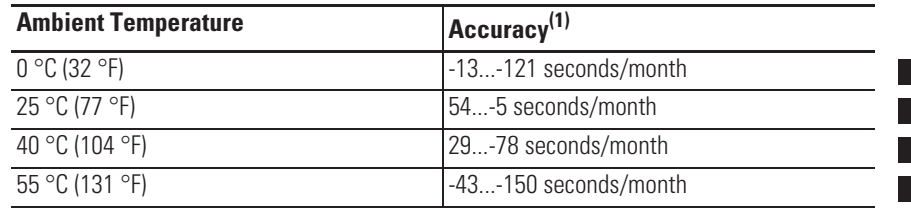

(1) These numbers are maximum worst case values over a 31-day month.

### **Writing Data to the Real-Time Clock**

When valid data is sent to the real-time clock from the programming device or another controller, the new values take effect immediately.

The real-time clock does not allow you to load or store invalid date or time data.

## **RTC Battery Operation**

The real-time clock uses the same replaceable battery that the controller uses. The RTC Function File features a battery low indicator bit (RTC:0/BL), which shows the status of the replacement battery. When the battery is low, the indicator bit is set (1). This means that the battery wire connector could be disconnected or if the battery is connected, the battery may be ready to fail in the next two weeks. In the latter case, the replacement battery needs to be replaced with a new one. When the battery low indicator bit is clear (0), the battery level is acceptable.

The Battery Low (BAT.LO) indicator on the LCD display of the controller also shows the status of the replaceable battery. When the battery is low, the indicator is displayed as solid rectangle  $(\blacksquare)$ . When the battery level is acceptable, the indicator is displayed as emty rectangle  $($  $\Box$ ), as shown below.

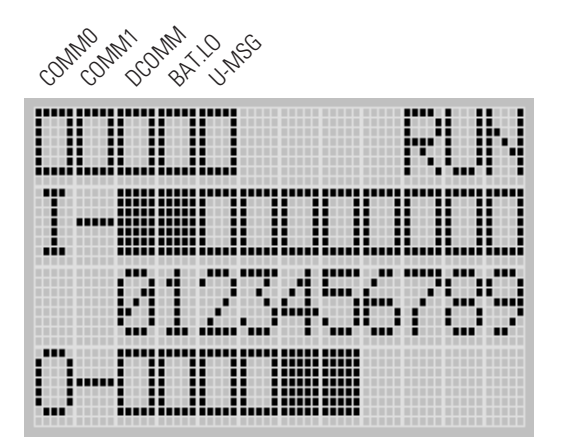

If the RTC battery is low and the controller is powered, the RTC operates normally. If the controller power is removed and the RTC battery is low, RTC data is lost.
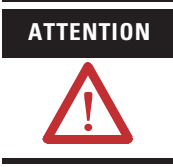

**ATTENTION** Operating with a low battery indication for more than 2 weeks (8 hours without a battery) may result in invalid RTC data unless power is on continuously.

**Memory Module Operation** The memory module supports the following features:

- User Program, User Data and Recipe Back-up
- User Program Compare
- Data File Download Protection
- Memory Module Write Protection
- Removal/Insertion Under Power

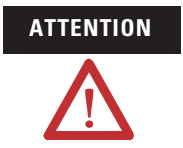

**ATTENTION** Electrostatic discharge can damage the Memory Module. Do not touch the connector pins or other sensitive areas.

#### **User Program , User Data and Recipe Back-up**

The memory module provides a simple and flexible program, data and recipe transport mechanism, allowing the user to transfer the program, data and recipe to the controller without the use of a personal computer and programming software.

The memory module can store one user program at a time.

During program transfers to or from the memory module, the controller's RUN LED flashes.

#### **Program Compare**

The memory module can also provide application security, allowing you to specify that if the program stored in the memory module does not match the program in the controller, the controller will not enter an executing (run or test) mode. To enable this feature, set the S:2/9 bit in the system status file. See "Status System File" in the *MicroLogix 1100 Programmable Controllers Instruction Set Reference Manual*, Publication 1763-RM001 for more information.

 $\blacksquare$ 

#### **Data File Download Protection**

The memory module supports data file download protection. This allows user data to be saved (not overwritten) during a download.

**TIP** Data file download protection is only functional if the processor does not have a fault, size of all protected data files in the memory module exactly match the size of protected data files within the controller, and all protected data files are of the same type. See "Protecting Data Files During Download" in the *MicroLogix 1100 Programmable Controllers Instruction Set Reference Manual*, Publication 1763-RM001.

#### **Memory Module Write Protection**

The memory module supports write-once, read-many behavior. Write protection is enabled using your programming software.

**IMPORTANT** Once set, write protection cannot be removed. A change cannot be made to the control program stored in a write protected memory module. If a change is required, use a different memory module.

#### **Removal/Insertion Under Power**

The memory module can be installed or removed at any time without risk of damage to either the memory module or the controller. If a memory module is installed while the MicroLogix 1100 is executing, the memory module is not recognized until either a power cycle occurs, or until the controller is placed in a non-executing mode (program mode, suspend mode or fault condition).

#### **Memory Module Information File**

The controller has a Memory Module Information (MMI) File which provides status from the attached memory module. At power-up or on detection of a memory module being inserted, the catalog number, series, revision, and type are identified and written to the MMI file. If a memory module is not attached, zeros are written to the MMI file.

Refer to the *MicroLogix 1100 Instruction Set Reference Manual*, publication 1763-RM001, for more information.

#### **Program /Data Download**

To download the program and data from a memory module to the controller's memory, on the "Comms" menu in your RSLogix 500 programming software, point "EEPROM" and then click "Load from EEPROM".

**TIP** For more information on program/data download, refere to your RSLogix 500 programming software documentation.

#### **Program /Data Upload**

To upload the program and data from the controller's memory to a memory module, on the "Comms" menu in your RSLogix 500 programming software, point "EEPROM" and then click "Store to EEPROM".

**TIP** For more information on program/data upload, refer to your RSLogix 500 programming software documentation.

 $\blacksquare$ 

# **Notes:**

# **Online Editing**

The online editing function lets you monitor and modify your ladder program when your programming terminal is connected to a MicroLogix 1100 processor.

**Overview of Online Editing** Online editing of ladder programs is available when using MicroLogix 1100 processors. Use this function to make changes to a pre-existing ladder program. Online editing functions consist of inserting, replacing, and deleting rungs in an existing ladder program while online with the processor.

> Only one programming device can perform an online edit of a user program at a time. When an online editing session begins, an access from other programming devices will be rejected by MicroLogix 1100.

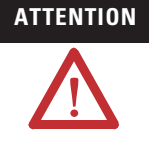

**ATTENTION** Before initiating an online editing session, we recommend that you fully understand the possible results of the edit to the system under control. Failure to properly edit a running program could result in unexpected controller operation. Physical injury or equipment damage may result.

> While three instructions, MSG, PTO, and PWM, are supported by program mode online edit, they are not supported by RUNTIME (RUN mode) online edit. Refer to the *MicroLogix™* 1100 *Instruction Set Reference Manual*, publication 1763-RM001 for additional details.

г

п

**Offline Online** No restrictions exist. Full editing capabilities are allowed. Data table file resizing is not permitted. Program file creation and deletion are not permitted. Alteration of file protection is not permitted. Alteration of static and constant data file values is not permitted. Indexing across file boundary selections is not permitted. Force protection selection is not permitted.

I/O configuration is not permitted.

The following table summarizes the differences between offline and online editing.

**IMPORTANT** It is important to keep in mind that some ladder instructions, when programmed online, cause data table values to change. These instructions are those that require timer, counter, and control addresses to be specified. This is discussed later in the chapter.

#### **Online Editing Terms**

The following terms are used throughout this chapter.

- **Assemble Edits** Deletes any rungs marked with Delete or Replace edit zone markers during an online editing session. Inserted or modified rungs remain. All edit zone markers are removed when this function is complete.
- x **Cancel Edits —** Deletes any inserted or modified rungs added during an online editing session. Rungs marked with Delete and Replace edit zone markers remain. All edit zone markers are removed when this function is complete.
- **Test Edits** Allows you to verify that the changes you entered are not going to cause improper machine operation before you make the changes a permanent part of your ladder program.
- Untest Edits Allows you to disable testing.
- **Edit Zone markers** Appear on the power rail of the ladder program display. They indicate the type of edit taking place on the rung.
- **Accept Rung** Incorporates the edits of a single rung into the ladder program.
- **online edit session** begins when a user tries to edit rungs while online. Any other programming device that was monitoring the user program is removed from the program monitor display.
- **modify rung** when an existing rung is modified two edit zones are created. The original rung is indicated by replace zone markers on the power rail. A copy of the original rung is made so you can insert, delete, or modify instructions. This rung is indicated by insert zone markers on the power rail. Thus, an IR pair is created when you modify a rung.
- **runtime online editing** the user program is executing when an edit takes place. Any rungs that are inserted, modified, or deleted remain in the ladder program and are indicated by edit zone markers on the power rail. Edit zone markers remain after an action is completed.
- **program online editing —** the user program is not executing when an edit session begins. Any action that inserts, deletes, or modifies a rung takes place immediately.

The following figure shows the process involved when performing a runtime online edit.

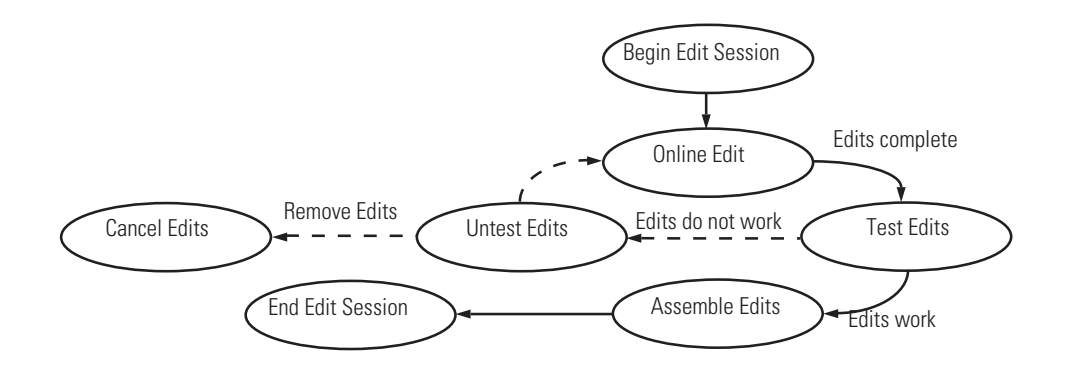

 $\blacksquare$ 

# **Effects of Online Editing On Your System**

The following section covers the effects of online editing on your system. Keep these items in mind while using the online editing function.

#### **System Impacts**

The scan time and interrupt latency can be extended when accepting a rung, assembling, or canceling edits.

Memory limitations - Online edit can be performed until there is insufficient program memory available in the processor. Note that, before assemble edits, all the edited rungs are in the processor memory consuming memory, although they are not executed.

### **Data Table File Size**

Online editing cannot change the *size* of existing data tables nor can new ones be created. However, some ladder instructions, when programmed cause data table *values* to change. These instructions are those that require timer, counter, and control addresses to be specified.

### **Online Edit Error**

If either electrical interference, communication loss, or a power cycle occur during online edit session, program integrity may be impacted. In this case, the controller will generate the 1F fault code, clear the user program, and load the default program.

Ш

## **Directions and Cautions for MicroLogix 1100 Online Edit User**

## **Change the RSLinx "Configure CIP Option" (OS Series A FRN 1,2, and 3 only)**

Change the RSLinx "Configure CIP Option" to prevent ownership fault when MicroLogix 1100 is connected using RSLinx classic Ethernet/IP driver.

Several RSLogix 500 Online operations require obtaining the processor Edit Resource/Processor Ownership in order to ensure that one programming terminal has exclusive capability of performing any of these operations at a time. These operations include downloading, online editing, and applying channel configuration changes.

In addition to reducing the number of RSLinx Messaging Connections per PLC to one, it is also recommended that the Messaging Connection Retry Interval be increased from the default of 1.25 seconds to 8 seconds as shown in the following figure.

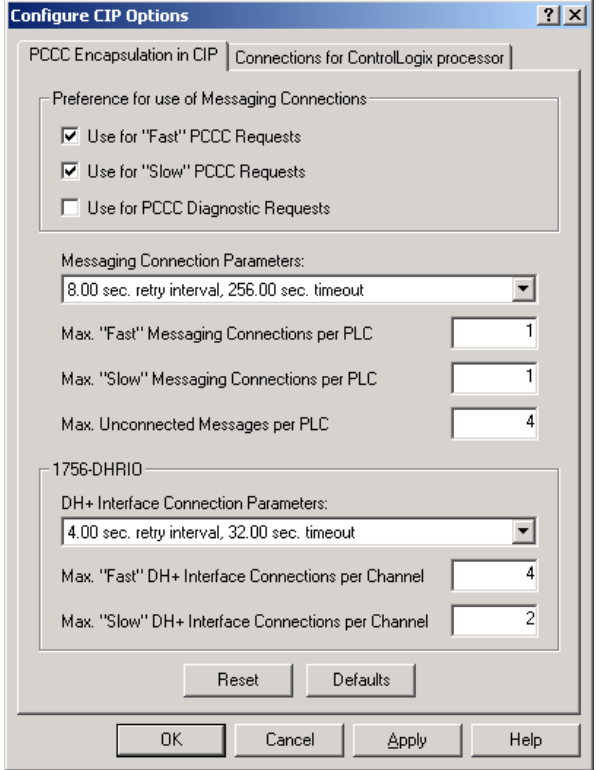

П

#### **A Download Before Starting Online Edit**

At least one download is required before starting online edit.

If you are using a MicroLogix 1100 from out-of-box state or after clear processor memory or firmware upgrade, at least one download is required before starting online edits. If not, the following error occurs and programming software will go offline due to default image mismatch between programming software (RSLogix500) and the MicroLogix 1100. You can also see the fault code 1Fh which is a user defined fault code.

In order to prevent this error, a user needs to download the program to the MicroLogix 1100, although the program is empty.

This problem happens only in out-of-box state or after clear processor memory.

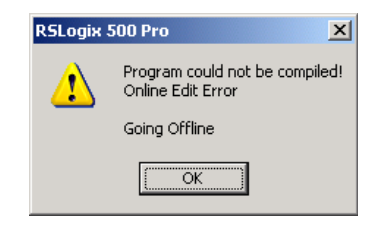

ш

 $\blacksquare$ 

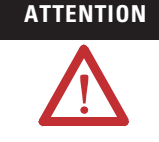

**ATTENTION** PTO and PWM instructions may not be deleted during runtime online edit. This is because if the PTO or PWM instructions were deleted during runtime online edit, outputs could stop in an unpredictable state, causing unexpected equipment operation.

> If you attempt to insert or modify a rung with MSG, PTO, and PWM instruction, the following error message will be generated by programming software "Error: Online editing of PTO, PWM and MSG are not allowed on ML1100 RUN mode." And, the rung with MSG, PTO, and PWM instruction will not be accepted.

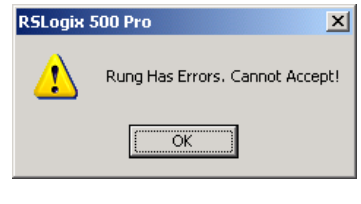

In online edit during PROGRAM mode (program online edit), there are no restrictions. For example, a user can insert MSG instruction if related MG file or MG/RI file is already defined in data file.

**ATTENTION** When editing a rung that contains an MCR instruction, both the MCR start and MCR end rungs must be edited (whether it be test/assemble/cancel) at the same time. We recommend that you fully understand the possible results of the edit to the system under control. Failure to properly edit a running program could result in unexpected controller operation. Physical injury or equipment damage may result.

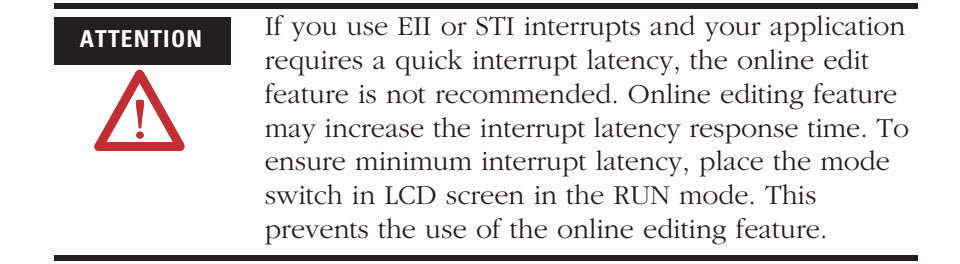

**Types of Online Editing** The type of online editing is dependent on the MicroLogix 1100 processor's mode switch position in LCD display and the processor's mode. There are two types of online editing:

- Program Online Editing when the processor is in either PROG mode or REM Program mode
- Runtime Online Editing when the processor is in either REM Test or REM Run mode

The following table summarizes the MicroLogix 1100 processor mode switch positions in LCD and modes that enable online editing.

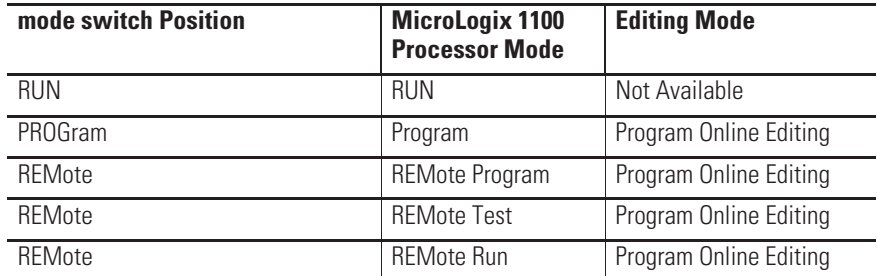

**IMPORTANT** Online editing is not available when the mode switch in LCD screen is in the RUN position.

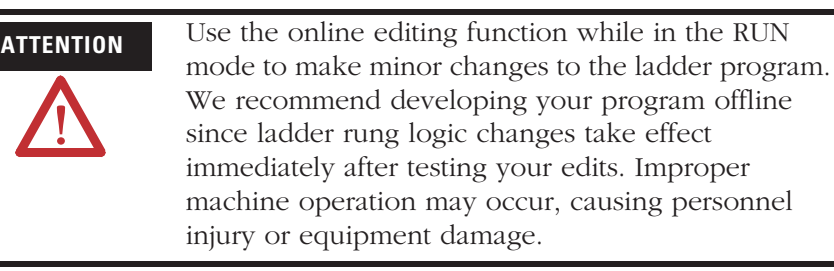

#### **Edit Functions in Runtime Online Editing**

During a runtime online editing session, the processor *is executing*  ladder logic. The edit zone markers tell the processor that changes exist, but the changes are not executed until you test the edits.

Deleted and replaced (modified) rungs are not removed from the program and inserted rungs are not executed until you assemble the edits.

#### **Edit Functions in Program Online Editing**

During a program online editing session, the processor *is not executing* ladder logic. This mode is like the offline editing mode. Note that if a runtime online editing session was performed prior to entering the offline editing mode, edit marked rungs (I, IR, and D) *appear* in the program.

If you perform a program online edit, once you accept or delete the rung, the edits take effect immediately and the power rail is displayed as a solid line. If you edit a rung with edit zone markers, the markers are removed when the rung is accepted.

 $\blacksquare$ 

# **Notes:**

# **Specifications**

### **General Specifications**

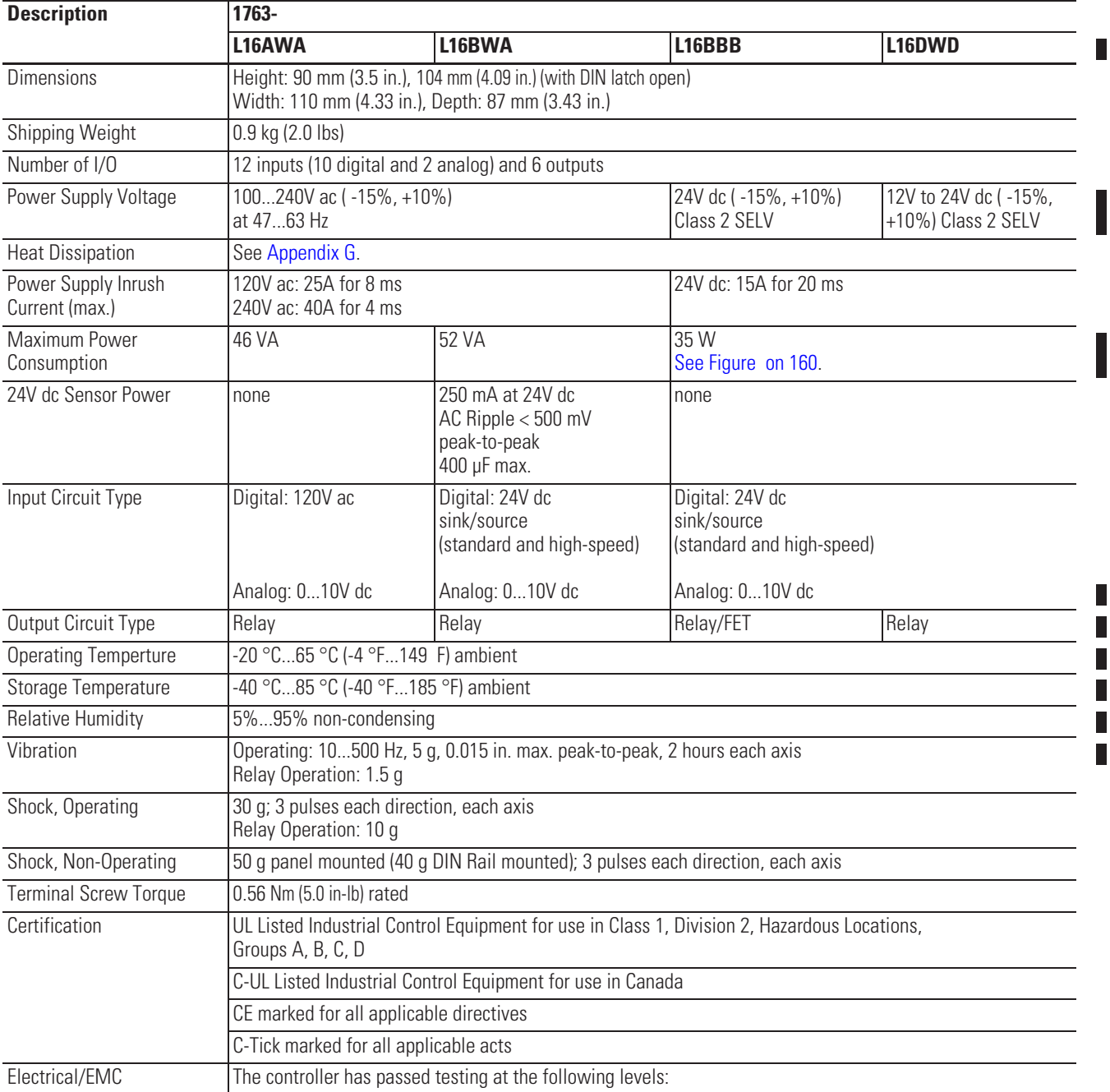

#### **General Specifications**

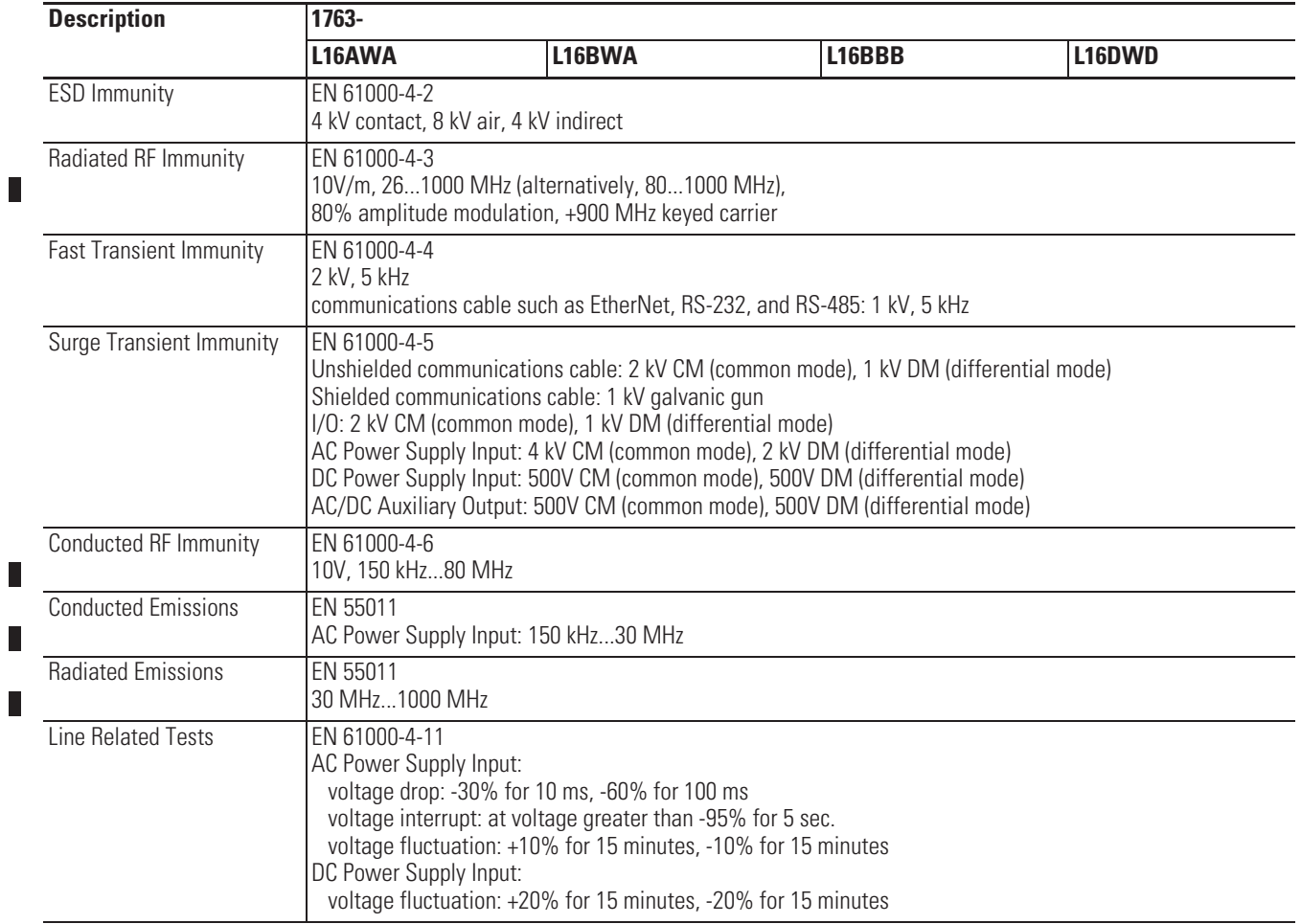

#### **MicroLogix 1100 DC Input Power Requirements for 1763-L16BBB Unit**

#### **1763-L16BBB and 1763-L16DWD Typical Power Requirements**

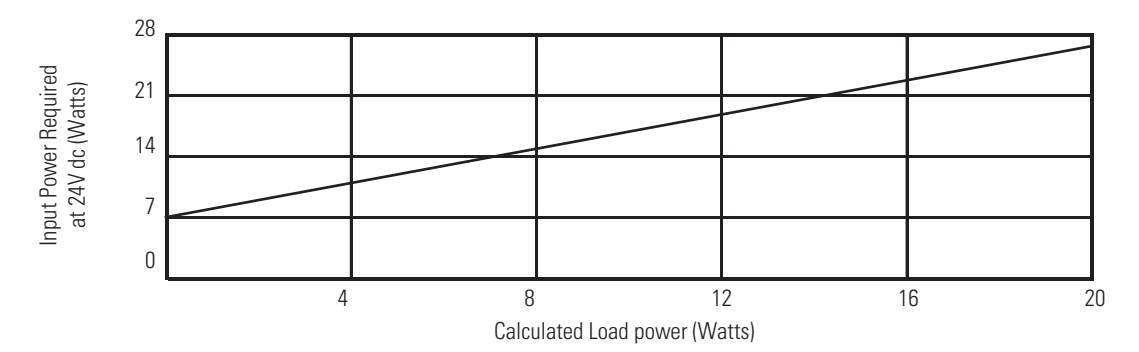

 $\mathbf{r}$ 

Г

Γ

Г

Ī  $\overline{\phantom{a}}$ 

> Г Г

П

#### **Digital Input Specifications**

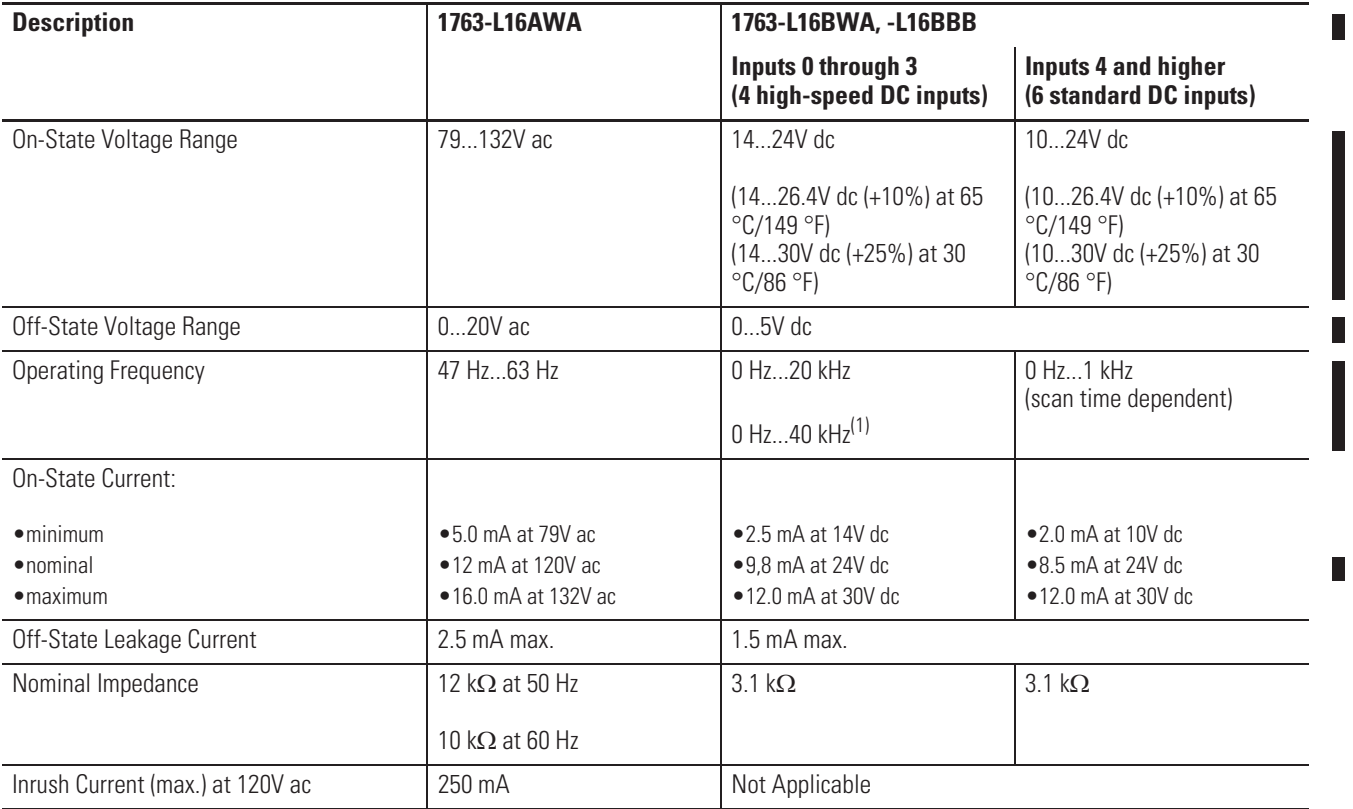

(1) OS Series B FRN 4 or later

#### **Digital Input Specifications for 1763-L16DWD**

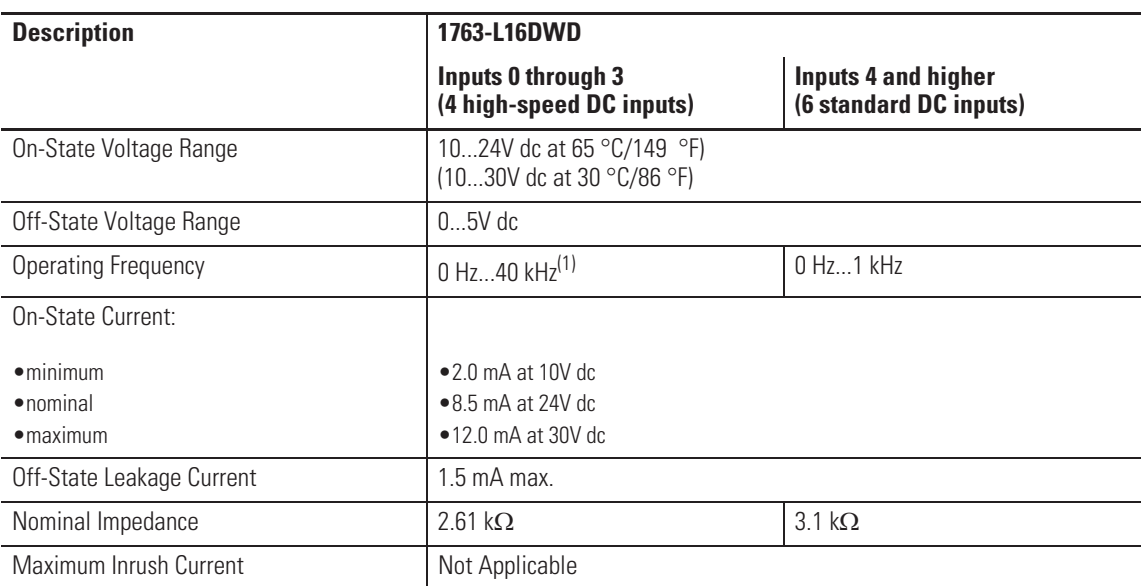

(1) OS Series B FRN 4 or later

#### **Analog Input Specifications**

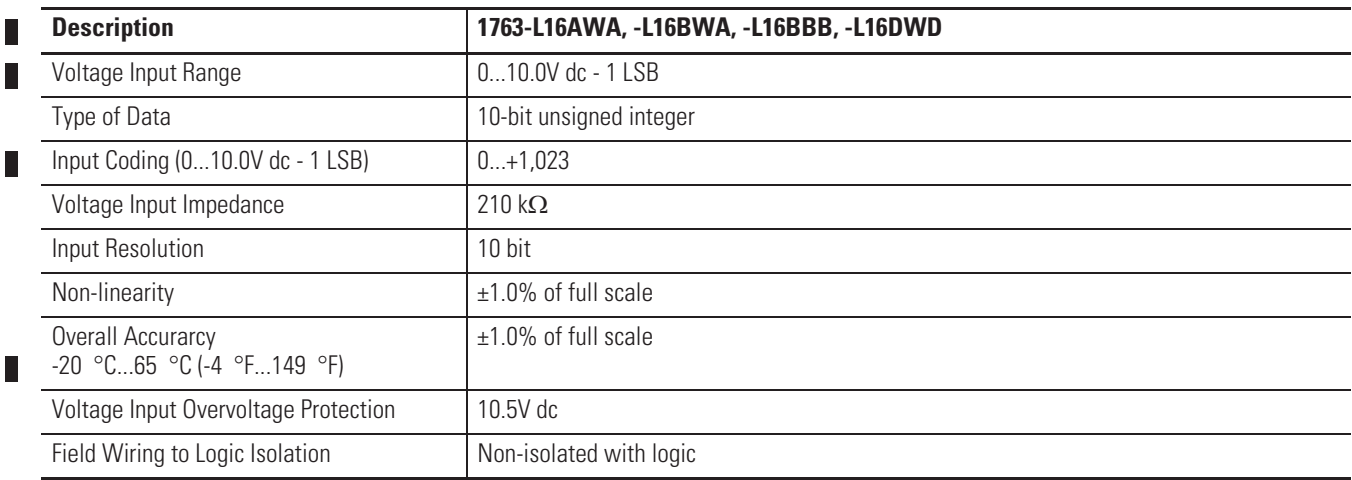

#### **Output Specifications - General**

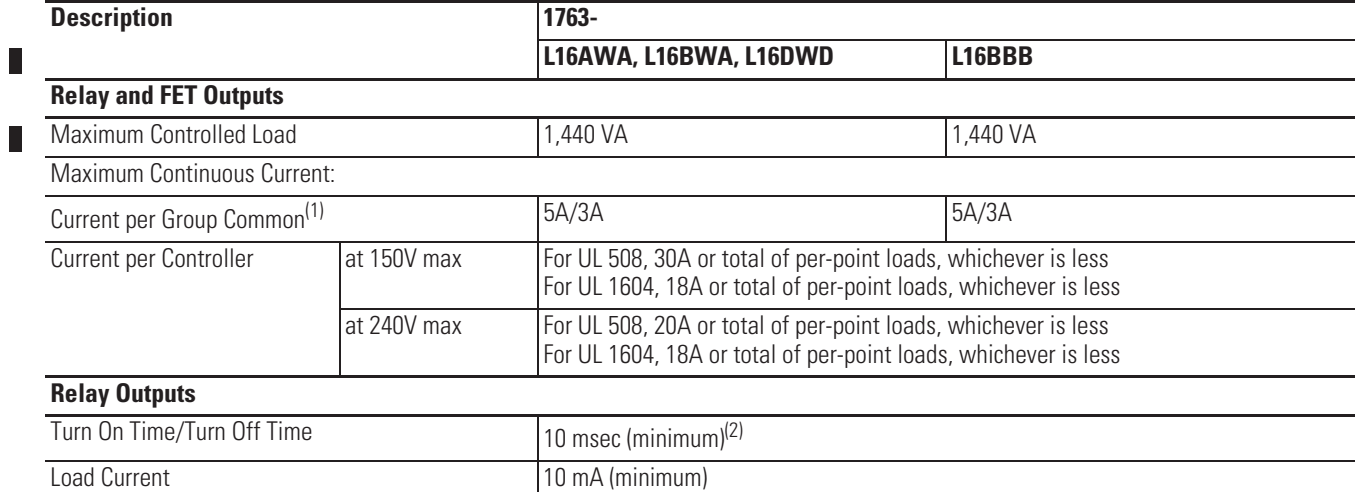

(1) 5A for UL 508

 $\mathbf{r}$ 

3A for UL 1604, Class 1, Division 2, Hazardous Locations, Groups A, B, C, D

(2) scan time dependent

#### **BBB FET Output Specifications**

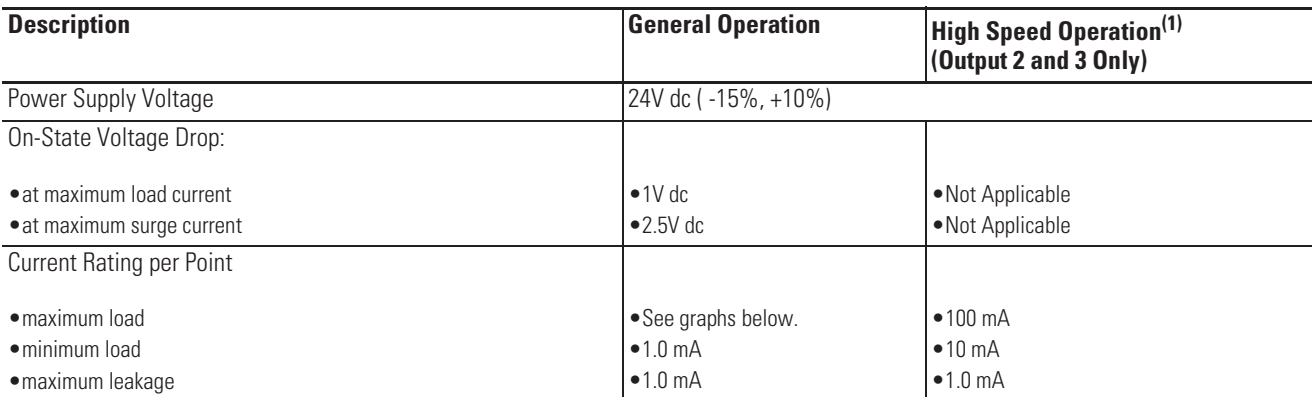

Maximum Output Current (temperature dependent):

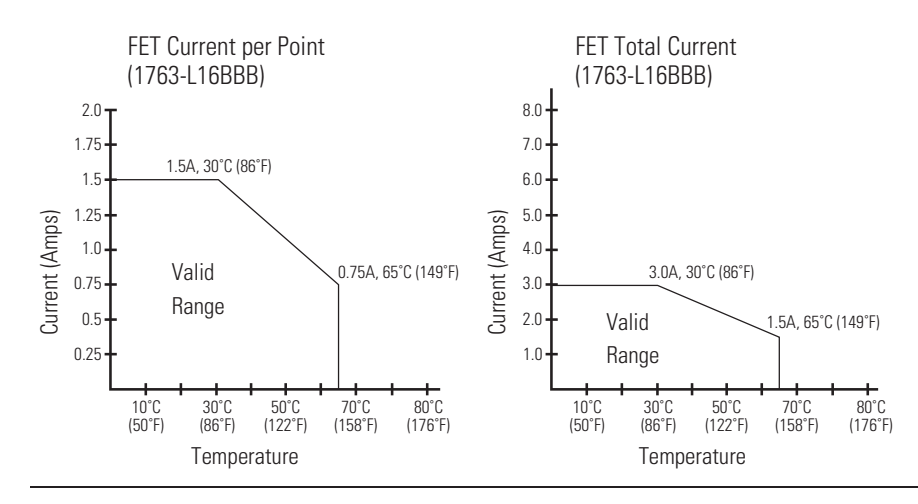

ı

П

П

Г

 $\blacksquare$ 

#### **BBB FET Output Specifications**

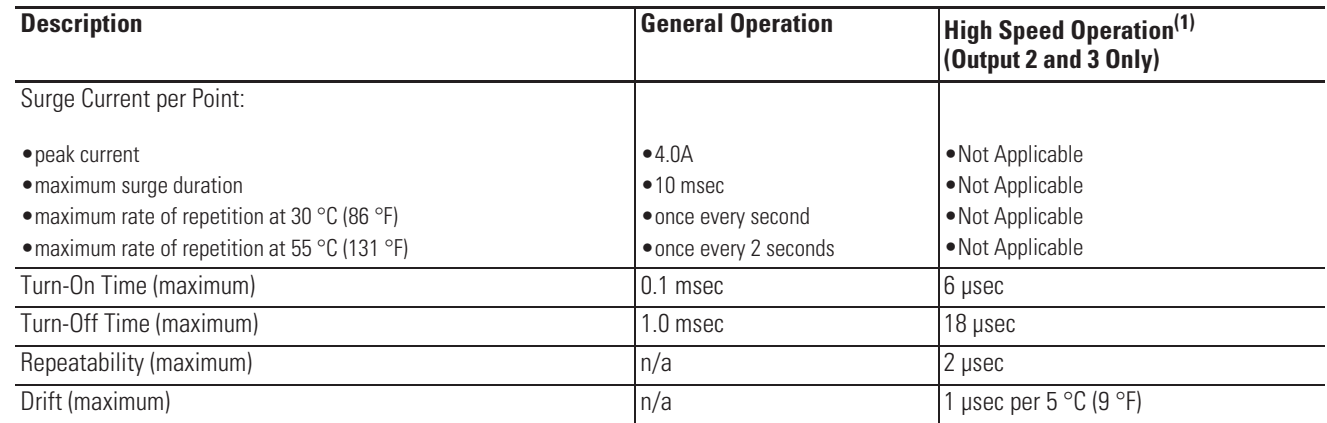

(1) Output 2 and 3 are designed to provide increased functionality over the other FET outputs. Output 2 and 3 may be used like the other FET transistor outputs, but in addition, within a limited current range, they may be operated at a higher speed. Output 2 and 3 also provide a pulse train output (PTO) or pulse width modulation output (PWM) function.

#### **AC Input Filter Settings**

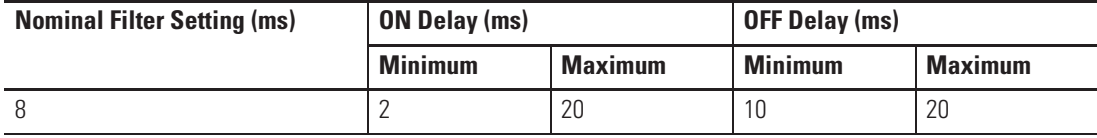

#### **High-Speed DC Input Filter Settings (Inputs 0 to 3)**

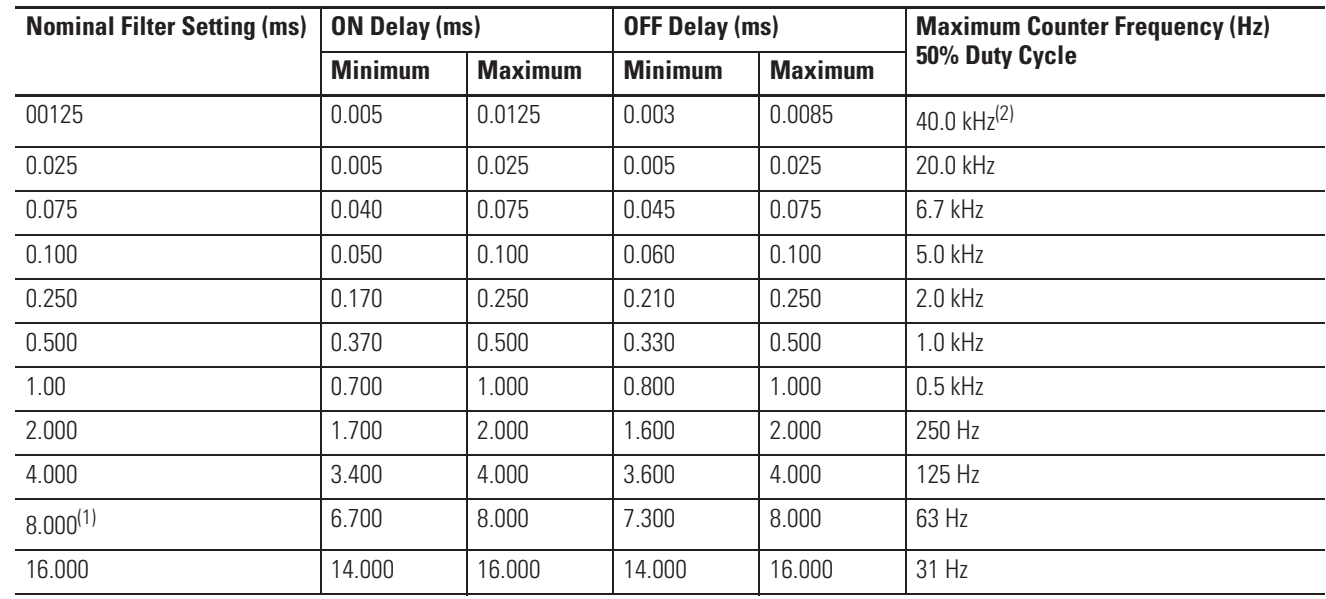

(1) This is the default setting.

(2) OS Series B FRN4 or later

F

П

 $\overline{\phantom{a}}$ 

L П

 $\blacksquare$ 

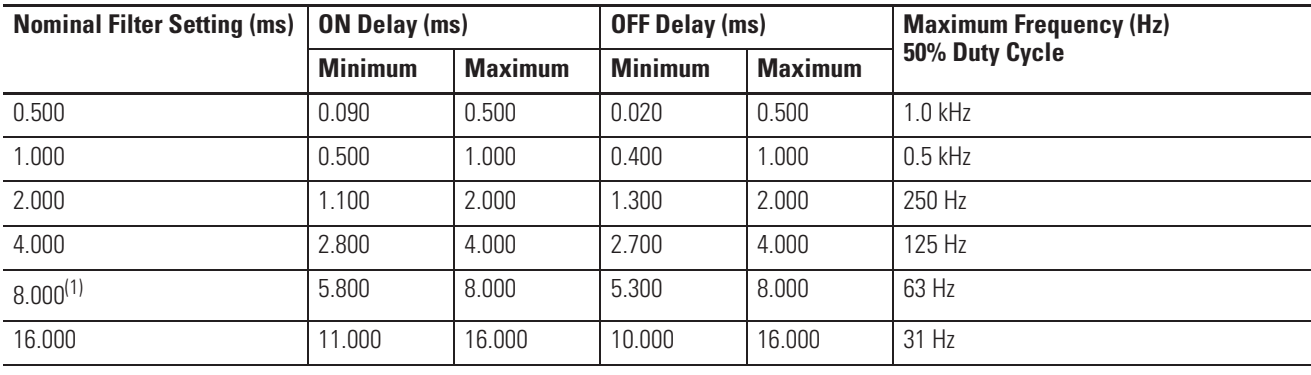

L, L,

#### **Standard DC Input Filter Settings (Inputs 4 and higher)**

(1) This is the default setting.

#### **Relay Contact Ratings**

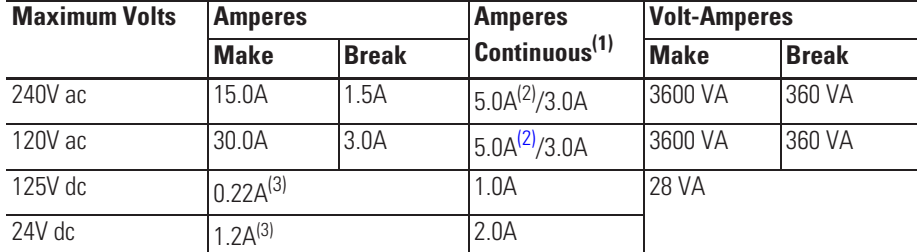

(1) 5.0 A for UL 508

3. 0A for UL 1604, Class 1, Division 2, Hazardous Locations, Groups A, B, C, D

(2) 3.0 A above 40 °C.(104 °F)

(3) For dc voltage applications, the make/break ampere rating for relay contacts can be determined by dividing 28 VA by the applied dc voltage. For example, 28 VA/48V dc = 0.58A. For dc voltage applications less than 14V, the make/break ratings for relay contacts cannot exceed 2A.

#### **Working Voltage (1763-L16AWA)**

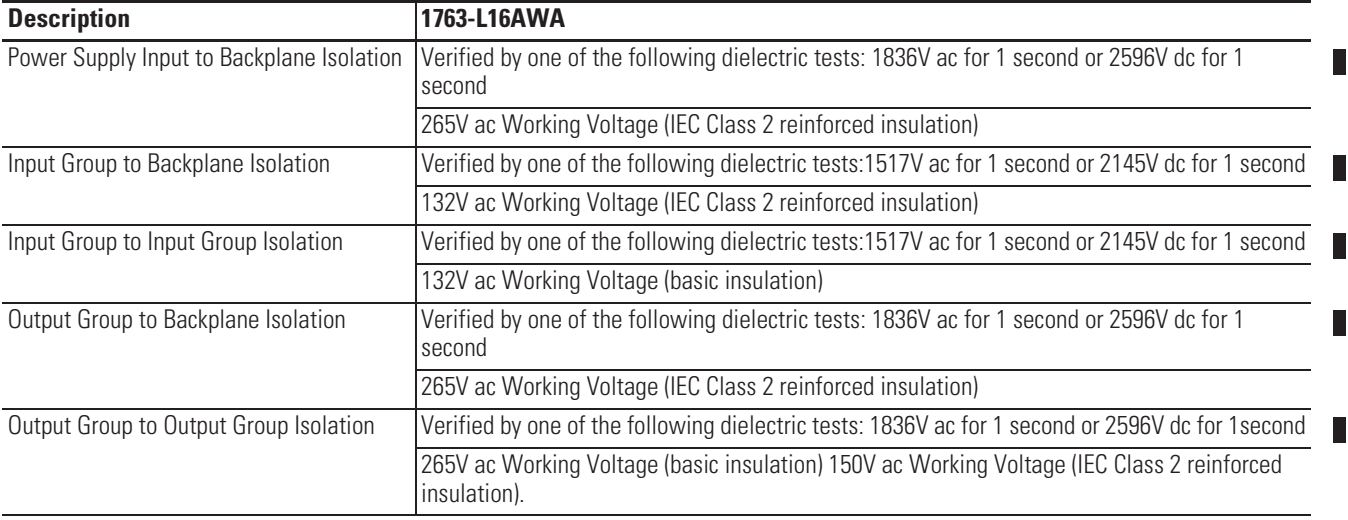

#### **Working Voltage (1763-L16BWA)**

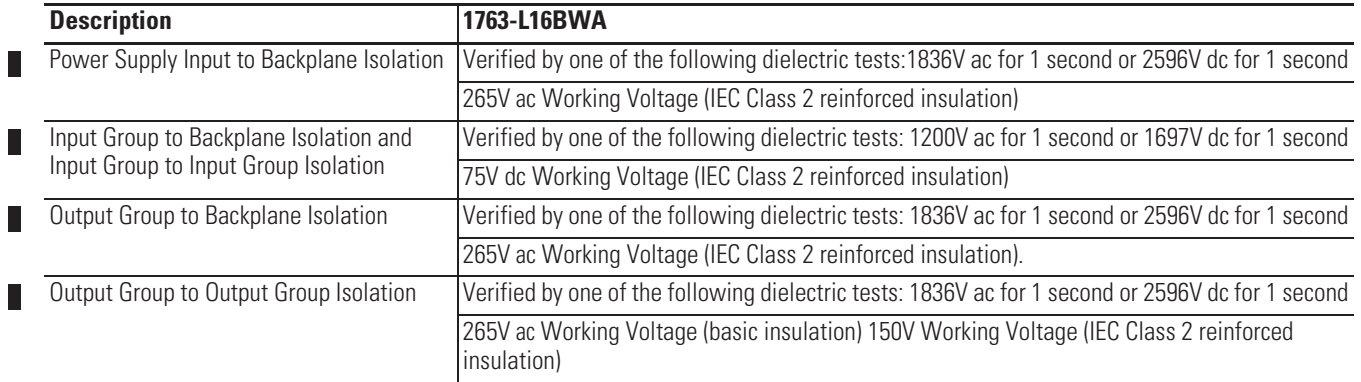

### **Working Voltage (1763-L16BBB)**

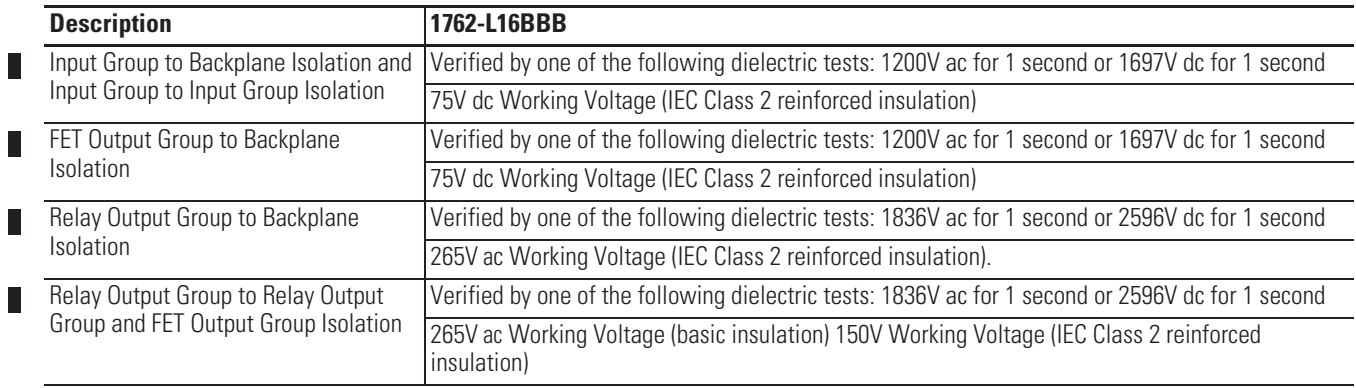

#### П

#### **Working Voltage (1763-L16DWD)**

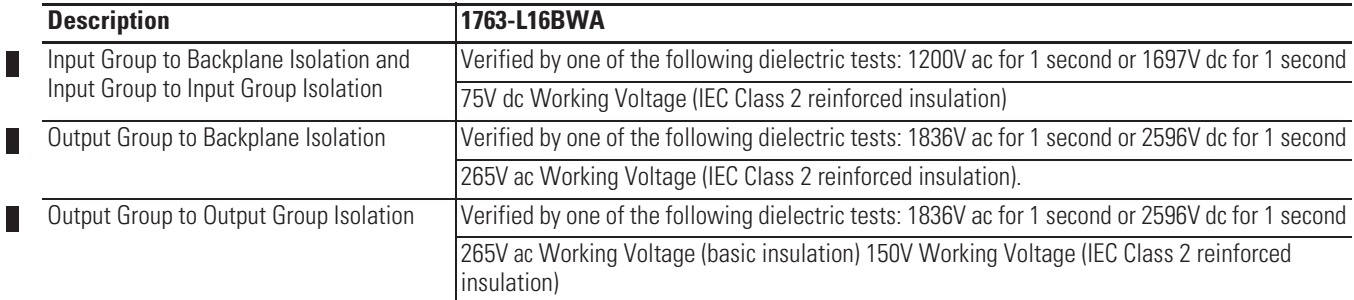

## **Expansion I/O Specifications**

**Digital I/O Modules**

#### **General Specifications**

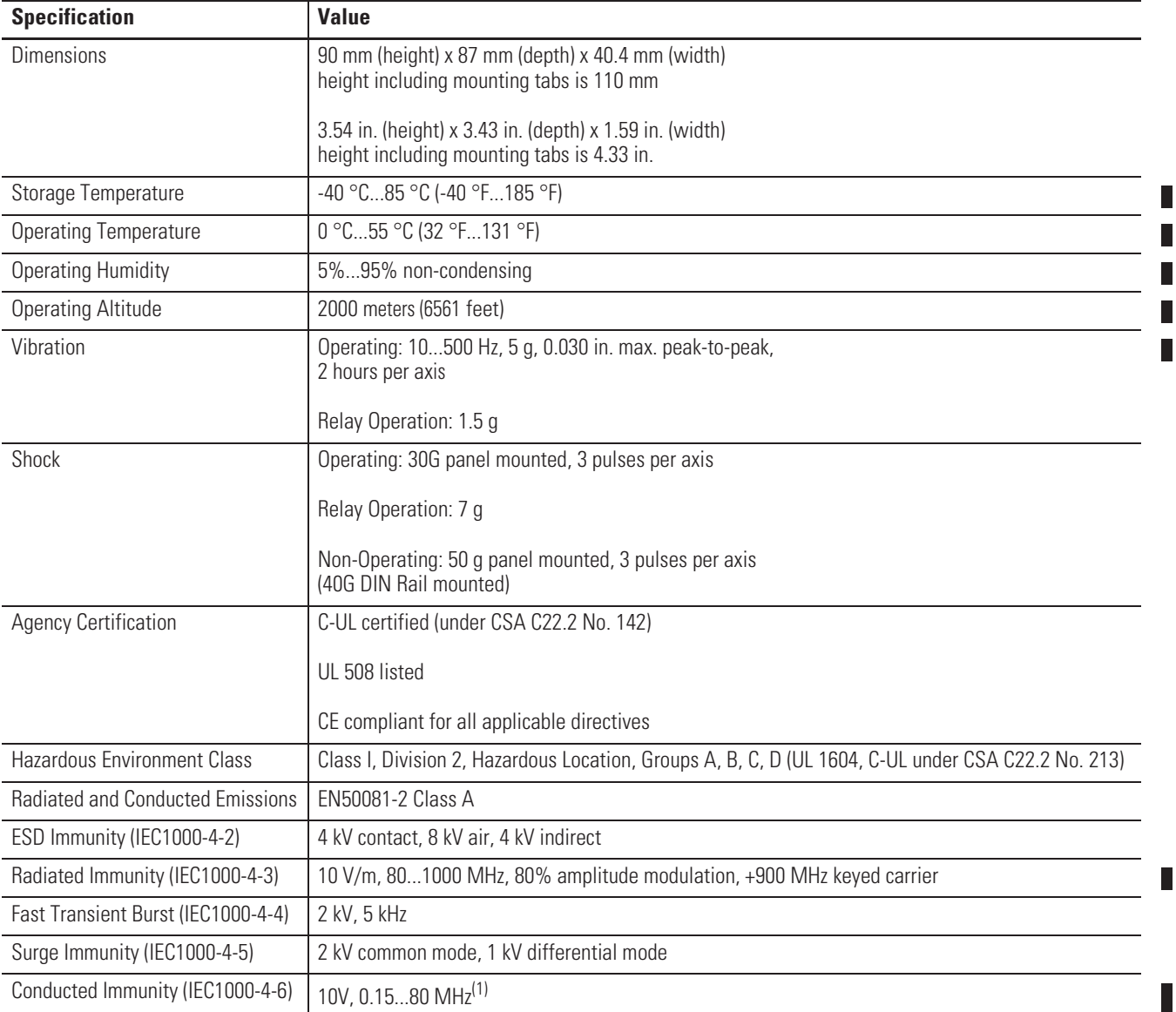

(1) Conducted Immunity frequency range may be 150 kHz to 30 MHz if the Radiated Immunity frequency range is 30 MHz to 1000 MHz.

#### **Input Specifications**

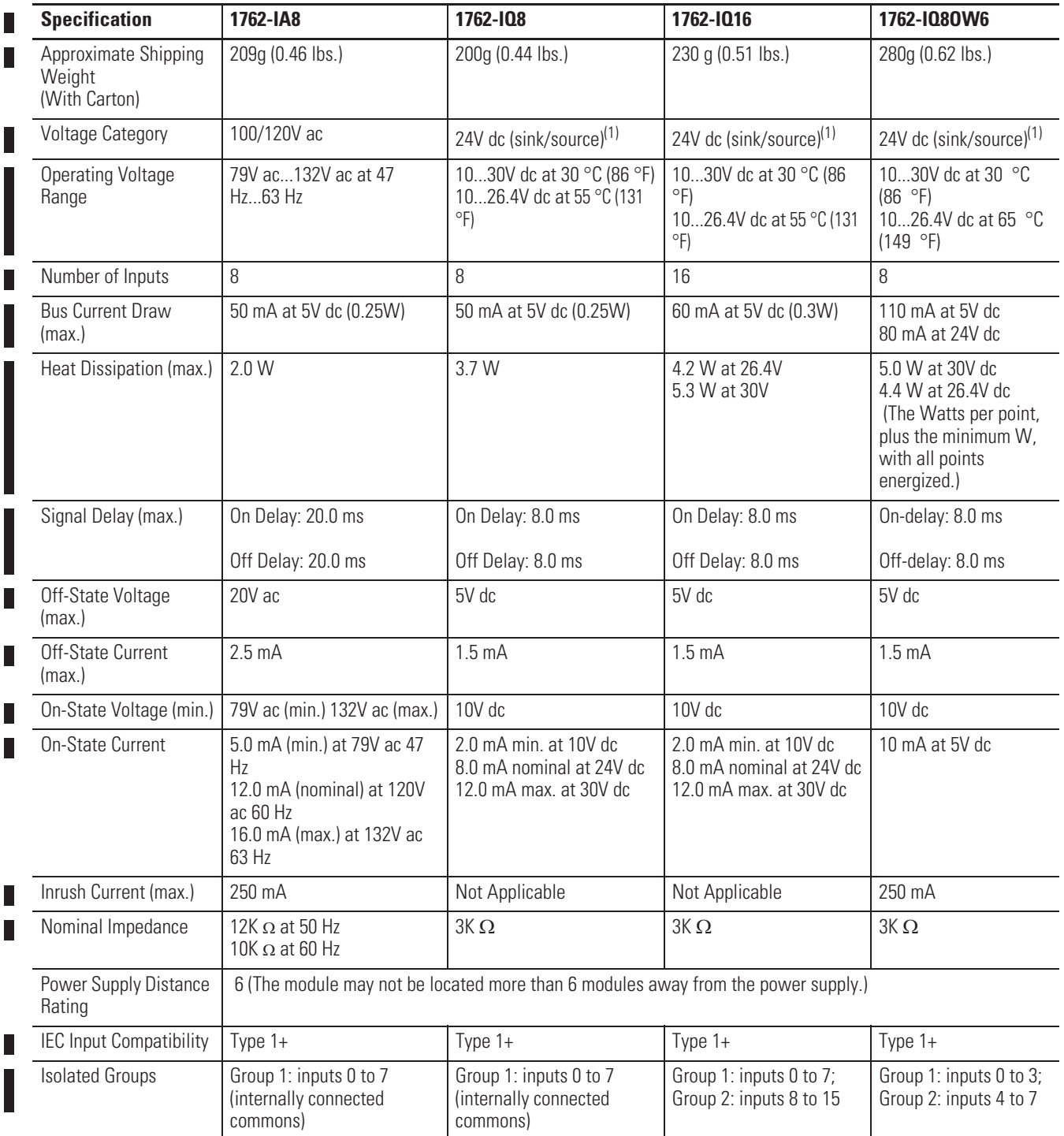

#### **Input Specifications**

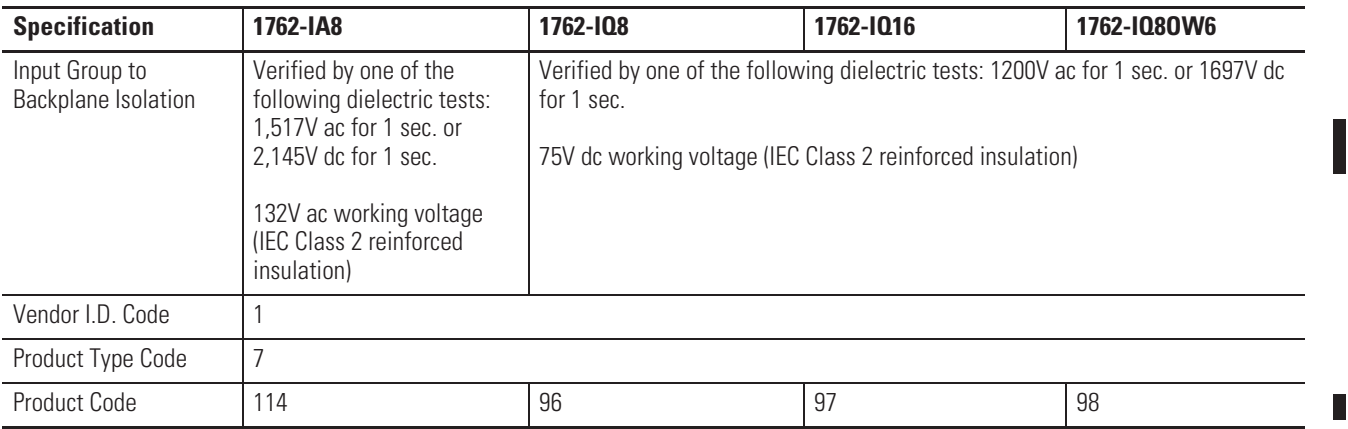

(1) Sinking/Sourcing Inputs - Sourcing/sinking describes the current flow between the I/O module and the field device. Sourcing I/O circuits supply (source) current to sinking field devices. Sinking I/O circuits are driven by a current sourcing field device. Field devices connected to the negative side (DC Common) of the field power supply are sinking field devices. Field devices connected to the positive side (+V) of the field supply are sourcing field devices.

#### **Output Specifications**

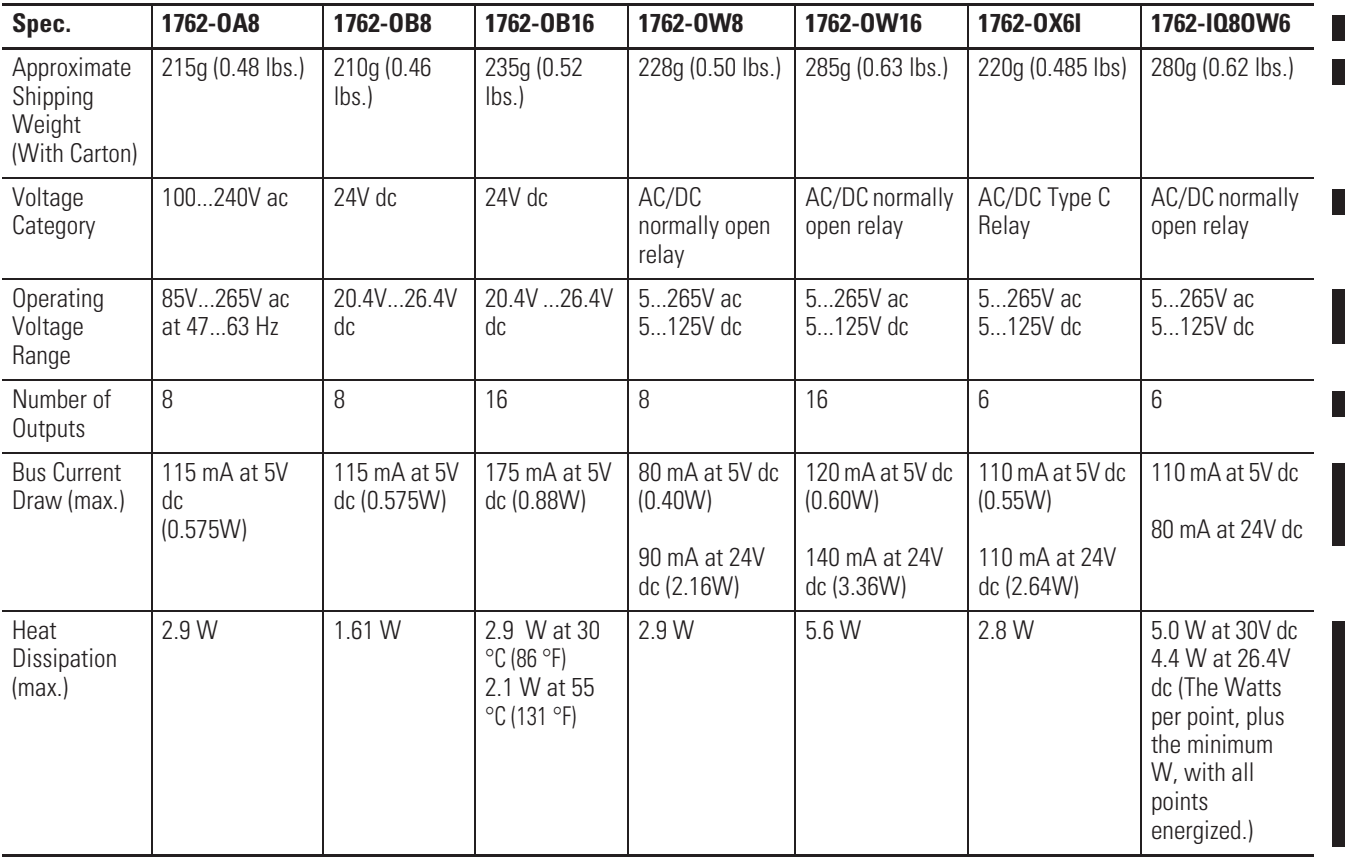

#### **Output Specifications**

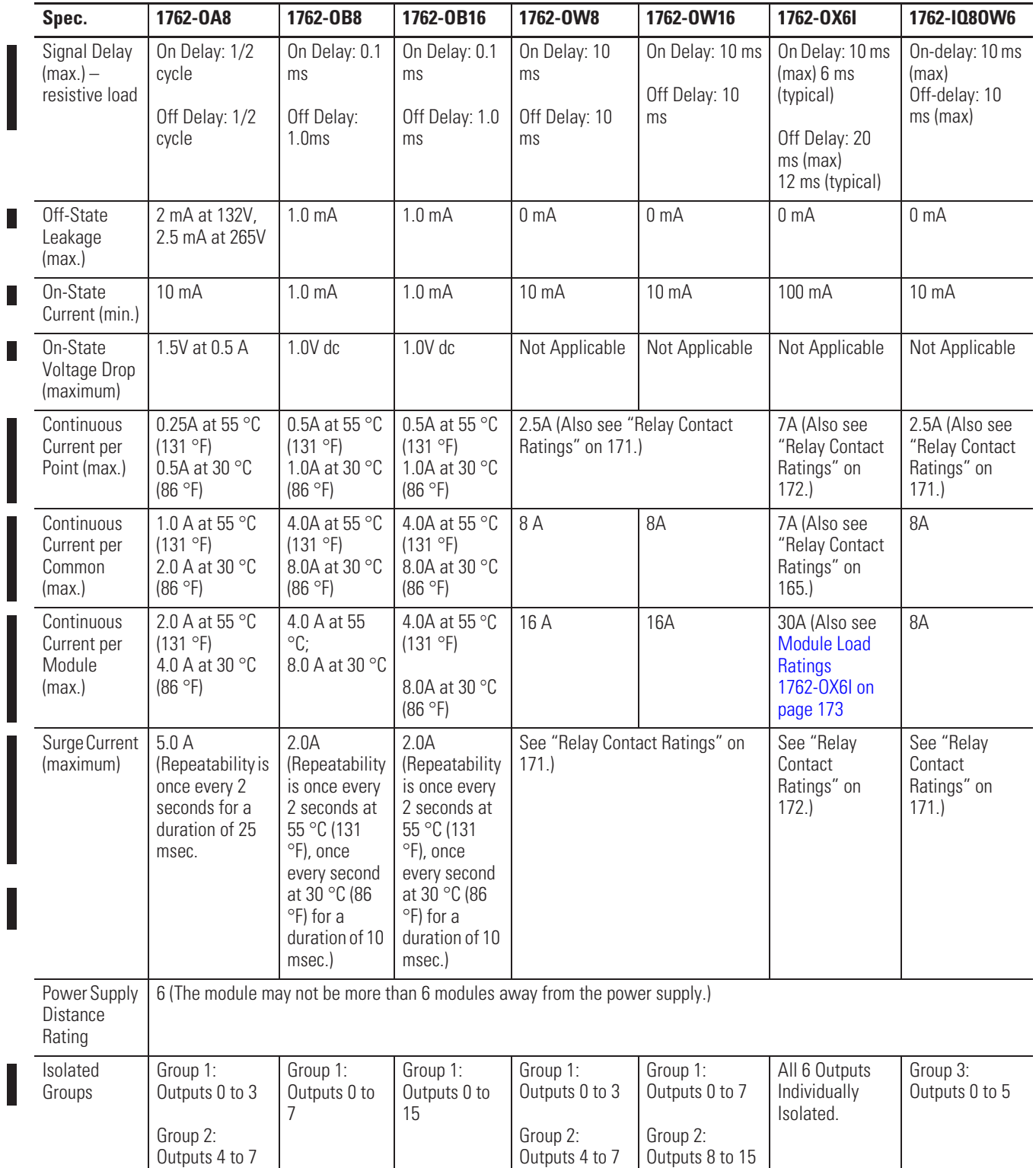

#### **Output Specifications**

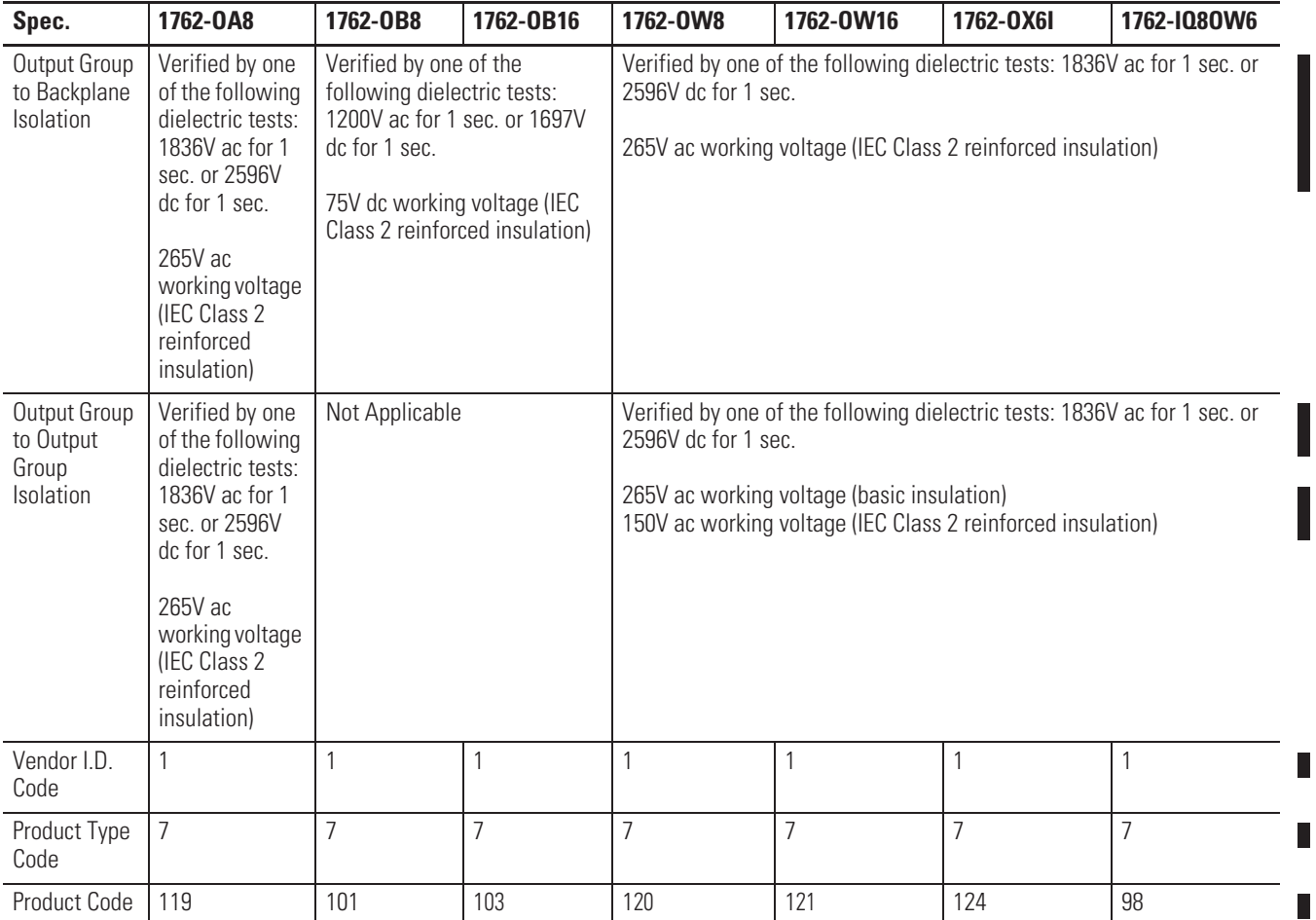

#### **Relay Contact Ratings (1762-OW8, 1762-OW16, and 1762-IQ8OW6)**

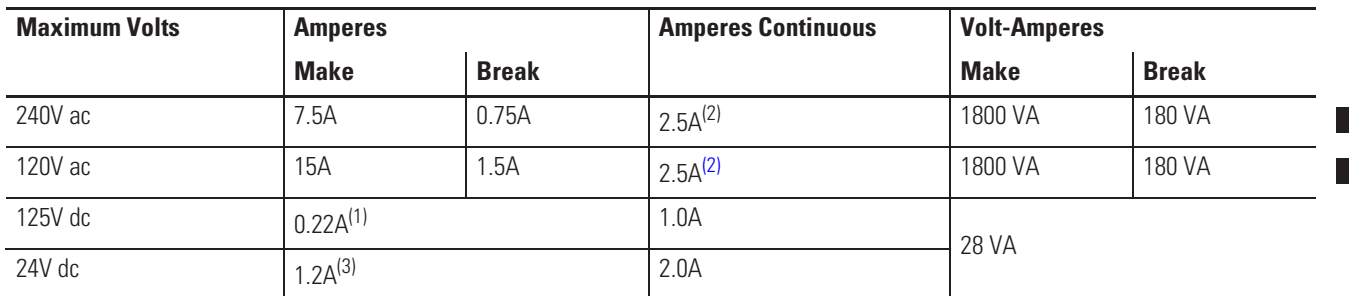

(1) For dc voltage applications, the make/break ampere rating for relay contacts can be determined by dividing 28 VA by the applied dc voltage. For example, 28 VA/48V dc = 0.58A. For dc voltage applications less than 14V, the make/break ratings for relay contacts cannot exceed 2A.

(2) 1.5A above 40 °C (104 °F).

П

 $\mathbf{r}$ 

 $\blacksquare$ 

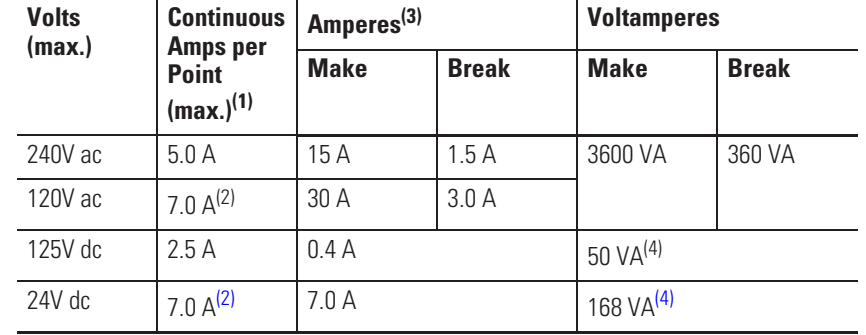

#### **Relay Contact Ratings 1762-OX6I**

(1) The continuous current per module must be limited so the module power does not exceed 1440VA.

(2) 6 A in ambient temperatures above 40 °C (104.°F)

(3) **Surge Suppression** – Connecting surge suppressors across your external inductive load will extend the life of the relay contacts. For additional details, refer to Industrial Automation Wiring and Grounding Guidelines, publication 1770-4.1.

(4) DC Make/Break Voltamperes must be limited to 50 VA for DC voltages between 28V dc and 125V dc. DC Make/Break Voltamperes below 28V dc are limited by the 7 A Make/Break current limit.

 $\blacksquare$ 

 $\blacksquare$ 

L

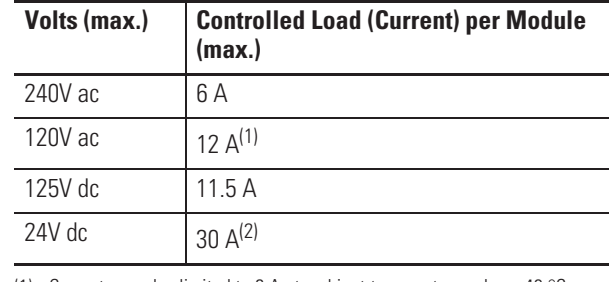

#### **Module Load Ratings 1762-OX6I**

(1) Current per relay limited to 6 A at ambient temperatures above 40 °C (104.°F).

(2) 24 A in ambient temperatures above 40 °C (104.°F). Limited by ambient temperature and the number of relays controlling loads. See below.

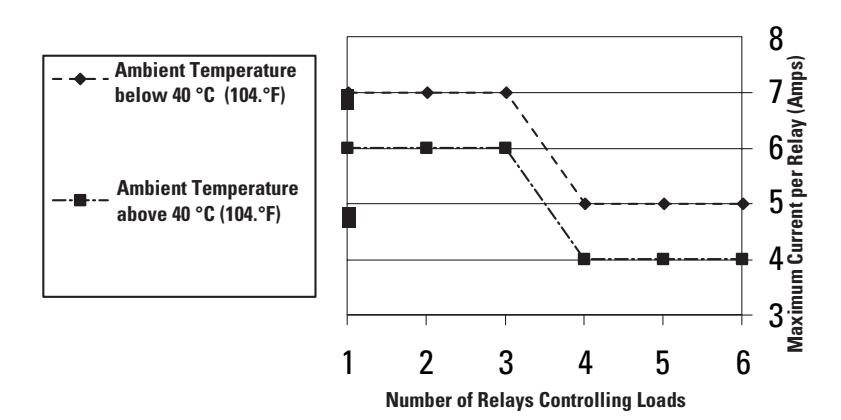

#### Relays Used vs. Maximum Current per Relay (24V dc) 1762-OX6I

Ī

# **Analog Modules**

#### **Common Specifications**

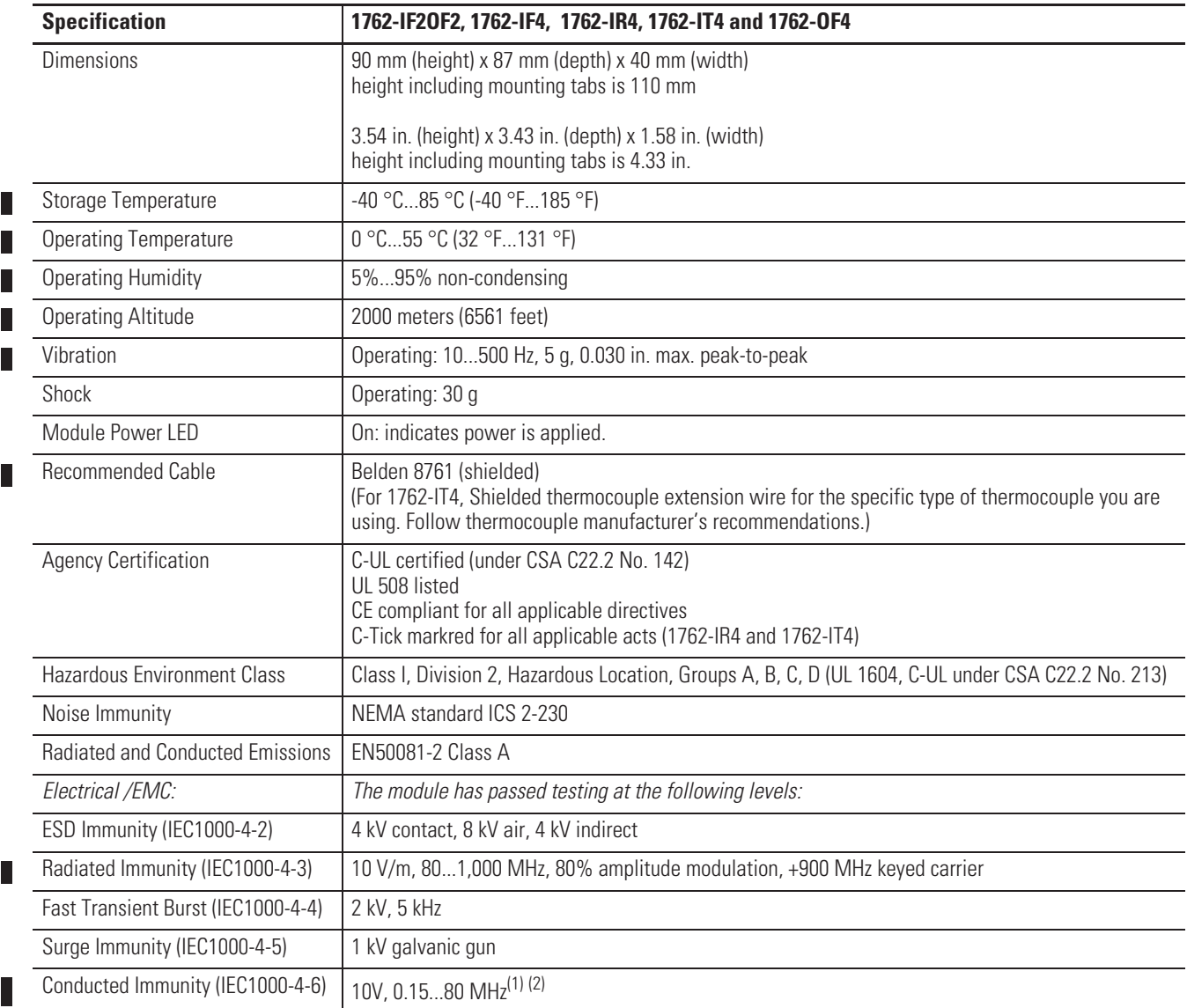

(1) Conducted Immunity frequency range may be 150 kHz to 30 MHz if the Radiated Immunity frequency range is 30 MHz to 1000 MHz.

(2) For grounded thermocouples, the 10V level is reduced to 3V.

#### **General Specifications**

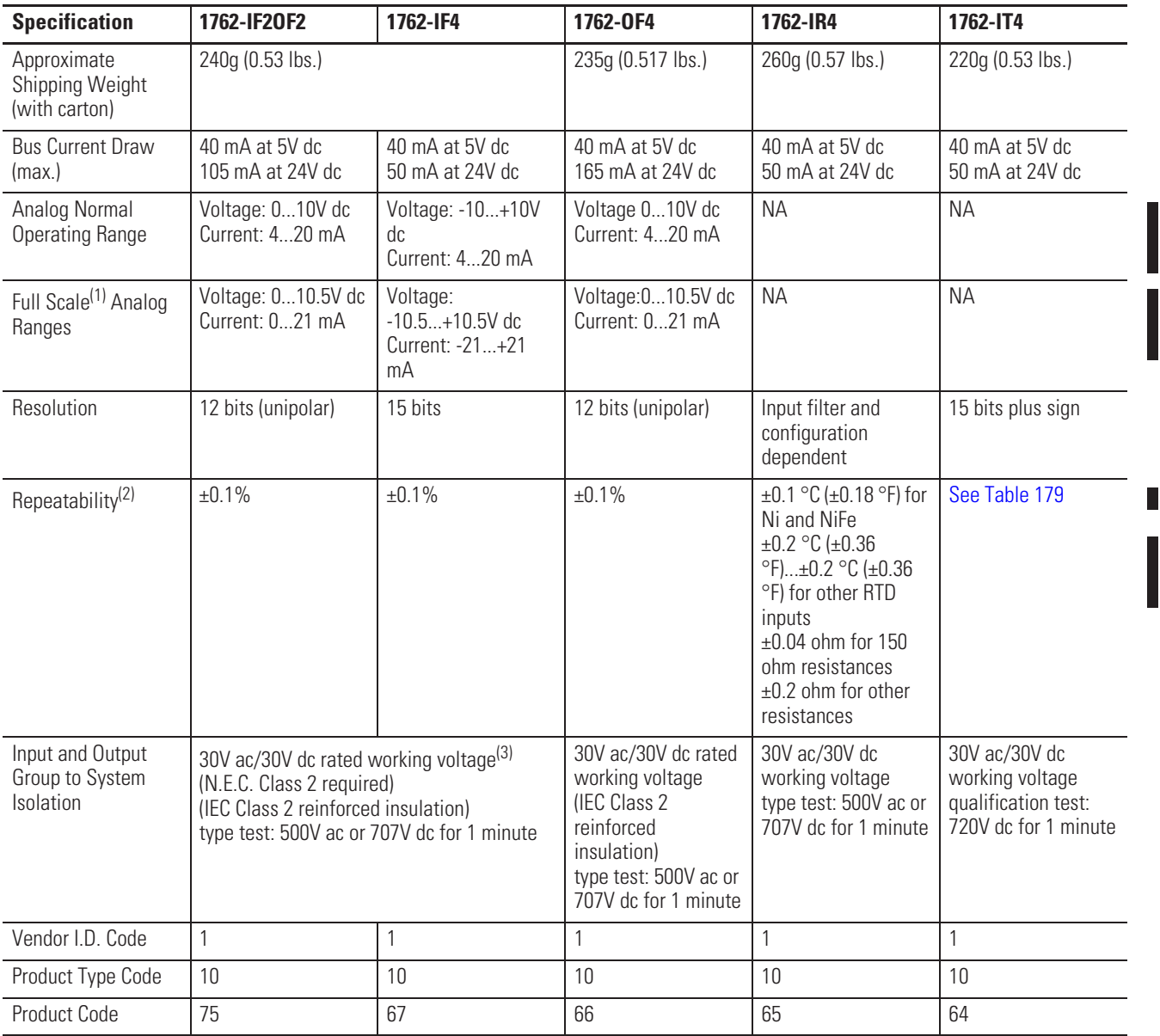

(1) The over- or under-range flag comes on when the normal operating range (over/under) is exceeded. The module continues to convert the analog input up to the maximum full scale range.

(2) Repeatability is the ability of the module to register the same reading in successive measurements for the same signal.

(3) Rated working voltage is the maximum continuous voltage that can be applied at the terminals with respect to earth ground.

#### **Input Specifications**

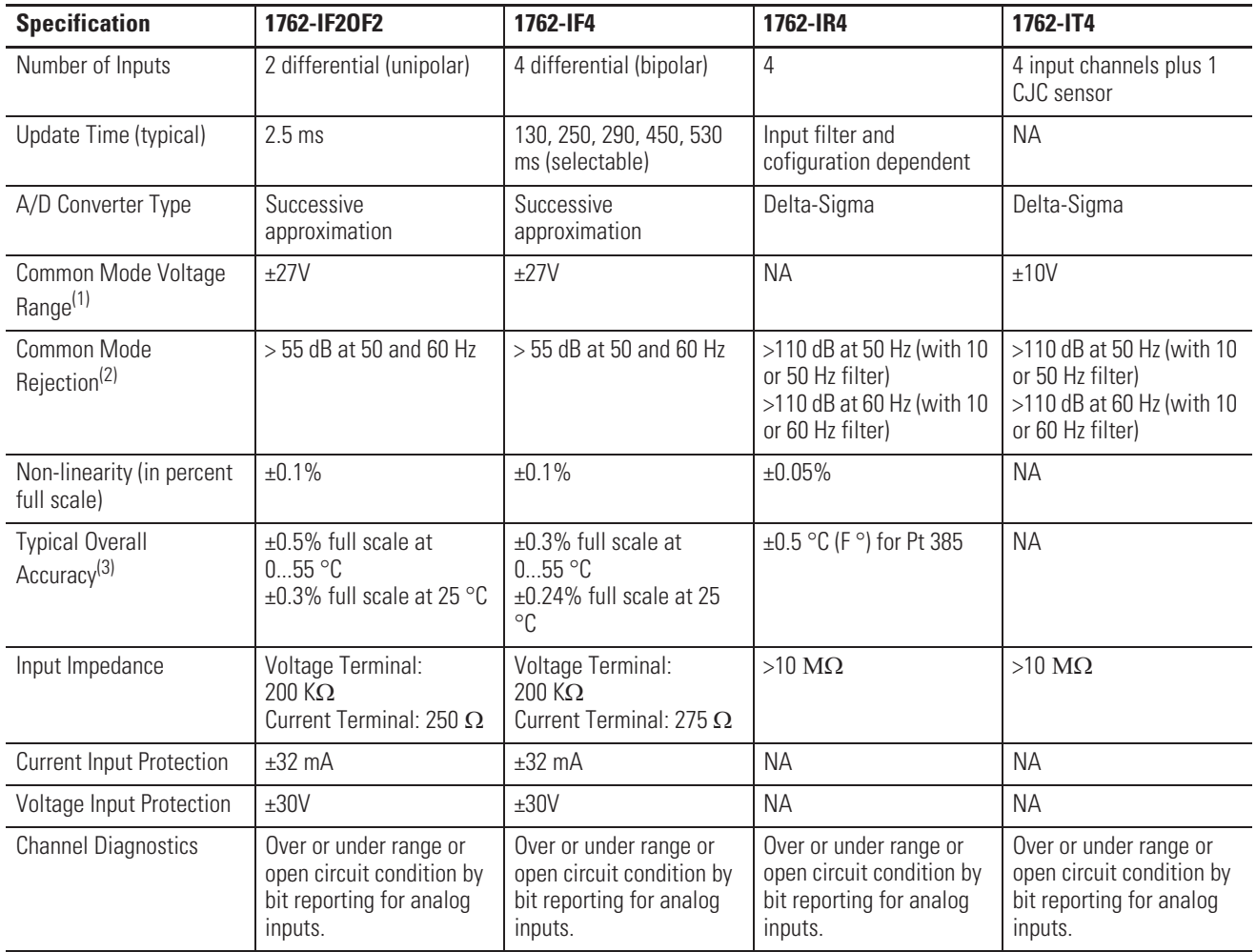

(1) For proper operation, both the plus and minus input terminals must be within ±27V (±10V for 1762-IT4) of analog common.

(2)  $V_{cm} = 1 V_{pk-pk} AC$ 

(3)  $V_{cm} = 0$  (includes offset, gain, non-linearity and repeatability error terms)

#### **Input Specifications 1762-IR4**

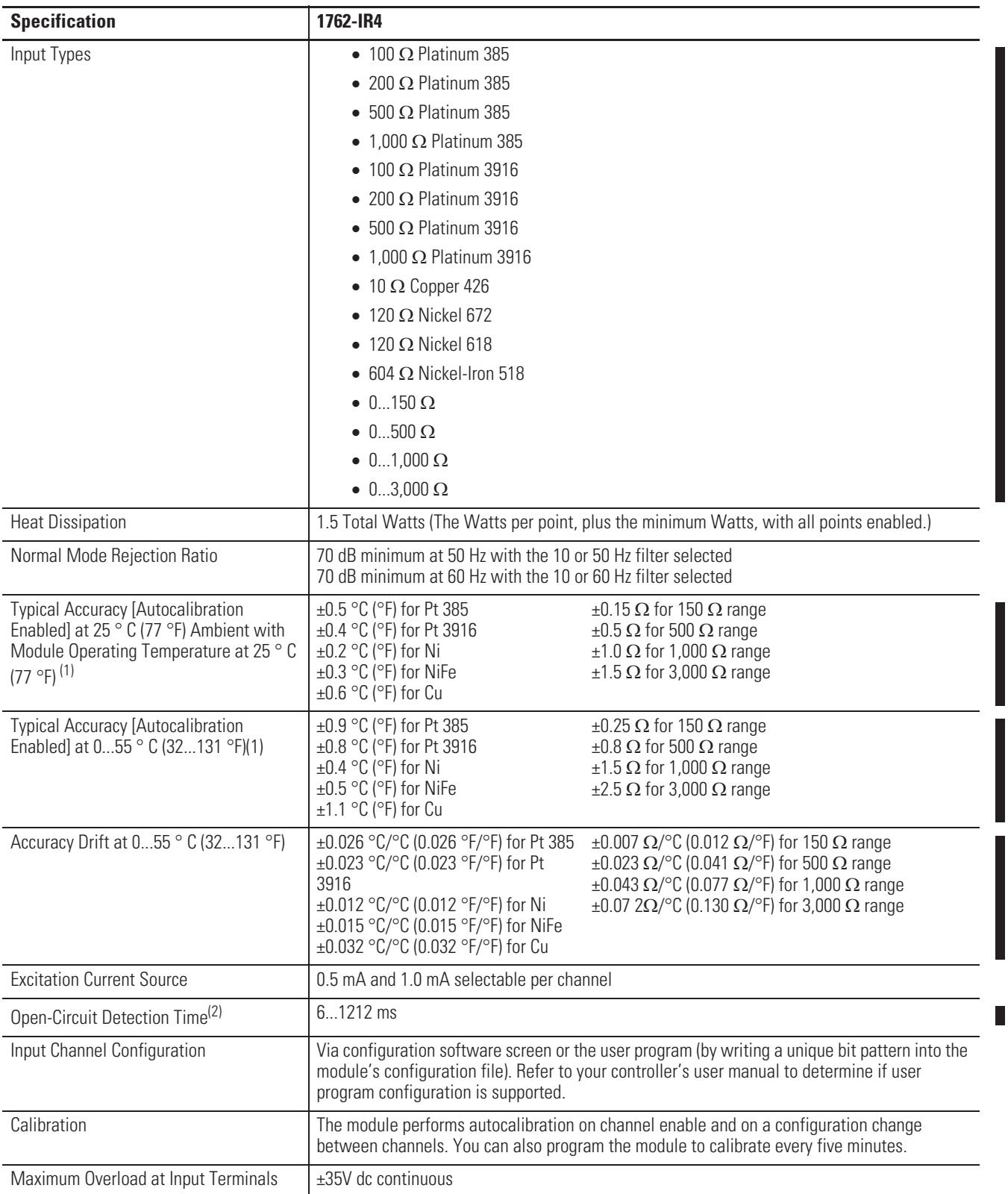

#### **178** Specifications

П

П

 $\blacksquare$ 

#### **Input Specifications 1762-IR4**

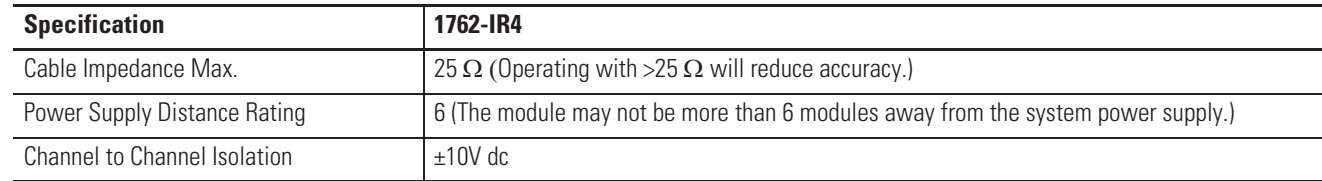

(1) Accuracy is dependent upon the Analog/Digital converter filter rate selection, excitation current selection, data format, and input noise.

(2) Open-circuit detection time is equal to channel update time.

#### **Input Specifications 1762-IT4**

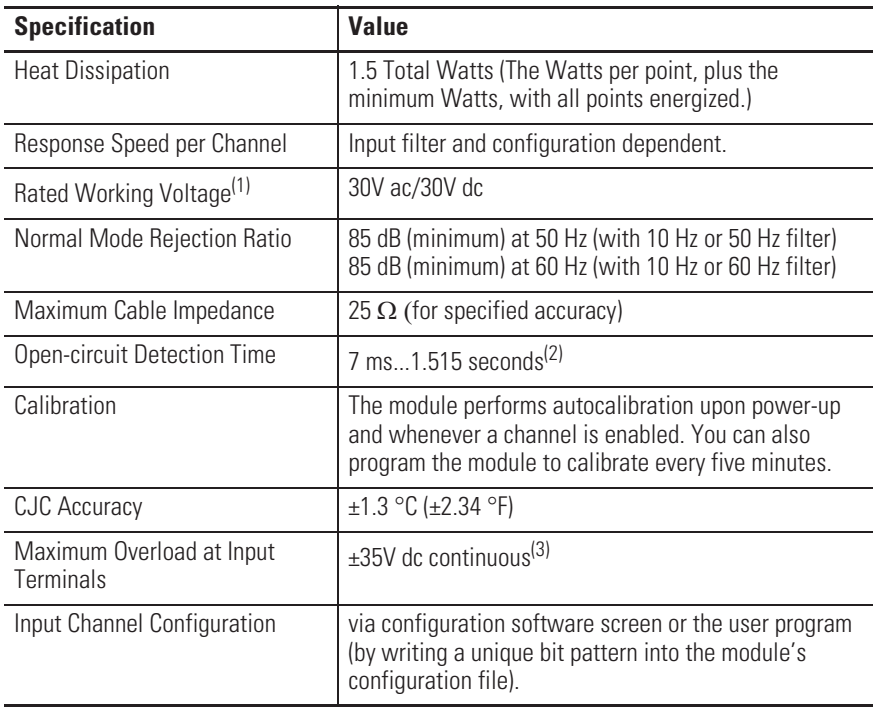

(1) Rated working voltage is the maximum continuous voltage that can be applied at the input terminal, including the input signal and the value that floats above ground potential (for example, 30V dc input signal and 20V dc potential above ground).

(2) Open-circuit detection time is equal to the module scan time, which is based on the number of enabled channels, the filter frequency of each channel, and whether cyclic calibration is enabled..

(3) Maximum current input is limited due to input impedance.

F

 $\overline{\phantom{a}}$ 

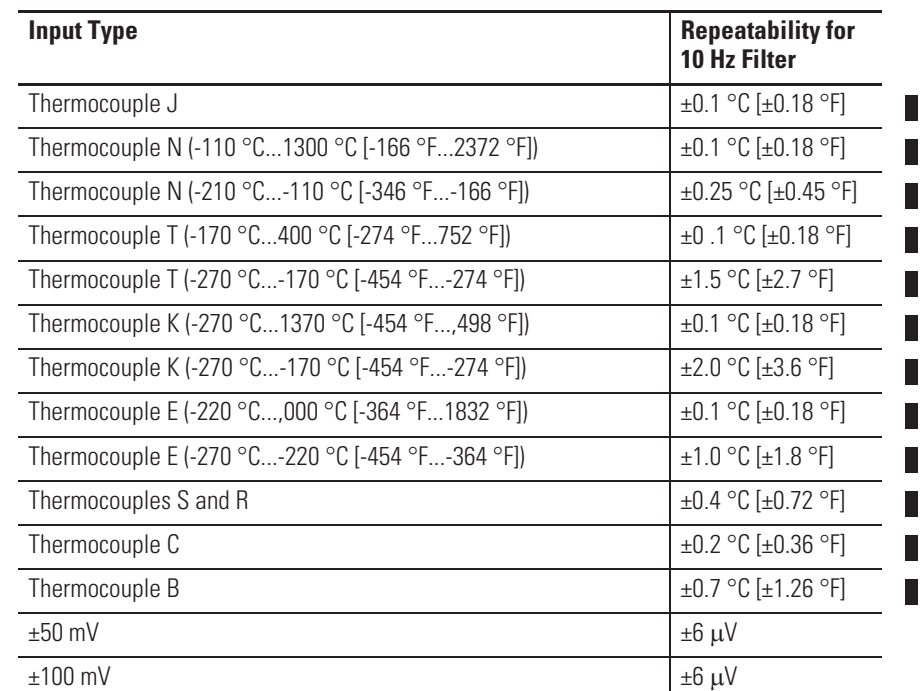

# **1762-IT4 Repeatability at 25 °C (77 °F)(1) (2)**

(1) Repeatability is the ability of the input module to register the same reading in successive measurements for the same input signal.

(2) Repeatability at any other temperature in the 0...60 °C (32...140 °F) range is the same as long as the temperature is stable.

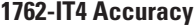

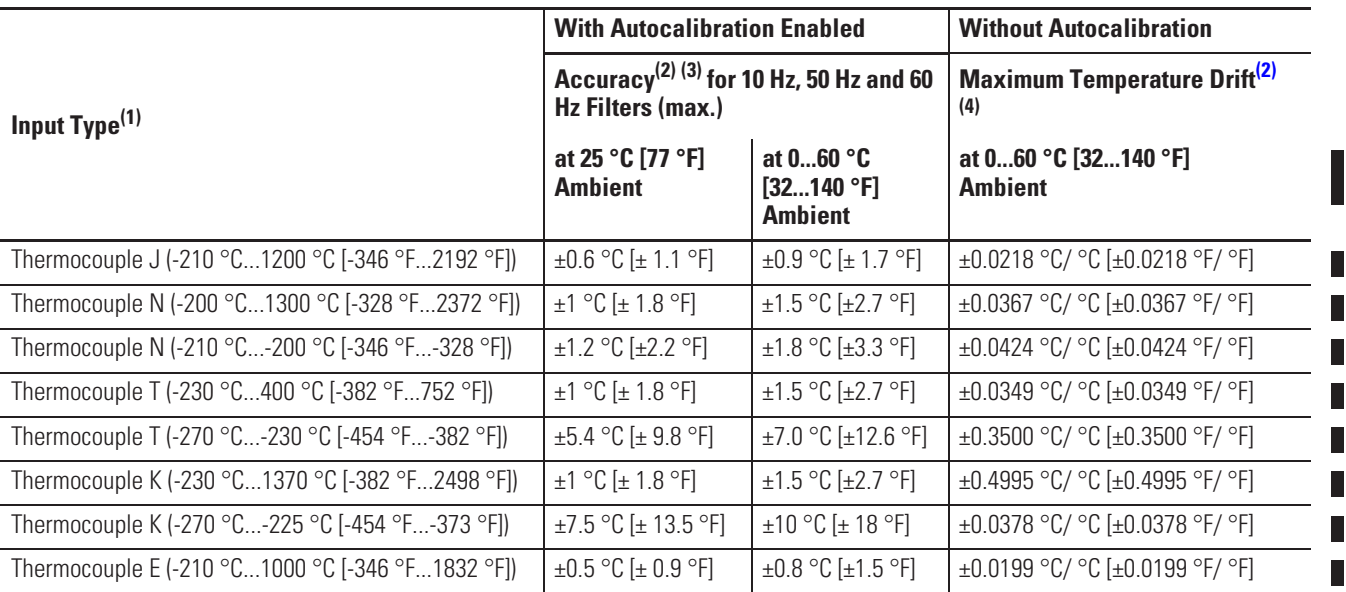

#### **1762-IT4 Accuracy**

П

П

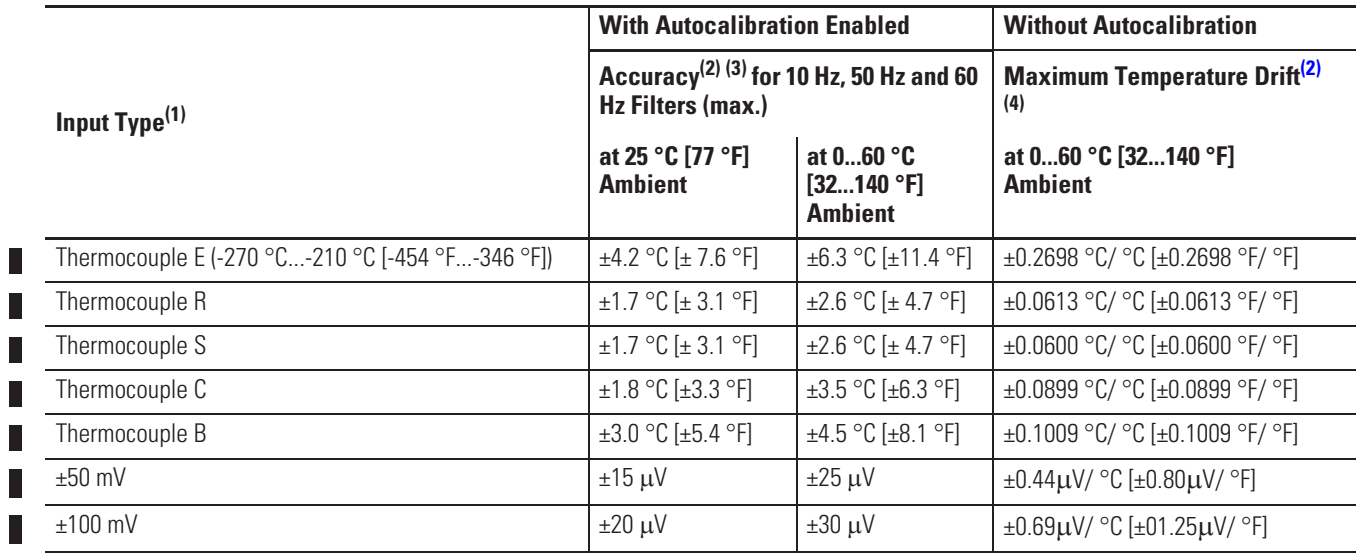

(1) The module uses the National Institute of Standards and Technology (NIST) ITS-90 standard for thermocouple linearization.

(2) Accuracy and temperature drift information does not include the affects of errors or drift in the cold junction compensation circuit.

(3) Accuracy is dependent upon the analog/digital converter output rate selection, data format, and input noise.

(4) Temperature drift with autocalibration is slightly better than without autocalibration.

**TIP** For more detailed 1762-IT4 accuracy information, see publication 1762-UM002.

#### **Output Specifications**

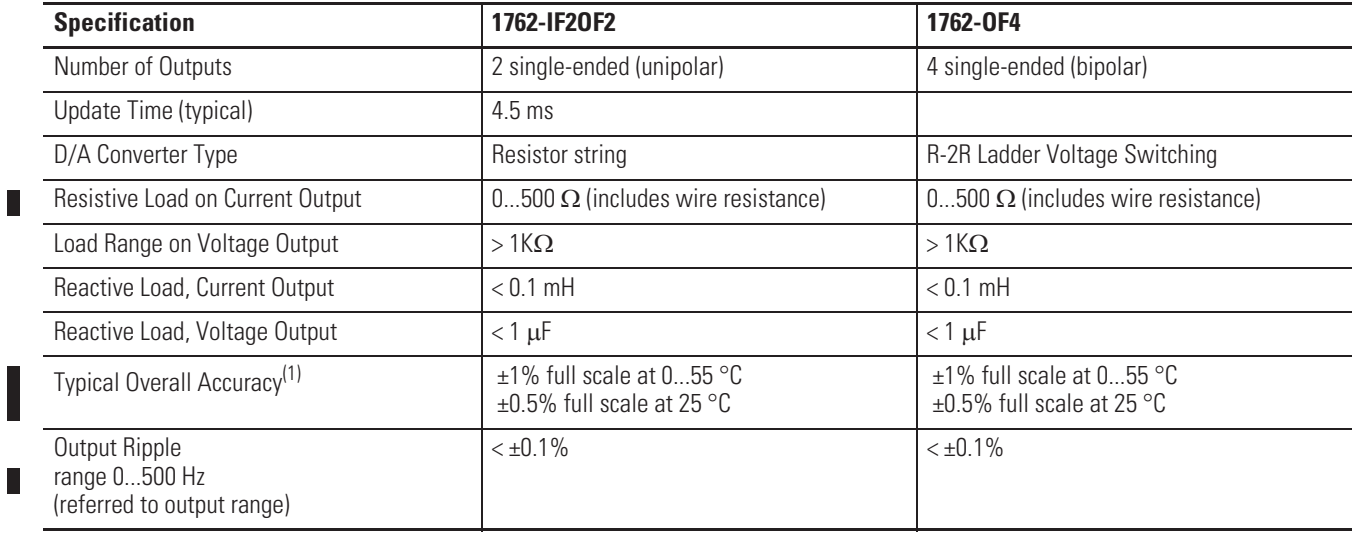
### **Output Specifications**

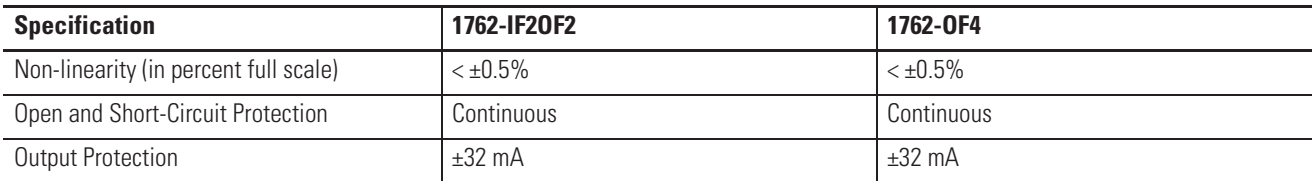

(1) Includes offset, gain, non-linearity and repeatability error terms.

#### **Valid Input/Output Data Word Formats/Ranges for 1762-IF2OF2**

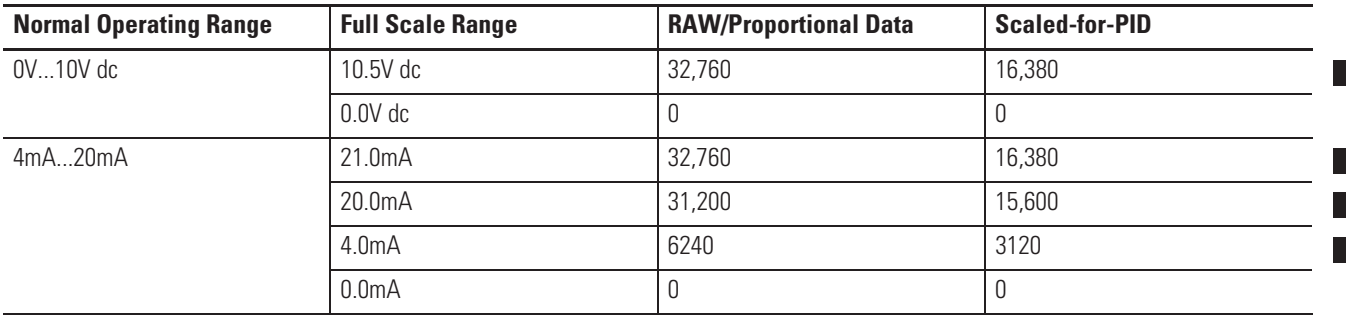

# **Notes:**

# **Replacement Parts**

This chapter contains the following information:

- x a table of MicroLogix 1100 replacement parts
- procedure for replacing the lithium battery
- 1762 expansion I/O replacement parts

## **MicroLogix 1100 Replacement Kits**

The table below provides a list of replacement parts and their catalog number.

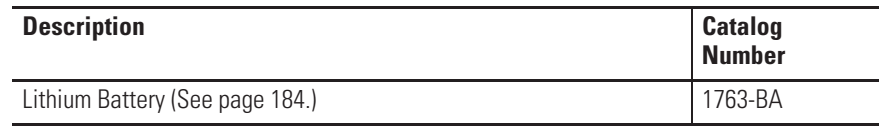

### **Lithium Battery (1763-BA)**

**IMPORTANT** When the controller's Battery Low indicator is lit, check whether the battery wire connector is connected correctly or replace the replaceable battery with a new one immediately. When the indicator turns on, it means that either the battery is disconnected, or that the battery requires replacement. The controller is designed to operate for up to 2 weeks, from the time that the indicator first turns on. We recommend that you replace the battery immediately when the indicator turns on.

### **Installation**

Follow the procedure below to ensure proper replaceable battery installation.

- **1.** Insert a battery into the battery pocket with wires facing up.
- **2.** Insert the battery wire connector into the battery connector.
- **3.** Secure the battery connector wires along the wire guide, as shown below.

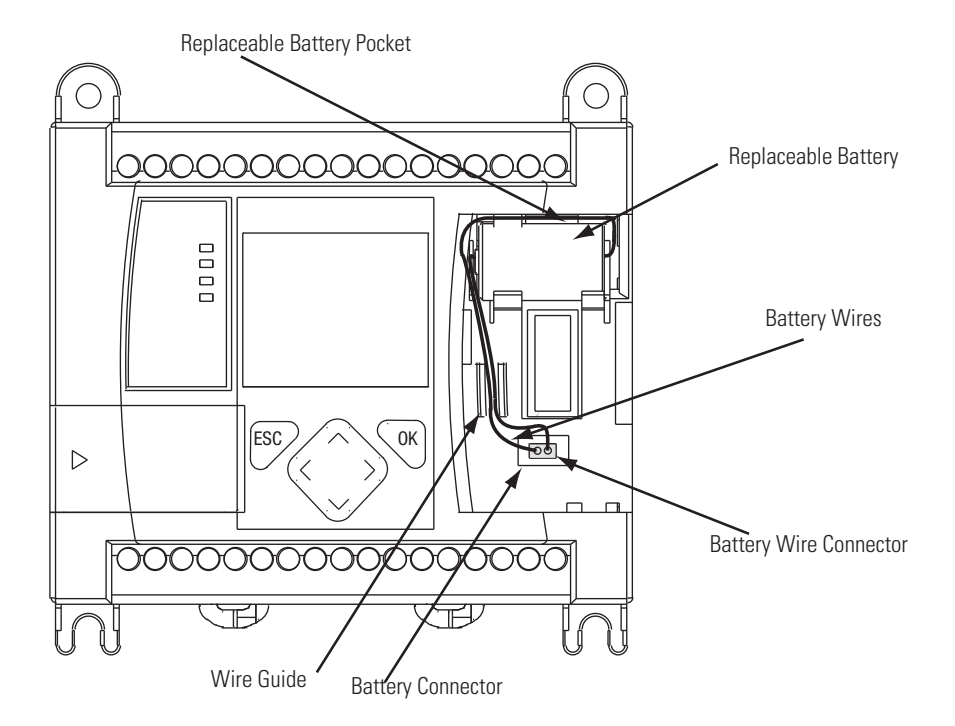

Ш

### **Battery Handling**

Follow the procedure below to ensure proper battery operation and reduce personnel hazards.

- Use only for the intended operation.
- Do not ship or dispose of cells except according to recommended procedures.
- Do not ship on passenger aircraft.

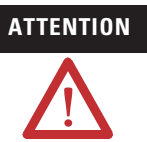

- **ATTENTION** Do not charge the batteries. An explosion could result or the cells could overheat causing burns.
	- Do not open, puncture, crush, or otherwise mutilate the batteries. A possibility of an explosion exists and/or toxic, corrosive, and flammable liquids would be exposed.
	- Do not incinerate or expose the batteries to high temperatures. Do not attempt to solder batteries. An explosion could result.
	- Do not short positive and negative terminals together. Excessive heat can build up and cause severe burns.

### **Storage**

Store lithium batteries in a cool, dry environment, typically 20 °C...2 5°C (68°F...77°F) and 40%...60% humidity. Store the batteries and a copy of the battery instruction sheet in the original container, away from flammable materials.

#### **Transportation**

#### One or Two Batteries

Each battery contains 0.23 g of lithium. Therefore, up to two batteries can be shipped together within the United States without restriction. Regulations governing shipment to or within other countries may differ.

Г

 $\blacksquare$ 

#### Three or More Batteries

Procedures for the transportation of three or more batteries shipped together within the United States are specified by the Department of Transportation (DOT) in the Code of Federal Regulations, CFR49, "Transportation." An exemption to these regulations, DOT - E7052, covers the transport of certain hazardous materials classified as flammable solids. This exemption authorizes transport of lithium batteries by motor vehicle, rail freight, cargo vessel, and cargo-only aircraft, providing certain conditions are met. Transport by passenger aircraft is not permitted.

A special provision of DOT-E7052 (11th Rev., October 21, 1982, par. 8-a) provides that:

"Persons that receive cell and batteries covered by this exemption may reship them pursuant to the provisions of 49 CFR 173.22a in any of these packages authorized in this exemption including those in which they were received."

The Code of Federal Regulations, 49 CFR 173.22a, relates to the use of packaging authorized under exemptions. In part, it requires that you must maintain a copy of the exemption at each facility where the packaging is being used in connection with shipment under the exemption.

Shipment of depleted batteries for disposal may be subject to specific regulation of the countries involved or to regulations endorsed by those countries, such as the IATA Articles Regulations of the International Air Transport Association, Geneva, Switzerland.

**IMPORTANT** Regulations for transportation of lithium batteries are periodically revised. Refer to http://www.dot.gov for the latest shipping information.

П

Г

 $\blacksquare$ 

### **Disposal**

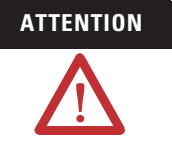

**ATTENTION** Do not incinerate or dispose of lithium batteries in general trash collection. Explosion or violent rupture is possible. Batteries should be collected for disposal in a manner to prevent against short-circuiting, compacting, or destruction of case integrity and hermetic seal.

For disposal, batteries must be packaged and shipped in accordance with transportation regulations, to a proper disposal site. The U.S. Department of Transportation authorizes shipment of "Lithium batteries for disposal" by motor vehicle only in regulation 173.1015 of CFR 49 (effective January 5, 1983). For additional information contact:

U.S. Department of Transportation Research and Special Programs Administration 400 Seventh Street, S.W. Washington, D.C. 20590

Although the Environmental Protection Agency at this time has no regulations specific to lithium batteries, the material contained may be considered toxic, reactive, or corrosive. The person disposing of the material is responsible for any hazard created in doing so. State and local regulations may exist regarding the disposal of these materials.

For a lithium battery product safety data sheet, contact the manufacturer:

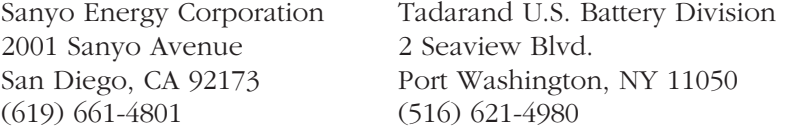

## **1762 Expansion I/O Expansion I/O Replacement Doors**

#### Catalog Number 1762-RPLDR2

The expansion I/O door kit consists of:

- Two expansion I/O terminal doors
- Two expansion I/O (bus doors)

### **Expansion I/O Replacement DIN Latches**

Catalog Number 1762-RPLDIN2

The expansion I/O DIN latch kit consists of five DIN latches for expansion I/O.

### **Expansion I/O Replacement Door Labels**

Catalog Number 1762-RPLTLBL2

The expansion I/O terminal door label kit consists of four labels each for all available modules.

 $\Box$ 

ı

# **Troubleshooting Your System**

This chapter describes how to troubleshoot your controller. Topics include:

- understanding the controller status indicators
- controller error recovery model
- analog expansion I/O diagnostics and troubleshooting
- calling Rockwell Automation for assistance

### **Understanding the Controller Indicator Status**

The MicroLogix 1100 provides three groups of status indicators:

- the status LEDs on the top of the controller,
- the status indicators on the LCD
- $\bullet$  the I/O status indicators on the LCD.

 Together they provide a mechanism to determine the current status of the controller if a programming device is not present or available.

### **Controller Status LED Indicators**

#### **Controller LED Location**

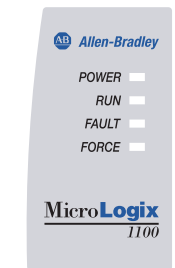

#### **Controller LED Indicators**

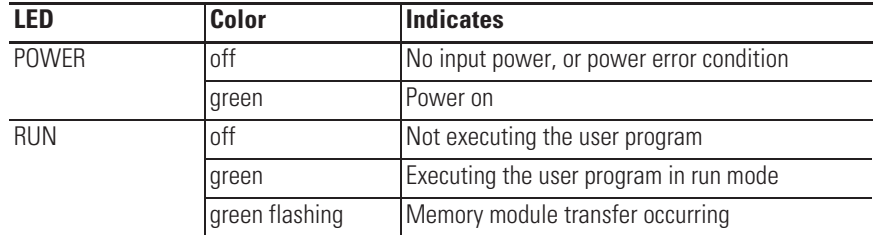

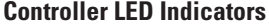

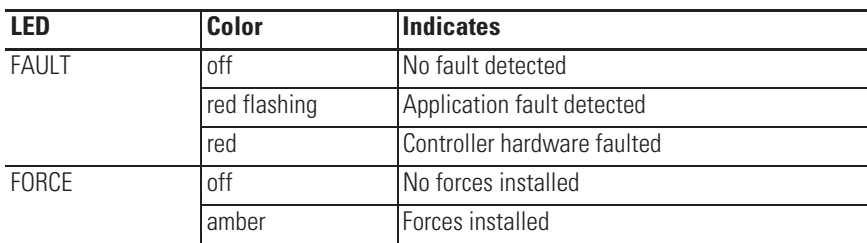

### **Status Indicators on the LCD**

**Status Indicators on the LCD**

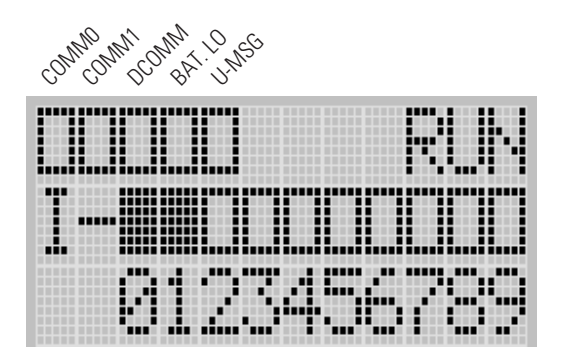

**Status Indicators on the LCD**

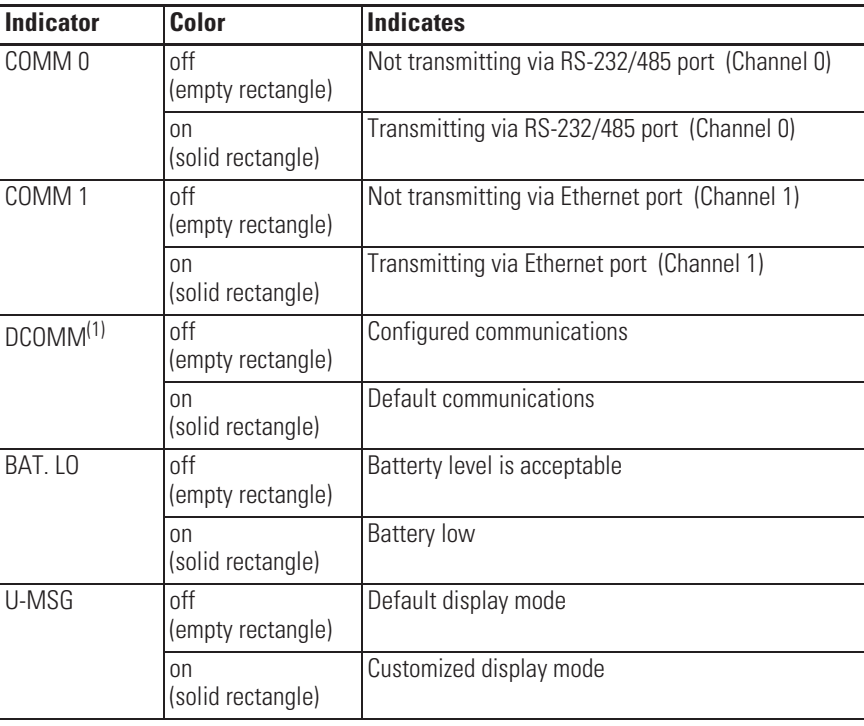

(1) When using a MicroLogix 1100 controller, the DCOMM LED applies only to Channel 0.

 $\blacksquare$ 

### **I/O Status Indicators on the LCD**

#### **I/O Status Indicators on the LCD**

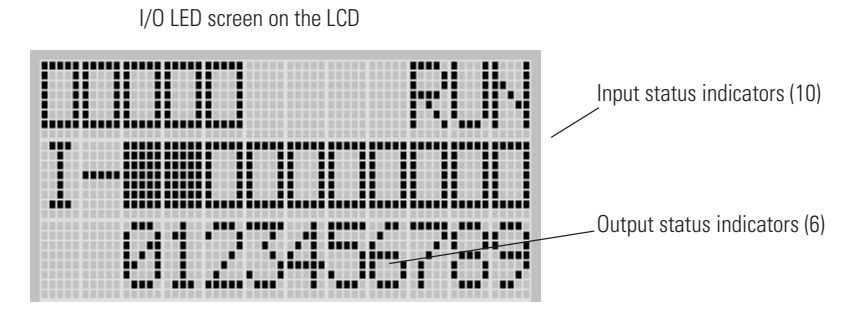

**I/O Status Indicators on the LCD**

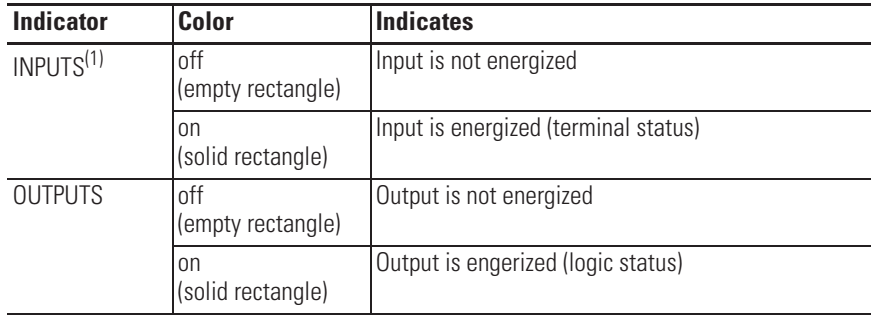

(1) To view the status of inputs and outputs on the LCD, you need to enter the I/O LED mode screen using the LCD menu. See I/O Status on page 5-109 for more information.

### **Normal Operation**

The POWER and RUN LEDs are on. If a force condition is active, the FORCE LED turns on and remains on until all forces are removed.

### **Error Conditions**

If an error exists within the controller, the controller LEDs operate as described in the following table.

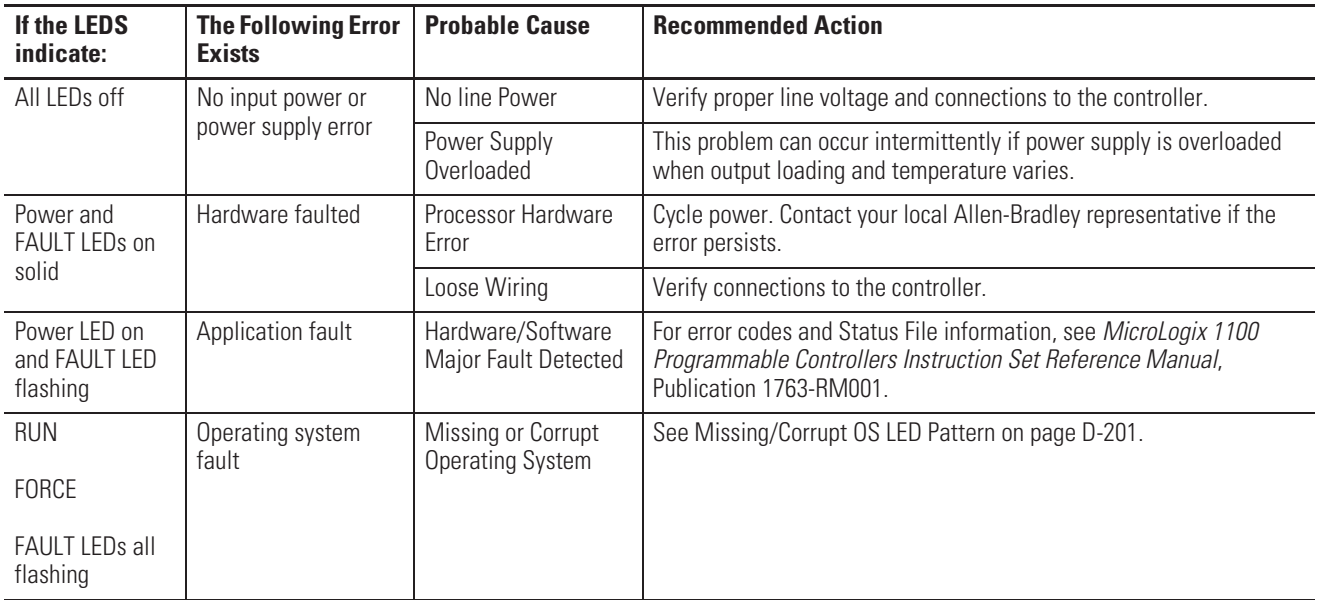

## **Controller Error Recovery Model**

Use the following error recovery model to help you diagnose software and hardware problems in the micro controller. The model provides common questions you might ask to help troubleshoot your system. Refer to the recommended pages within the model for further help.

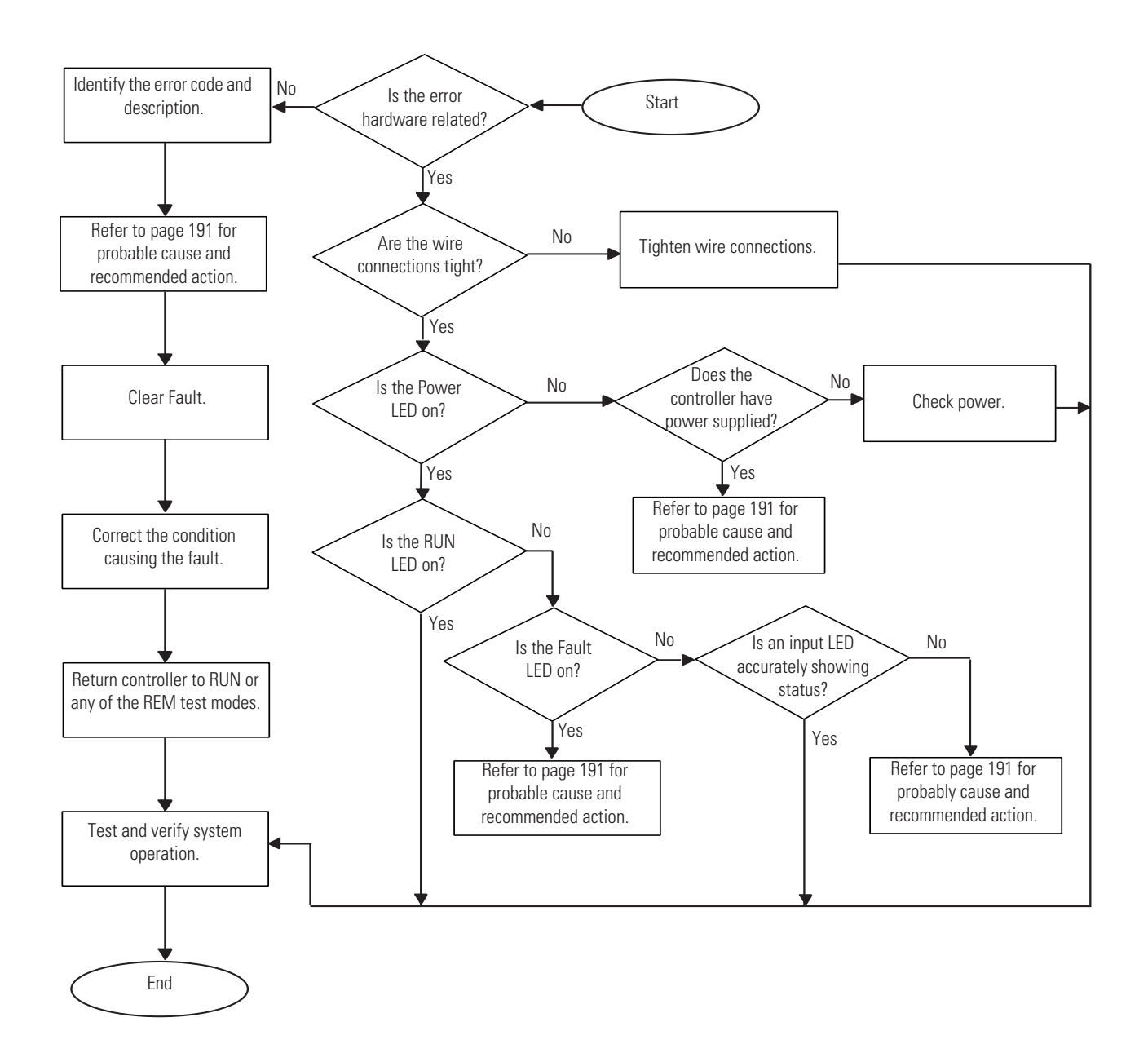

 $\blacksquare$ 

### **Analog Expansion I/O Diagnostics and Troubleshooting**

### **Module Operation and Channel Operation**

The module performs operations at two levels:

- module level
- channel level

Module-level operations include functions such as power-up, configuration, and communication with the controller.

Internal diagnostics are performed at both levels of operation. Both module hardware and channel configuration error conditions are reported to the controller. Channel over-range or under-range conditions are reported in the module's input data table. Module hardware errors are reported in the controller's I/O status file. Refer to the MicroLogix 1100 Programmable Controllers Instruction Set Reference Manual, publication 1763-RM001 for more information.

When a fault condition is detected, the analog outputs are reset to zero.

### **Power-up Diagnostics**

At module power-up, a series of internal diagnostic tests are performed.

#### **Module Status LED State Table**

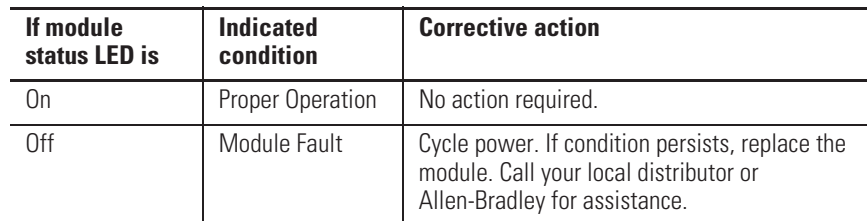

Ш

### **Critical and Non-Critical Errors**

Non-critical module errors are recoverable. Channel errors (over-range or under-range errors) are non-critical. Non-critical error conditions are indicated in the module input data table. Non-critical configuration errors are indicated by the extended error code. See Table on page C-197.

Critical module errors are conditions that prevent normal or recoverable operation of the system. When these types of errors occur, the system leaves the run mode of operation. Critical module errors are indicated in Table on page C-197.

### **Module Error Definition Table**

Analog module errors are expressed in two fields as four-digit Hex format with the most significant digit as "don't care" and irrelevant. The two fields are "Module Error" and "Extended Error Information". The structure of the module error data is shown below.

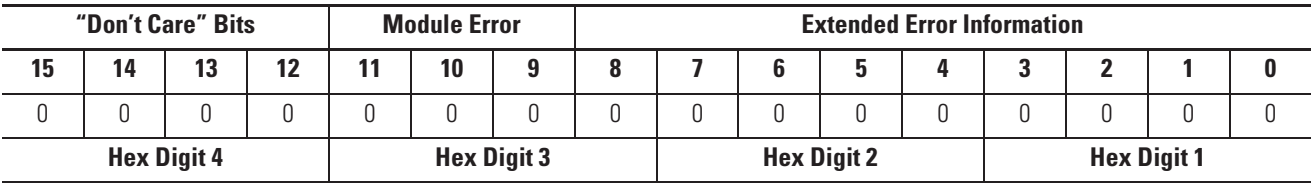

#### **Module Error Table**

#### Module Error Field

.

The purpose of the module error field is to classify module errors into three distinct groups, as described in the table below. The type of error determines what kind of information exists in the extended error information field. These types of module errors are typically reported in the controller's I/O status file. Refer to the *MicroLogix 1100 Programmable Controllers Instruction Set Reference Manual*, publication 1763-RM001 for more information.

#### **Module Error Types**

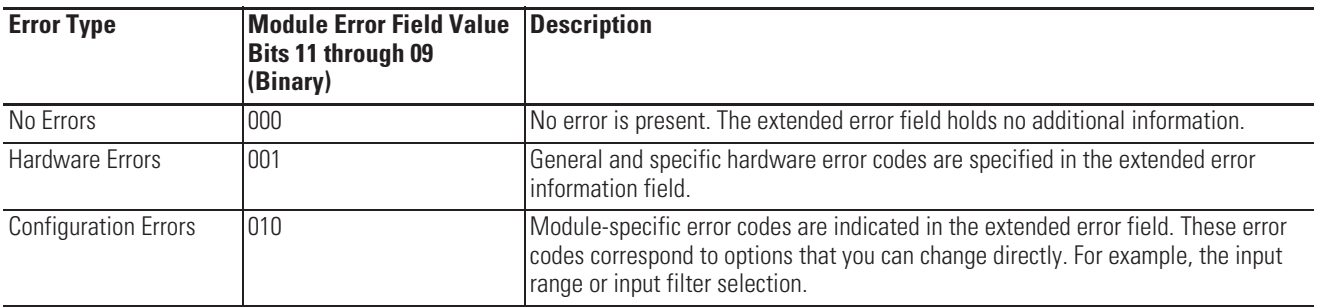

#### Extended Error Information Field

Check the extended error information field when a non-zero value is present in the module error field. See Table on page C-197.

**TIP** If no errors are present in the module error field, the extended error information field is set to zero.

#### Hardware Errors

General or module-specific hardware errors are indicated by module error code 2. See .

#### Configuration Errors

If you set the fields in the configuration file to invalid or unsupported values, the module ignores the invalid configuration, generates a non-critical error, and keeps operating with the previous configuration.

The table below lists the configuration error codes defined for the module.

### **Error Codes**

#### **Extended Error Codes for 1762-IF2OF2**

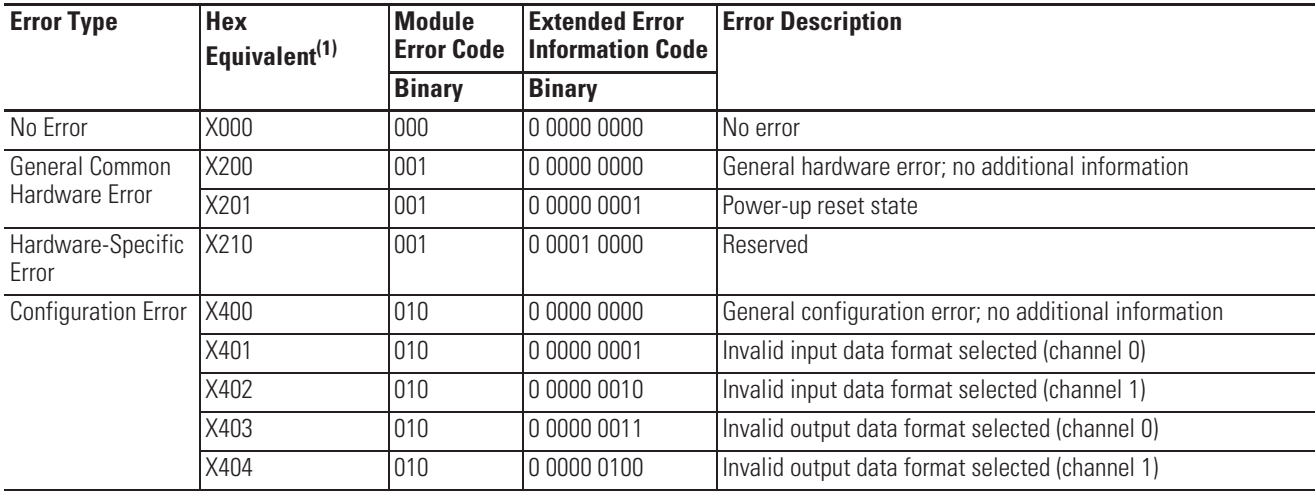

(1) X represents "Don't Care".

#### **Extended Error Codes for 1762-IF4 and 1762-OF4**

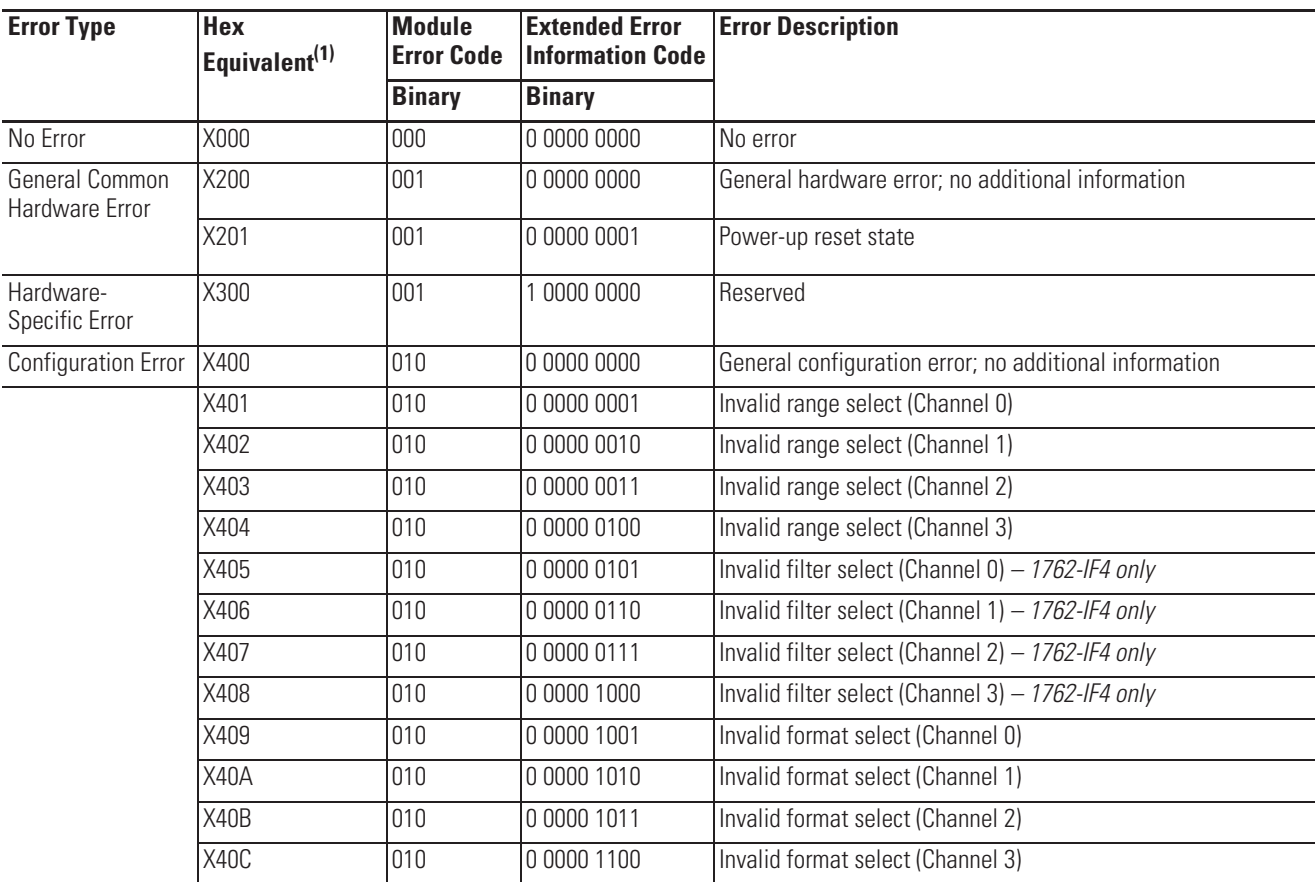

(1) X represents "Don't Care".

## **Calling Rockwell Automation for Assistance**

If you need to contact Rockwell Automation or local distributor for assistance, it is helpful to obtain the following (prior to calling):

- x controller type, series letter, revision letter, and firmware (FRN) number of the controller
- controller indicator status
- x controller error codes (Refer to MicroLogix 1100 Programmable Controllers Instruction Set Reference Manual, Publication 1763-RM001 for error code information.)

П

г

Г

# **Using Control Flash to Upgrade Your Operating System**

The operating system (OS) can be upgraded through the communication port on the controller. In order to download a new operating system, you must have the following:

- ControlFlash Upgrade Kit containing the new OS Go to http://www.ab.com/micrologix to download the upgrade kit.
- a Windows 95, Windows 98, Windows 2000, Windows NT or Windows XP based computer to run the download software.

The ControlFlash Upgrade Kit includes:

- the operating system upgrade to be downloaded.
- the ControlFlash programming tool, along with its support drivers and on-line help.
- a readme first file explaining how to upgrade the operating system.

**Preparing for Upgrade** Before upgrading the controller's operating system, you must:

- install ControlFlash software on your personal computer.
- prepare the controller for updating.
- **IMPORTANT** Installing a new operating system deletes the user program. After the operating system upgrade is successful, you must transfer your control program back to the controller. The communication parameters are described on Table on page 4-72.

### **Install ControlFlash Software**

Double click the 1763-LEC-FRNxx.msi file to install the operating system upgrade (where xx is the firmware revision number).

### **Prepare the Controller for Updating**

Connect the computer COM port to channel 0 on the MicroLogix 1100 using a 1761-CBL-PM02 cable.

Controller Configuration

The controller must be configured for default communications (use the Communications Toggle Functionality which is available on the LCD; DCOMM indicator on) and be in the Program mode (use the Mode Switch which is available on the LCD.) to allow the download of a new operating system.

See Using the Communications Toggle Functionality on page 4-72 for information about how to use the Communications Toggle Functionality.

See Using the Mode Switch on page 5-125 for information about controller modes and how to use the Mode Switch.

**Sequence of Operation** The following steps detail the key events in the upgrade process.

**1.** Controller mode and communications parameters are checked. The screen as shown below is displayed on the LCD as well.

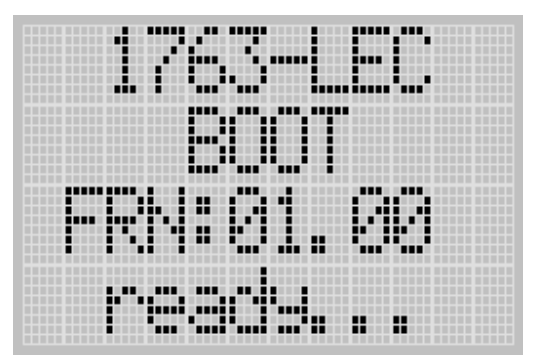

**2.** Download begins.

**3.** During the download, the Run, Force, and Fault LEDs perform a walking bit pattern. The screen as shown below is displayed on the LCD as well.

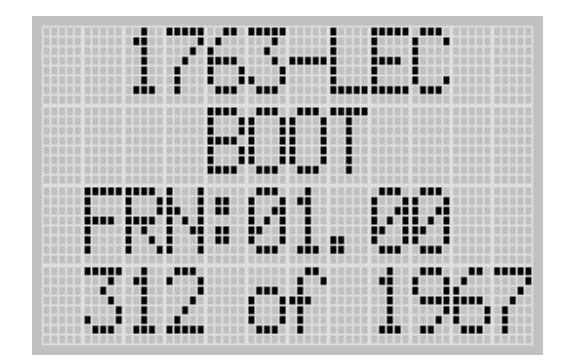

- **4.** When the download is complete, the integrity of the new OS is checked. If the new OS is corrupt, the controller sends an error message to the download tool and flashes the Missing or Corrupt OS LED pattern. See Missing/Corrupt OS LED Pattern below.
- **5.** Following a successful transfer, the Run, Force, and Fault LEDs flash on and remain on for five seconds. Then the controller resets.

### **Missing/Corrupt OS LED Pattern**

When an operating system download is not successful or if the controller does not contain a valid operating system, the controller flashes the Run, Force, and Fault LEDs on and off.

**Notes:**

П

П

# **Connecting to Networks via RS-232/RS-485 Interface**

The following protocols are supported from the RS-232/485 communication channel (Channel 0):

- DF1 Full Duplex
- DF1 half-duplex Master/Slave
- · DF1 Radio Modem
- $\bullet$  DH-485
- · Modbus RTU Master/Slave
- $\bullet$  ASCII

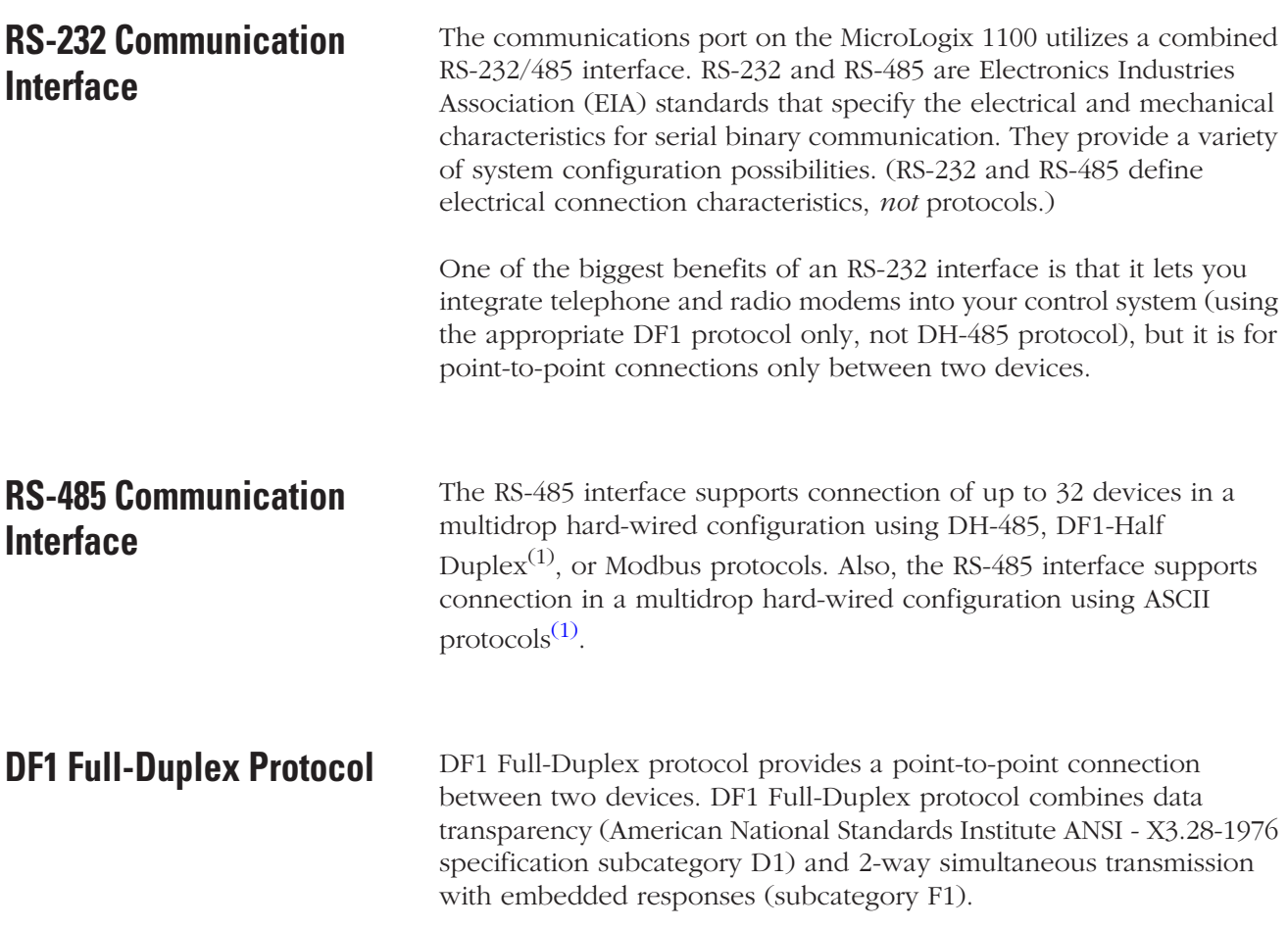

(1) OS Series B FRN 4 or later.

The MicroLogix 1100 controller supports the DF1 Full-Duplex protocol via RS-232 connection to external devices, such as computers, or other controllers that support DF1 Full-Duplex.

DF1 is an open protocol. Refer to DF1 Protocol and Command Set Reference Manual, publication 1770-6.5.16, for more information.

DF1 Full-Duplex protocol (also referred to as DF1 point-to-point protocol) is useful where RS-232 point-to-point communication is required. DF1 protocol controls message flow, detects and signals errors, and retries if errors are detected.

#### Example DF1 Full-Duplex Connections

For information about required network connecting equipment, see Chapter 4, Communication Connections.

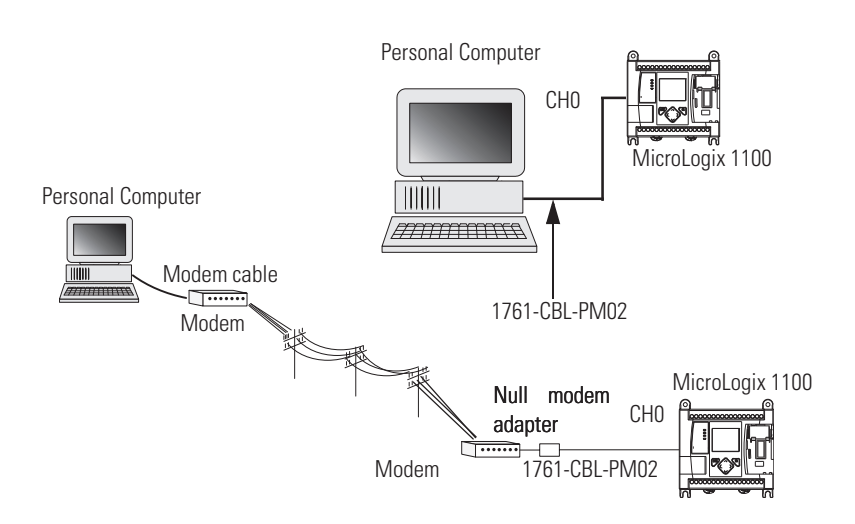

**DF1 Half-Duplex Protocol** DF1 Half-Duplex protocol is a multi-drop single master/multiple slave network. DF1 Half-Duplex protocol supports data transparency (American National Standards Institute ANSI - X3.28-1976 specification subcategory D1). In contrast to DF1 Full-Duplex, communication takes place in one direction at a time. You can use the RS-232/485 port on the MicroLogix 1100 as both a Half-Duplex programming port and a Half-Duplex peer-to-peer messaging port.

### **DF1 Half-Duplex Operation**

A DF1 Half-Duplex master device initiates all communication by "polling" each slave device. The slave device may only transmit when it is polled by the master. It is the master's responsibility to poll each slave on a regular and sequential basis to allow slave devices an opportunity to communicate.

An additional feature of the DF1 Half-Duplex protocol is that it is possible for a slave device to enable a MSG write or read to/from another slave. When the initiating slave is polled, the MSG is sent to the master. The master recognizes that the message is not intended for it, but for another slave, so the master immediately forwards the message to the intended slave. The master does this automatically; you do not need to program the master to move data between slave nodes. This slave-to-slave transfer can also be used by programming software to allow slave-to-slave upload and download of programs to processors (including the master) on the DF1 Half-Duplex link.

MicroLogix 1100 can act as the master or as a slave on a Half-Duplex network. When the MicroLogix 1100 is a slave device, a master device is required to "run" the network. Several other Allen-Bradley products support DF1 Half-Duplex master protocol. They include the SLC 5/03™ and higher processors, enhanced PLC-5 processors, MicroLogix 1200/1500 and Rockwell Software RSLinx (version 2.x and higher).

DF1 Half-Duplex supports up to 255 devices (address 0 to 254) with address 255 reserved for master broadcasts. As a DF1 Half-Duplex slave device, the MicroLogix 1100 supports broadcast reception. As a DF1 Half-Duplex master, the MicroLogix 1100 supports both the reception and initiation of broadcast write commands (via the MSG instruction). The MicroLogix 1100 also supports Half-Duplex modems using RTS/CTS hardware handshaking.

 $\Box$ 

 $\blacksquare$ 

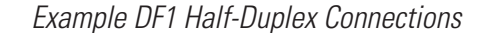

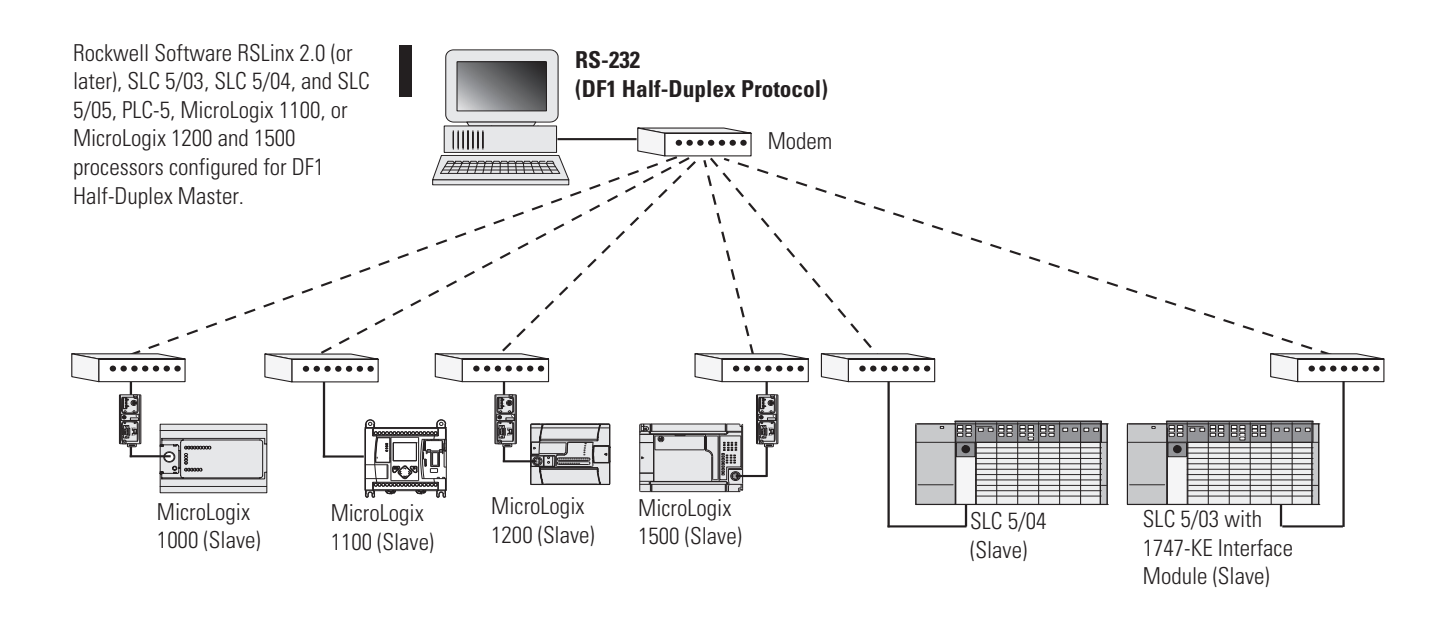

### **Considerations When Communicating as a DF1 Slave on a Multi-drop Link**

When communication is between either your programming software and a MicroLogix Programmable Controller or between two MicroLogix 1100 Programmable Controllers via slave-to-slave communication on a larger multi-drop link, the devices depend on a DF1 Half-Duplex Master to give each of them access in a timely manner. As the number of slave devices increase, the time between when slave devices are polled also increases. This increase in time may also be large if you are using low baud rates. As these time periods grow, you may need to increase the poll timeout and reply timeout values for slave devices.

Ш

**IMPORTANT** If a program download is started when using DF1 Half-Duplex, but then is interrupted due to electromagnetic interference or other events, discontinue communications to the controller for the *ownership timeout* period and then restart the program download. The *ownership timeout* period is 60 seconds. After the timeout, you can re-establish communications with the processor and try the program download again. The only other way to remove program ownership is to cycle power on the processor.

#### **Using Modems with MicroLogix 1100 Programmable Controllers**

The types of modems you can use with MicroLogix 1100 controllers include the following:

• dial-up phone modems.

A MicroLogix 1100 controller, on the receiving end of the dial-up connection, can be configured for DF1 Full-Duplex protocol with or without handshaking. The modem connected to the MicroLogix controller should support auto-answer. The MicroLogix 1100 supports ASCII out communications. Therefore, it can cause a modem to initiate or disconnect a phone call.

• leased-line modems. Leased-line modems are used with dedicated phone lines that

are typically leased from the local phone company. The dedicated lines may be in a point-to-point topology supporting Full-Duplex communications between two modems or in a multi-drop topology supporting Half-Duplex communications between three or more modems.

• radio modems. Radio modems may be implemented in a point-to-point topology supporting either Half-Duplex or Full-Duplex communications, or in a multi-drop topology supporting Half-Duplex communications between three or more modems. MicroLogix 1100 also supports DF1 Radio Modem protocol.

П

г

Г

 $\blacksquare$ 

• line drivers.

Line drivers, also called short-haul modems, do not actually modulate the serial data, but rather condition the electrical signals to operate reliably over long transmission distances (up to several miles). Line drivers are available in Full-Duplex and Half-Duplex models. Allen-Bradley's AIC+ Advanced Interface Converter is a Half-Duplex line driver that converts an RS-232 electrical signal into an RS-485 electrical signal, increasing the signal transmission distance from 50 to 4000 feet (8000 feet when bridged).

For point-to-point Full-Duplex modem connections that do not require any modem handshaking signals to operate, use DF1 Full-Duplex protocol with no handshaking. For point-to-point Full-Duplex modem connections that require RTS/CTS handshaking, use DF1 Full-Duplex protocol with handshaking.

For radio modem connections, use DF1 Radio Modem protocol, especially if store and forward capability is required.

For general multi-drop modem connections, or for point-to-point modem connections that require RTS/CTS handshaking, use DF1 Half-Duplex slave protocol. In this case, one (and only one) of the other devices must be configured for DF1 Half-Duplex master protocol.

**IMPORTANT** Never attempt to use DH-485 protocol through modems under any circumstance.

**TIP** All MicroLogix controllers support RTS/CTS modem handshaking when configured for DF1 Full-Duplex protocol with the control line parameter set to Full-Duplex Modem Handshaking or DF1 Half-Duplex slave protocol with the control line parameter set to "Half-Duplex Modem". No other modem handshaking lines (i.e. Data Set Ready and Data Terminal Ready) are supported by MicroLogix 1100 controller. MicroLogix 1100 controller also does not support DCD (Data Carrier Detect).

Г

Г

Г

### **DH-485 Communication Protocol**

The DH-485 protocol defines the communication between multiple devices that coexist on a single pair of wires. DH-485 protocol uses RS-485 Half-Duplex as its physical interface. (RS-485 is a definition of electrical characteristics; it is *not* a protocol.) RS-485 uses devices that are capable of co-existing on a common data circuit, thus allowing data to be easily shared between devices.

The DH-485 network offers:

- $\bullet$  interconnection of 32 devices
- multi-master (peer-to-peer) capability
- token passing access control
- the ability to add or remove nodes without disrupting the network
- $\bullet$  maximum network segment of 1,219 m (4,000 ft.)

The DH-485 protocol supports two classes of devices: initiators and responders. All initiators on the network get a chance to initiate message transfers. To determine which initiator has the right to transmit, a token passing algorithm is used.

Control of message transfers on the DH-485 network is performed by rotating the token along the nodes on the network. A node holding the token can send a message onto the network. Each node is allowed a fixed number of transmissions (based on the Token Hold Factor) each time it receives the token. After a node sends a message, it passes the token to the next device.

The allowable range of node addresses is 1 to 31. There must be at least one initiator on the network (such as a MicroLogix controller, or an SLC 5/02 or later processor).

### **DH-485 Configuration Parameters**

When MicroLogix communications are configured for DH-485, the following parameters can be changed:

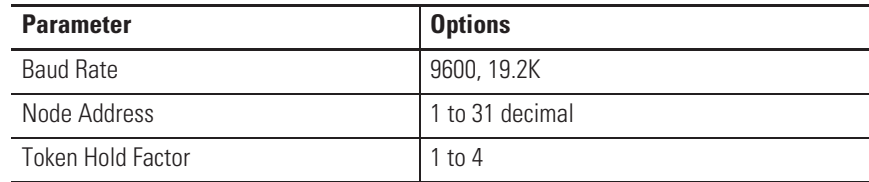

#### **DF1 Full-Duplex Configuration Parameters**

See Software Considerations on page 212 for tips on setting the parameters listed above.

### **Devices that use the DH-485 Network**

In addition to the MicroLogix 1100 controllers, the devices shown in the following table also support the DH-485 network.

**Allen-Bradley Devices that Support DH-485 Communication**

| <b>Catalog</b><br><b>Number</b>                                                                                | <b>Description</b>                                              | <b>Installation</b>        | Function                                                                                                    | <b>Publication</b>                     |
|----------------------------------------------------------------------------------------------------|-----------------------------------------------------------------|----------------------------|----------------------------------------------------------------------------------------------------|----------------------------------------|
| Bulletin 1761<br>Controllers                                                                                   | MicroLogix 1000                                                 | Series C or<br>later       | These controllers support DH-485 communications.                                                                                                    | 1761-6.3                               |
| Bulletin 1762                                                                                                  | MicroLogix 1200                                                 | Series A or<br>later       | These controllers support DH-485 communications.                                                                                                    | 1762-UM001                             |
| Bulletin 1764                                                                                                  | MicroLogix 1500                                                 | Series A or<br>later       | These controllers support DH-485 communications.                                                                                                    | 1764-UM001                             |
| Bulletin 1747<br>Processors                                                                                    | <b>SLC 500</b><br>Processors                                    | <b>SLC Chassis</b>         | These processors support a variety of I/O requirements and<br>functionality.                                                                                                    | 1747-UM011                             |
| 1746-BAS                                                                                                    | <b>BASIC Module</b>                                             | <b>SLC Chassis</b>         | Provides an interface for SLC 500 devices to foreign devices.<br>Program in BASIC to interface the 3 channels (2 RS232 and 1<br>DH-485) to printers, modems, or the DH-485 network for data<br>collection.                                 | 1746-UM004<br>1746-PM001<br>1746-RM001 |
| 2760-RB                                                                                                    | Flexible Interface<br>Module                                    | $(1771)$ PLC<br>Chassis    | Provides an interface for SLC 500 (using protocol cartridge<br>2760-SFC3) to other A-B PLCs and devices. Three configurable<br>channels are available to interface with Bar Code, Vision, RF,<br>Dataliner <sup>™</sup> , and PLC systems. | 1747-6.12<br>2760-ND001                |
| 1784-PKTX,<br>-PKTXD                                                                                           | <b>PC DH-485 IM</b>                                             | Bus                        | PCI Computer Provides DH-485 using RSLinx.                                                                                                    | 1784-6.5.22                            |
| 1784-PCMK                                                                                                    | PCMCIA IM                                                       | PCMCIA slot<br>in computer | Provides DH-485 using RSLinx.                                                                                                    | 1784-6.5.19                            |
| 2711-K5A2,<br>-B5A2, -K5A5,<br>$-B5A5, -K5A1,$<br>-B5A1, -K9A2,<br>-T9A2, -K9A5,<br>-T9A5, -K9A1,<br>and -T9A1 | PanelView 550 and<br>PanelView 900<br><b>Operator Terminals</b> | Panel Mount                | Provides electronic operator interface for SLC 500 processors.                                                                                                    | 2711-UM014                             |

NA = Not Applicable

### **Important DH-485 Network Planning Considerations**

Carefully plan your network configuration before installing any hardware. Some of the factors that can affect system performance are:

П

 $\Box$ 

- amount of electrical noise, temperature, and humidity in the network environment.
- number of devices on the network.
- connection and grounding quality in installation.
- amount of communication traffic on the network.
- type of process being controlled.
- network configuration.

The major hardware and software issues you need to resolve before installing a network are discussed in the following sections.

#### Hardware Considerations

You need to decide the length of the communication cable, where you route it, and how to protect it from the environment where it will be installed.

When the communication cable is installed, you need to know how many devices are to be connected during installation and how many devices will be added in the future. The following sections help you understand and plan the network.

#### Number of Devices and Length of Communication Cable

The maximum length of the communication cable is 1219 m (4000 ft). This is the total cable distance from the first node to the last node in a segment. However, two segments can be used to extend the DH-485 network to 2438 m (8000 ft.). For additional information on connections using the AIC+, refer to the Advanced Interface Converter (AIC+) User Manual, publication 1761-6.4*.*

#### Planning Cable Routes

Follow these guidelines to help protect the communication cable from electrical interference:

- Keep the communication cable at least  $1.52$  m (5 ft.) from any electric motors, transformers, rectifiers, generators, arc welders, induction furnaces, or sources of microwave radiation.
- If you must run the cable across power feed lines, run the cable at right angles to the lines.
- If you do not run the cable through a contiguous metallic wireway or conduit, keep the communication cable at least 0.15 m (6 in.) from ac power lines of less than 20 A, 0.30 m (1 ft.) from lines greater than 20 A, but only up to 100K VA, and 0.60 m (2 ft.) from lines of 100 K VA or more.

г

г

П

П

• If you run the cable through a contiguous metallic wireway or conduit, keep the communication cable at least 0.08 m (3 in.) from ac power lines of less than 20 A, 0.15 m (6 in.) from lines greater than 20 A, but only up to 100 K VA, and 0.30 m (1 ft.) from lines of 100 K VA or more.

Running the communication cable through conduit provides extra protection from physical damage and electrical interference. If you route the cable through conduit, follow these additional recommendations:

- **–** Use ferromagnetic conduit near critical sources of electrical interference. You can use aluminum conduit in non-critical areas.
- **–** Use plastic connectors to couple between aluminum and ferromagnetic conduit. Make an electrical connection around the plastic connector (use pipe clamps and the heavy gauge wire or wire braid) to hold both sections at the same potential.
- **–** Ground the entire length of conduit by attaching it to the building earth ground.
- **–** Do not let the conduit touch the plug on the cable.
- **–** Arrange the cables loosely within the conduit. The conduit should contain only serial communication cables.
- **–** Install the conduit so that it meets all applicable codes and environmental specifications.

For more information on planning cable routes, see *Industrial Automation Wiring and Grounding Guidelines*, publication 1770-4.1.

#### Software Considerations

Software considerations include the configuration of the network and the parameters that can be set to the specific requirements of the network. The following are major configuration factors that have a significant effect on network performance:

- number of nodes on the network
- addresses of those nodes
- baud rate

The following sections explain network considerations and describe ways to select parameters for optimum network performance (speed). See your programming software's user manual for more information.

П

г

П

#### Number of Nodes

The number of nodes on the network directly affects the data transfer time between nodes. Unnecessary nodes (such as a second programming terminal that is not being used) slow the data transfer rate. The maximum number of nodes on the network is 32.

#### Setting Node Addresses

The best network performance occurs when node addresses are assigned in sequential order. Initiators, such as personal computers, should be assigned the lowest numbered addresses to minimize the time required to initialize the network. The valid range for the MicroLogix 1100 controllers is 1...31 (controllers cannot be node 0). The default setting is 1. The node address is stored in the controller Communications Status file (CS0:5/0 to CS0:5/7).

#### Setting Controller Baud Rate

The best network performance occurs at the highest baud rate, which is 19,200. This is the default baud rate for a MicroLogix 1100 device on the DH-485 network. All devices must be at the same baud rate. This rate is stored in the controller Communications Status file (CS0:5/8 to CS0:5/15).

#### Setting Maximum Node Address

Once you have an established network set up and are confident that you will not be adding more devices, you may enhance performance by adjusting the maximum node address of your controllers. It should be set to the highest node address being used.

**IMPORTANT** All devices should be set to the same maximum node address.

#### MicroLogix Remote Packet Support

MicroLogix 1100 controllers can respond and initiate with communications (or commands) that do not originate on the local DH-485 network. This is useful in installations where communication is needed between DH-485 and DH+ networks.

The example below shows how to send messages from a device on the DH+ network to a MicroLogix controller on the DH-485 network. This method uses an SLC 5/04 processor as the bridge connection.

When using this method (as shown in the illustration below):

 $\blacksquare$ 

- PLC-5 devices can send read and write commands to MicroLogix 1100 controllers.
- $\bullet$  MicroLogix 1100 controllers can respond to MSG instructions received.
- The MicroLogix 1100 controllers can initiate MSG instructions to devices on the DH+ network.
- x PC can send read and write commands to MicroLogix 1100 controllers.
- PC can do remote programming of MicroLogix 1100 controllers.

**TIP** Use a 1763-NC01 Series A or later cable to connect a MicroLogix 1100 controller to a DH-485 network.

> You can connect a MicroLogix 1100 controller to your DH-485 network directly without using a RS-232 to RS-485 converter and optical isolator, such as the AIC+, catalog number 1761-NET-AIC, as shown in the illustration below, because Channel 0 has isolation and RS-485 built-in.

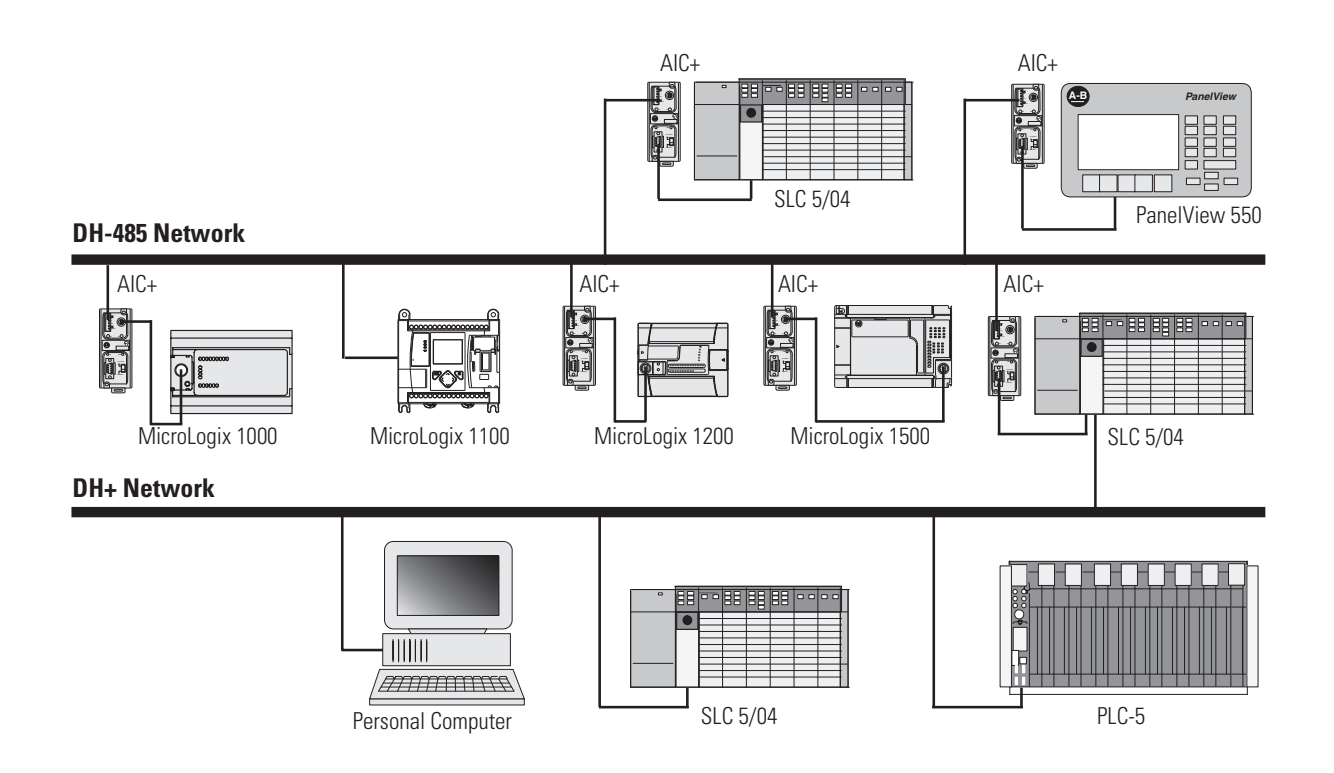

Ш

#### **Example DH-485 Connections**

The following network diagrams provide examples of how to connect MicroLogix 1100 controllers to the DH-485 network. You can connect a MicroLogix 1100 controller to your DH-485 network directly without using a RS-232 to RS-485 converter and optical isolator, such as the Advanced Interface Converter (AIC+), catalog number 1761-NET-AIC, as shown in the illustrations below, because Channel 0 has isolation and RS-485 built-in.

However, you may need to use an AIC+ to connect other controllers to a DH-485 network. For more information on the AIC+, see the Advanced Interface Converter and DeviceNet Interface Installation Instructions, Publication 1761-5.11.

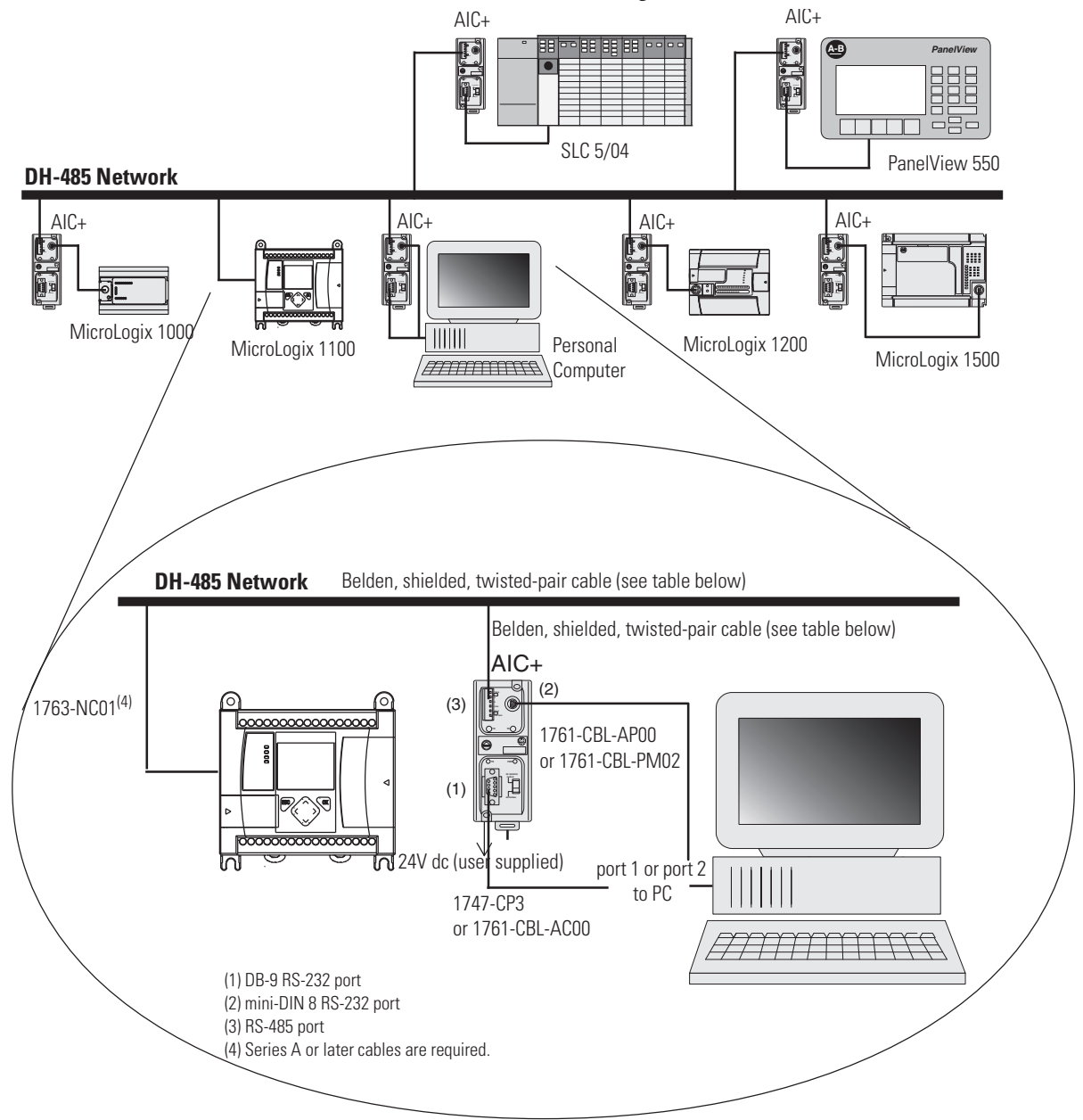

DH-485 Network with a MicroLogix 1100 Controller

П
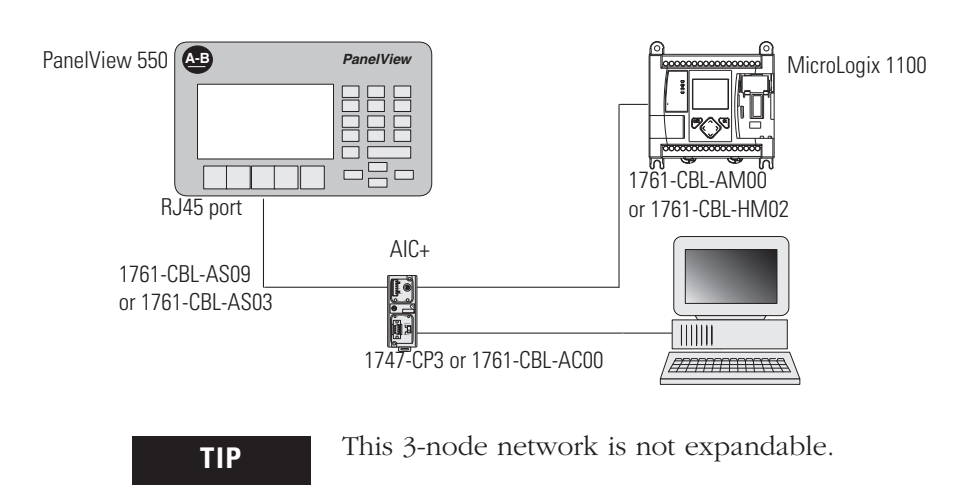

Typical 3-Node Network

Modbus is a Half-Duplex, master-slave communications protocol. The Modbus network master reads and writes coils and registers. Modbus protocol allows a single master to communicate with a maximum of 247 slave devices. MicroLogix 1100 controllers support Modbus RTU Master and Modbus RTU Slave protocol.

For more information on configuring your MicroLogix 1100 controller for Modbus protocol, refer to the MicroLogix 1100 Programmable Controllers Instruction Set Reference Manual, publication 1763-RM001. For more information about the Modbus protocol, see the Modbus Protocol Specifications (available from http://www.modbus.org).

**Protocol**

**Modbus Communication** 

**ASCII** ASCII provides connection to other ASCII devices, such as bar code readers, weigh scales, serial printers, and other intelligent devices.

> You can use ASCII by configuring the RS-232/485 port, channel 0 for ASCII driver. Refer to the MicroLogix 1100 Programmable Controllers Instruction Set Reference Manual, publication 1763-RM001 for detailed configuration information.

**Notes:**

# **Connecting to Networks via Ethernet Interface**

This appendix:

- x describes MicroLogix 1100 controllers and Ethernet communication.
- x describes MicroLogix 1100 performance considerations.
- x describes Ethernet network connections and media.
- explains how the MicroLogix 1100 establishes node connections.
- lists Ethernet configuration parameters and procedures.
- describes configuration for subnet masks and gateways.

# **MicroLogix 1100 Controllers and Ethernet Communication**

Ethernet is a local area network that provides communication between various devices at 10 to 100 Mbps. The physical communication media options for the MicroLogix 1100 are:

- built-in
	- **–** twisted-pair (10/100Base-T)
- with media converters or hubs
	- **–** fiber optic
	- **–** broadband
	- **–** thick-wire coaxial cable (10Base-5)
	- **–** thin-wire coaxial cable (10Base-2)

See the following page for more information on Ethernet physical media.

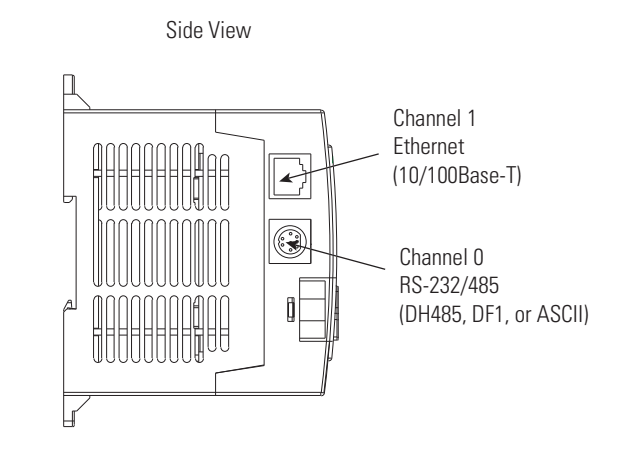

The MicroLogix 1100 supports Ethernet communication via the Ethernet communication channel 1 shown in the drawing below.

# Actual performance of an MicroLogix 1100 controller varies according to:

- size of Ethernet messages.
- frequency of Ethernet messages.
- network loading.
- the implementation of and performance of your processor application program.

#### **Optimal Performance: RSLinx to MicroLogix 1100 Series A OS FRN3 controller(2-node Ethernet network)**

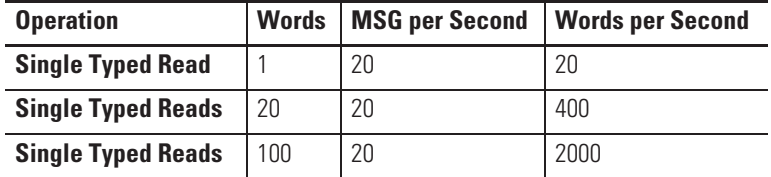

#### **Optimal Performance: MicroLogix 1100 FRN3 to MicroLogix 1100 Series A OS FRN3 controller(2-node Ethernet network)**

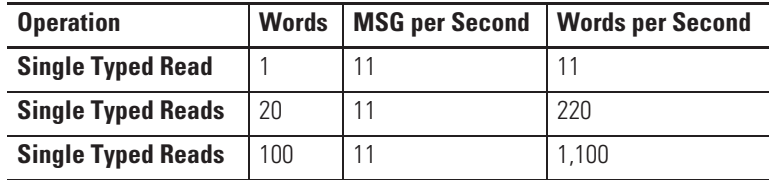

# **MicroLogix 1100 Performance Considerations**

П

П

П

Ш

П

 $\overline{\phantom{a}}$ П П Γ  $\overline{\phantom{a}}$ 

П

П Г П

П

П Π Г  $\overline{\phantom{a}}$ 

# **Optimal Performance: RSLinx to MicroLogix 1100 Series B OS FRN4 controller**

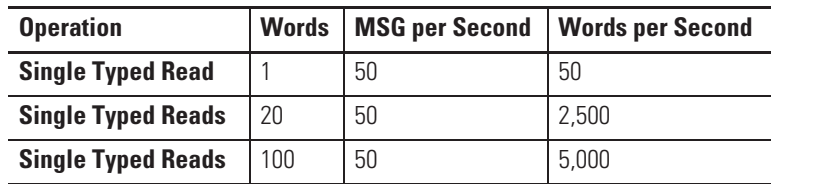

**Optimal Performance: MicroLogix 1100 Series A OS FRN3 to MicroLogix 1100 Series B OS FRN4 controller** 

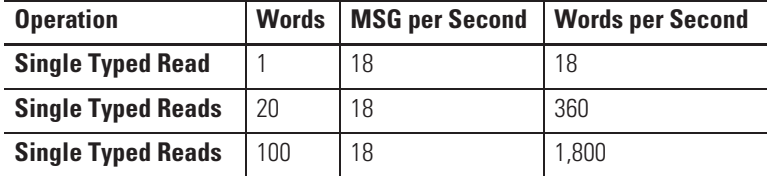

**Optimal Performance: MicroLogix 1100 Series B OS FRN4 to MicroLogix 1100 Series B OS FRN4 controller**

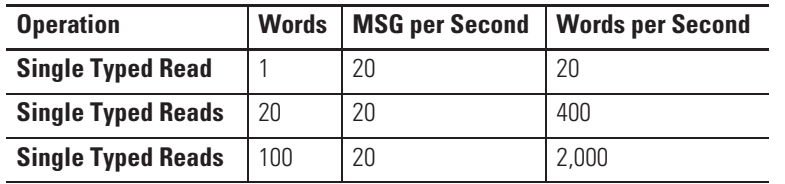

# **MicroLogix 1100 and PC Connections to the Ethernet Network**

The MicroLogix 1100 Ethernet connector conforms to ISO/IEC 8802-3 STD 802.3 and utilizes 10/100Base-T media. Connections are made directly from the MicroLogix 1100 to an Ethernet hub or switch. The network setup is simple and cost effective. Typical network topology is pictured below.

# **Ethernet Network Topology**

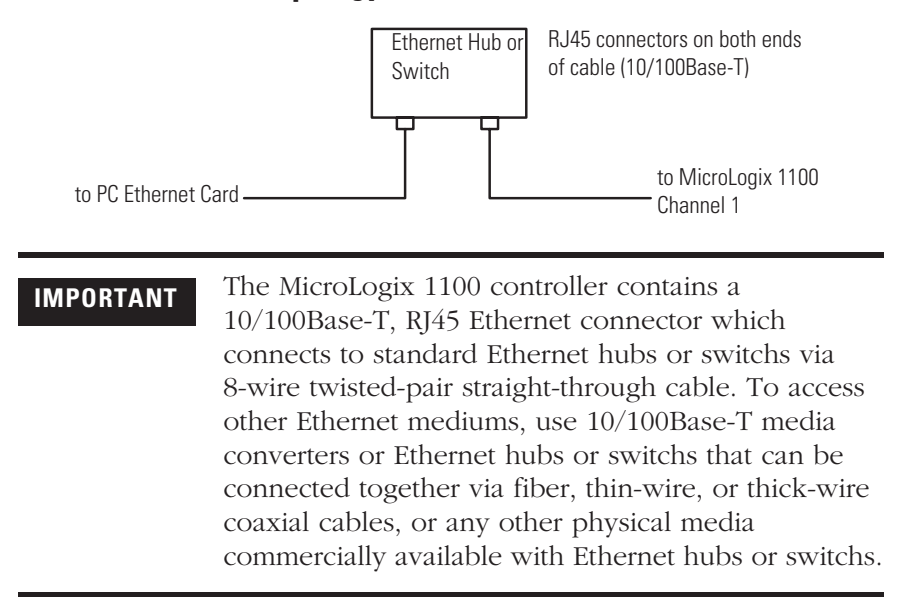

# **Connecting an Ethernet switch on the Ethernet Network**

The MicroLogix 1100 Ethernet port supports the following Ethernet settings:

- 10 Mbps half duplex or full duplex
- 100 Mbps half duplex or full duplex

Mode selection can be automatic, based on the IEEE 802.3 auto negotiation protocol. In most cases, using the auto negotiation function results in proper operation between a switch port and MicroLogix 1100 Ethernet port.

With RSLogix500 programming software version 7.00.00 or later, you can manually set the communication rate and duplex mode of an Ethernet port you have connected to the switch port. The settings of the Ethernet port and the switch port must match.

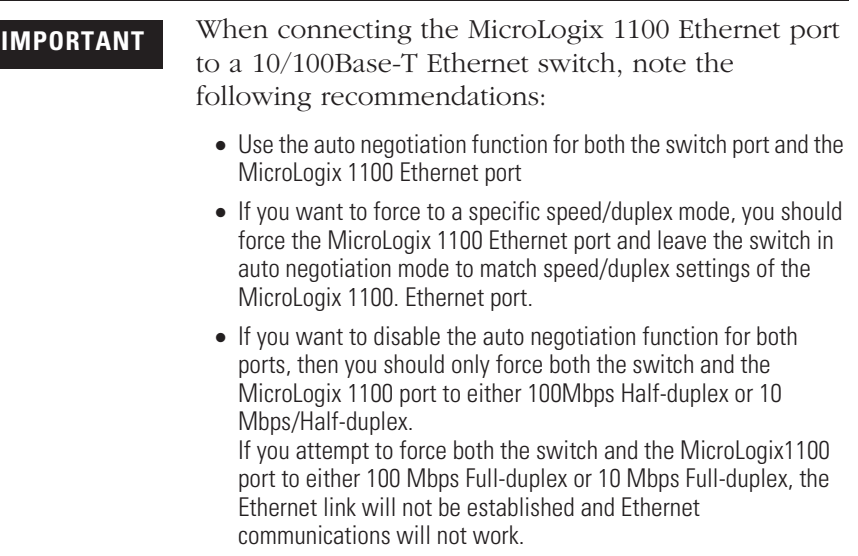

# **Cables**

Shielded and non-shielded twisted-pair 10/100Base-T cables with RJ45 connectors are supported. The maximum cable length between an MicroLogix 1100 Ethernet port and a 10/100Base-T port on an Ethernet hub or switch (without repeaters or fiber) is 100 m (323 ft). However, in an industrial application, cable length should be kept to a minimum.

**TIP** The Ethernet cabling with straight-through method is recommended as below. Do *not* make the incorrect connection.

# **Straight-through cabling**

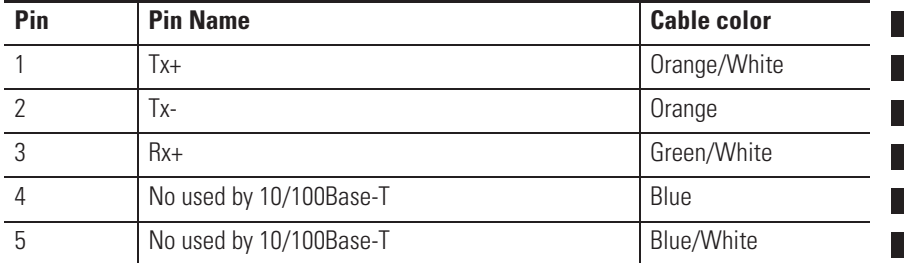

П П П

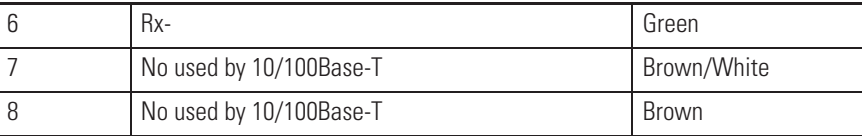

The standard Ethernet cable is terminated in accordance with EIA/TIA 568B on both ends. The crossover cable is terminated to EIA/TIA 568B at one end and EIA/TIA 568A at the other, exactly as shown in the two color coded plugs below.

The following figures show how the TIA/EIA 568A and 568B are to be terminated. There are four pairs of wires contained in a CAT5 UTP cable. These pairs of cables are color coded white blue/blue, white orange/orange, white green/green, white brown/brown, they are also numbered one to four in the order shown.

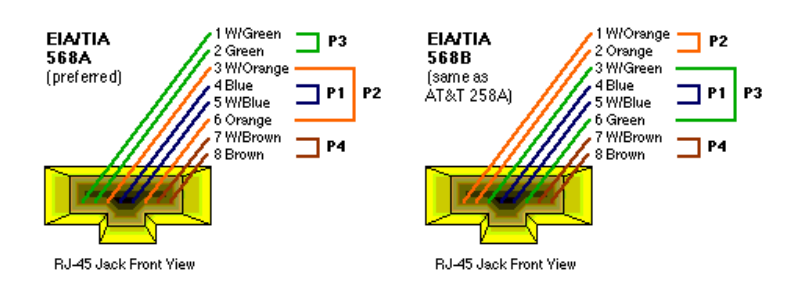

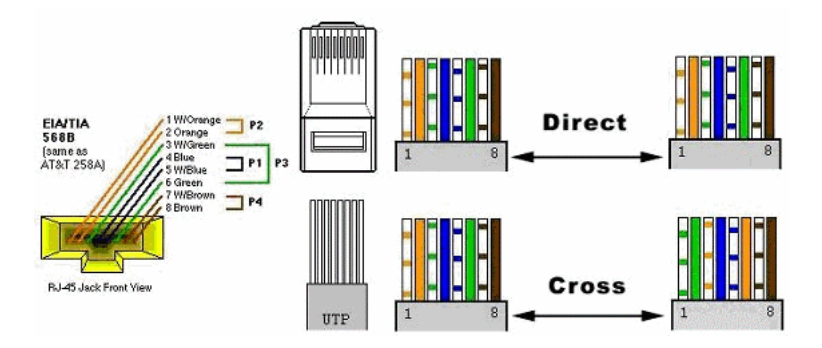

г

**TIP** The most common wiring for RJ45 cables is the "straight through" cable which means that pin 1 of the plug on one end is connected to pin 1 of the plug on the other end. The straight through RJ45 cable is commonly used to connect network cards with hubs on 10Base-T and 100Base-Tx networks. On network cards, pair 1-2 is the transmitter, and pair 3-6 is the receiver. The other two pairs are not used. On hubs pair 1-2 is the receiver and 3-6 the transmitter. It may be best to wire your cables with the same color sequence. In this cable layout, all pins are wired one-to-one to the other side. The pins on the RJ45 connector are assigned in pairs, and every pair carries one differential signal. Each line pair has to be twisted.

> In small network where only two computers have to be connected, a "cross over" RJ45 cable is necessary, where the transmit and receive lines on both RI45 connectors are cross connected. The color coding for the cross over RJ45 cable have been defined in the EIA/TIA 568A standard. In a cross-over cable layout, you should remember that one end is normal, and the other end has the cross-over configuration.

**Ethernet Connections** TCP/IP is the mechanism used to transport Ethernet messages. On top of TCP, Ethernet/IP protocol is required to establish sessions and to send the MSG commands. Connections can be initiated by either a client program (RSLinx application) or a processor.

> The client program or processor must first establish a connection to the MicroLogix 1100 to enable the MicroLogix 1100 to receive solicited messages from a client program or another processor.

> In order to *send* an outgoing message, the MicroLogix 1100 must first establish a connection with the destination node at a specified IP address on the Ethernet network. A connection is established when a MSG instruction executes and no previous connection exists.

> When a MSG instruction executes, the MicroLogix 1100 checks to see whether a connection has been established with the destination node. If a connection has not been established, the MicroLogix 1100 attempts to establish a connection of the peer type.

In order to *receive* messages from another device on Ethernet, an "incoming" connection must be established. This incoming connection is made by the sending processor and uses one incoming connection in the receiving processor.

The MicroLogix 1100 supports a maximum of 32 connections, allowing a maximum of 16 outgoing and a maximum of 16 incoming simultaneous connections with up to 32 other devices or applications. The connections are dedicated as follows:

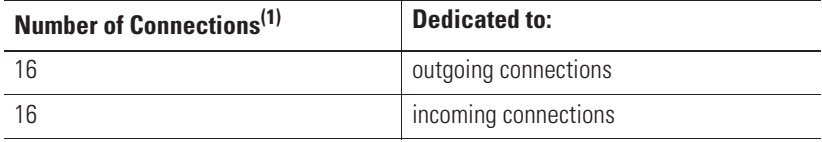

(1) Connections established by an INTERCHANGE client, RSLinx client, and peers are all included when counting the number of connections.

**IMPORTANT** For outgoing connections, no more that one connection per destination node is established. If multiple MSG instructions use the same destination node, they share the same connection.

# **Duplicate IP address Detection**

The MicroLogix 1100 Series B firmware support duplicate IP address detection.

When you change the IP address or connect one of the MicroLogix to an EtherNet/IP network, the MicroLogix 1100 controller checks to make sure that the IP address assigned to this device does not match the address of any other network device. The MicroLogix 1100 will check every 2 minutes for a duplicate IP address on the network. If the MicroLogix 1100 determines that there is a conflict (another device on the network with a matching IP address), the following message gets posted on the LCD display.

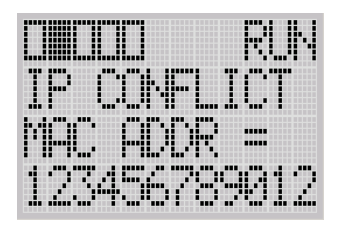

To correct this conflict, use the instructions in this chapter to change the IP address of the Ethernet/IP device. Then cycle power to the device or reset the device (such as disconnecting the ethernet cable and reconnecting the cable).

There is also the possibility that two Ethernet/IP device can detect a conflict simultaneously. If this occurs, remove the device with the incorrect IP address or correct its conflict. To get the second device

out of conflict mode, cycle power to the module or disconnect its ethernet cable and reconnect the cable. The MicroLogix 1100 will check every 2 minutes for a duplicate IP address on the network.

# **Configuring the Ethernet Channel on the MicroLogix 1100**

There are two ways to configure the MicroLogix 1100 Ethernet channel 1.

- via a BOOTP or DHCP request at controller powerup
- x manually setting the configuration parameters using RSLogix 500 Programming Software

The configuration parameters are shown on the following page, and the configuration procedures follow.

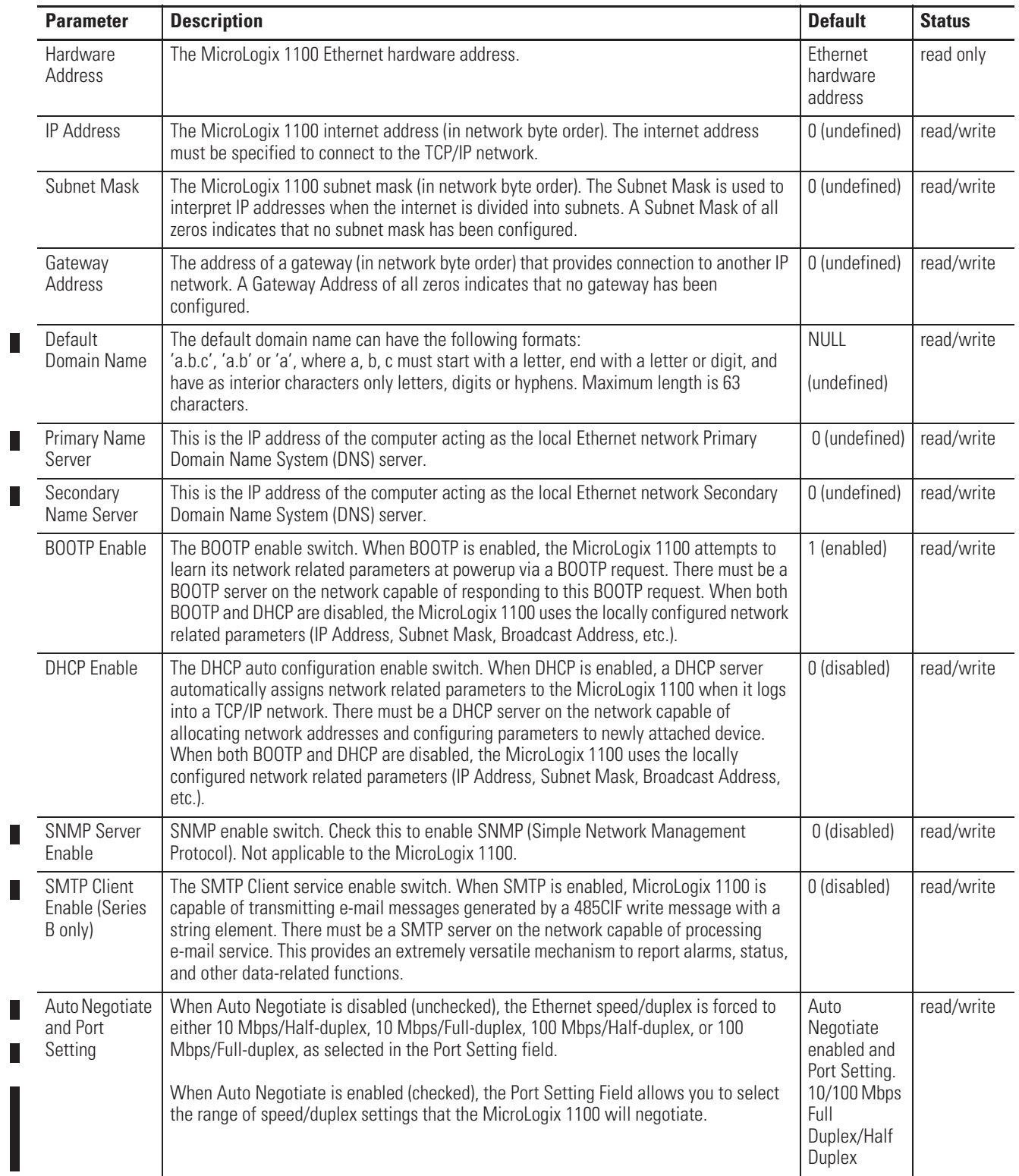

П

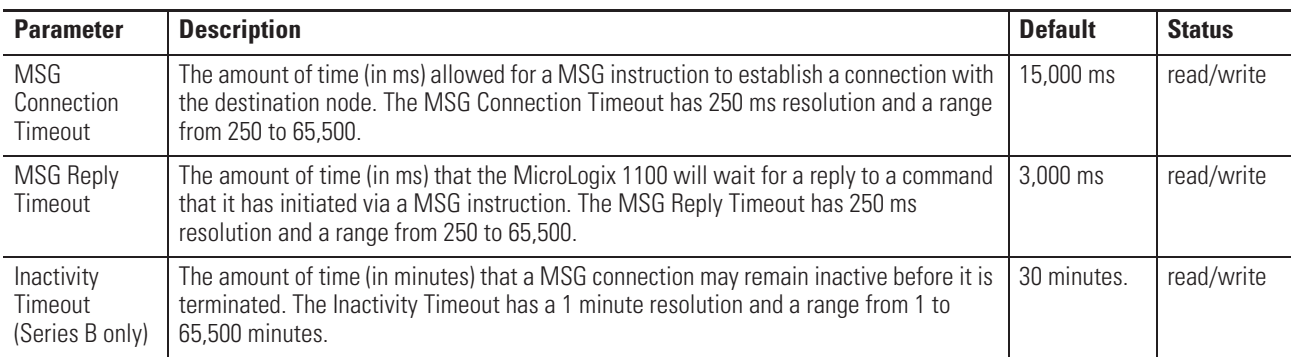

# **Configuration Using RSLogix 500 Programming Software**

Refer to the online documentation provided with your programming software.

**Configuration Via BOOTP** BOOTP (bootstrap protocol) is a low-level protocol that TCP/IP nodes use to obtain start-up information. By default, the MicroLogix 1100 broadcasts BOOTP requests at powerup. The BOOTP Valid parameter remains clear until a BOOTP reply has been received. BOOTP lets you dynamically assign IP Addresses to processors on the Ethernet Link.

> To use BOOTP, a BOOTP Server must exist on the local Ethernet subnet. The server is a computer that has BOOTP Server software installed and reads a text file containing network information for individual nodes on the network.

The host system's BOOTP configuration file must be updated to service requests from MicroLogix 1100 controllers. The following parameters must be configured:

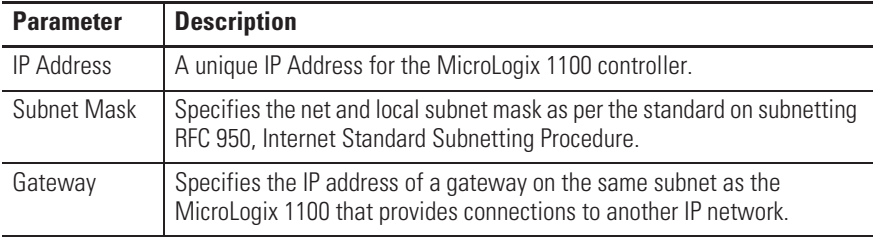

**TIP** You can use any commercially available BOOTP server. If you do not have BOOTP Server capabilities on your network, and you want to dynamically configure Channel 1, you can download the free Rockwell Automation BOOTP server from the Rockwell Automation website. Go to www.ab.com/networks/bootp/index.html

When BOOTP is enabled, the following events occur at power-up:

- The processor broadcasts a BOOTP-request message containing its hardware address over the local network or subnet.
- The BOOTP server compares the hardware address with the addresses in its look-up table.
- The BOOTP server sends a message back to the processor with the IP address and other network information that corresponds to the hardware address it received.

With all hardware and IP addresses in one location, you can easily change IP addresses in the BOOTP configuration file if your network needs to be changed.

The BOOTP request can be disabled by clearing the BOOTP Enable parameter in the channel configuration file. When both BOOTP Enable and DHCP are cleared (disabled), the MicroLogix 1100 uses the existing channel configuration data.

**IMPORTANT** If BOOTP is disabled, or no BOOTP server exists on the network, you must use RSLogix 500 programming software to enter/change the IP address for each processor or you must use DHCP instead of it.

# **Using the Rockwell BOOTP/DHCP Utility**

The Rockwell BOOTP/DHCP server utility is a standalone program that incorporates the functionality of standard BOOTP software with a user-friendly graphical interface. It is located in the **Utils** directory on the RSLogix 500 installation CD.

The newest version of the utility can be downloaded from www.ab.com/networks/bootp/index.html. The device must have BOOTP enabled (factory default) or DHCP enabled to use the utility.

To configure your device using the BOOTP utility, perform the following steps.

**1.** Run the BOOTP/DHCP server utility software. It will ask you to configure your network settings before using the BOOTP/DHCP server tool. Enter your Ethernet settings for Subnet Mask and Gateway. If you are not sure about it, get a help from your system administrator. Just leave Primary DNS, Secondary DNS, and Domain Name (If corresponding information is allocated to the PC where BOOTP/DHCP server utility is installed, enter the same information.)

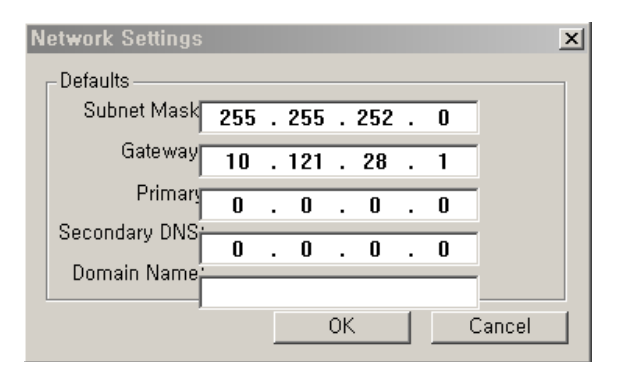

**2.** In the **Request History** panel you will see the hardware addresses of devices issuing BOOTP or DHCP requests.

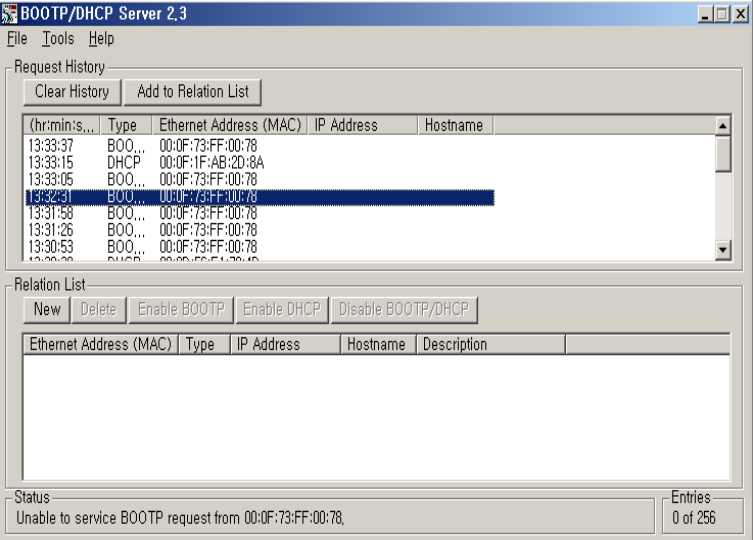

**3.** Double-click on the hardware address of the device you want to configure. You will see the **New Entry** pop-up window with the device's Ethernet Address (MAC).

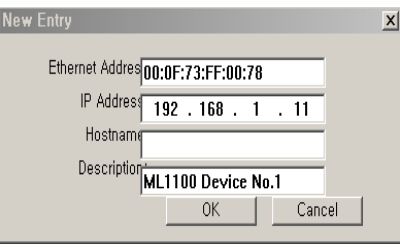

**4.** Enter the **IP Address and Description** you want to assign to the device, and click **OK**. Leave Hostname blank.

The device will be added to the **Relation List**, displaying the Ethernet Address (MAC) and corresponding IP Address, Subnet Mask, and Gateway (if applicable).

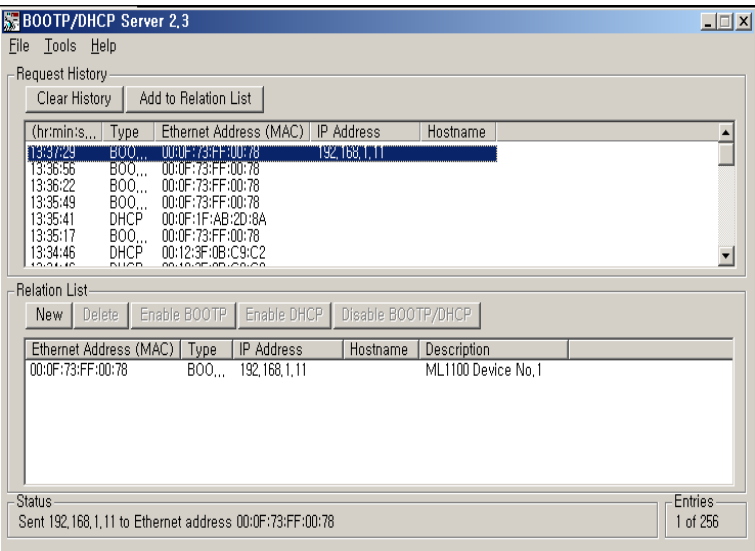

# **Using a DHCP Server To Configure Your Processor**

A DHCP server automatically assigns IP addresses to client stations logging onto a TCP/IP network. DHCP is based on BOOTP and maintains some backward compatibility. The main difference is that BOOTP was designed for manual configuration, while DHCP allows

for dynamic allocation of network addresses and configurations to newly attached devices.

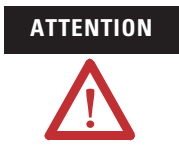

**ATTENTION** The processor must be assigned a fixed network address. The IP address of the processor must not be dynamically provided. *Failure to observe this precaution may result in unintended machine motion or loss of process control.* 

# **Using Subnet Masks and Gateways**

Configure subnet masks and gateways using the Ethernet channel 1 configuration screen.

**IMPORTANT** If BOOTP is enabled, you can't change any of the advanced Ethernet communications characteristics.

If your network is divided into subnetworks that use gateways or routers, you must indicate the following information when configuring channel 1:

- $\bullet$  subnet mask
- gateway address

A *subnet mask* is a filter that a node applies to IP addresses to determine if an address is on the local subnet or on another subnet. If an address is located on another subnetwork, messages are routed through a local gateway to be transferred to the destination subnetwork.

If your network is not divided into subnets, then leave the subnet mask field at the default.

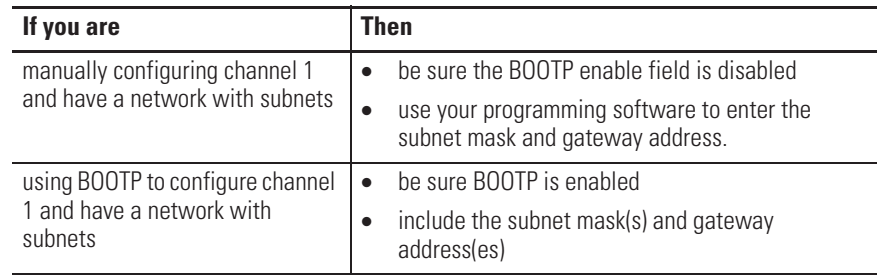

# **Manually Configuring Channel 1 for Controllers on Subnets**

If you are manually configuring channel 1 for a MicroLogix 1100 controller located on a subnet, deselect both of the "BOOTP Enable" and "DHCP Enable" options by clicking on the checked box, as shown in the figure below.

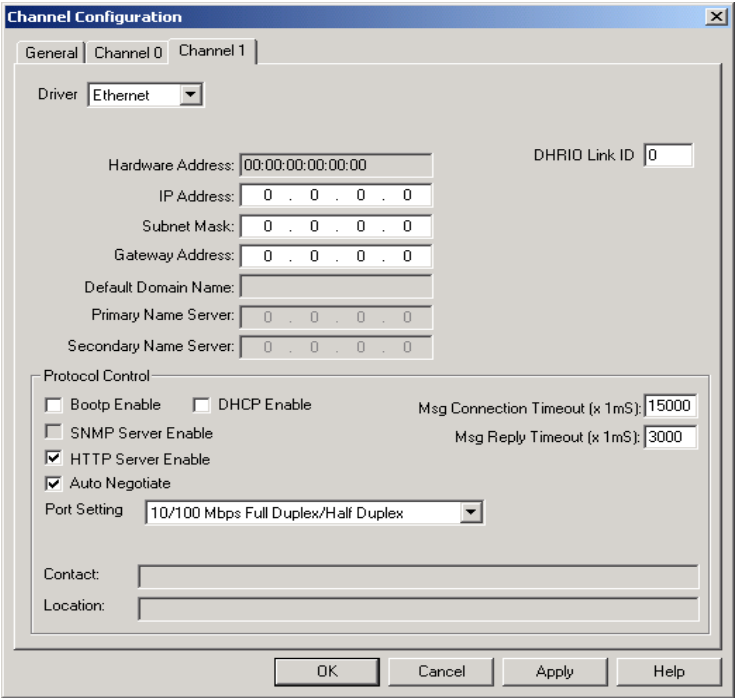

See the table below to configure the subnet mask and gateway address fields for each controller via your programming software.

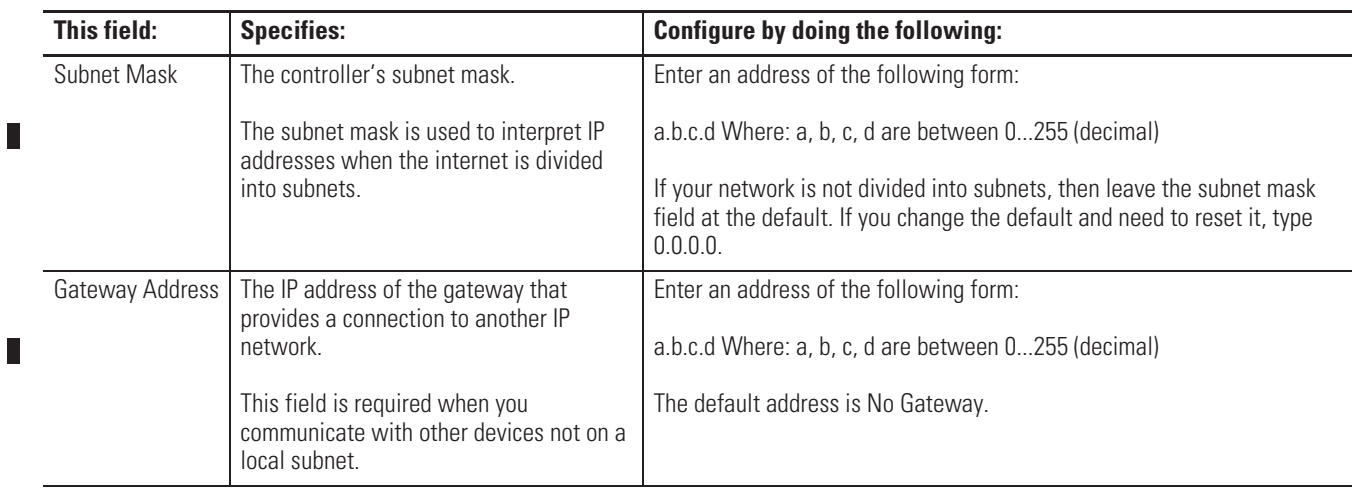

П

# **MicroLogix 1100 Embedded Web Server Capability**

MicroLogix 1100 controllers include not only the embedded web server which allows viewing of module information, TCP/IP configuration, and diagnostic information, but the capabilities that also allow viewing of the data file via Ethernet using a standard web browser.

For more information on MicroLogix 1100 embedded web server capability, refer to the *MicroLogix 1100 Programmable Controllers Embedded Web Server User Manual*, publication 1763-UM002.

**Notes:**

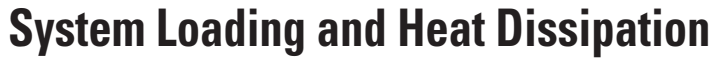

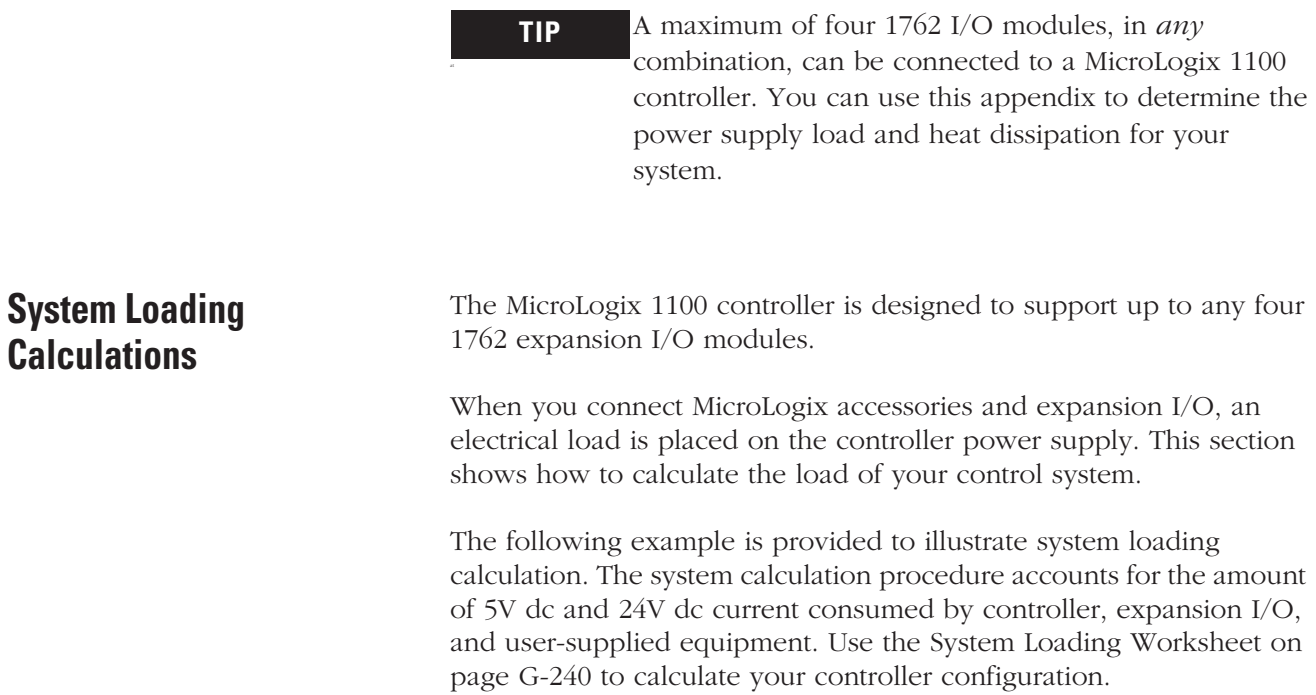

# **System Loading Example Calculations**

Current Loading

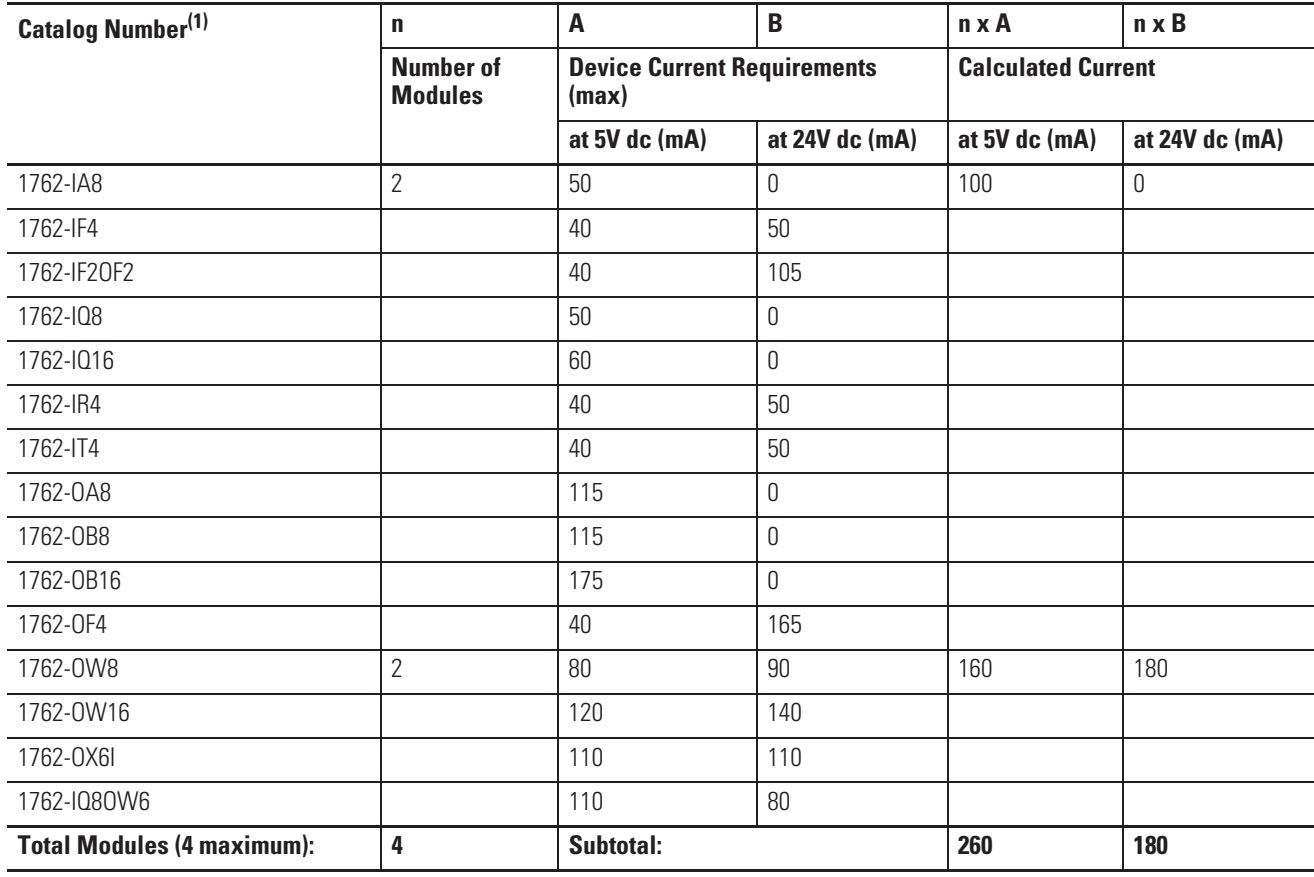

# **Calculating the Current for Expansion I/O**

(1) Refer to your expansion I/O Installation Instructions for Current Requirements not listed in this table.

 $\blacksquare$ 

П

П

# Validating the System

The example systems shown in the tables below are verified to be acceptable configurations. The systems are valid because:

- x *Calculated Current Values* < *Maximum Allowable Current Values*
- x *Calculated System Loading* < *Maximum Allowable System Loading*

### **Validating Systems using 1763-L16AWA, 1763-L16BBB, or 1763-L16DWD**

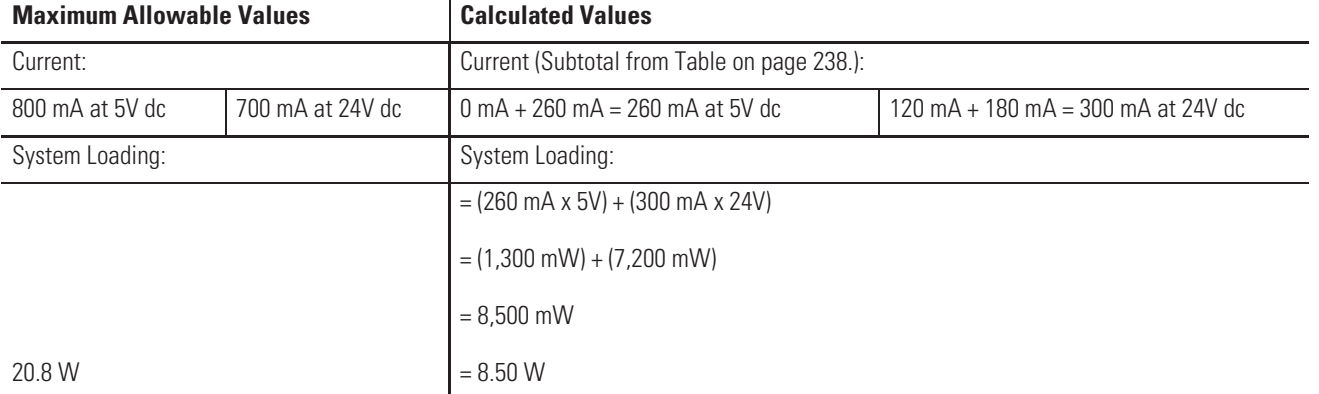

#### **Validating Systems using 1763-L16BWA**

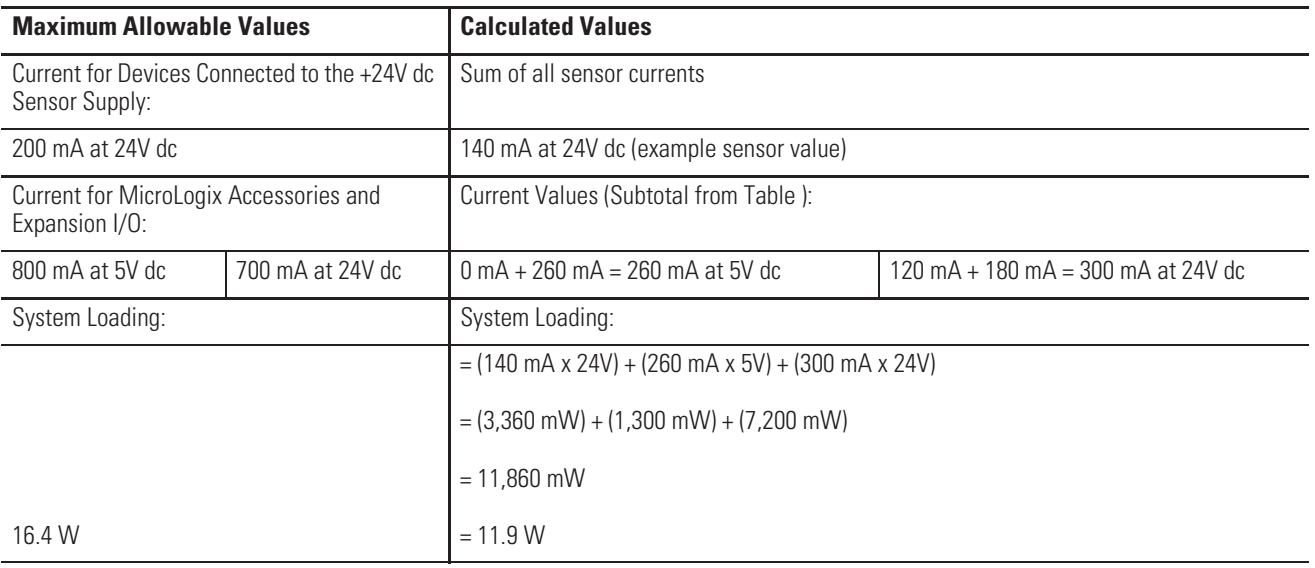

**System Loading Worksheet** The tables below are provided for system loading validation. See System Loading Example Calculations on page G-238.

# **Current Loading**

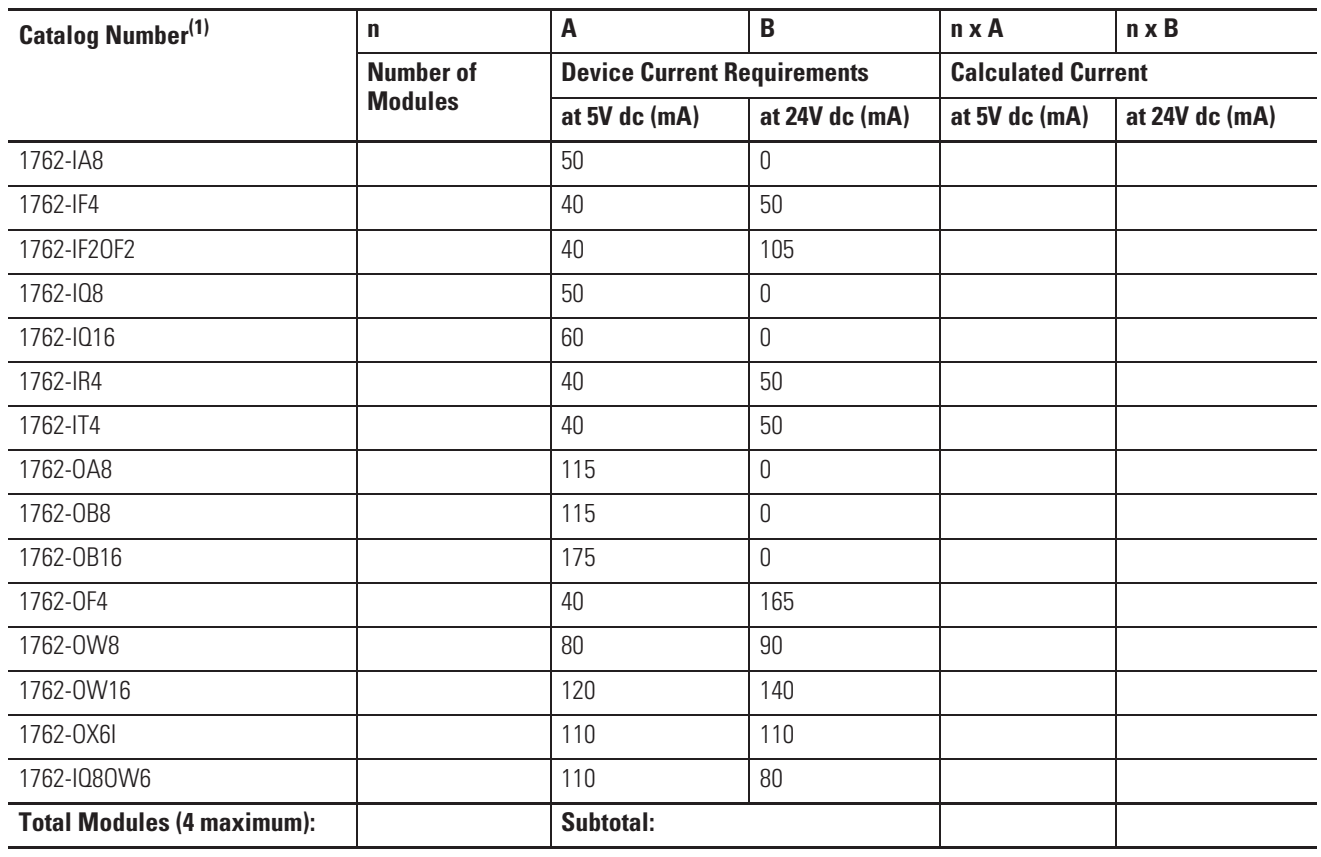

# **Calculating the Current for Expansion I/O**

(1) Refer to your expansion I/O Installation Instructions for Current Requirements not listed in this table.

 $\overline{\phantom{a}}$ 

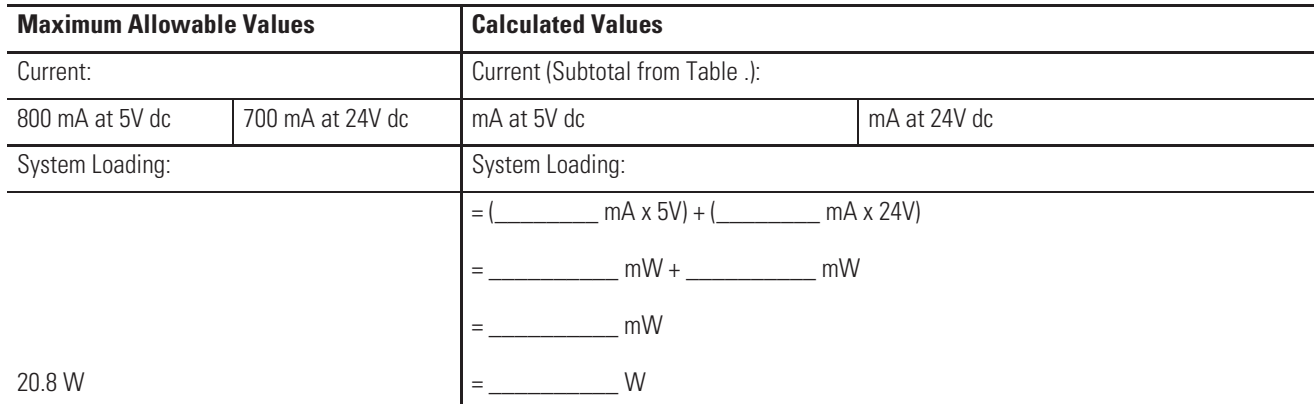

# **Validating Systems using 1763-L16AWA, 1763-L16BBB, or 1763-L16DWD**

# **Validating Systems using 1763-L16BWA**

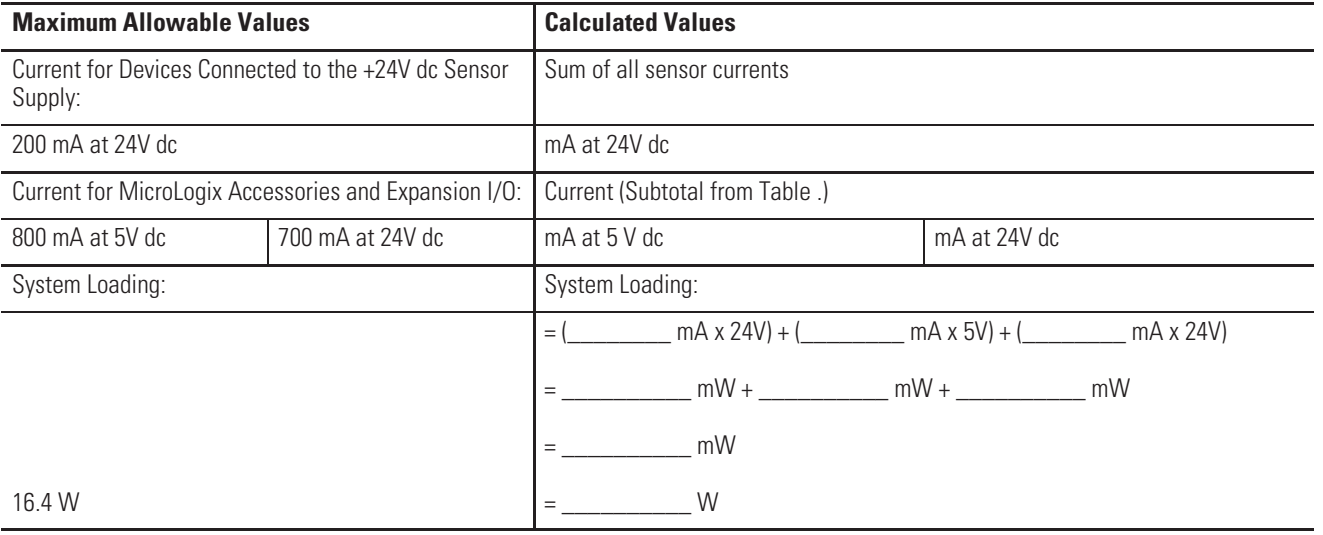

# **Calculating Heat Dissipation**

Use the following table when you need to determine the heat dissipation of your system for installation in an enclosure. For System Loading, take the value from the appropriate system loading worksheets on pages 240 or 241.

# **Heat Dissipation**

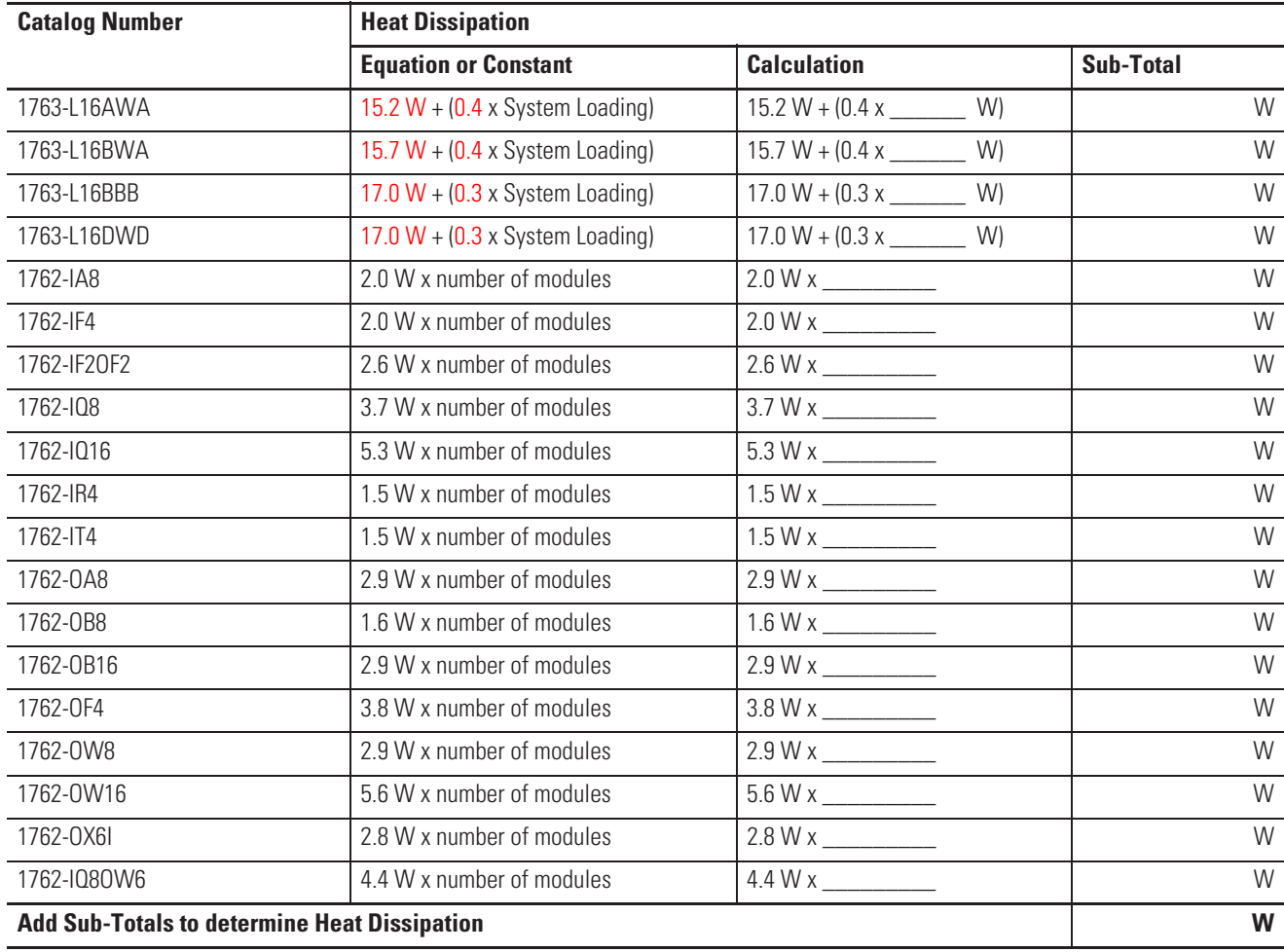

The following terms are used throughout this manual. Refer to the *Allen-Bradley Industrial Automation Glossary*, publication AG-7.1, for  $\Box$ a complete guide to Allen-Bradley technical terms.

#### **address**

A character string that uniquely identifies a memory location. For example, I:1/0 is the memory address for the data located in the Input file location word1, bit 0.

# **AIC+ Advanced Interface Converter**

A device that provides a communication link between various networked devices. (Catalog Number 1761-NET-AIC.)

### **application**

1) A machine or process monitored and controlled by a controller. 2) The use of computer- or processor-based routines for specific purposes.

# **baud rate**

The speed of communication between devices. All devices must communicate at the same baud rate on a network.

# **bit**

The smallest storage location in memory that contains either a 1 (ON) or a 0 (OFF).

#### **block diagrams**

A schematic drawing.

## **Boolean operators**

Logical operators such as AND, OR, NAND, NOR, NOT, and Exclusive-OR that can be used singularly or in combination to form logic statements or circuits. Can have an output response of T or F.

### **branch**

A parallel logic path within a rung of a ladder program.

# **communication scan**

A part of the controller's operating cycle. Communication with other devices, such as software running on a personal computer, takes place.

#### **controller**

A device, such as a programmable controller, used to monitor input devices and control output devices.

#### **controller overhead**

An internal portion of the operating cycle used for housekeeping and set-up purposes.

#### **control profile**

The means by which a controller determines which outputs turn on under what conditions.

### **counter**

1) An electro-mechanical relay-type device that counts the occurrence of some event. May be pulses developed from operations such as switch closures or interruptions of light beams.

2) In controllers, a software counter eliminates the need for hardware counters. The software counter can be given a preset count value to count up or down whenever the counted event occurs.

#### **CPU (Central Processing Unit)**

The decision-making and data storage section of a programmable controller.

# **data table**

The part of processor memory that contains I/O values and files where data is monitored, manipulated, and changed for control purposes.

# **DIN rail**

Manufactured according to Deutsche Industrie Normenausshus (DIN) standards, a metal railing designed to ease installation and mounting of your controller.

#### **download**

Data is transferred from a programming or storage device to another device.

#### **DTE (Data Terminal Equipment)**

Equipment that is attached to a network to send or receive data, or both.

## **embedded I/O**

Embedded I/O is the controller's on-board I/O.

#### **EMI**

Electromagnetic interference.

### **encoder**

1) A rotary device that transmits position information. 2) A device that transmits a fixed number of pulses for each revolution.

# **executing mode**

Any run or test mode.

## **expansion I/O**

Expansion I/O is I/O that is connected to the controller via a bus or cable. MicroLogix 1200 controllers use Bulletin 1762 expansion I/O.

### **false**

The status of an instruction that does not provide a continuous logical path on a ladder rung.

### **FIFO (First-In-First-Out)**

The order that data is entered into and retrieved from a file.

# **file**

A collection of information organized into one group.

### **full-duplex**

A bidirectional mode of communication where data may be transmitted and received simultaneously (contrast with half-duplex).

# **half-duplex**

A communication link in which data transmission is limited to one direction at a time.

## **hard disk**

A storage area in a personal computer that may be used to save processor files and reports for future use.

#### **high byte**

Bits 8 to 15 of a word.

#### **input device**

A device, such as a push button or a switch, that supplies signals to the input circuits of the controller.

#### **inrush current**

The temporary surge current produced when a device or circuit is initially energized.

# **instruction**

A mnemonic and data address defining an operation to be performed by the processor. A rung in a program consists of a set of input and output instructions. The input instructions are evaluated by the controller as being true or false. In turn, the controller sets the output instructions to true or false.

#### **instruction set**

The set of general purpose instructions available with a given controller.

#### **I/O (Inputs and Outputs)**

Consists of input and output devices that provide and/or receive data from the controller.

# **jump**

Change in normal sequence of program execution, by executing an instruction that alters the program counter (sometimes called a branch). In ladder programs a JUMP (JMP) instruction causes execution to jump to a labeled rung.

#### **ladder logic**

A program written in a format resembling a ladder-like diagram. The program is used by a programmable controller to control devices.

#### **least significant bit (LSB)**

The digit (or bit) in a binary word (code) that carries the smallest value of weight.

### **LED (Light Emitting Diode)**

Used as status indicator for processor functions and inputs and outputs.

#### **LIFO (Last-In-First-Out)**

The order that data is entered into and retrieved from a file.

#### **low byte**

Bits 0 to 7 of a word.

# **logic**

A process of solving complex problems through the repeated use of simple functions that can be either true or false. General term for digital circuits and programmed instructions to perform required decision making and computational functions.

#### **Master Control Relay (MCR)**

A mandatory hard-wired relay that can be de-energized by any series-connected emergency stop switch. Whenever the MCR is de-energized, its contacts open to de-energize all application I/O devices.

#### **mnemonic**

A simple and easy to remember term that is used to represent a complex or lengthy set of information.

# **modem**

Modulator/demodulator. Equipment that connects data terminal equipment to a communication line.

#### **modes**

Selected methods of operation. Example: run, test, or program.

#### **negative logic**

The use of binary logic in such a way that "0" represents the voltage level normally associated with logic 1 (for example,  $0 = +5V$ ,  $1 = 0V$ ). Positive is more conventional (for example,  $1 = +5V$ ,  $0 = 0V$ ).

#### **network**

A series of stations (nodes) connected by some type of communication medium. A network may be made up of a single link or multiple links.

### **nominal input current**

The current at nominal input voltage.

#### **normally closed**

Contacts on a relay or switch that are closed when the relay is de-energized or the switch is deactivated; they are open when the relay is energized or the switch is activated. In ladder programming, a symbol that allows logic continuity (flow) if the referenced input is logic "0" when evaluated.

### **normally open**

Contacts on a relay or switch that are open when the relay is de-energized or the switch is deactivated. (They are closed when the relay is energized or the switch is activated.) In ladder programming, a symbol that allows logic continuity (flow) if the referenced input is logic "1" when evaluated.

#### **off-delay time**

The OFF delay time is a measure of the time required for the controller logic to recognize that a signal has been removed from the input terminal of the controller. The time is determined by circuit component delays and by any filter adjustment applied.

#### **offline**

Describes devices not under direct communication.

#### **offset**

The steady-state deviation of a controlled variable from a fixed point.

#### **off-state leakage current**

When an ideal mechanical switch is opened (off-state) no current flows through the switch. Practical semiconductor switches, and the transient suppression components which are sometimes used to protect switches, allow a small current to flow when the switch is in the off state. This current is referred to as the off-state leakage current. To ensure reliable operation, the off-state leakage current rating of a

switch should be less than the minimum operating current rating of the load that is connected to the switch.

#### **on-delay time**

The ON delay time is a measure of the time required for the controller logic to recognize that a signal has been presented at the input terminal of the controller.

#### **one-shot**

A programming technique that sets a bit for only one program scan.

#### **online**

Describes devices under direct communication. For example, when RSLogix 500 is monitoring the program file in a controller.

### **operating voltage**

For inputs, the voltage range needed for the input to be in the On state. For outputs, the allowable range of user-supplied voltage.

#### **output device**

A device, such as a pilot light or a motor starter coil, that is controlled by the controller.

#### **processor**

A Central Processing Unit. (See CPU.)

### **processor file**

The set of program and data files used by the controller to control output devices. Only one processor file may be stored in the controller at a time.

### **program file**

The area within a processor file that contains the ladder logic program.

#### **program mode**

When the controller is not executing the processor file and all outputs are de-energized.

#### **program scan**

A part of the controller's operating cycle. During the scan the ladder program is executed and the output data file is updated based on the program and the input data file.

#### **programming device**

Executable programming package used to develop ladder diagrams.

#### **protocol**

The packaging of information that is transmitted across a network.

#### **read**

To acquire data from a storage place. For example, the processor READs information from the input data file to solve the ladder program.

## **relay**

An electrically operated device that mechanically switches electrical circuits.

# **relay logic**

A representation of the program or other logic in a form normally used for relays.

#### **restore**

To download (transfer) a program from a personal computer to a controller.

#### **reserved bit**

A status file location that the user should not read or write to.

# **retentive data**

Information associated with data files (timers, counters, inputs, and outputs) in a program that is preserved through power cycles.

#### **RS-232**

An EIA standard that specifies electrical, mechanical, and functional characteristics for serial binary communication circuits. A single-ended serial communication interface.

#### **run mode**

This is an executing mode during which the controller scans or executes the ladder program, monitors input devices, energizes output devices, and acts on enabled I/O forces.

#### **rung**

Ladder logic is comprised of a set of rungs. A rung contains input and output instructions. During Run mode, the inputs on a rung are evaluated to be true or false. If a path of true logic exists, the outputs are made true. If all paths are false, the outputs are made false.

#### **save**

To upload (transfer) a program stored in memory from a controller to a personal computer; OR to save a program to a computer hard disk.

### **scan time**

The time required for the controller to execute the instructions in the program. The scan time may vary depending on the instructions and each instruction's status during the scan.

#### **sinking**

A term used to describe current flow between an I/O device and controller I/O circuit — typically, a sinking device or circuit provides a path to ground, low, or negative side of power supply.

#### **sourcing**

A term used to describe current flow between an I/O device and controller I/O circuit — typically, a sourcing device or circuit provides a path to the source, high, or positive side of power supply.

#### **status**

The condition of a circuit or system, represented as logic 0 (OFF) or 1 (ON).

### **terminal**

A point on an I/O module that external I/O devices, such as a push button or pilot light, are wired to.

#### **throughput**

The time between when an input turns on and the corresponding output turns on.

#### **true**

The status of an instruction that provides a continuous logical path on a ladder rung.

#### **upload**

Data is transferred to a programming or storage device from another device.

#### **watchdog timer**

A timer that monitors a cyclical process and is cleared at the conclusion of each cycle. If the watchdog runs past its programmed time period, it causes a fault.

#### **workspace**

The main storage available for programs and data and allocated for working storage.

# **write**

To copy data to a storage device. For example, the processor WRITEs the information from the output data file to the output modules.

 $\Box$
## **Numerics**

#### **1762-24AWA wiring diagram** 3-52 **1762-IA8 wiring diagram** 3-58 **1762-IF2OF2**

input type selection 3-63 output type selection 3-63 terminal block layout 3-65 wiring 3-65 **1762-IF4** input type selection 3-66 terminal block layout 3-67 **1762-IQ16 wiring diagram** 3-59 **1762-IQ8 wiring diagram** 3-58 **1762-OA8 wiring diagram** 3-59 **1762-OB16 wiring diagram** 3-60 **1762-OB8 wiring diagram** 3-60 **1762-OW16 wiring diagram** 3-61 **1762-OW8 wiring diagram** 3-61 **1762-OX6I wiring diagram** 3-62 **5/05 processors** Ethernet communications F-219

## **A**

**address** G-243 **Advanced Interface Converter. See AIC+ agency certifications** 2-19 **AIC+** applying power to 4-95 attaching to the network 4-94 connecting 4-88 definition G-243 installing 4-94 recommended user supplied components 4-92 safety consideration 4-94

selecting cable 4-91 **analog channel wiring guidelines** 3-55

**analog expansion I/O** C-194 diagnostics C-194 module operation vs. channel operation C-194 power-up diagnostics C-194

system wiring guidelines 3-63 troubleshooting C-194 **analog inputs** analog channel wiring guidelines 3-55 **application** G-243

## **B**

**battery** 6-144 processor battery life expectancy B-184 processor replacement battery B-184 **baud rate** G-243

**bit** G-243 **block diagrams** G-243 **Boolean operators** G-243 **BOOTP** configuring SLC 5/05 F-229–F-232 using the Rockwell Utility F-230 **branch** G-243 **Buttons** 5-106

## **C**

**cable pinout** MicroLogix 1100 Channel 0 to modem cable 4-79, 4-88 **cables** planning routes for DH485 connections E-211 selection guide for the AIC+ 4-91 selection guide for the DeviceNet network 4-97 **calling for assistance** C-198 **CE mark** 2-19, 2-20 **common mode rejection ratio** specification A-178 **common techniques used in this manual** P-10 **communication** DeviceNet 4-97, 4-98 Ethernet 4-98 **communication connections** 4-71 **communication options** 1-16 **communication protocols** DF1 Full-Duplex E-203 DF1 Half-Duplex E-204 DH485 E-209 Ethernet F-219 Modbus E-217 **communication scan** G-243 **communications toggle push button** using 4-72 **component descriptions** 1-12 1762 expansion I/O 1-13 communication cables 1-14 memory module 1-12 real-time clock 1-12 **configuration errors** C-196 **connecting expansion I/O** 2-40 **connecting the system** AIC+ 4-88, 4-94 DeviceNet network 4-97, 4-98 DF1 Full-Duplex protocol 4-77 DF1 isolated point-to-point connection 4-78 DH485 network 4-83 **connecting to DF1 Half-Duplex network** 4-80 **contactors (bulletin 100), surge suppressors for** 3-47 **control profile** G-244 **ControlFlash**

missing/corrupt OS LED pattern D-201 sequence of operation D-200 using D-199 **controller** G-244 grounding 3-48 I/O wiring 3-55 installation 2-19 LED status error conditions C-191 LED status normal operation C-191 minimizing electrical noise 3-55 mounting 2-35 mounting dimensions 2-34 mounting on DIN rail 2-36 mounting on panel 2-37 preventing excessive heat 2-26 status indicators C-189 **controller overhead** G-244 **controller spacing** 2-34 **counter** G-244 **CPU (Central Processing Unit)** G-244 **Cursor display** 5-107

#### **D**

**data table** G-244 **default communication configuration** 4-72 **DeviceNet Communications** 4-97, 4-98 **DeviceNet network** connecting 4-97, 4-98 selecting cable 4-97 **DF1 Full-Duplex protocol** connecting 4-77, 4-78 description E-203 example system configuration E-204 using a modem  $4-78$ , E-207 **DF1 Half-Duplex protocol** description E-204 **DH485 communication protocol** configuration parameters 4-83, E-209 **DH485 network** configuration parameters E-212 connecting 4-83 devices that use the network E-210 example system configuration E-215 installation 4-85 planning considerations E-210 **DIN rail** G-244 **disconnecting main power** 2-22 **download** G-244 **DTE (Data Terminal Equipment)** G-244

#### **E**

**EMI** G-245 **encoder** G-245 **error recovery model** C-193 **errors** configuration C-196 critical C-195 extended error information field C-196 hardware C-196 module error field C-196 non-critical C-195 **Ethernet** advanced functions F-233 messaging F-220 processor performance F-220 using the SLC 5/05 processors F-219 **European Union Directive compliance** 2-19 EMC Directive 2-20 low voltage directive 2-20 **executing mode** G-245 **expansion I/O** 1762-IF2OF2 input type selection 3-63 1762-IF2OF2 output type selection 3-63 **expansion I/O mounting** 2-38, 2-39 mounting on DIN rail 2-38 **expansion I/O wiring** 3-58 1762-IA8 wiring diagram 3-58 1762-IF2OF2 wiring 3-65 1762-IF4 terminal block layout 3-67 1762-IQ16 wiring diagram 3-59 1762-IQ8 wiring diagram 3-58 1762-OA8 wiring diagram 3-59 1762-OB16 wiring diagram 3-60 1762-OB8 wiring diagram 3-60 1762-OW16 wiring diagram 3-61 1762-OW8 wiring diagram 3-61 1762-OX6I wiring diagram 3-62 analog wiring guidelines 3-63 **extended error information field** C-196

**Electronics Industries Association (EIA)** E-203

**EMC Directive** 2-20

**F**

**false** G-245 **FIFO (First-In-First-Out)** G-245 **file** G-245 **Full-Duplex** 4-78 **full-duplex** G-245

#### **G**

**general considerations** 2-20

**grounding the controller** 3-48

#### **H**

**Half-Duplex** 4-81, G-245 **hard disk** G-245 **hardware errors** C-196 **hardware features** 1-11 **heat dissipation** calculating G-242 **heat protection** 2-26 **high byte** G-246

#### **I**

**I/O (Inputs and Outputs)** G-246 **input device** G-246 **input states on power down** 2-25 **inrush current** G-246 **installing** ControlFlash software D-199 memory module 2-31 your controller 2-19 **instruction** G-246 **instruction set** G-246 **isolated link coupler** installing 4-85 **isolation transformers** power considerations 2-24

#### **J**

**jump** G-246

## **L**

**ladder logic** G-246 **least significant bit (LSB)** G-246 **LED (Light Emitting Diode)** G-247 **LIFO (Last-In-First-Out)** G-247 **lithium battery (1747-BA)** disposing B-187 handling B-185 installing B-184 manufacturer B-187 storing B-185 transporting B-185 **logic** G-247 **low byte** G-247

**manuals** related P-10 **master control relay** 2-27 emergency-stop switches 2-28 using ANSI/CSA symbols schematic 2-30 using IEC symbols schematic 2-29 **Master Control Relay (MCR)** G-247 **master control relay circuit** periodic tests 2-23 **memory module** data file protection 6-146 operation 6-145 program compare 6-145 program/data/recipe backup 6-145 removal/installation under power 6-146 write protection 6-146 **Menu structure** 5-102 **minimizing electrical noise** 3-55 **mnemonic** G-247 **Modbus communication protocol** E-217 **modem** G-247 **modems** using with MicroLogix controllers E-207 **modes** G-247 **module error field** C-196 **motor starters (bulletin 509)** surge suppressors 3-47 **motor starters (bulletin 709)** surge suppressors 3-47

#### **N**

**negative logic** G-247 **network** G-248 **nominal input current** G-248 **normally closed** G-248 **normally open** G-248

#### **O**

**offline** G-248 **Offline Editing** 7-150 **offset** G-248 **off-state leakage current** G-248 **one-shot** G-249 **online** G-249 **Online Editing 7-149** Terms 7-150 **Operating buttons** 5-106 **operating voltage** G-249 **output device** G-249

 $\blacksquare$ 

#### **P**

**performance** Ethernet processor F-220 **planning considerations for a network** E-210 **power considerations** input states on power down 2-25 isolation transformers 2-24 loss of power source 2-24 other line conditions 2-25 overview 2-24 power supply inrush 2-24 **power distribution** 2-23 **power source** loss of 2-24 **power supply inrush** power considerations 2-24 **preparing for upgrade** D-199 **preventing excessive heat** 2-26 **processor** G-249 **processor file** G-249 **program file** G-249 **program mode** G-249 **program scan** G-250 **programming** 1-14 **programming device** G-250 **protocol** G-250 **publications** related P-10 **purpose of this manual** P-9

## **R**

**read** G-250 **real-time clock** battery operation 6-144 operation 6-143 removal/installation under power 6-143 writing data 6-144 **related documentation** P-10 **related publications** P-10 **relay** G-250 **relay logic** G-250 **relays** surge suppressors for 3-47 **remote packet support** E-213 **replacement battery** B-184 disposing B-187 handling B-185 installing B-184 storing B-185 transporting B-185

**replacement kits** B-183 **replacement parts** B-183 **reserved bit** G-250 **restore** G-250 **retentive data** G-250 **RS-232** G-250 **RS-232 communication interface** E-203 **run mode** G-251 **rung** G-251

### **S**

**safety circuits** 2-23 **safety considerations** 2-21 disconnecting main power 2-22 hazardous location 2-21 master control relay circuit periodic tests 2-23 periodic tests of master control relay circuit 2-23 power distribution 2-23 safety circuits 2-23 **save** G-251 **scan time** G-251 **sinking** G-251 **sinking and sourcing wiring diagrams** 3-52 **sinking wiring diagram** 1762-24BWA 3-52 **sourcing** G-251 **sourcing wiring diagram** 1762-24BWA 3-53, 3-54 **specifications** A-159 **status** G-251 **surge suppressors** for contactor 3-47 for motor starters 3-47 for relays 3-47 recommended 3-47 using 3-45 **system configuration** DF1 Full-Duplex examples E-204 DH485 connection examples E-215 **system loading** example calculations G-238 limitations G-237 worksheet G-240 **system loading and heat dissipation** G-237

#### **T**

**terminal** G-251 **terminal block layouts** 1762-IF2OF2 3-65

1762-IF4 3-67 controllers 3-49 terminal groupings 3-51 **terminal groupings** 3-51 **throughput** G-251 **Trim Pot Information Function File** 5-136 **trim pot operation** 5-136 **trim pots** 5-136 changing values 5-136 error conditions 5-138 location 5-136 **troubleshooting** C-189 **true** G-252

#### **U**

**upload** G-252 **using communications toggle functionality** 4-72 **using communications toggle push button** 4-72 **using emergency-stop switches** 2-28 **using memory modules** 6-143 **using real-time clock** 6-143 **using trim pots** 5-136

#### **W**

**wiring diagram** 1762-IA8 3-58 1762-IF2OF2 differential sensor 3-65 1762-IF2OF2 single-ended sensor 3-66 1762-IQ16 3-59 1762-IQ8 3-58 1762-L24BXB output 3-54 1762-OA8 3-59 1762-OB16 3-60 1762-OB8 3-60 1762-OW16 3-61 1762-OW8 3-61 1762-OX6I 3-62 1763-L16AWAE input 3-52 1763-L16AWAE output 3-54 1763-L16BBBE sinking 3-53 1763-L16BBBE sourcing 3-53 1763-L16BWAE output 3-54 1763-L16BWAE sinking 3-53 1763-L16BWAE sourcing 3-53 terminal block layouts 3-49, 3-65, 3-67 **wiring diagrams** 3-49 **wiring recommendation** 3-43 **wiring your controller** 3-43 **workspace** G-252 **write** G-252

 $\blacksquare$ 

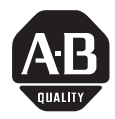

# **How Are We Doing?**

Your comments on our technical publications will help us serve you better in the future. Thank you for taking the time to provide us feedback.

You can complete this form and mail (or fax) it back to us or email us at RADocumentComments@ra.rockwell.com

Pub. Title/Type MicroLogix 1100 Programmable Controllers

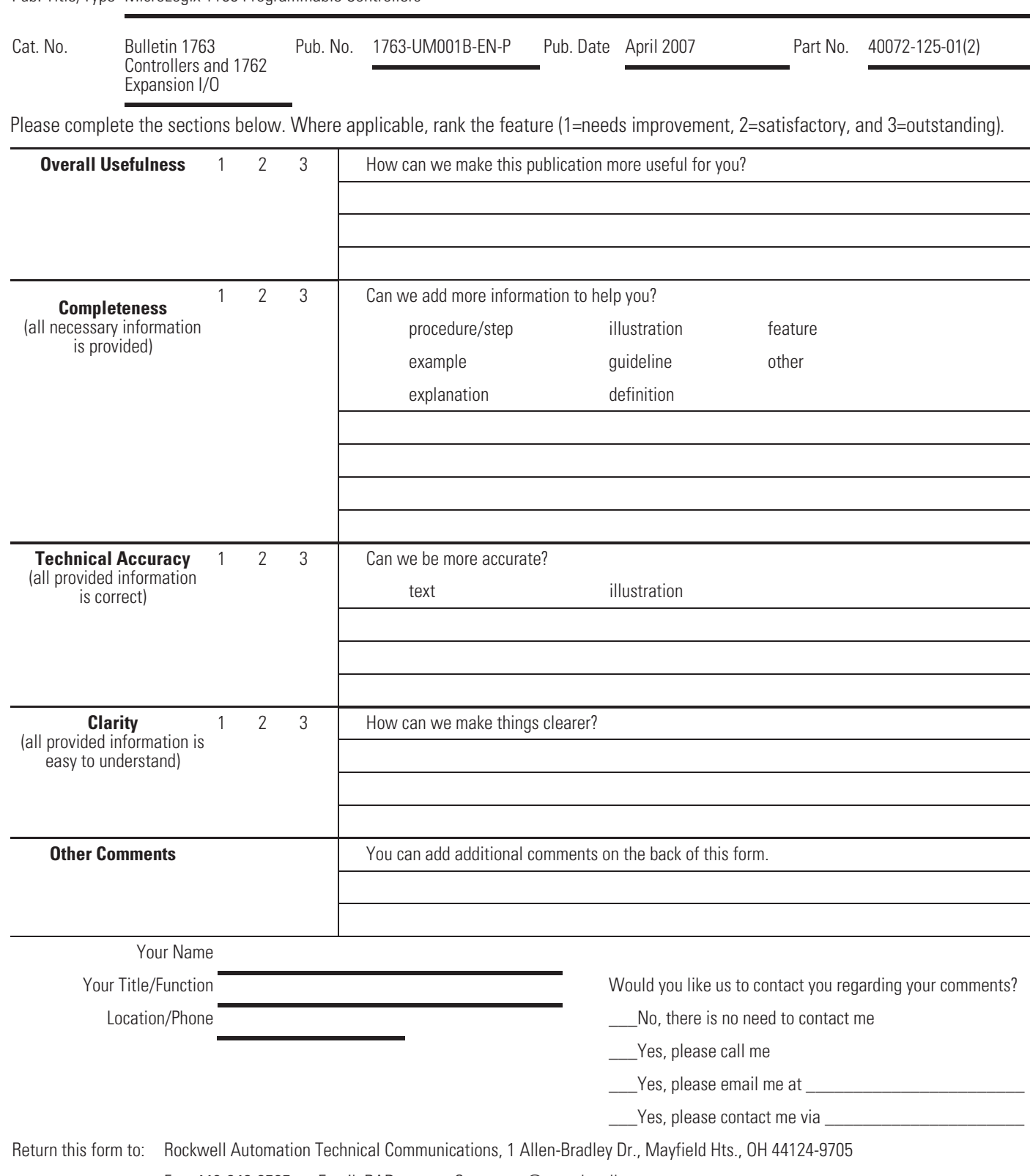

Fax: 440-646-3525 Email: RADocumentComments@ra.rockwell.com

Other Comments

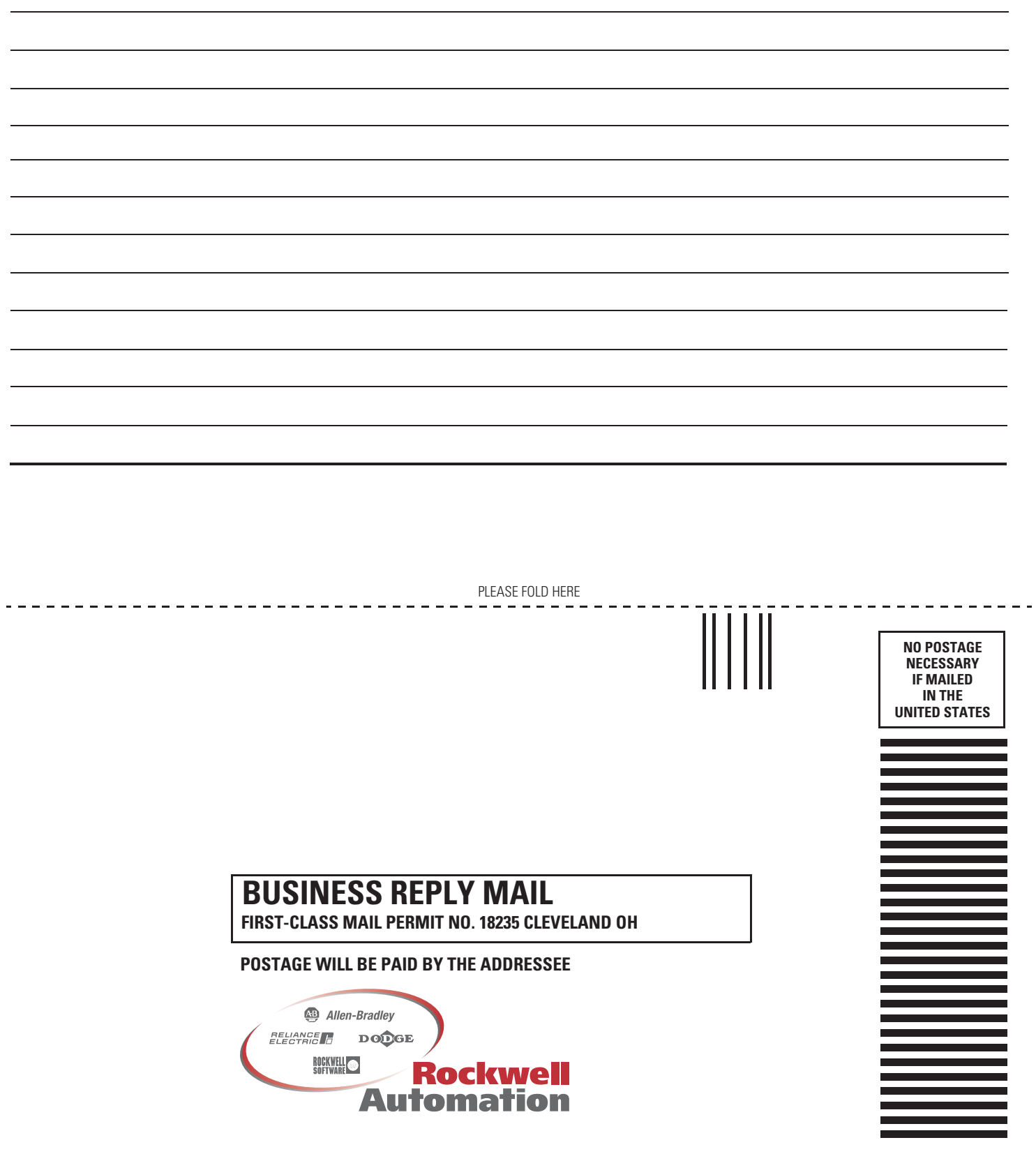

## **Rockwell Automation Support**

Rockwell Automation provides technical information on the Web to assist you in using its products. At http://support.rockwellautomation.com, you can find technical manuals, a knowledge base of FAQs, technical and application notes, sample code and links to software service packs, and a MySupport feature that you can customize to make the best use of these tools.

For an additional level of technical phone support for installation, configuration, and troubleshooting, we offer TechConnect Support programs. For more information, contact your local distributor or Rockwell Automation representative, or visit http://support.rockwellautomation.com.

#### **Installation Assistance**

If you experience a problem with a hardware module within the first 24 hours of installation, please review the information that's contained in this manual. You can also contact a special Customer Support number for initial help in getting your module up and running.

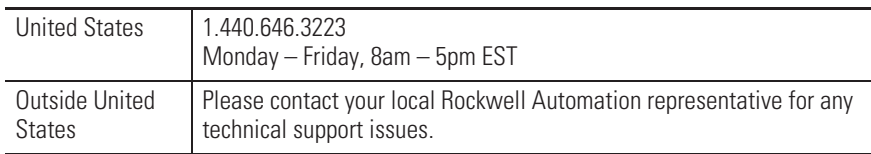

## **New Product Satisfaction Return**

Rockwell tests all of its products to ensure that they are fully operational when shipped from the manufacturing facility. However, if your product is not functioning, it may need to be returned.

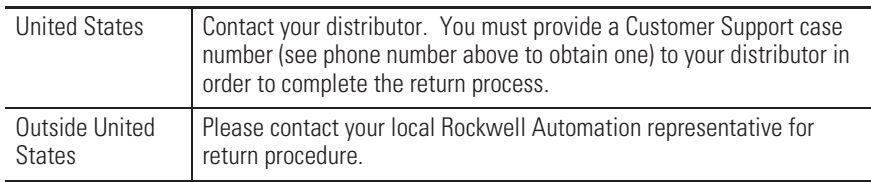

#### www.rockwellautomation.com

#### **Power, Control and Information Solutions Headquarters**

Americas: Rockwell Automation, 1201 South Second Street, Milwaukee, WI 53204-2496 USA, Tel: (1) 414,382.2000, Fax: (1) 414,382.4444 Europe/Middle East/Africa: Rockwell Automation, Vorstlaan/Boulevard du Souverain 36, 1170 Brussels, Belgium, Tel: (32) 2 663 0600, Fax: (32) 2 663 0640 Asia Pacific: Rockwell Automation, Level 14, Core F, Cyberport 3, 100 Cyberport Road, Hong Kong, Tel: (852) 2887 4788, Fax: (852) 2508 1846